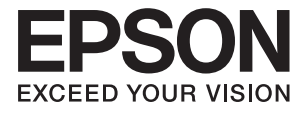

# ET-3600 / L605 **Használati útmutató**

# <span id="page-1-0"></span>**Copyright**

A jelen kiadvány semmiféle része sem reprodukálható, tárolható visszakereső-rendszerben vagy vihető át bármiféle eszközzel, elektronikusan, mechanikusan, fénymásolással, felvétellel vagy bármilyen más módszerrel a Seiko Epson Corporation előzetes írásbeli engedélye nélkül. A dokumentum tartalmának felhasználására vonatkozóan nem vállalunk felelősséget. A dokumentum tartalmának felhasználásából származó károkért sem vállalunk semmiféle felelősséget. A jelen dokumentumban lévő információk csak az ezzel az Epson termékkel történő felhasználásra vonatkoznak. Az Epson nem felelős az olyan esetekért, amikor ezeket az információkat más termékekre alkalmazzák.

Sem a Seiko Epson Corporation, sem bármely leányvállalata nem vállal felelősséget a termék megvásárlójának vagy harmadik félnek olyan káráért, veszteségéért, költségéért vagy kiadásáért, amely a következőkből származik: baleset, a termék nem rendeltetésszerű vagy helytelen használata, a termék jogosulatlan módosítása, javítása vagy megváltoztatása, illetve (az Egyesült Államok kivételével) a Seiko Epson Corporation üzemeltetési és karbantartási utasításainak nem pontos betartása.

A Seiko Epson Corporation nem vállal felelősséget az olyan károkért és problémákért, amelyek a Seiko Epson Corporation által Eredeti Epson terméknek, vagy az Epson által jóváhagyott terméknek nem minősített kiegészítők vagy fogyóeszközök használatából származnak.

A Seiko Epson Corporation nem tehető felelőssé az olyan károkért, amelyek a Seiko Epson Corporation által EPSON jóváhagyott terméknek nem minősített bármely csatlakozókábel használatából következő elektromágneses interferenciából származnak.

© 2016 Seiko Epson Corporation. All rights reserved.

A kézikönyv tartalma és a termékspecifikációk minden külön figyelmeztetés nélkül módosulhatnak.

# <span id="page-2-0"></span>**Védjegyek**

- ❏ Az EPSON® bejegyzett védjegy, az EPSON EXCEED YOUR VISION és az EXCEED YOUR VISION pedig a Seiko Epson Corporation védjegye.
- ❏ Epson Scan 2 software is based in part on the work of the Independent JPEG Group.
- ❏ libtiff

Copyright © 1988-1997 Sam Leffler

Copyright © 1991-1997 Silicon Graphics, Inc.

Permission to use, copy, modify, distribute, and sell this software and its documentation for any purpose is hereby granted without fee, provided that (i) the above copyright notices and this permission notice appear in all copies of the software and related documentation, and (ii) the names of Sam Leffler and Silicon Graphics may not be used in any advertising or publicity relating to the software without the specific, prior written permission of Sam Leffler and Silicon Graphics.

THE SOFTWARE IS PROVIDED "AS-IS" AND WITHOUT WARRANTY OF ANY KIND, EXPRESS, IMPLIED OR OTHERWISE, INCLUDING WITHOUT LIMITATION, ANY WARRANTY OF MERCHANTABILITY OR FITNESS FOR A PARTICULAR PURPOSE.

IN NO EVENT SHALL SAM LEFFLER OR SILICON GRAPHICS BE LIABLE FOR ANY SPECIAL, INCIDENTAL, INDIRECT OR CONSEQUENTIAL DAMAGES OF ANY KIND, OR ANY DAMAGES WHATSOEVER RESULTING FROM LOSS OF USE, DATA OR PROFITS, WHETHER OR NOT ADVISED OF THE POSSIBILITY OF DAMAGE, AND ON ANY THEORY OF LIABILITY, ARISING OUT OF OR IN CONNECTION WITH THE USE OR PERFORMANCE OF THIS SOFTWARE.

- ❏ Microsoft®, Windows®, and Windows Vista® are registered trademarks of Microsoft Corporation.
- ❏ Apple, Macintosh, Mac OS, OS X, Bonjour, Safari, iPad, iPhone, iPod touch, and iTunes are trademarks of Apple Inc., registered in the U.S. and other countries. AirPrint and the AirPrint logo are trademarks of Apple Inc.
- ❏ Google Cloud Print™, Chrome™, Chrome OS™, and Android™ are trademarks of Google Inc.
- ❏ Adobe and Adobe Reader are either registered trademarks or trademarks of Adobe Systems Incorporated in the United States and/or other countries.
- ❏ Intel® is a registered trademark of Intel Corporation.
- ❏ Általános megjegyzés: az itt használt egyéb terméknevek kizárólag az azonosítás célját szolgálják, és előfordulhat, hogy tulajdonosaik védjeggyel védték azokat. Az Epson ezekkel a védjegyekkel kapcsolatban semmiféle jogra nem tart igényt.

# *Tartalomjegyzék*

### *[Copyright](#page-1-0)*

### *[Védjegyek](#page-2-0)*

### *[A Kézikönyvről](#page-7-0)*

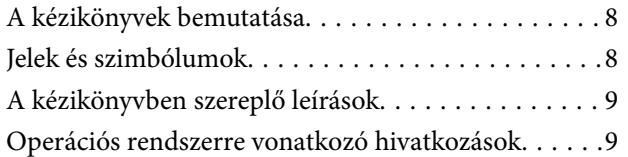

## *[Fontos utasítások](#page-9-0)*

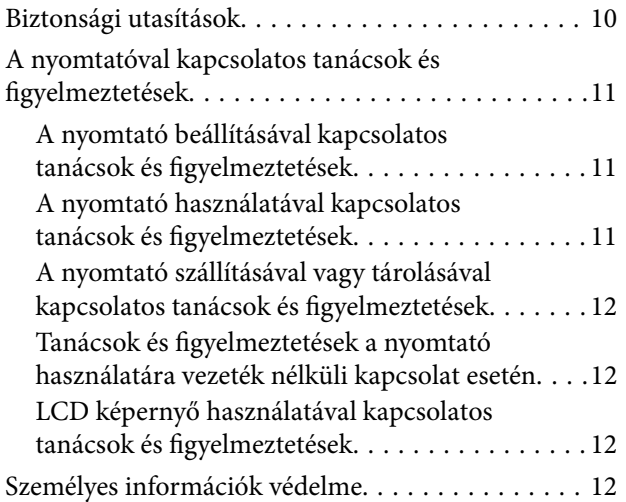

# *[A nyomtató alapjai](#page-12-0)*

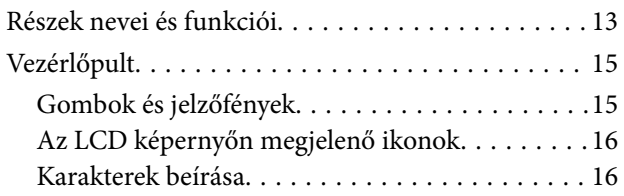

### *[Hálózati beállítások](#page-16-0)*

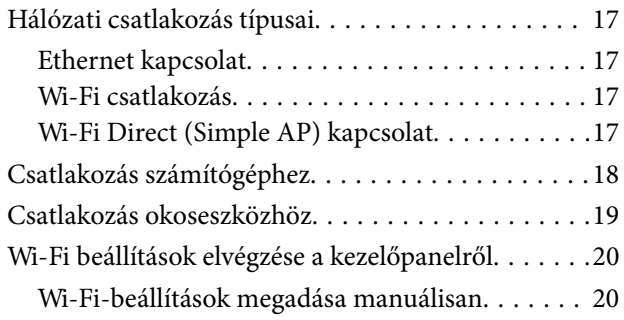

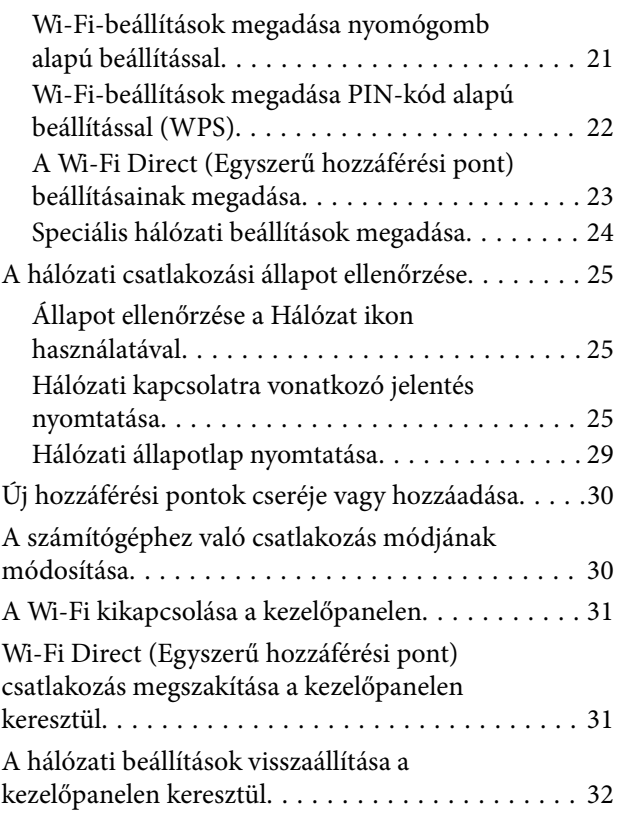

## *[Papír betöltése](#page-32-0)*

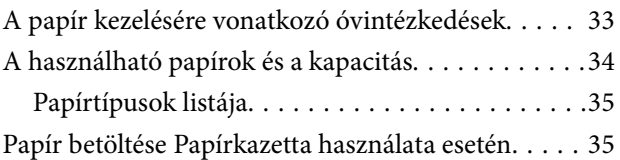

### *[Az eredetik felhelyezése a](#page-38-0)  [Szkennerüvegre](#page-38-0)*

### *[Nyomtatás](#page-40-0)*

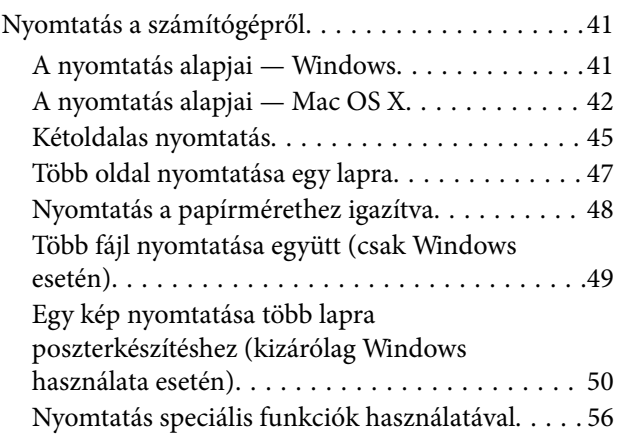

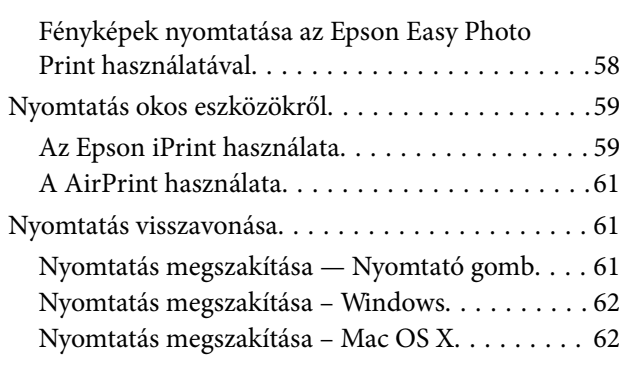

### *[Másolás](#page-62-0)*

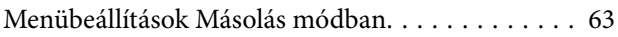

### *[Lapolvasás](#page-64-0)*

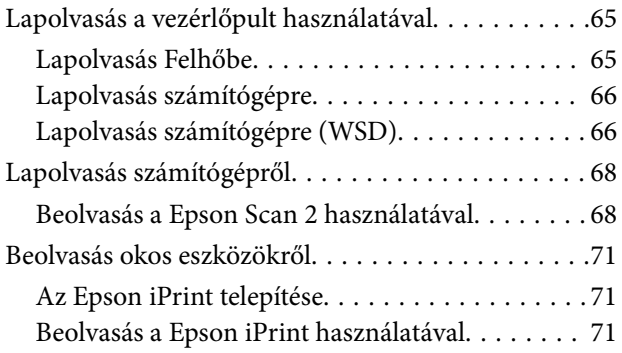

## *[Tinta feltöltése](#page-72-0)*

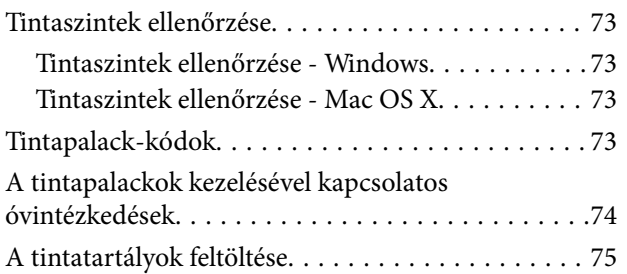

## *[A nyomtató karbantartása](#page-78-0)*

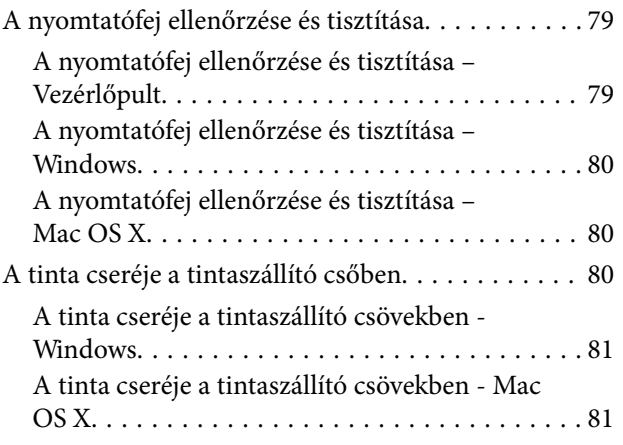

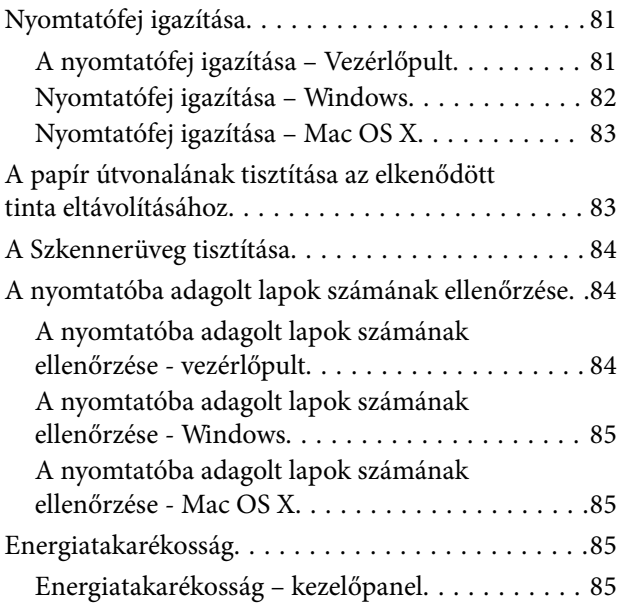

### *[Menübeállítások Beállítás módban](#page-85-0)*

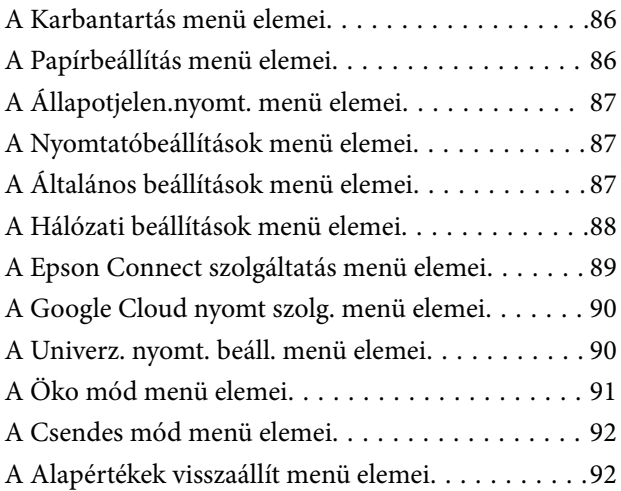

### *[Hálózati szolgáltatásokra és](#page-92-0)  [szoftverekre vonatkozó információk](#page-92-0)*

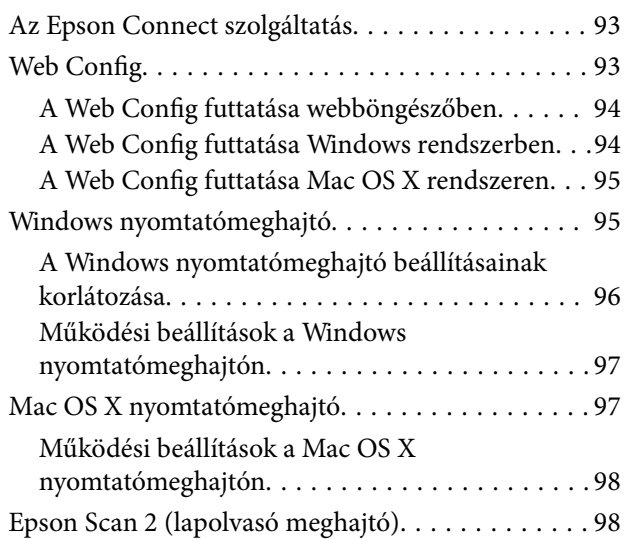

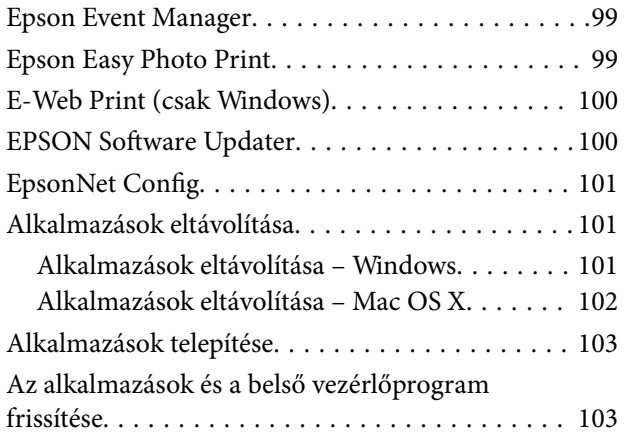

# *[Problémamegoldás](#page-104-0)*

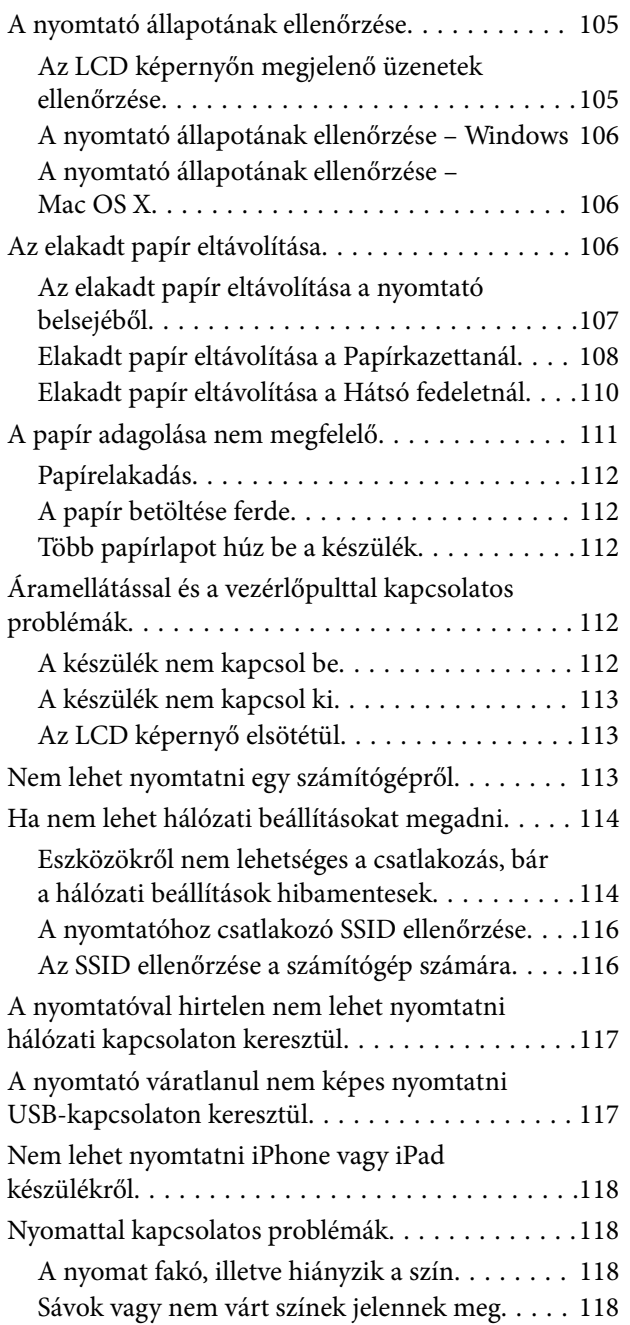

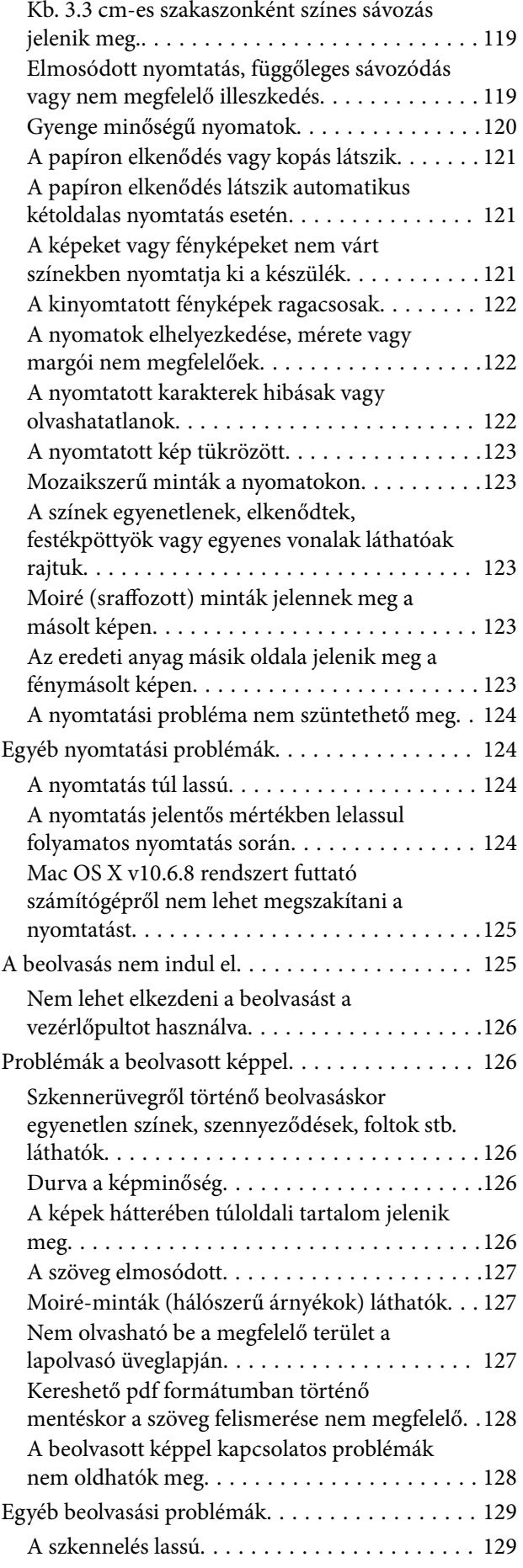

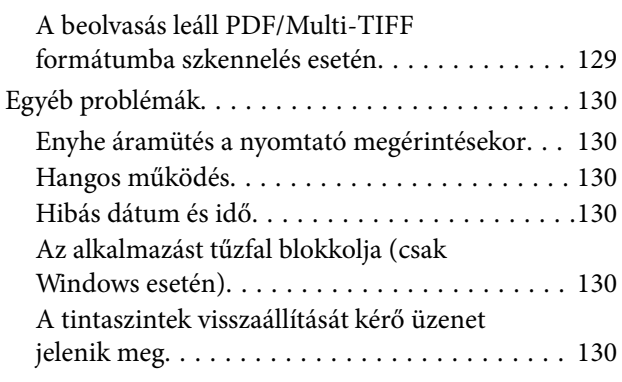

# *[Függelék](#page-131-0)*

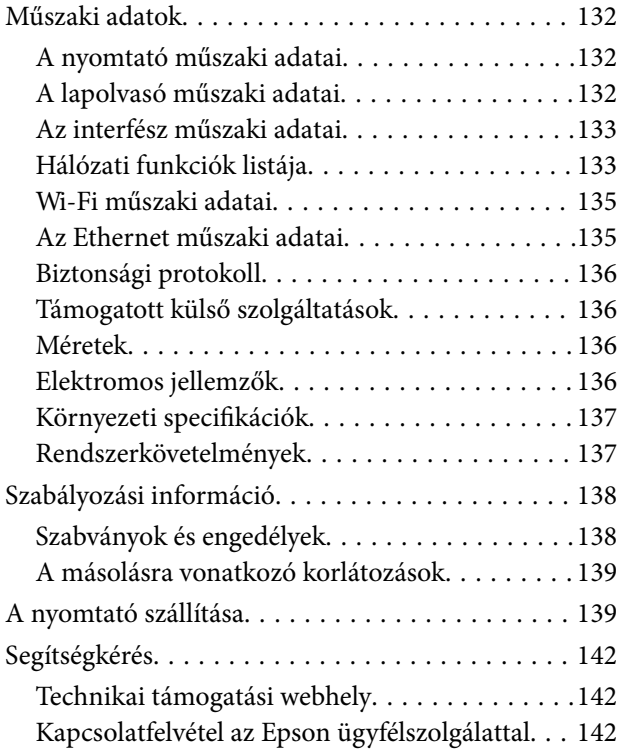

# <span id="page-7-0"></span>**A Kézikönyvről**

# **A kézikönyvek bemutatása**

Az Epson-nyomtató a következő kézikönyvekkel kerül forgalomba. A kézikönyveken kívül az Epson szoftveres alkalmazásainak súgóit is használhatja.

❏ Fontos biztonsági előírások (nyomtatott kézikönyv)

Utasításokkal látja el Önt a nyomtató biztonságos használatát illetően.

❏ Itt kezdje (nyomtatott kézikönyv)

Többek között a nyomtató beállítására, a szoftver telepítésére, a nyomtató használatára, a problémák megoldására vonatkozó információkat tartalmazza.

❏ Használati útmutató (digitális kézikönyv)

Ez a kézikönyv. Áttekintő információkat nyújt és útmutatást ad a nyomtató használatához, a hálózati beállításokhoz (ha a nyomtatót hálózaton használja) és a problémák megoldásához.

- A fent felsorolt kézikönyvek legfrissebb verzióihoz az alábbi változatokban juthat hozzá.
- ❏ Nyomtatott kézikönyv

Látogasson el az Epson európai támogatási webhelyére a <http://www.epson.eu/Support> címen vagy az Epson nemzetközi támogatási webhelyére a<http://support.epson.net/>címen.

❏ Digitális kézikönyv

Indítsa el az EPSON Software Updater alkalmazást a számítógépén. Az EPSON Software Updater ellenőrzi, hogy rendelkezésre áll-e frissített Epson szoftveralkalmazás és digitális kézikönyv, majd lehetővé teszi, hogy Ön letöltse a legújabbakat.

#### **Kapcsolódó információ**

◆ ["EPSON Software Updater" 100. oldal](#page-99-0)

# **Jelek és szimbólumok**

# !*Figyelem!*

Utasítások, melyeket a testi sérülések elkerülése érdekében pontosan be kell tartani.

## Fontos:

Utasítások, melyeket a berendezés sérüléseinek elkerülése érdekében kell betartani.

#### *Megjegyzés:*

Kiegészítő és hivatkozási információt közöl.

 $\blacktriangleright$  Kapcsolódó információ

Hivatkozások a kapcsolódó fejezetekhez.

# <span id="page-8-0"></span>**A kézikönyvben szereplő leírások**

- ❏ A nyomtatómeghajtó képernyőfelvételei és az Epson Scan 2 (lapolvasó illesztőprogram) képernyői Windows 10 vagy Mac OS X v10.11.x rendszeren készültek. A képernyőkön megjelenő tartalom a készülék típusától és az adott helyzettől függően változik.
- ❏ A kézikönyvben szereplő nyomtató képei csak példaként szolgálnak. Ugyan az egyes modellek esetében lehetnek különbségek, de a készüléket ugyanúgy kell működtetni.
- ❏ Az LCD képernyőn megjelenő menük a modelltől és a beállításoktól függően eltérő elemeket tartalmazhatnak.

# **Operációs rendszerre vonatkozó hivatkozások**

#### **Windows**

A kézikönyvben a "Windows 10", "Windows 8.1", "Windows 8", "Windows 7", "Windows Vista", "Windows XP", "Windows Server 2012 R2", "Windows Server 2012", "Windows Server 2008 R2", "Windows Server 2008", "Windows Server 2003 R2" és "Windows Server 2003" kifejezések az alábbi operációs rendszerekre vonatkoznak. Továbbá, a "Windows" kifejezés valamennyi verzióra vonatkozik.

- ❏ Microsoft® Windows® 10 operációs rendszer
- ❏ Microsoft® Windows® 8.1 operációs rendszer
- ❏ Microsoft® Windows® 8 operációs rendszer
- ❏ Microsoft® Windows® 7 operációs rendszer
- ❏ Microsoft® Windows Vista® operációs rendszer
- ❏ Microsoft® Windows® XP operációs rendszer
- ❏ Microsoft® Windows® XP Professional x64 Edition operációs rendszer
- ❏ Microsoft® Windows Server® 2012 R2 operációs rendszer
- ❏ Microsoft® Windows Server® 2012 operációs rendszer
- ❏ Microsoft® Windows Server® 2008 R2 operációs rendszer
- ❏ Microsoft® Windows Server® 2008 operációs rendszer
- ❏ Microsoft® Windows Server® 2003 R2 operációs rendszer
- ❏ Microsoft® Windows Server® 2003 operációs rendszer

#### **Mac OS X**

A kézikönyvben a "Mac OS X v10.11.x" kifejezés az OS X El Capitan operációs rendszerre, a "Mac OS X v10.10.x" kifejezés az OS X Yosemite operációs rendszerre, a "Mac OS X v10.9.x" kifejezés az OS X Mavericks operációs rendszerre és a "Mac OS X v10.8.x" kifejezés az OS X Mountain Lion operációs rendszerre vonatkozik. Ezenkívül a "Mac OS X" kifejezés a "Mac OS X v10.11.x", "Mac OS X v10.10.x", "Mac OS X v10.9.x", "Mac OS X v10.8.x", "Mac OS X v10.7.x" és "Mac OS X v10.6.8" operációs rendszerekre vonatkozik.

# <span id="page-9-0"></span>**Fontos utasítások**

# **Biztonsági utasítások**

A nyomtató biztonságos használatának érdekében olvassa el és tartsa be ezeket az utasításokat. Őrizze meg a kézikönyvet, hogy később is használni tudja. Továbbá kövesse a nyomtatón található figyelmeztetéseket és utasításokat is.

❏ A nyomtatón lévő szimbólumok egy része a készülék biztonságos és helyes használatát segíti. A szimbólumok jelentését a következő webhelyen tekintheti meg.

<http://support.epson.net/symbols>

- ❏ Csak a nyomtatóhoz kapott tápkábelt használja, és azt ne használja más készülékkel. Ha más kábellel használja a nyomtatót, vagy más készülékkel használja a mellékelt tápkábelt, az tüzet és áramütést okozhat.
- ❏ Győződjön meg róla, hogy a váltóáramú tápkábel megfelel a helyi biztonsági szabványoknak.
- ❏ Semmilyen körülmények között se szedje szét, alakítsa át, vagy próbálja meg megjavítani a tápkábelt, a kábelcsatlakozót, a nyomtatóegységet, a lapolvasóegységet vagy valamely kiegészítőjét, kivéve ha az eljárások részletesen le vannak írva a nyomtató használati útmutatóiban.
- ❏ Ha a következő helyzetek bármelyike előállna, húzza ki a nyomtatót a konnektorból, majd forduljon a szakképzett szakemberhez:

A tápvezeték vagy csatlakozója megsérült; folyadék került a nyomtatóba; a nyomtatót leejtették, vagy borítása megsérült; a nyomtató nem a megszokott módon működik, vagy feltűnően megváltozott a teljesítménye. Ne módosítsa olyan vezérlőeszközök beállításait, amelyeket a használati utasítások nem ismertetnek.

- ❏ A nyomtatót olyan fali konnektor közelébe helyezze, ahonnan könnyen ki lehet húzni a tápkábelt.
- ❏ Ne helyezze vagy tárolja a nyomtatót szabadban, szennyezett vagy poros területen, víz közelében, hőforrás mellett, illetve ütés-, és rázkódásveszélyes, túl meleg vagy magas páratartalmú helyeken.
- ❏ Ügyeljen rá, nehogy folyadék ömöljön a nyomtatóra, és ne használja a nyomtatót nedves kézzel.
- ❏ A szívritmus-szabályozók és a nyomtató között legalább 22 cm távolságot kell tartani. A nyomtató által kibocsátott rádióhullámok zavarhatják a szívritmus-szabályozók működését.
- ❏ Ha az LCD képernyő meghibásodik, forduljon a forgalmazóhoz. Ha folyadékkristály oldat kerül a kezére, mossa le alaposan vízzel és szappannal. Ha folyadékkristály oldat kerül a szemébe, azonnal öblítse ki a szemét vízzel. Ha továbbra is kellemetlen érzései vannak, vagy látási problémákat tapasztal, azonnal forduljon orvoshoz.
- ❏ Ügyeljen arra, hogy ne érjen hozzá a festékhez, amikor a tintatartályokat, a tintatartályok kupakját, a felnyitott tintapalackokat vagy a tintapalackok kupakját megfogja.
	- ❏ Ha festék kerül a bőrére, szappannal és vízzel azonnal mossa le.
	- ❏ Ha a tinta a szemébe kerül, azonnal öblítse ki bő vízzel. Ha továbbra is bántó érzés marad a szemében, vagy rosszul lát, azonnal forduljon orvoshoz.
	- ❏ Ha tinta kerül a szájába, azonnal köpje ki, és haladéktalanul forduljon orvoshoz.
- ❏ A zárófólia eltávolítása után ne döntse meg és ne rázza fel a tintapalackokat, mert kifolyhat a tinta.
- ❏ A tintapalackokat és a tintatartály egységet gyermekektől elzárt helyen tárolja. Ne engedje a gyerekeknek, hogy igyanak a tintapalackokból, és azt se hagyja, hogy megfogják a tintapalackot vagy a kupakját.

# <span id="page-10-0"></span>**A nyomtatóval kapcsolatos tanácsok és figyelmeztetések**

A nyomtató és környezete sérülésének elkerülése érdekében olvassa el, és kövesse az ebben a részben található utasításokat. Őrizze meg ezt a kézikönyvet későbbi felhasználásra.

## **A nyomtató beállításával kapcsolatos tanácsok és figyelmeztetések**

- ❏ Ne zárja el és ne fedje le a nyomtató nyílásait.
- ❏ Csak a nyomtatón feltüntetett típusú tápforrást használja.
- ❏ Ne használjon olyan konnektort, amely gyakran ki- és bekapcsolódó készülékekkel (például fénymásolókkal vagy légkondicionáló rendszerekkel) azonos áramkörön van.
- ❏ Ne használjon fali kapcsolóról vagy automatikus időzítőről vezérelt konnektorokat.
- ❏ Az egész számítógépes rendszert tartsa távol olyan készülékektől, amelyek elektromágneses interferenciát okozhatnak.
- ❏ A tápkábeleket úgy kell elhelyezni, hogy elkerüljük dörzsölődésüket, elvágásukat, kopásukat, összetekeredésüket és gubancolódásukat. Ne tegyen rá semmit a tápkábelekre, helyezze el őket úgy, hogy ne lehessen rájuk lépni vagy beléjük botlani. Különösen ügyeljen rá, hogy a tápkábelek ne törjenek meg azon a ponton, ahol csatlakoznak a transzformátorra.
- ❏ Ha hosszabbító kábellel használja a nyomtatót, ügyeljen rá, hogy az összes csatlakoztatott berendezés amperben mért áramfelvétele ne haladja meg a hosszabbító kábelének engedélyezett áramerősségét. Arra is ügyeljen, hogy a fali konnektorba csatlakozó összes készülék együttes áramfelvétele ne haladja meg a konnektor engedélyezett áramleadását.
- ❏ Ha a nyomtatót Németországban kívánja használni, a rövidzárlat és túláram elleni megfelelő védelem érdekében az áramkört 10 vagy 16 amperes kismegszakítóval kell ellátni.
- ❏ Ha ezt a nyomtatót a kábellel számítógéphez vagy más eszközhöz csatlakoztatja, ügyeljen a csatlakozók helyes irányára. Az egyes csatlakozók csak egyetlen helyes behelyezési iránnyal rendelkeznek. Ha egy csatlakozót rossz irányban dug be, a kábellel összekötött mindkét eszköz megsérülhet.
- ❏ Helyezze stabil, sík felületre, amely minden oldalról szélesebb a nyomtatónál. A nyomtató nem működik normálisan, ha meg van döntve.
- ❏ Hagyjon helyet a nyomtató felett, hogy a dokumentumfedelet teljesen ki lehessen nyitni.
- ❏ A nyomtató előtt hagyjon elég helyet a papírlapok teljes kiadásához.
- ❏ Kerülje az olyan helyeket, ahol gyors változások következhetnek be a hőmérsékletben vagy a páratartalomban. Ne helyezze a nyomtatót oda, ahol közvetlen napsugárzásnak, erős fénynek vagy magas hőmérsékletnek lehet kitéve.

## **A nyomtató használatával kapcsolatos tanácsok és figyelmeztetések**

- ❏ Ne helyezzen tárgyakat a nyomtató nyílásaiba.
- ❏ Nyomtatás közben ne nyúljon bele a nyomtatóba.
- ❏ Ne érintse meg a fehér lapos kábelt és a tintaszállító csöveket a nyomtató belsejében.
- ❏ Ne használjon a nyomtató belsejében vagy annak közelében gyúlékony gázokat tartalmazó aeroszolos termékeket. Az ilyen termékek használata tüzet idézhet elő.
- <span id="page-11-0"></span>❏ A nyomtatófejet ne mozgassa kézzel, mert azzal kárt tehet a nyomtatóban.
- ❏ Ügyeljen, hogy ujjait ne hagyja a lapolvasó alatt, amikor azt becsukja.
- ❏ Ne nyomja le túl erősen a szkennerüveg alkatrészt, amikor ráhelyezi az eredeti anyagokat.
- ❏ Szemrevételezéssel ellenőrizze a tintaszinteket a tintatartályokban. Ha tovább folytatja a nyomtatást, amikor a tinta kifogyott, azzal károsíthatja a nyomtatót. Az Epson azt ajánlja, hogy töltse fel a tintatartályt a felső vonalig, amikor a nyomtató nem működik, hogy a tintaszint ismét megfelelő legyen.
- ❏ A nyomtatót mindig a P gomb megnyomásával kapcsolja ki. Addig ne húzza ki a nyomtató tápkábelét, illetve ne kapcsolja le a tápellátást, amíg a  $\mathcal{O}$  gomb jelzőfénye villog.
- ❏ Ha hosszabb ideig nem szándékozik használni a nyomtatót, húzza ki a tápkábelt a konnektorból.

## **A nyomtató szállításával vagy tárolásával kapcsolatos tanácsok és figyelmeztetések**

- ❏ Tároláskor vagy szállításkor ne döntse meg, ne tárolja függőlegesen vagy fejjel lefelé a nyomtatót, mert így tinta szivároghat ki.
- ❏ A nyomtató szállítása előtt figyeljen arra, hogy a nyomtatófej alaphelyzetben (a jobb szélen) legyen.

### **Tanácsok és figyelmeztetések a nyomtató használatára vezeték nélküli kapcsolat esetén**

- ❏ A nyomtató által kibocsátott rádióhullámok negatívan befolyásolhatják az elektromos orvosi berendezések működését, melyek ettől akár meg is hibásodhatnak. Ha ezt a nyomtatót egészségügyi létesítményekben vagy orvosi berendezések közelében használja, kövesse az egészségügyi létesítményeket képviselő szakemberek utasításait, valamint kövesse az orvosi berendezésen olvasható figyelmeztetéseket és utasításokat.
- ❏ A nyomtató által kibocsátott rádióhullámok negatívan befolyásolhatják az olyan automatikus vezérlésű berendezések működését, mint az automata ajtók vagy tűzjelzők, melyek meghibásodása balesethez vezethet. Ha ezt a nyomtatót automatikus vezérlésű berendezések közelében használja, tartsa be a berendezéseken olvasható valamennyi figyelmeztetést és utasítást.

## **LCD képernyő használatával kapcsolatos tanácsok és figyelmeztetések**

- ❏ Az LCD képernyőn lehet néhány fényes vagy sötét folt, és a tulajdonságai miatt lehet, hogy a fényessége nem egyenletes. Ezek természetesek, és nem hibára vagy sérülésre utalnak.
- ❏ Az LCD képernyőt csak száraz, puha ruhával tisztítsa. Ne használjon folyadékot vagy vegyszert.
- ❏ Az LCD-kijelző külső burkolata eltörhet, ha nagy erőhatás éri. Ha a képernyő felülete betörött vagy berepedt, vegye fel a kapcsolatot a viszonteladóval, és ne érjen hozzá, valamint ne is próbálja meg eltávolítani a törött részeket.

# **Személyes információk védelme**

Ha a nyomtatót másnak adja vagy hulladékként leselejtezi, törölje a nyomtató memóriájában tárolt személyes adatokat oly módon, hogy kiválasztja a **Beállítás** > **Alapértékek visszaállít** > **Össz. adat és beáll. törl.** lehetőséget a kezelőpanelen.

# <span id="page-12-0"></span>**A nyomtató alapjai**

# **Részek nevei és funkciói**

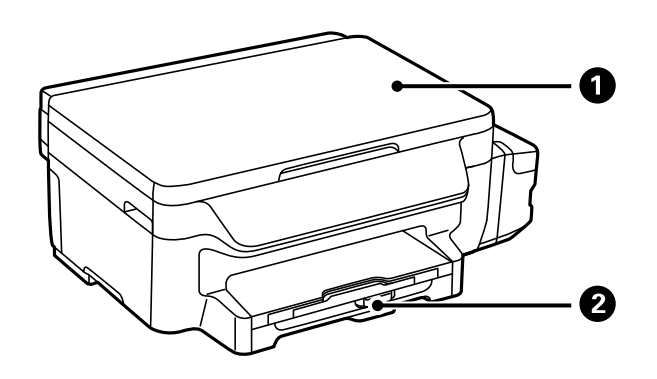

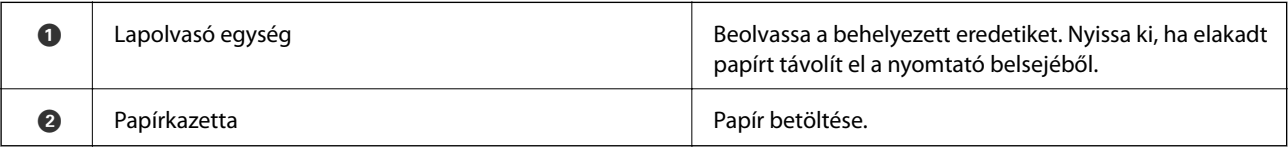

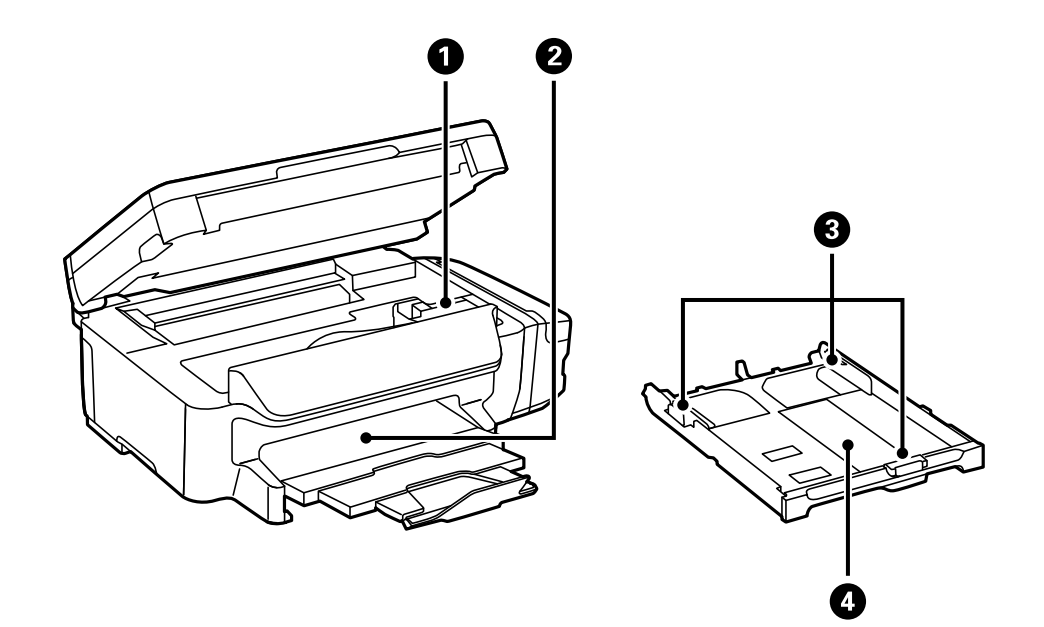

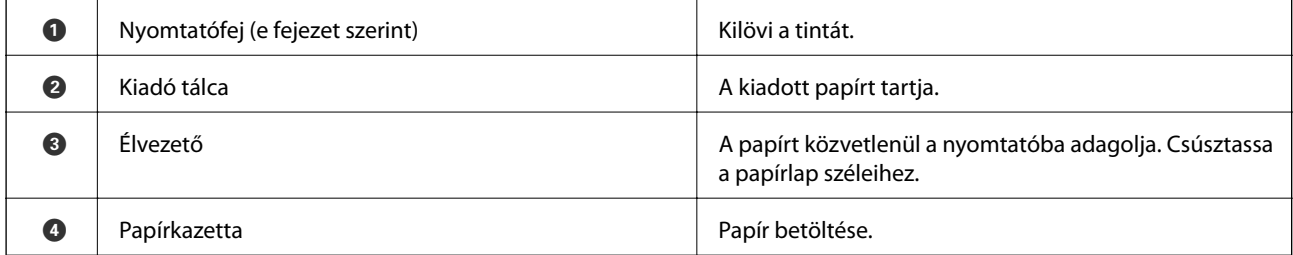

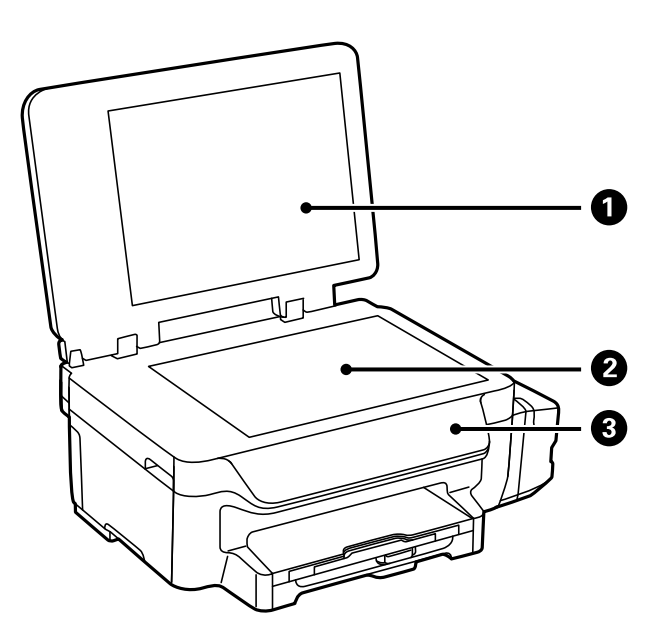

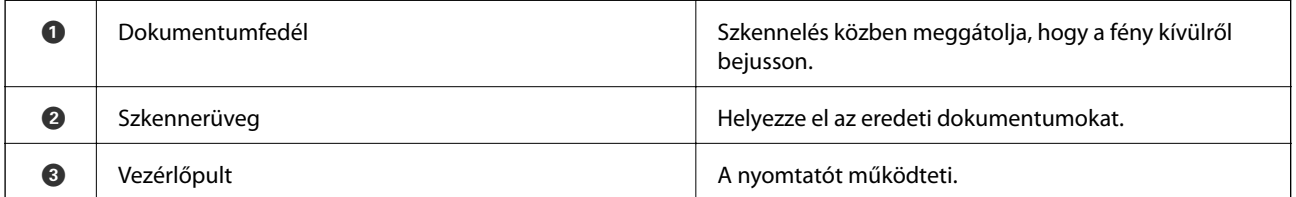

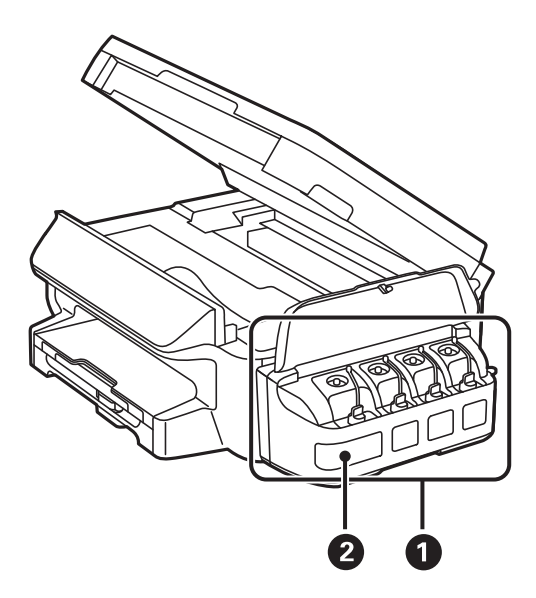

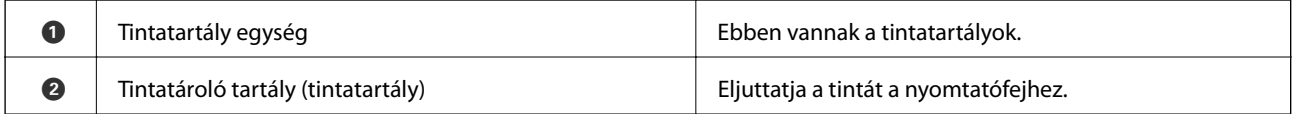

<span id="page-14-0"></span>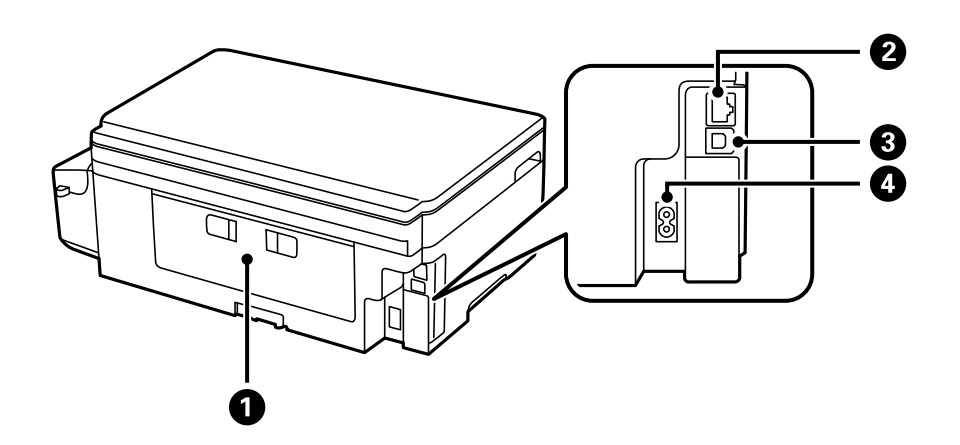

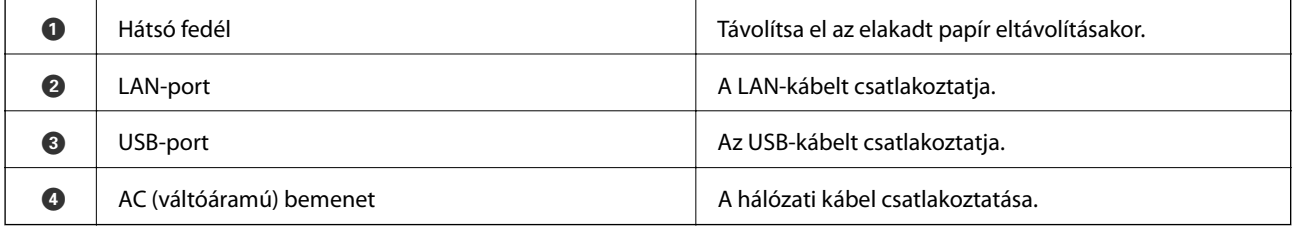

# **Vezérlőpult**

# **Gombok és jelzőfények**

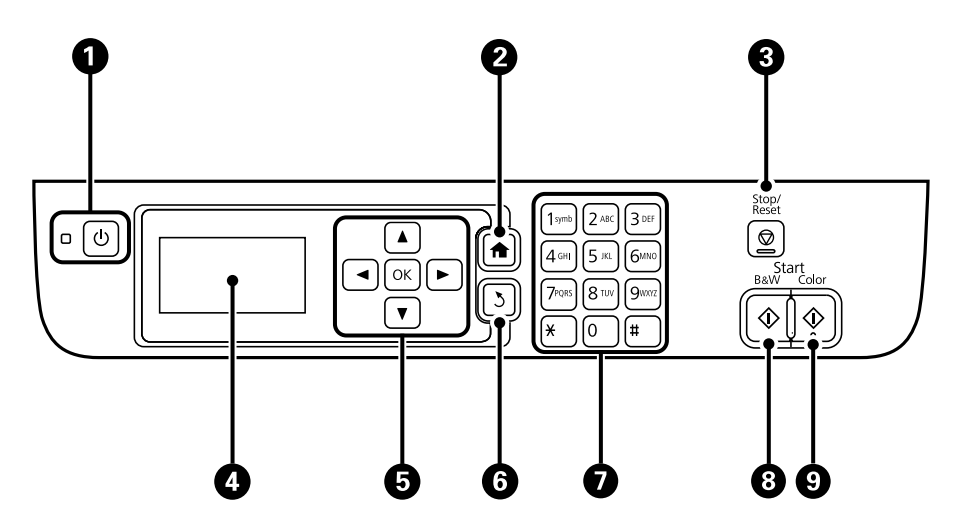

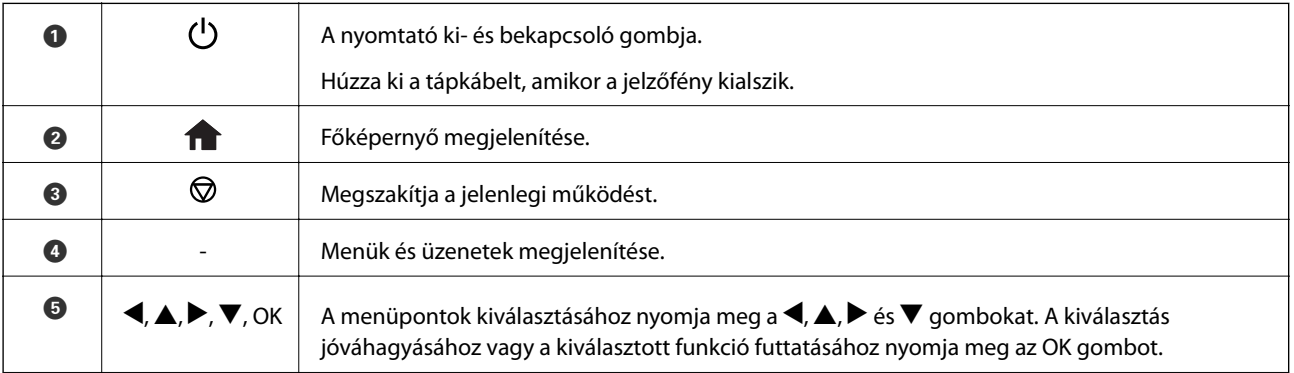

<span id="page-15-0"></span>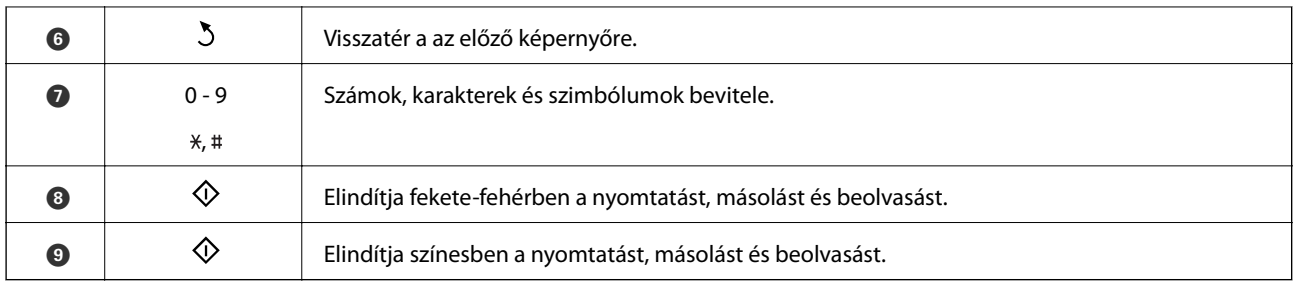

# **Az LCD képernyőn megjelenő ikonok**

A nyomtató állapotától függően az alábbi ikonok jelenhetnek meg az LCD kijelzőn.

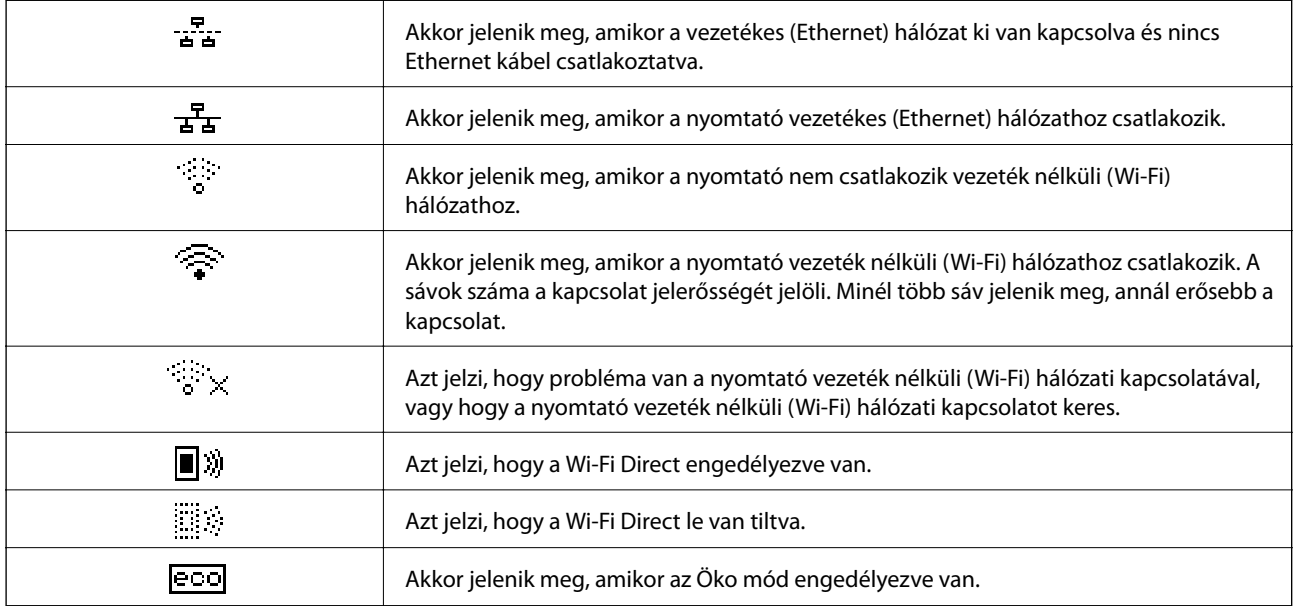

## **Karakterek beírása**

Amikor karaktereket és szimbólumokat ad meg a hálózati beállításokban a kezelőpanelen keresztül, használja a numerikus billentyűzetet és gombokat. Nyomja meg többször a billentyűzeten lévő gombot egészen addig, amíg az Ön által megadni kívánt karakter meg nem jelenik. Az OK gomb megnyomásával véglegesítse a beírt karaktereket.

A megjelenített képernyő az adott beállítástól függően eltérő lehet. Az alábbi képernyőn megadhatja a Wi-Fihálózat jelszavát.

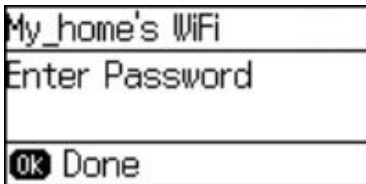

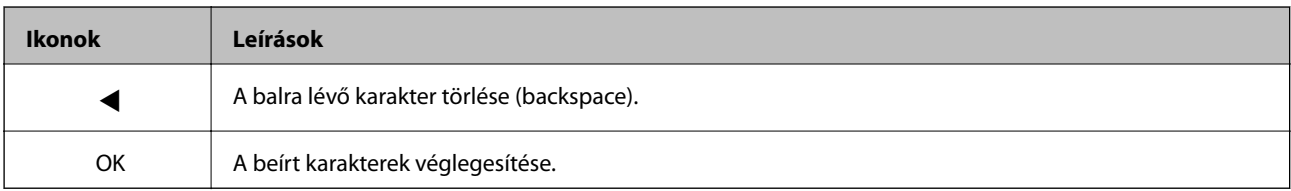

# <span id="page-16-0"></span>**Hálózati beállítások**

# **Hálózati csatlakozás típusai**

## **Ethernet kapcsolat**

Nyomtató csatlakoztatása hubhoz Ethernet-kábellel.

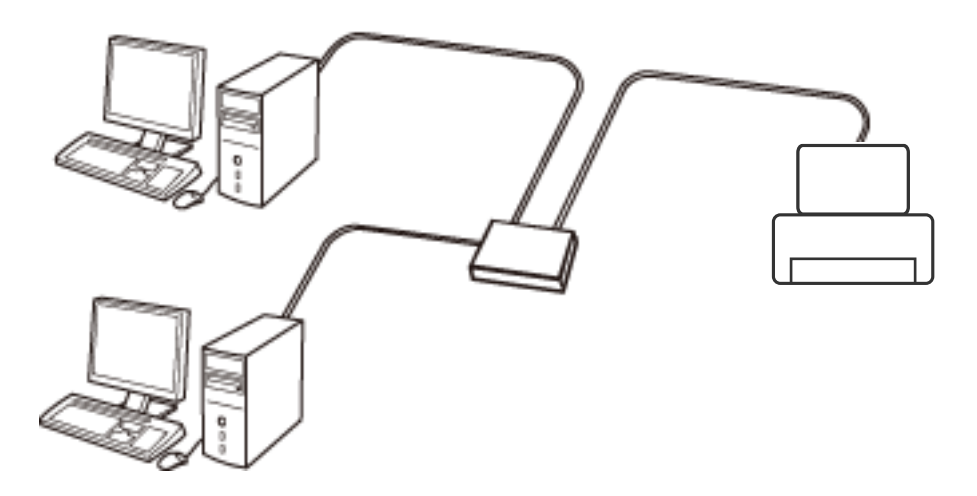

### **Wi-Fi csatlakozás**

Csatlakoztassa a nyomtatót és a számítógépet vagy okoseszközt a hozzáférési ponthoz. Ez a jellemző csatlakozási mód házi vagy irodai hálózatok esetén, ahol a számítógépek Wi-Fi megoldással, a hozzáférési ponton keresztül csatlakoznak.

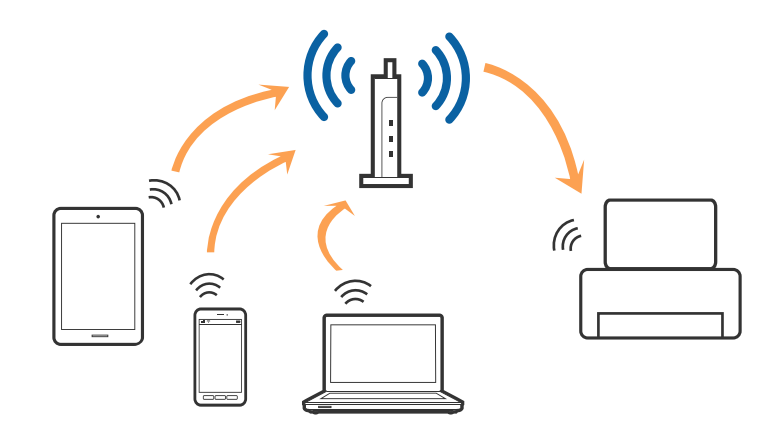

## **Wi-Fi Direct (Simple AP) kapcsolat**

Akkor használja ezt a kapcsolódási módot, ha nem használ Wi-Fi-hálózatot otthonában vagy irodájában, vagy ha közvetlenül szeretné csatlakoztatni a nyomtatót és a számítógépet vagy okoseszközt. A nyomtató ebben a módban hozzáférési pontként viselkedik, és Ön akár négy eszközt is csatlakoztathat a nyomtatóhoz anélkül, hogy normál hozzáférési pontot kellene használnia. A nyomtatóhoz közvetlenül csatlakozó eszközök azonban nem tudnak kommunikálni egymással a nyomtatón keresztül.

#### **Hálózati beállítások**

#### <span id="page-17-0"></span>*Megjegyzés:*

A Wi-Fi Direct (Simple AP) kapcsolat olyan kapcsolódási módszer, amely az Ad Hoc mód helyére kíván lépni.

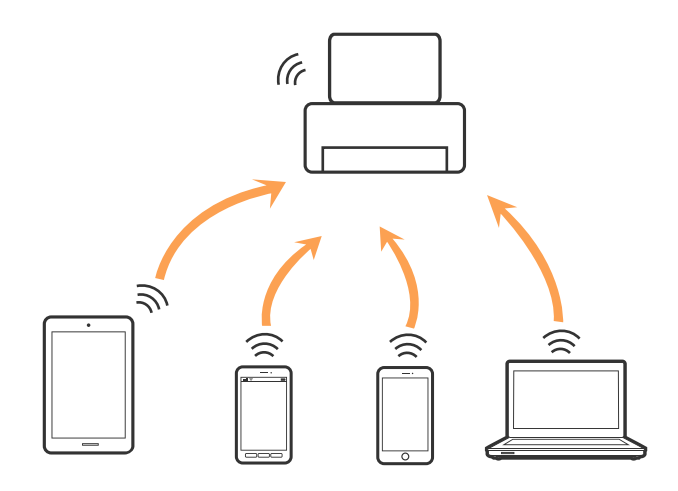

A nyomtató csatlakozhat egyidejűleg Wi-Fi-, Ethernet- és Wi-Fi Direct (Egyszerű hozzáférési pont) módon keresztül. Ha azonban hálózati kapcsolatot kezdeményez Wi-Fi Direct (Egyszerű hozzáférési pont) módban, amikor a nyomtató Wi-Fi-hálózaton keresztül kapcsolódik, akkor a Wi-Fi-kapcsolat ideiglenesen megszakad.

# **Csatlakozás számítógéphez**

A nyomtatónak számítógéphez való csatlakoztatásához a telepítő használatát javasoljuk. A telepítő a következő módszerek egyikével futtatható.

❏ Telepítés a webhelyről

Lépjen a következő webhelyre, majd adja meg a termék nevét.

#### <http://epson.sn>

Lépjen a **Beállítás** lehetőséghez, majd a letöltés és csatlakoztatás részben kattintson a **Letöltés** elemre. A telepítő futtatásához kattintson vagy kattintson duplán a letöltött fájlra. Kövesse a képernyőn megjelenő utasításokat.

❏ A szoftverlemez telepítése (csak azon típusok esetén, amelyekhez szoftverlemez van mellékelve, és azoknak a felhasználóknak, lemezmeghajtóval felszerelt számítógéppel rendelkeznek.)

Helyezze be a szoftverlemezt a számítógépbe, majd kövesse a képernyőn megjelenő útmutatást.

#### **Csatlakozási módszerek kiválasztása**

Kövesse a képernyőn megjelenő útmutatást, amíg meg nem jelenik a következő képernyő, majd válassza ki a nyomtató számítógéphez való csatlakoztatásának módját.

#### <span id="page-18-0"></span>❏ Windows

Válassza ki a csatlakozás típusát, majd kattintson a **Tovább** elemre.

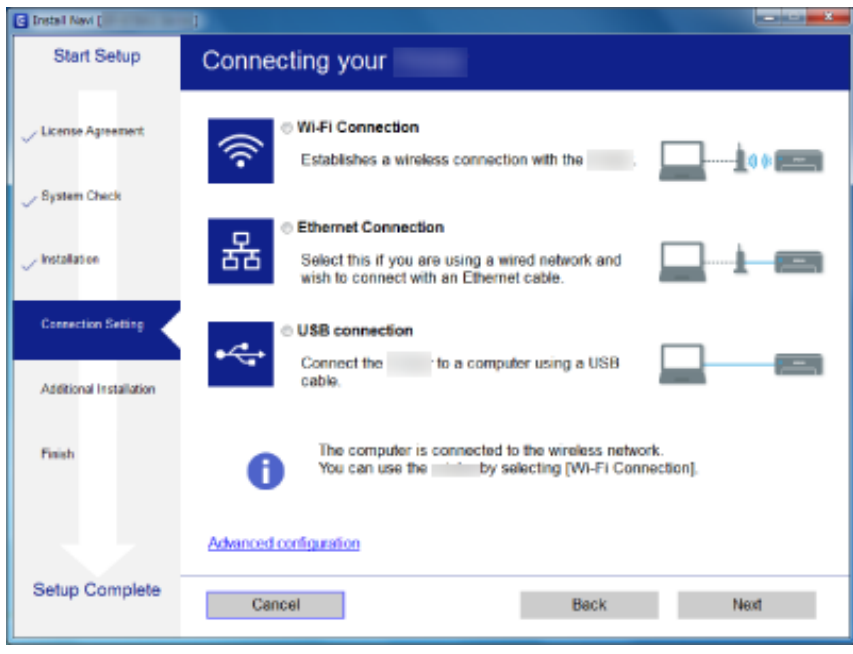

#### ❏ Mac OS X

Válassza ki a csatlakozási módszert.

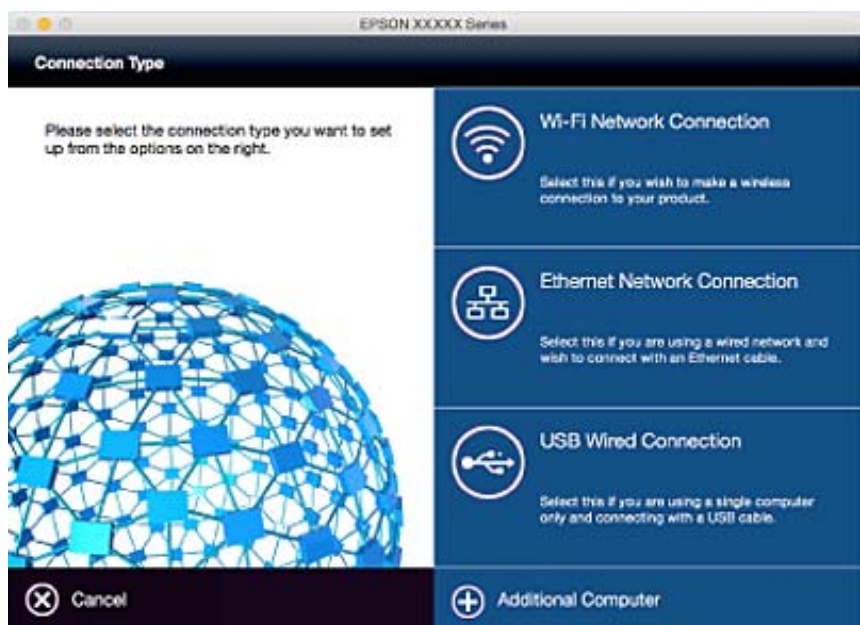

Kövesse a képernyőn megjelenő utasításokat. A szükséges szoftver telepítése megtörtént.

# **Csatlakozás okoseszközhöz**

Akkor vezérelheti a nyomtatót okoseszközről, ha a nyomtató ugyanahhoz a Wi-Fi hálózathoz (SSID-hez) csatlakozik, mint az okoseszköz. A nyomtató okoseszközről való használatához végezze el a beállításokat a <span id="page-19-0"></span>következő webhelyen. A webhelyet arról az okoseszközről nyissa meg, amelyikkel csatlakozni szeretne a nyomtatóhoz.

#### <http://epson.sn>> **Beállítás**

#### *Megjegyzés:*

Ha a nyomtatóhoz számítógépet és okoseszközt is kíván egyidejűleg csatlakoztatni, akkor javasoljuk, hogy előbb a számítógépet csatlakoztassa.

# **Wi-Fi beállítások elvégzése a kezelőpanelről**

A hálózati beállítások a nyomtató kezelőpaneljéről is elvégezhetők. A nyomtatónak a hálózathoz való csatlakoztatása után csatlakozzon a nyomtatóhoz a használni kívánt eszközről (számítógépről, okostelefonról, táblagépről stb.)

#### **Kapcsolódó információ**

- $\rightarrow$  "Wi-Fi-beállítások megadása manuálisan" 20. oldal
- & ["Wi-Fi-beállítások megadása nyomógomb alapú beállítással" 21. oldal](#page-20-0)
- & ["Wi-Fi-beállítások megadása PIN-kód alapú beállítással \(WPS\)" 22. oldal](#page-21-0)
- & ["A Wi-Fi Direct \(Egyszerű hozzáférési pont\) beállításainak megadása" 23. oldal](#page-22-0)

### **Wi-Fi-beállítások megadása manuálisan**

Manuálisan is megadhatja a nyomtató kezelőpanelén mindazokat az adatokat, amelyek egy hozzáférési ponthoz való csatlakozáshoz szükségesek. A manuális beállításhoz szüksége lesz egy hozzáférési pont SSID-azonosítójára és jelszavára.

#### *Megjegyzés:*

Ha az alapértelmezett beállításaival használ egy hozzáférési pontot, akkor az SSID és a jelszó megtalálható az eszköz címkéjén. Ha nem tudja az SSID-azonosítót és a jelszót, kérdezze meg attól a személytől, aki a hozzáférési pontot telepítette, vagy tekintse meg a hozzáférési ponthoz kapott dokumentációban.

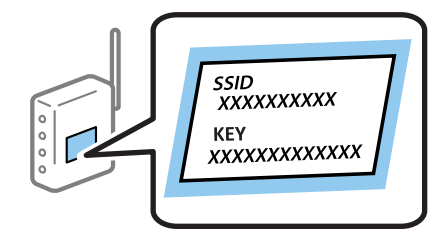

- 1. Válassza ki a **Wi-Fi beáll** lehetőséget a főképernyőn, majd nyomja meg az OK gombot.
- 2. Válassza ki a **Wi-Fi beáll varázsló** lehetőséget, majd nyomja meg az OK gombot.

<span id="page-20-0"></span>3. Válassza ki a hozzáférési pont SSID-azonosítóját a nyomtató kezelőpaneléről, majd nyomja meg az OK gombot.

#### *Megjegyzés:*

- ❏ Ha a nyomtató kezelőpanelén nem jelenik meg az az SSID-azonosító, amelyhez csatlakozni szeretne, válassza ki a *Keresés újra* lehetőséget a lista frissítéséhez. Ha az azonosító továbbra sem látható, válassza ki az *Egyéb hálózatok* lehetőséget, majd adja meg közvetlen módon az SSID-azonosítót.
- ❏ Ha nem tudja az SSID-azonosítót, ellenőrizze, hogy fel van-e tüntetve a hozzáférési pont címkéjén. Ha az alapértelmezett beállításaival használja a hozzáférési pontot, a címkén feltüntetett SSID-azonosítót adja meg.
- 4. Adja meg a jelszót, majd nyomja meg az OK gombot.

#### *Megjegyzés:*

- ❏ A jelszó megkülönbözteti a kis- és nagybetűket.
- ❏ Ha nem tudja a jelszót, ellenőrizze, hogy fel van-e írva a hozzáférési pont címkéjére. Ha az alapértelmezett beállításaival használja a hozzáférési pontot, a címkéjén feltüntetett jelszót adja meg. A jelszó "kulcs", "titkos kulcs" stb. elnevezéssel is szerepelhet.
- ❏ Ha nem tudja a hozzáférési pont jelszavát, tekintse át a hozzáférési ponthoz kapott dokumentációt, vagy kérdezze meg attól, aki a hozzáférési pontot telepítette.
- 5. Hagyja jóvá a beállításokat a  $\blacktriangledown$  gombbal, majd nyomja meg az OK gombot.
- 6. A befejezéshez nyomja meg az OK gombot.

#### *Megjegyzés:*

Ha a csatlakozás sikertelen, helyezzen be papírt a készülékbe, majd nyomja meg a  $\otimes$  gombot a hálózati kapcsolatra vonatkozó jelentés kinyomtatásához.

#### **Kapcsolódó információ**

- & ["Karakterek beírása" 16. oldal](#page-15-0)
- & ["A hálózati csatlakozási állapot ellenőrzése" 25. oldal](#page-24-0)
- & ["Ha nem lehet hálózati beállításokat megadni" 114. oldal](#page-113-0)

## **Wi-Fi-beállítások megadása nyomógomb alapú beállítással**

A Wi-Fi hálózat automatikusan, a hozzáférési pont gombjának megnyomásával beállítható. A következő feltételek teljesülése esetén a beállítás ennek a módszernek a használatával is elvégezhető.

- ❏ A hozzáférési pont kompatibilis a WPS (Wi-Fi Protected Setup) megoldással.
- ❏ A jelenlegi Wi-Fi kapcsolatot a hozzáférési pont gombjának megnyomásával hozták létre.

#### *Megjegyzés:*

Ha a gomb nem található vagy a telepítés szoftver használatával történik, olvassa el a hozzáférési ponthoz kapott dokumentációt.

- 1. Válassza ki a **Wi-Fi beáll** lehetőséget a főképernyőn, majd nyomja meg az OK gombot.
- 2. Válassza ki a **Nyomógombos beáll. (WPS)** lehetőséget, majd nyomja meg az OK gombot.

<span id="page-21-0"></span>3. A hozzáférési ponton tartsa lenyomva a [WPS] gombot, amíg a biztonsági jelzőfény villogni nem kezd.

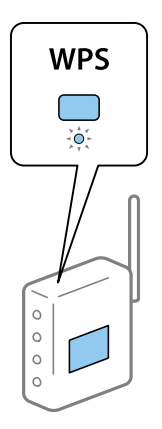

Ha nem tudja, hol van a [WPS] gomb, vagy a hozzáférési ponton nincsenek gombok, akkor a részletes információkért olvassa el a hozzáférési ponthoz kapott dokumentációt.

- 4. A nyomtató kezelőpaneljén nyomja meg az OK gombot.
- 5. Nyomja meg az OK gombot.

A képernyő automatikusan bezáródik meghatározott idő elteltével, ha nem nyomja meg az OK gombot.

#### *Megjegyzés:*

Ha a kapcsolódás sikertelen, indítsa újra a hozzáférési pontot, helyezze közelebb a nyomtatóhoz, majd próbálkozzon újra. Ha még mindig nem működik, nyomtassa ki a hálózati kapcsolatra vonatkozó jelentést, és ellenőrizze, hogy mi a megoldás.

#### **Kapcsolódó információ**

- & ["A hálózati csatlakozási állapot ellenőrzése" 25. oldal](#page-24-0)
- & ["Ha nem lehet hálózati beállításokat megadni" 114. oldal](#page-113-0)

# **Wi-Fi-beállítások megadása PIN-kód alapú beállítással (WPS)**

PIN-kód segítségével csatlakozhat egy hozzáférési ponthoz. Ez a módszer akkor használható a beállításhoz, ha a hozzáférési pont alkalmas a WPS (Wi-Fi Protected Setup) használatára. A PIN-kód számítógép segítségével adható meg a hozzáférési pont számára.

- 1. Válassza ki a **Wi-Fi beáll** lehetőséget a főképernyőn, majd nyomja meg az OK gombot.
- 2. Válassza ki a **PIN-kód beáll (WPS)** lehetőséget, majd nyomja meg az OK gombot.
- 3. A számítógép használatával két percen belül írja be a hozzáférési pont számára a nyomtató kezelőpanelén található PIN-kódot (nyolcjegyű szám).

#### *Megjegyzés:*

A PIN-kód megadásával kapcsolatos részletek a hozzáférési ponthoz kapott dokumentációban találhatók.

4. Nyomja meg az OK gombot.

A beállítás akkor fejeződik be, ha erről értesítés jelenik meg.

#### **Hálózati beállítások**

#### <span id="page-22-0"></span>*Megjegyzés:*

Ha a kapcsolódás sikertelen, indítsa újra a hozzáférési pontot, helyezze közelebb a nyomtatóhoz, majd próbálkozzon újra. Ha még mindig nem működik, nyomtassa ki a hálózati kapcsolatra vonatkozó jelentést, és ellenőrizze, hogy mi a megoldás.

#### **Kapcsolódó információ**

- & ["A hálózati csatlakozási állapot ellenőrzése" 25. oldal](#page-24-0)
- & ["Ha nem lehet hálózati beállításokat megadni" 114. oldal](#page-113-0)

### **A Wi-Fi Direct (Egyszerű hozzáférési pont) beállításainak megadása**

Ezzel a módszerrel a nyomtató közvetlenül, hozzáférési pont nélkül csatlakoztatható számítógépekhez és okoskészülékekhez. A nyomtató hozzáférési pontként működik.

#### **T** Fontos:

Ha számítógépről vagy okoskészülékről csatlakozik a nyomtatóhoz Wi-Fi Direct (Egyszerű hozzáférési pont) csatlakozási módban, a nyomtató ugyanahhoz a Wi-Fi-hálózathoz (SSID) csatlakozik, mint a számítógép vagy az okoskészülék, és létrejön közöttük a kommunikáció. A számítógép vagy okoskészülék automatikusan csatlakozik más rendelkezésre álló Wi-Fi-hálózatokhoz, amikor a nyomtató ki van kapcsolva, ezért ha a nyomtató be van kapcsolva, nem csatlakozik ismét az előző Wi-Fi-hálózathoz. Csatlakozzon ismét a nyomtató SSID-jéhez Wi-Fi Direct (Egyszerű hozzáférési pont) csatlakozással a számítógépről vagy okoskészülékről. Ha a nyomtató be- és kikapcsolásakor nem szeretne minden alkalommal külön csatlakozni, azt javasoljuk, hogy használjon Wi-Fihálózatot, és csatlakoztassa a nyomtatót egy hozzáférési ponthoz.

- 1. Válassza ki a **Wi-Fi beáll** lehetőséget a főképernyőn, majd nyomja meg az OK gombot.
- 2. Válassza ki a **Wi-Fi Direct beállítás** lehetőséget, majd nyomja meg az OK gombot.
- 3. Válassza ki a **Kapcsolat beállítása** lehetőséget, majd nyomja meg az OK gombot.
- 4. Nyomja meg az OK gombot a beállítás megkezdéséhez.
- 5. Nyomja meg az OK gombot.
- 6. Ellenőrizze a nyomtató kezelőpanelén megjelenő SSID-azonosítót és jelszót. A számítógép vagy okoskészülék hálózati kapcsolatainak képernyőjén válassza ki a nyomtató kezelőpanelén megjelenő SSID-azonosítót a csatlakozáshoz.
- 7. Adja meg a nyomtató kezelőpanelén megjelenő jelszót a számítógépen vagy okoskészüléken.
- 8. Miután a kapcsolat létrejött, nyomja meg az OK gombot a nyomtató kezelőpanelén.
- 9. Nyomja meg az OK gombot.

#### **Kapcsolódó információ**

- & ["A hálózati csatlakozási állapot ellenőrzése" 25. oldal](#page-24-0)
- & ["Ha nem lehet hálózati beállításokat megadni" 114. oldal](#page-113-0)

# <span id="page-23-0"></span>**Speciális hálózati beállítások megadása**

Módosíthatja a hálózati nyomtató nevét, TCP-/IP-beállításait, DNS-kiszolgálóját stb. A módosítások végrehajtása előtt ellenőrizze hálózati környezetét.

- 1. Válassza ki a **Beállítás** lehetőséget a főképernyőn, majd nyomja meg az OK gombot.
- 2. Válassza ki a **Hálózati beállítások** lehetőséget, majd nyomja meg az OK gombot.
- 3. Válassza ki a **Speciális beállítás** lehetőséget, majd nyomja meg az OK gombot.
- 4. Válassza ki a kívánt menüelemet a beállításokhoz, válassza ki vagy adja meg a beállításértékeket, majd nyomja meg az OK gombot.
- 5. Az OK gomb megnyomásával véglegesítse a beállításokat.

### **Speciális hálózati beállítások elemeinek megadása**

Válassza ki a kívánt menüelemet a beállításokhoz, majd válassza ki vagy adja meg a beállításértékeket.

❏ Nyomtató neve

Adja meg a nyomtató nevét a nyomtató kezelőpanelén lévő billentyűzet segítségével. Az alábbi karakterek használatára van lehetőség.

- ❏ Karakterkorlátozások: 2–15 (legalább 2 karakter megadása kötelező)
- ❏ Használható karakterek: A–Z, a–z, 0–9, -.
- ❏ Felül nem használható karakterek: 0–9.
- ❏ Alul nem használható karakterek: -

#### *Megjegyzés:*

Ha anélkül nyomja meg az OK gombot, hogy megadná a nyomtató nevét, azzal az alapértelmezett nyomtatónevet állítja be (amely az EPSON névből és a nyomtató MAC-címének utolsó hat számjegyéből áll).

- ❏ TCP/IP-cím
	- ❏ Auto.

Válassza ki, hogy egy otthoni hozzáférési pontot használ-e, vagy engedélyezi az IP-cím automatikus, DHCP általi lekérését.

❏ Manuális

Válassza ki, ha nem szeretné, hogy módosuljon a nyomtató IP-címe. Adja meg az **IP-cím**, **Alhálózati maszk** és **Alapértelmezett átjáró** értékét a hálózati környezet szerint.

- ❏ DNS-szerver
	- ❏ Auto.

Akkor válassza ki, ha az IP-címet automatikusan kívánja lekérni.

❏ Manuális

Akkor válassza ki, ha egyedi DNS-kiszolgáló címét szeretné beállítani a nyomtatónál. Adja meg az **Elsődleges DNS-szerver** és a **Másodlagos DNS-szerver** címeit.

#### <span id="page-24-0"></span>❏ Proxy szerver

❏ Használ

Akkor válassza ki, ha proxykiszolgálót használ a hálózatán, és be szeretné állítani a nyomtatónál. Adja meg a proxykiszolgáló címét és portszámát.

❏ Ne használja

Akkor válassza ki, ha a nyomtatót otthoni hálózati környezetben használja.

- ❏ IPv6-cím
	- ❏ Engedélyezés

Akkor válassza ki, ha IPv6-címet használ.

❏ Letiltás

Akkor válassza ki, ha IPv4-címet használ.

#### **Kapcsolódó információ**

& ["Karakterek beírása" 16. oldal](#page-15-0)

# **A hálózati csatlakozási állapot ellenőrzése**

## **Állapot ellenőrzése a Hálózat ikon használatával**

A hálózati csatlakozás állapota a nyomtató főképernyőjén a hálózat ikon használatával ellenőrizhető. Az ikon a kapcsolódás módjától és a rádióhullámok erősségétől függően eltérően jelenik meg.

#### **Kapcsolódó információ**

& ["Az LCD képernyőn megjelenő ikonok" 16. oldal](#page-15-0)

# **Hálózati kapcsolatra vonatkozó jelentés nyomtatása**

Egy hálózati kapcsolatra vonatkozó jelentés nyomtatásával ellenőrizheti a nyomtató és a hozzáférési pont közötti állapotot.

- 1. Töltsön be papírlapokat.
- 2. Válassza ki a **Beállítás** lehetőséget a főképernyőn, majd nyomja meg az OK gombot.
- 3. Válassza a **Hálózati beállítások** > **Kapcsolat ellenőrzése** lehetőséget.

Ekkor elkezdődik a kapcsolat ellenőrzése.

4. Nyomja meg a  $\circled{}$  gombot a hálózati kapcsolatra vonatkozó jelentés kinyomtatásához.

Ha hiba történt, ellenőrizze a hálózati kapcsolatra vonatkozó jelentést, majd hajtsa végre a megoldás folyamatát.

#### **Kapcsolódó információ**

& ["A hálózati kapcsolatra vonatkozó jelentés üzenetei és megoldásai" 26. oldal](#page-25-0)

### <span id="page-25-0"></span>**A hálózati kapcsolatra vonatkozó jelentés üzenetei és megoldásai**

Ellenőrizze az üzeneteket és hibakódokat a hálózati kapcsolatra vonatkozó jelentésben, majd hajtsa végre a megoldás folyamatát.

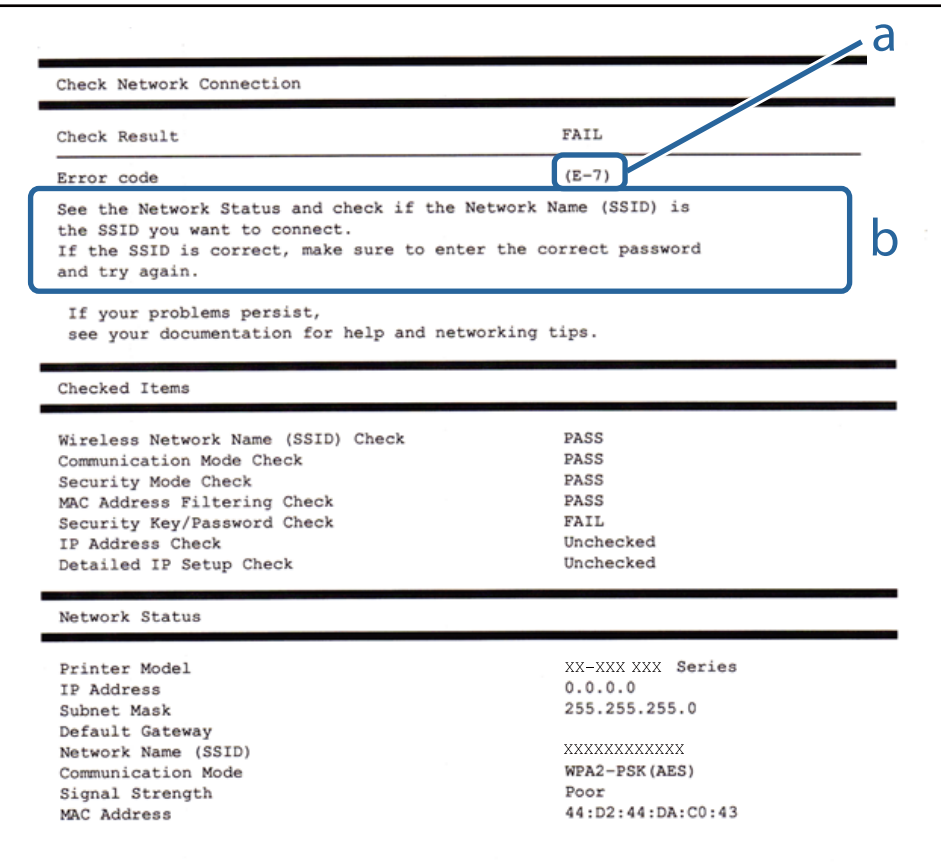

#### a. Hibakód

b. Üzenetek a hálózati környezettel kapcsolatban

#### **a. Hibakód**

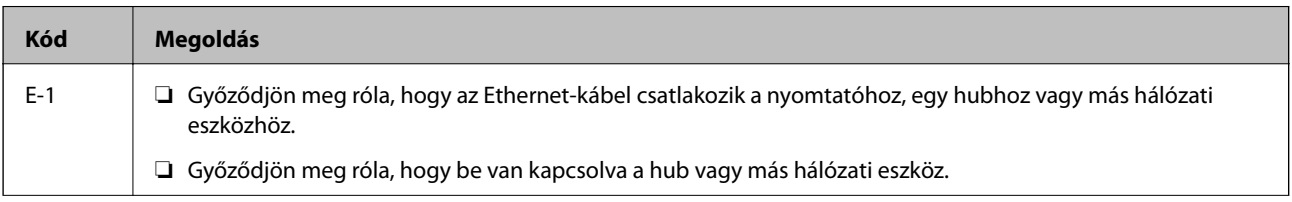

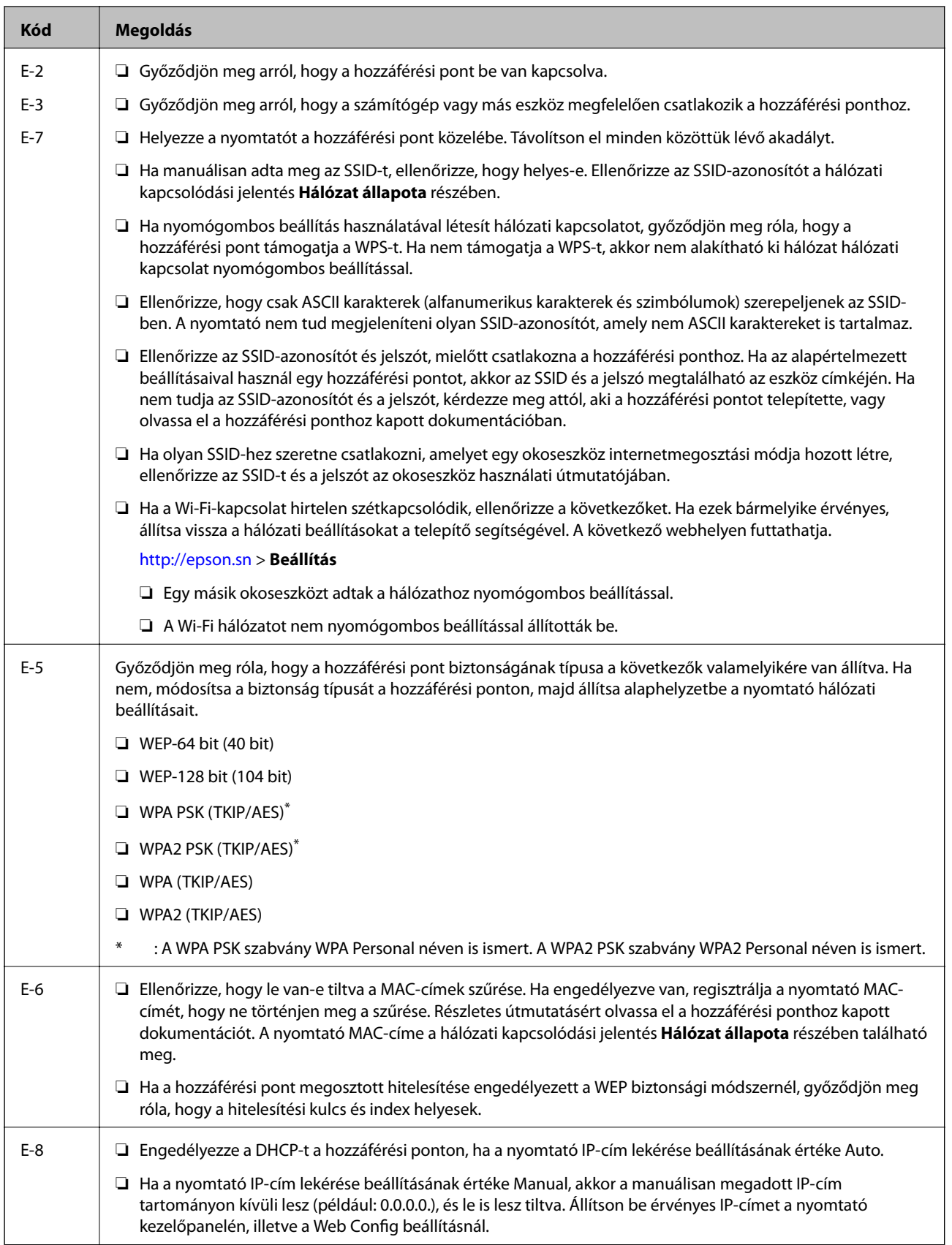

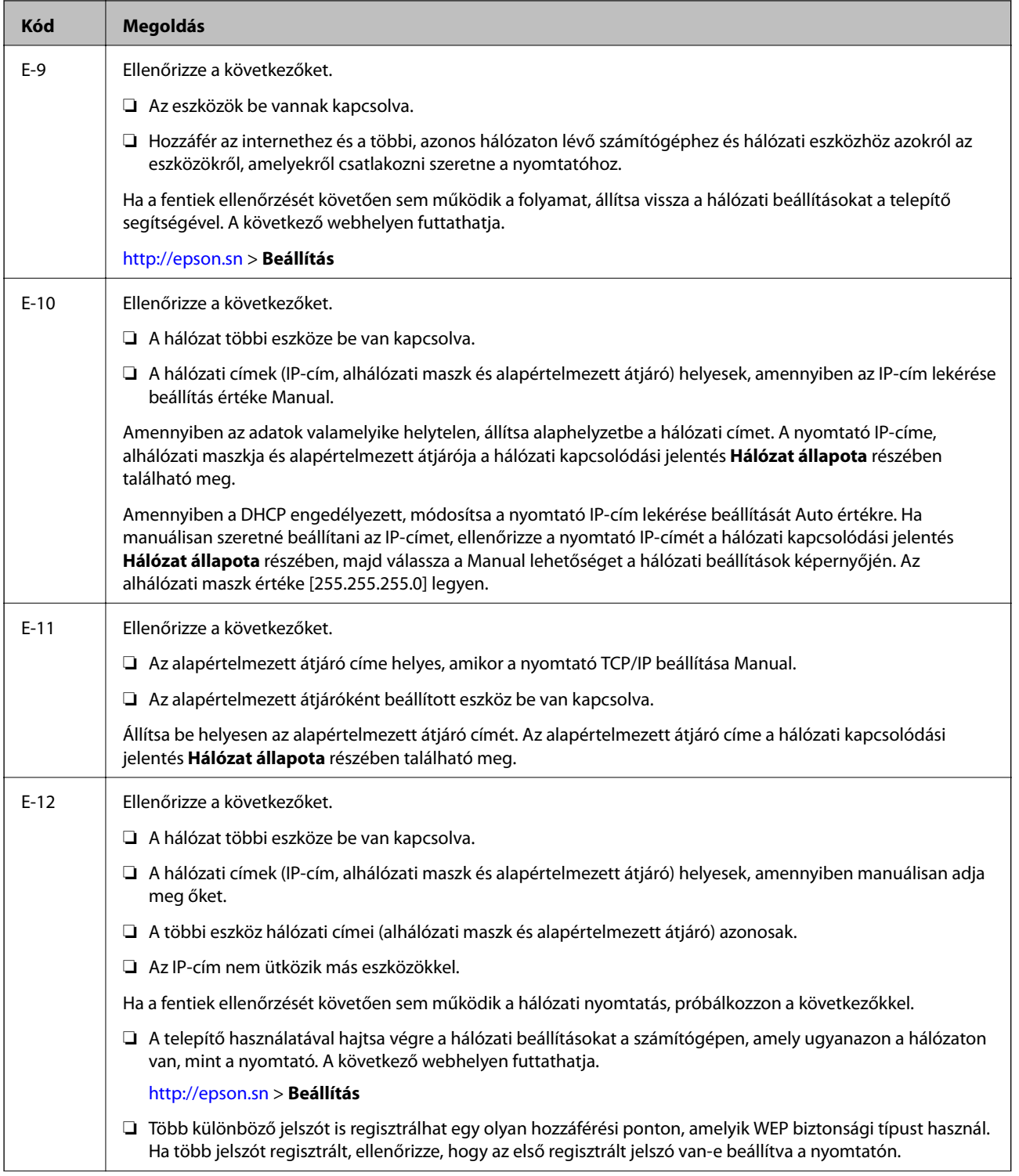

<span id="page-28-0"></span>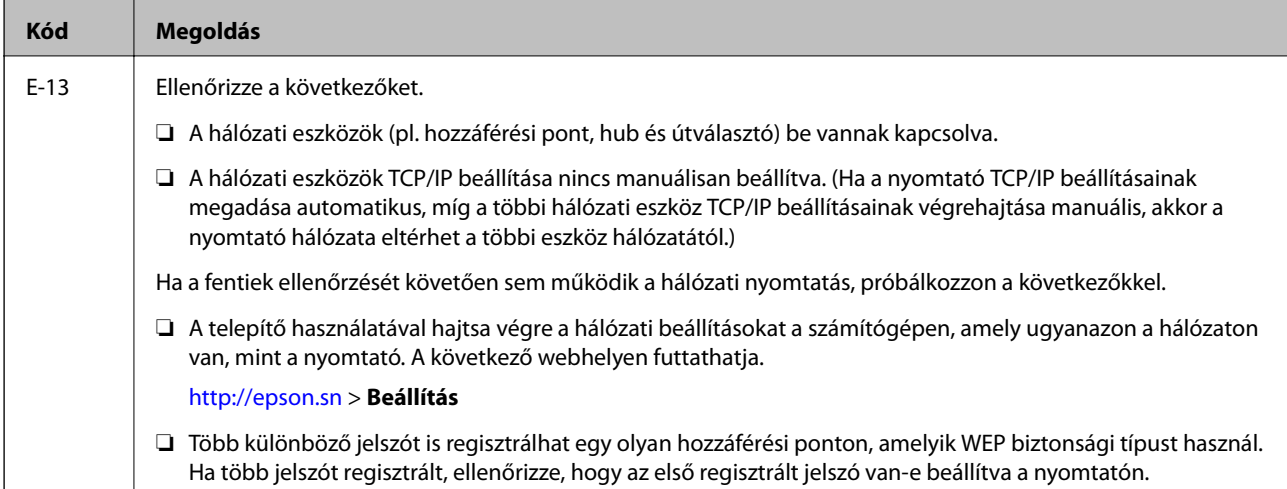

#### **b. Üzenetek a hálózati környezettel kapcsolatban**

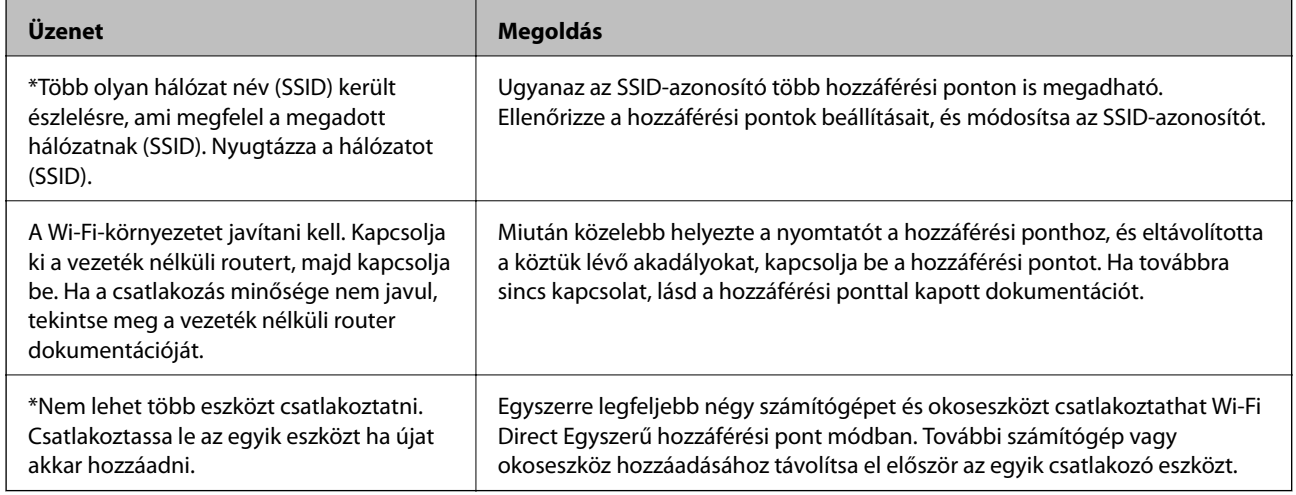

#### **Kapcsolódó információ**

- & ["Csatlakozás számítógéphez" 18. oldal](#page-17-0)
- $\blacktriangleright$  ["Web Config" 93. oldal](#page-92-0)
- & ["Ha nem lehet hálózati beállításokat megadni" 114. oldal](#page-113-0)

### **Hálózati állapotlap nyomtatása**

A részletes hálózati információk megtekintéséhez nyomtassa ki azokat

- 1. Töltsön be papírlapokat.
- 2. Válassza ki a **Beállítás** lehetőséget a főképernyőn, majd nyomja meg az OK gombot.
- 3. Válassza a **Hálózati beállítások** > **Hálózat állapota** > **Állapotjelentés nyomtatása** lehetőséget.
- 4. Nyomja meg az  $\hat{\Phi}$  gombot.

A nyomtató kinyomtatja a hálózati állapotlapot.

# <span id="page-29-0"></span>**Új hozzáférési pontok cseréje vagy hozzáadása**

Ha az SSID-azonosító a hozzáférési pont cseréje miatt módosul, vagy új hozzáférési pontot adnak hozzá és új hálózati környezetet létesítenek, állítsa be újra a Wi-Fi beállításokat.

#### **Kapcsolódó információ**

& "A számítógéphez való csatlakozás módjának módosítása" 30. oldal

# **A számítógéphez való csatlakozás módjának módosítása**

A telepítő használata és újbóli beállítás másik csatlakozási móddal.

❏ Telepítés a webhelyről

Lépjen a következő webhelyre, majd adja meg a termék nevét.

#### <http://epson.sn>

Lépjen a **Beállítás** lehetőséghez, majd a letöltés és csatlakoztatás részben kattintson a **Letöltés** elemre. A telepítő futtatásához kattintson vagy kattintson duplán a letöltött fájlra. Kövesse a képernyőn megjelenő utasításokat.

❏ A szoftverlemez telepítése (csak azon típusok esetén, amelyekhez szoftverlemez van mellékelve, és azoknak a felhasználóknak, lemezmeghajtóval felszerelt számítógéppel rendelkeznek.)

Helyezze be a szoftverlemezt a számítógépbe, majd kövesse a képernyőn megjelenő útmutatást.

#### **Csatlakozási módok módosításának kiválasztása**

Kövesse a képernyőn megjelenő útmutatót, amíg meg nem jelenik a következő képernyő.

❏ Windows

Válassza a **Csatlakozási módszer módosítása vagy újrabeállítása** lehetőséget a Válassza ki a szoftver telepítést képernyőn, majd kattintson a **Tovább** elemre.

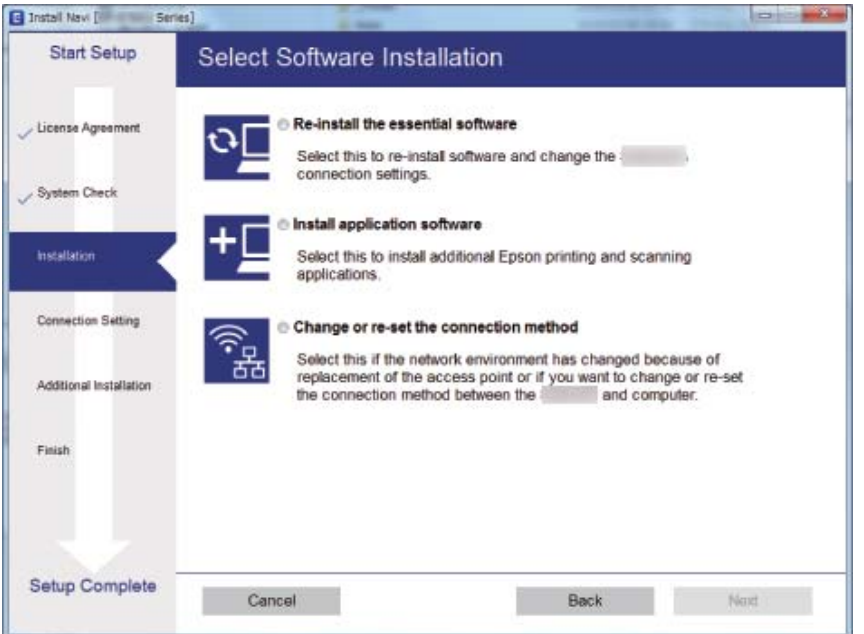

#### <span id="page-30-0"></span>❏ Mac OS X

Válassza ki, hogyan kívánja csatlakoztatni a nyomtatót a számítógéphez.

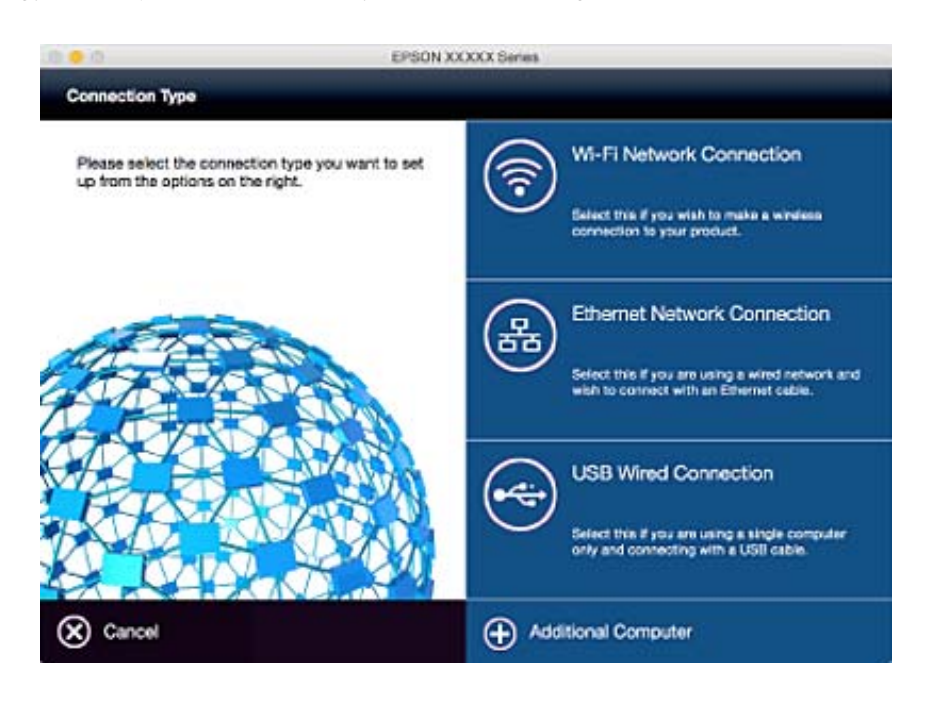

# **A Wi-Fi kikapcsolása a kezelőpanelen**

Amikor a Wi-Fi ki van kapcsolva, a Wi-Fi-kapcsolat megszűnik.

- 1. Válassza a **Wi-Fi beáll** beállítást a kezdőképernyőn.
- 2. Válassza a **Wi-Fi letiltása** lehetőséget.
- 3. Olvassa el az üzenetet, majd válassza a **Igen** lehetőséget.

# **Wi-Fi Direct (Egyszerű hozzáférési pont) csatlakozás megszakítása a kezelőpanelen keresztül**

#### *Megjegyzés:*

Ha a Wi-Fi Direct (Egyszerű hozzáférési pont) csatlakozási mód le van tiltva, akkor a nyomtatóhoz Wi-Fi Direct (Egyszerű hozzáférési pont) módban csatlakoztatott összes számítógép és okoskészülék csatlakozása megszakad. Ha el szeretne távolítani egy adott eszközt, az eszköznél, és ne a nyomtatónál végezze el az eltávolítást.

- 1. Válassza a **Wi-Fi beáll** lehetőséget a kezdőképernyőn.
- 2. Válassza a következőt: **Wi-Fi Direct beállítás** > **Wi-Fi Direct letiltása**.
- 3. Olvassa el az üzenetet, majd válassza a **Igen** lehetőséget.

# <span id="page-31-0"></span>**A hálózati beállítások visszaállítása a kezelőpanelen keresztül**

Az összes hálózati beállítás visszaállítható az alapértelmezett értékre.

- 1. Válassza a **Beállítás** lehetőséget a kezdőképernyőn.
- 2. Válassza a következőt: **Alapértékek visszaállít** > **Hálózati beállítások**.
- 3. Olvassa el az üzenetet, majd válassza a **Igen** lehetőséget.

# <span id="page-32-0"></span>**Papír betöltése**

# **A papír kezelésére vonatkozó óvintézkedések**

- ❏ Olvassa el a papírhoz kapott tájékoztatót.
- ❏ Betöltés előtt pörgesse át a köteget és igazítsa össze a papír széleit, hogy azok egy vonalban legyenek. A fényképpapírt ne pörgesse át és ne hajlítsa meg. Ha mégis így tenne, a nyomtatható oldala megsérülhet.

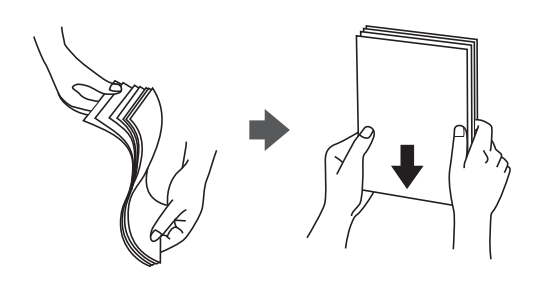

❏ Ha a papír felhajlott, betöltés előtt simítsa ki vagy kicsit hajtsa át a másik oldalra. Ha hullámos papírra nyomtat, akkor az papírelakadást okozhat és elkenődhet a nyomat is.

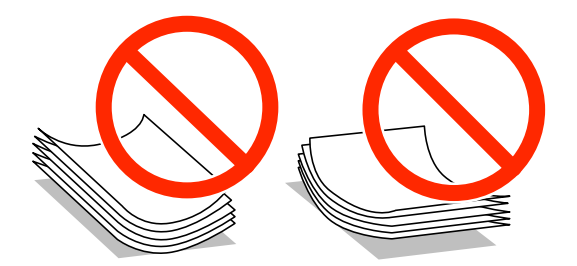

- ❏ Ne használjon hullámos, szakadt, elvágott, összehajtott, nedves, túl vékony, túl vastag papírt, vagy olyan papírt, amire matricák vannak ragasztva. Az ilyen papírok használata papírelakadást és a nyomat elkenődését okozza.
- ❏ Betöltés előtt pörgesse át a borítékokat, és igazítsa össze a széleiket, hogy azok egy vonalban legyenek. Ha a boríték köteg levegővel van tele, betöltés előtt nyomja össze őket.

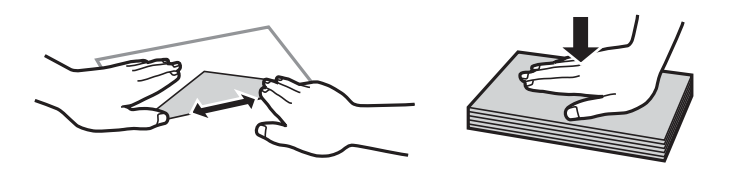

- ❏ Ne használjon hullámos vagy összehajtott borítékokat. Az ilyen borítékok használata papírelakadást és a nyomat elkenődését okozza.
- ❏ Ne használjon ragasztócsíkkal ellátott vagy ablakos borítékokat.
- ❏ Kerülje a túl vékony borítékok használatát, mert azok nyomtatás közben hajlamosak hullámossá válni.

#### **Kapcsolódó információ**

& ["A nyomtató műszaki adatai" 132. oldal](#page-131-0)

# <span id="page-33-0"></span>**A használható papírok és a kapacitás**

Magas minőségű nyomatok előállításához az Epson eredeti Epson papír használatát javasolja.

#### **Eredeti Epson papír**

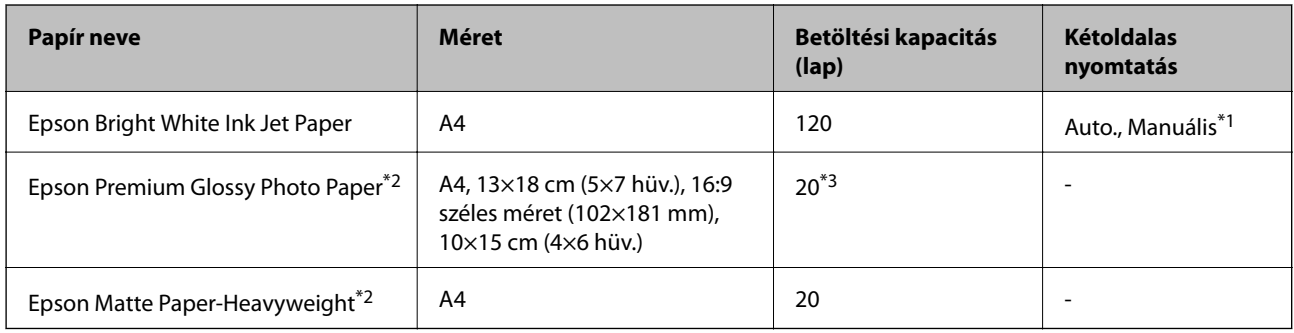

\*1 Maximum 30, az egyik oldalán már nyomtatott papírt tölthet be.

- \*2 Csak számítógépről vagy okos eszközről történő nyomtatás érhető el.
- \*3 Ha a lapok adagolása nem megfelelő, illetve a kinyomtatott oldalakon a színek nem egyenletesek vagy elkenődtek, akkor egyesével töltse be a lapokat.

#### *Megjegyzés:*

- ❏ A papírtípusok elérhetősége területenként változhat. Az Ön lakhelyén elérhető papírokról az Epson ügyfélszolgálatánál érdeklődhet.
- ❏ Ha felhasználó által megadott méretben nyomtat eredeti Epson papírra, akkor a nyomtatási minőség beállításaként csak a *Szokásos* vagy a *Normal* opció használható. Egyes nyomtató-illesztőprogramok lehetővé teszik egy jobb nyomtatási minőség kiválasztását, ennek ellenére a nyomtatás a *Szokásos* vagy a *Normal* beállítás használatával történik.

#### **Kereskedelmi forgalomban elérhető papír**

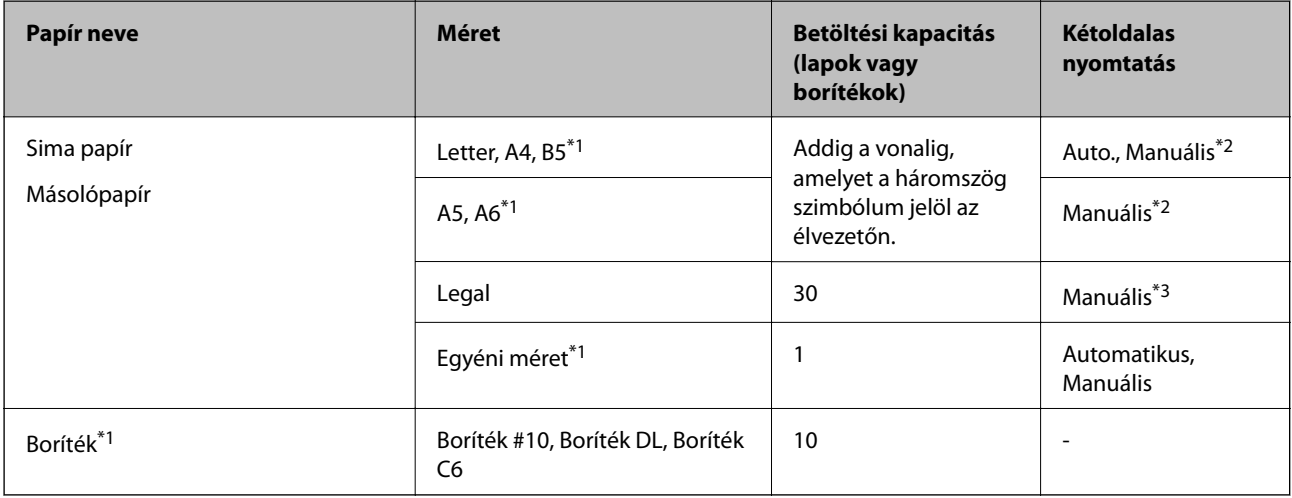

\*1 Csak számítógépről vagy okos eszközről történő nyomtatás érhető el.

\*2 Maximum 30, az egyik oldalán már nyomtatott papírt tölthet be.

\*3 Maximum 1 olyan papírlap tölthető be a készülékbe, amleynek egyik oldala már nyomtatva van.

#### **Kapcsolódó információ**

& ["Technikai támogatási webhely" 142. oldal](#page-141-0)

# <span id="page-34-0"></span>**Papírtípusok listája**

Ha optimális nyomtatási eredményeket szeretne elérni, jelölje ki a papír típusát.

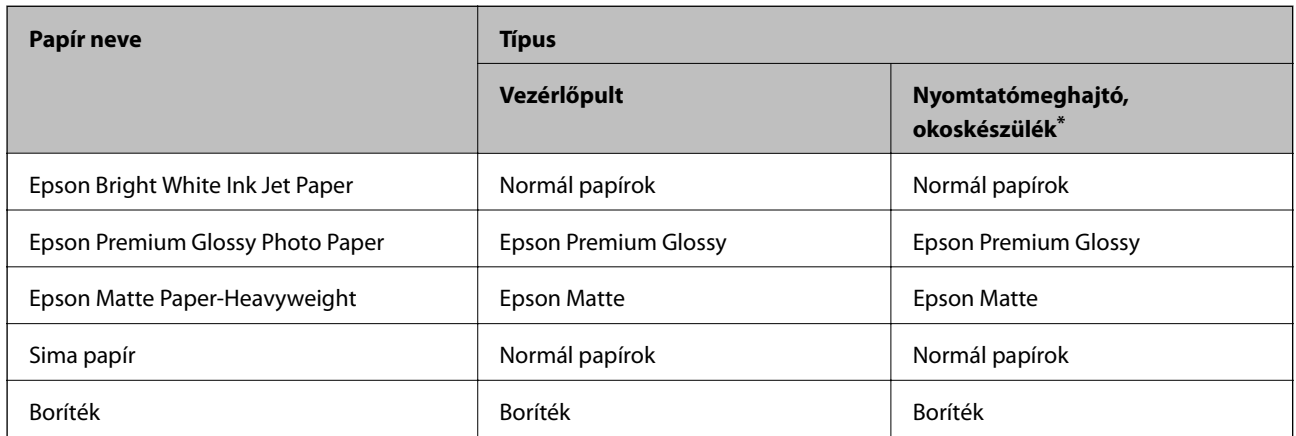

Okos eszközök esetében ezek a hordozótípusok választhatók, ha az Epson iPrint használatával nyomtat.

# **Papír betöltése Papírkazetta használata esetén**

1. Győződjön meg arról, hogy a nyomtató nem üzemel, és húzza ki a papírkazetta egységet.

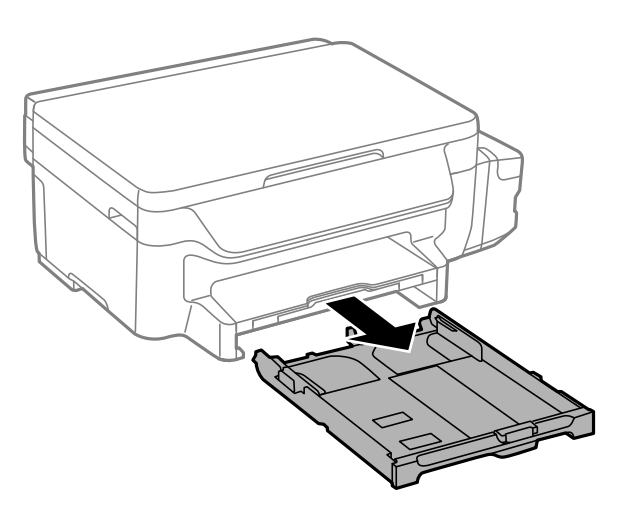

2. Csúsztassa maximális helyzetbe a papírvezetőket.

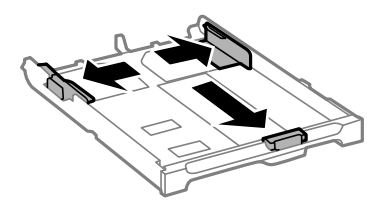

#### **Papír betöltése**

#### *Megjegyzés:*

A4-es méretnél nagyobb papír használata esetén húzza ki a papírkazetta egységet.

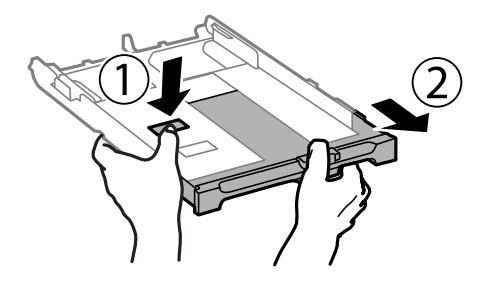

3. Állítsa be az elülső élvezetőt a kívánt papírméret szerint.

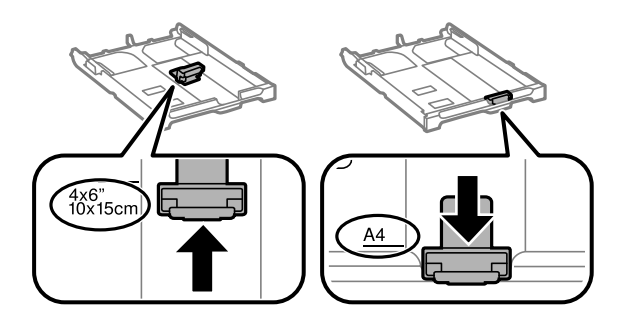

4. A papírt a nyomtatandó oldalával lefelé töltse be az elülső papírvezető felé.

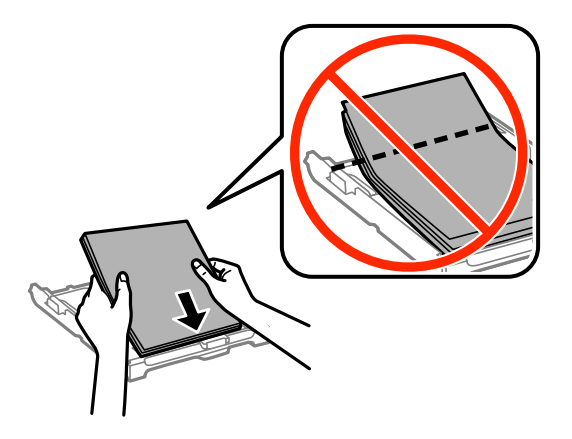

#### **T** Fontos:

- ❏ Ügyeljen arra, hogy a papír ne nyúljon túl a háromszög szimbólumon, ami a papírkazetta végén található.
- ❏ Mindig csak a papírhoz meghatározott számú lapot töltsön be. Sima papír esetén ne töltsön papírt a vonal fölé, melyet a háromszög szimbólum jelez az élvezetőn.
❏ Borítékok

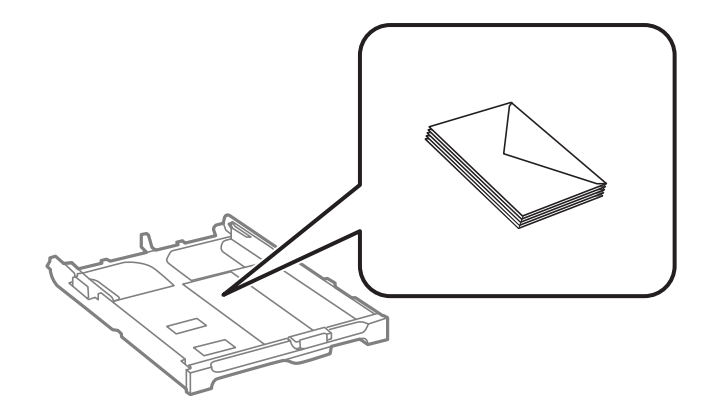

❏ Előre lyukasztott papír

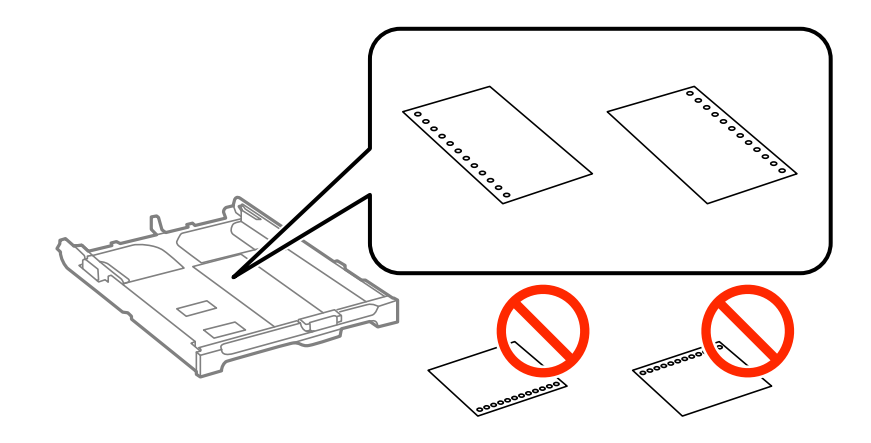

#### *Megjegyzés:*

Előre lyukasztott papírokat az alábbi feltételek mellett használhat. Előre lyukasztott papír esetén nem érhető el az automatikus kétoldalas nyomtatás.

- ❏ Betöltési kapacitás: Egy lap
- ❏ Elérhető méret: A4, B5, A5, A6, Letter, Legal
- ❏ Lefűző lyukak: Ne használjon olyan papír, amelyen alul vagy fölül vannak a lefűző lyukak. Úgy állítsa be a fájlt, hogy a lyukak fölé ne essen nyomtatandó anyag.
- 5. Az oldalsó élvezetőket csúsztassa a papír széleihez.

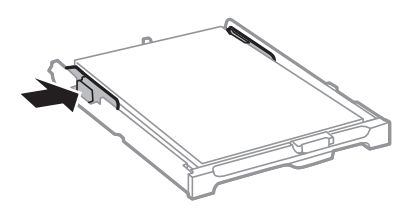

- 6. Helyezze be teljesen a papírkazetta egységet.
- 7. A vezérlőpulton állítsa be a papírkazetta egységbe töltött papír méretét és típusát.

#### *Megjegyzés:*

A papírméret és papírtípus beállításait tartalmazó képernyőt a *Beállítás* > *Papírbeállítás* kiválasztásával is megjelenítheti.

8. Csúsztassa ki a kimeneti tálcát.

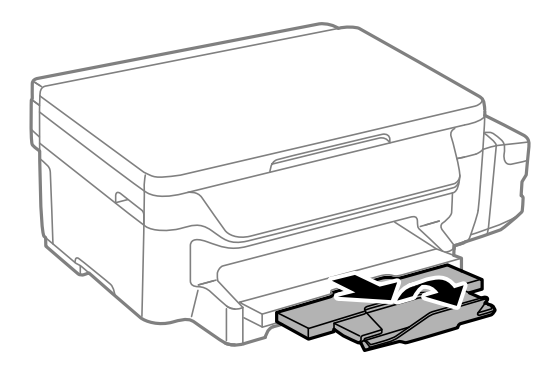

#### **Kapcsolódó információ**

- $\blacklozenge$  ["A papír kezelésére vonatkozó óvintézkedések" 33. oldal](#page-32-0)
- $\blacktriangleright$  ["A használható papírok és a kapacitás" 34. oldal](#page-33-0)

# <span id="page-38-0"></span>**Az eredetik felhelyezése a Szkennerüvegre**

**T** Fontos:

Nagyméretű eredetik, például könyvek elhelyezése esetén ügyeljen arra, hogy a szkennerüveg egységet ne érje fény.

1. Nyissa ki a dokumentumfedelet.

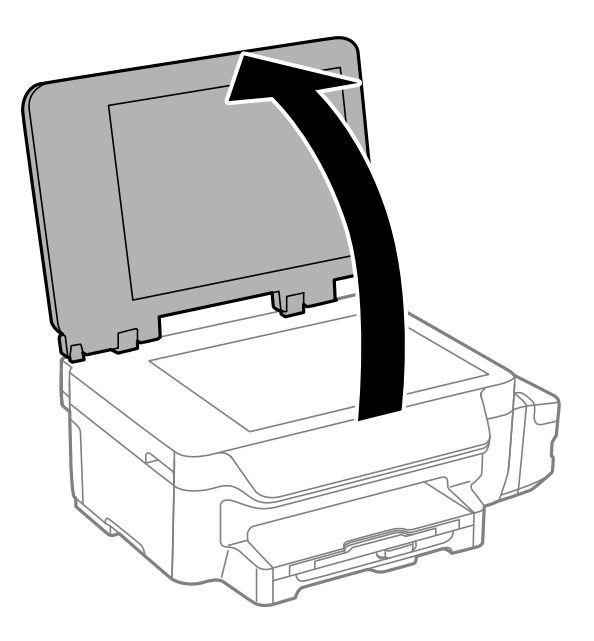

- 2. Távolítson el minden port vagy szennyeződést a szkennerüveg egységről.
- 3. Helyezze az eredeti anyagot lefelé nézve a sarokjelöléshez.

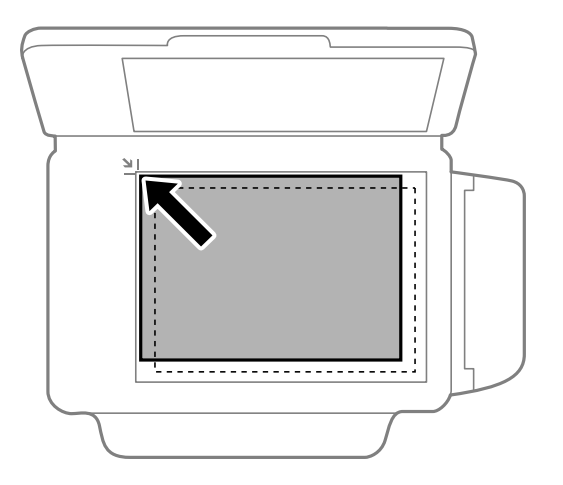

#### *Megjegyzés:* A szkennerüveg széle körüli 1,5 mm-es területet a készülék nem olvassa be.

4. Zárja le a fedelet óvatosan.

#### **Az eredetik felhelyezése a Szkennerüvegre**

5. Beolvasás után távolítsa el az eredeti példányokat.

#### *Megjegyzés:*

Ha hosszabb ideig a szkennerüveg egységen hagyja az eredeti anyagokat, előfordulhat, hogy az eredeti dokumentum az üveg felületére ragad.

# <span id="page-40-0"></span>**Nyomtatás**

# **Nyomtatás a számítógépről**

## **A nyomtatás alapjai — Windows**

#### *Megjegyzés:*

- ❏ A beállítás részletes leírását az online súgóban találja. Kattintson jobb gombbal az adott elemre, majd válassza ki a *Súgó* lehetőséget.
- ❏ A műveletek az adott alkalmazástól függően eltérhetnek. További részleteket az alkalmazás súgójában talál.
- 1. Töltse be a papírt a nyomtatóba.

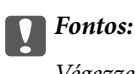

Végezze el a papírbeállításokat a vezérlőpulton.

- 2. Nyissa meg a kinyomtatni kívánt fájlt.
- 3. Válassza ki a **Nyomtatás** vagy a **Nyomtatási beállítás** lehetőséget a **Fájl** menüből.
- 4. Jelölje ki a nyomtatót.
- 5. A nyomtatómeghajtó-ablak hozzáféréséhez jelölje ki a **Beállítások** vagy a **Tulajdonságok** elemeket.

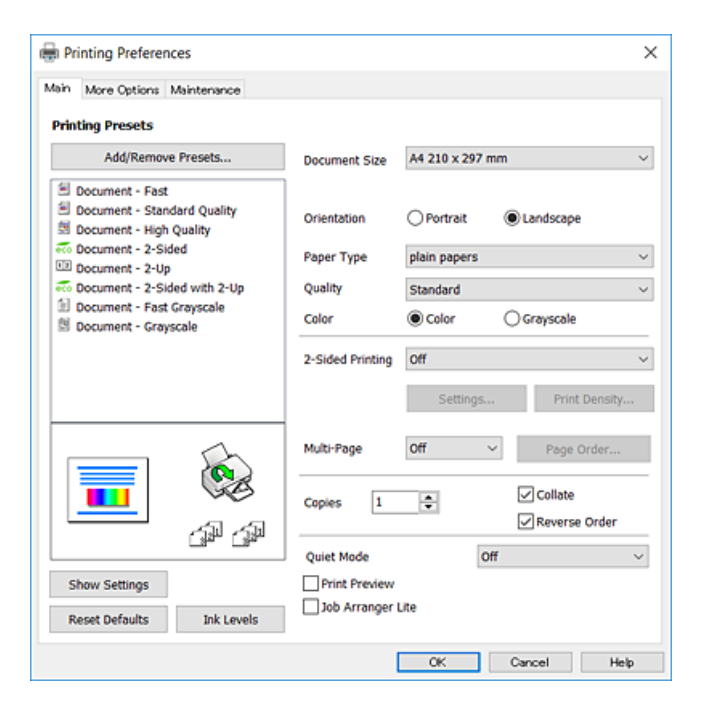

6. Végezze el a következő beállításokat.

❏ Papírméret: jelölje ki a nyomtatóba betöltött papír méretét.

❏ Írásirány: jelölje ki az alkalmazásban megadott tájolást.

- <span id="page-41-0"></span>❏ Papírtípus: jelölje ki a betöltött papír típusát.
- ❏ Minőség: válassza ki a nyomtatási minőséget. A **Magas** beállítás választása magasabb minőségű nyomtatást tesz lehetővé, de a nyomtatási sebesség lassabb lehet.
- ❏ Színes: fekete vagy szürkeárnyalatos nyomatok esetében válasza ki a **Szürkeárnyalatos** lehetőséget.

#### *Megjegyzés:*

- ❏ Ha nagy részletgazdagságú adatot nyomtat normál papírra, levélpapírra vagy előre nyomtatott papírra, akkor a Normál-élénk lehetőséget válassza ki a Minőség beállításnál, hogy a nyomatok élénkek legyenek.
- ❏ Ha borítékokra nyomtat, akkor a Fekvő elemet válassza a *Írásirány* beállításaként.
- 7. A nyomtatómeghajtó ablakának bezárásához kattintson az **OK** gombra.
- 8. Kattintson a **Nyomtatás** lehetőségre.

#### **Kapcsolódó információ**

- & ["A használható papírok és a kapacitás" 34. oldal](#page-33-0)
- & ["Papír betöltése Papírkazetta használata esetén" 35. oldal](#page-34-0)
- $\rightarrow$  ["Papírtípusok listája" 35. oldal](#page-34-0)

## **A nyomtatás alapjai — Mac OS X**

#### *Megjegyzés:*

- ❏ A fejezetben lévő magyarázatok példaként ezt használják: TextEdit. A műveletek és képernyők az adott alkalmazástól függően eltérőek lehetnek. További részleteket az alkalmazás súgójában talál.
- ❏ Ha borítékokra nyomtat, akkor az alkalmazás segítségével forgassa el az adatokat 180 fokban. További részleteket az alkalmazás súgójában talál.
- 1. Töltse be a papírt a nyomtatóba.

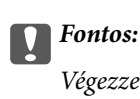

Végezze el a papírbeállításokat a vezérlőpulton.

2. Nyissa meg a kinyomtatni kívánt fájlt.

3. Válassza ki a **Nyomtatás** lehetőséget a **Fájl** menüből, vagy egy másik parancsot, ha szeretne hozzáférni a nyomtatási párbeszédpanelhez.

A nyomtatási ablak nagyításához, ha szükséges, kattintson a **Részletek megjelenítése** vagy a ▼ lehetőségre.

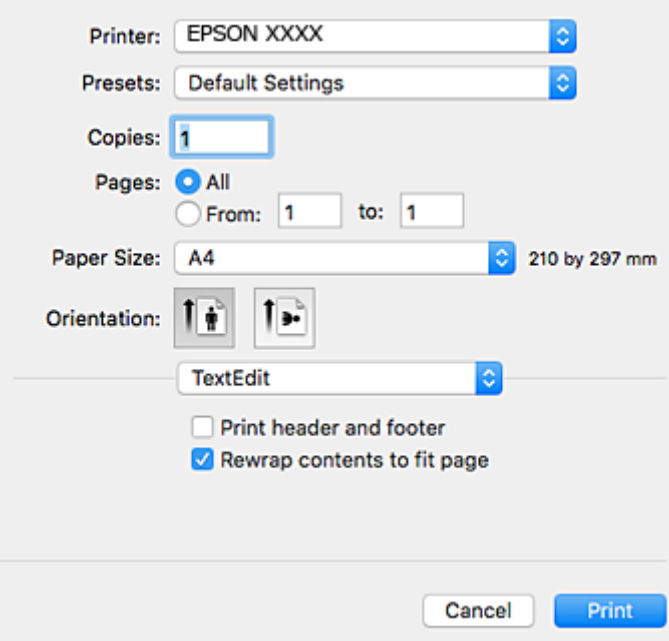

- 4. Végezze el a következő beállításokat.
	- ❏ Nyomtató: nyomtató kiválasztása.
	- ❏ Előbeállítások: akkor válassza ki, ha az elmentett beállításokat kívánja használni.
	- ❏ Papírméret: jelölje ki a nyomtatóba betöltött papír méretét.
	- ❏ Tájolás: jelölje ki az alkalmazásban megadott tájolást.

#### *Megjegyzés:*

- ❏ Ha a fenti menüpontok nem jelennek meg, akkor zárja be a nyomtatási ablakot, válassza ki az *Oldalbeállítás* lehetőséget a *Fájl* menüből, majd végezze el a beállításokat.
- ❏ Ha borítékokra nyomtat, akkor a fekvő tájolást válassza.

5. Jelölje ki a **Nyomtatási beállítások** lehetőséget a felugró menüből.

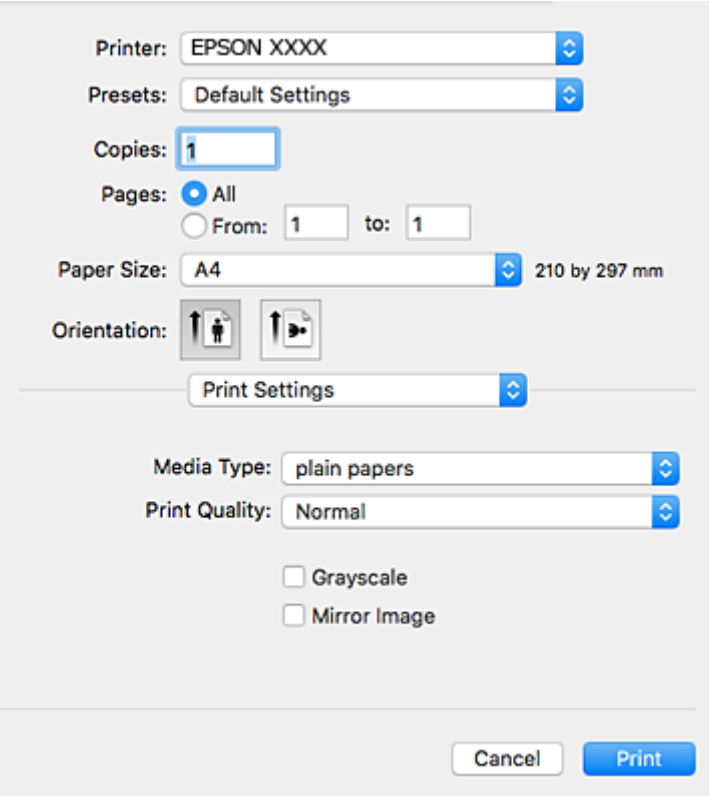

#### *Megjegyzés:*

Mac OS X v10.8.x vagy újabb esetében, ha a *Nyomtatási beállítások* menü nem jelenik meg, akkor az Epson nyomtatómeghajtó nem megfelelően került telepítésre.

Válasza ki a *Rendszerbeállítások* lehetőséget az menü > *Nyomtatók és szkennerek* (vagy *Nyomtatás és szkennelés*, *Nyomtatás és faxolás*) menüpontban, távolítsa el a nyomtatót, majd adja újra hozzá a nyomtatót. Nyomtató hozzáadásához lásd a következőt.

[http://epson.sn](http://epson.sn/?q=2)

- 6. Végezze el a következő beállításokat.
	- ❏ Hordozótípus: jelölje ki a betöltött papír típusát.
	- ❏ Nyomtatási minőség: válassza ki a nyomtatási minőséget. A **Kiváló** beállítás választása magasabb minőségű nyomtatást tesz lehetővé, de a nyomtatási sebesség lassabb lehet.
	- ❏ Szürkeárnyalatos: fekete vagy szürkeárnyalatos nyomatot készíthet.

#### *Megjegyzés:*

Ha nagy részletgazdagságú adatot nyomtat normál papírra, levélpapírra vagy előre nyomtatott papírra, az élénk nyomatok érdekében a *Normál-Élénk* lehetőséget válassza ki a *Nyomt. min.* menüpontban.

7. Kattintson a **Nyomtatás** lehetőségre.

#### **Kapcsolódó információ**

- & ["A használható papírok és a kapacitás" 34. oldal](#page-33-0)
- $\blacktriangleright$  ["Papír betöltése Papírkazetta használata esetén" 35. oldal](#page-34-0)
- & ["Papírtípusok listája" 35. oldal](#page-34-0)

#### **Nyomtatás**

## **Kétoldalas nyomtatás**

A következő módok valamelyikével a papír mindkét oldalára nyomtathat.

- ❏ Automatikus, kétoldalas nyomtatás
- ❏ Kézi, kétoldalas nyomtatás (csak Windows esetén)

Amikor a nyomtató befejezte az első oldal nyomtatását, fordítsa meg a papírt, hogy a másik oldalára nyomtasson.

A nyomat összehajtásával füzetet is másolhat. (Csak Windows esetén)

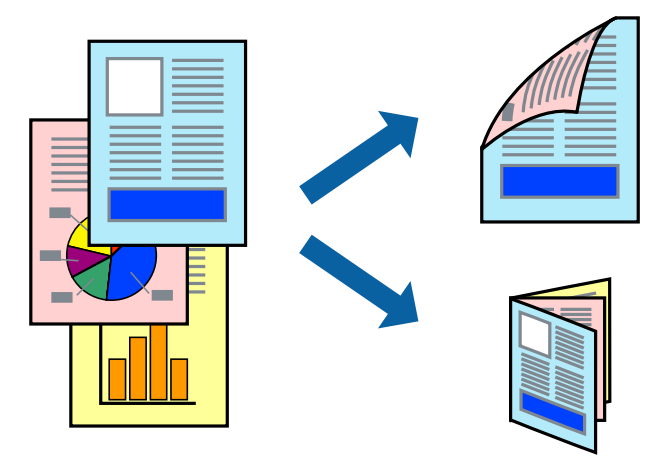

#### *Megjegyzés:*

- ❏ Ha nem használ kétoldalas nyomtatáshoz való papírt, a nyomtatási minőség romolhat és papírbeakadás történhet.
- ❏ A papírtól és a nyomtatási adattól függően előfordulhat, hogy a tinta átüt a papír másik oldalára.

#### **Kapcsolódó információ**

& ["A használható papírok és a kapacitás" 34. oldal](#page-33-0)

## **Kétoldalas nyomtatás – Windows**

#### *Megjegyzés:*

- ❏ A kézi, kétoldalas nyomtatási funkció elérhető, ha az *EPSON Status Monitor 3* funkció engedélyezve van. Ha az *EPSON Status Monitor 3* funkció nincs engedélyezve, a nyomtatómeghajtóban kattintson a *Kiegészítő beállítások* lehetőségre, a *Karbantartás* fülön, majd jelölje ki az *Az EPSON Status Monitor 3 engedélyezése* lehetőséget.
- ❏ A kézi, kétoldalas nyomtatás funkció lehet, hogy nem használható, ha a nyomtatót hálózaton keresztül érik el, illetve megosztott nyomtatóként használják.
- 1. Töltse be a papírt a nyomtatóba.
- 2. Nyissa meg a kinyomtatni kívánt fájlt.
- 3. Nyissa meg a nyomtatómeghajtó ablakát.
- 4. Válassza az **Automatikus (hosszú oldal menti kötés)**, **Automatikus (rövid oldal menti kötés)**, **Kézi (hosszú oldal menti kötés)** vagy a **Kézi (rövid oldal menti kötés)** lehetőséget a **Kétoldalas nyomtatás** területen, a **Fő** lapon.

5. Kattintson a **Beállítások** gombra, végezze el a szükséges beállításokat, majd kattintson az **OK** elemre.

#### *Megjegyzés:*

Két rétre hajtott brosúra nyomtatásához jelölje ki a *Brosúra* elemet.

6. Kattintson a **Nyomtatási fényerő** elemre, válassza ki a dokumentumtípust a **Adja meg a dokumentum típusát** menüben, majd kattintson az **OK** gombra.

A nyomtatómeghajtó automatikusan beállítja az adott dokumentumtípus **Beállítások** beállításait.

#### *Megjegyzés:*

- ❏ A nyomtatás funkció használata során előfordulhat, hogy a *Adja meg a dokumentum típusát* elemhez a *Nyomtatási fényerő beállítása* ablakban, valamint a *Minőség* elemhez a *Fő* lapon kiválasztott beállításoktól függően lelassul a nyomtatás.
- ❏ Manuális kétoldalas nyomtatás esetén a *Nyomtatási fényerő beállítása* beállítás nem elérhető.
- 7. Állítsa be a többi elemet a **Fő** és a **További beállítások** lapon, ahogy szükséges, majd kattintson az **OK** elemre.
- 8. kattintson a **Print** lehetőségre.

Kézi, kétoldalas nyomtatás esetén, ha az első oldal nyomtatása befejeződött, egy felugró ablak jelenik meg a számítógépen. Kövesse a képernyőn megjelenő utasításokat.

#### **Kapcsolódó információ**

- & ["Papír betöltése Papírkazetta használata esetén" 35. oldal](#page-34-0)
- & ["A nyomtatás alapjai Windows" 41. oldal](#page-40-0)

## **Kétoldalas nyomtatás – Mac OS X**

- 1. Töltse be a papírt a nyomtatóba.
- 2. Nyissa meg a kinyomtatni kívánt fájlt.
- 3. Nyissa meg a nyomtatási párbeszédpanelt.
- 4. Jelölje ki a **Kétoldalas nyomtatás beállításai** lehetőséget a felugró menüből.
- 5. Jelölje ki a kötéseket és a **Dokumentumtípus** elemet.

#### *Megjegyzés:*

- ❏ A nyomtatás lassabb lehet a *Dokumentumtípus* beállításától függően.
- ❏ Ha nagy részletgazdagságú adatot nyomtat, mint például fotók és diagramok, jelölje ki a *Szöveg és Grafika* vagy a *Szöveg és Fotók* elemeket a *Dokumentumtípus* beállításaként. Ha kopott nyomat jelentkezik, vagy a kép átüt a másik oldalra, állítsa be a nyomtatás erősségét és a tinta száradási idejét a *Beállítások* mellett található nyíl jelre kattintva.
- 6. Állítsa be a többi elemet is, szükség szerint.
- 7. Kattintson a **Nyomtatás** lehetőségre.

#### **Kapcsolódó információ**

- & ["Papír betöltése Papírkazetta használata esetén" 35. oldal](#page-34-0)
- $\blacktriangleright$   $\Box$  A nyomtatás alapjai Mac OS X" 42. oldal

## **Több oldal nyomtatása egy lapra**

Ezzel a beállítással egy vagy kettő lapra, kettő vagy négy oldal nyomtatható.

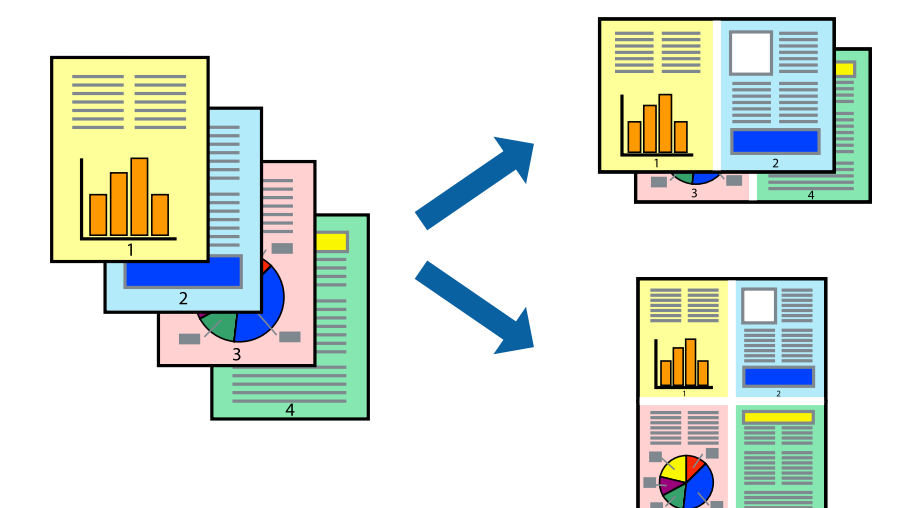

## **Több oldal nyomtatása egy lapra – Windows**

- 1. Töltse be a papírt a nyomtatóba.
- 2. Nyissa meg a kinyomtatni kívánt fájlt.
- 3. Nyissa meg a nyomtatómeghajtó ablakát.
- 4. Jelölje ki a **2 oldal / lap** vagy a **4 oldal / lap** elemeket a **Több oldal** beállítás lehetőségeként a **Fő** lapon.
- 5. Kattintson a **Oldalak sorrendje** elemre, hajtsa végre a szükséges változtatásokat, majd az ablak bezárásához, kattintson az **OK** elemre.
- 6. Állítsa be a többi elemet a **Fő** és a **További beállítások** lapon, ahogy szükséges, majd kattintson az **OK** elemre.
- 7. Kattintson a **Nyomtatás** lehetőségre.

#### **Kapcsolódó információ**

- $\blacktriangleright$  ["Papír betöltése Papírkazetta használata esetén" 35. oldal](#page-34-0)
- $\rightarrow$  ["A nyomtatás alapjai Windows" 41. oldal](#page-40-0)

## **Több oldal nyomtatása egy lapra – Mac OS X**

- 1. Töltse be a papírt a nyomtatóba.
- 2. Nyissa meg a kinyomtatni kívánt fájlt.
- 3. Nyissa meg a nyomtatási párbeszédpanelt.
- 4. Jelölje ki a felugró menü **Elrendezés** elemét.
- 5. Az **Oldalak laponként**, az **Elrendezés iránya** (oldalsorrend), és a **Szegélyek** lehetőségekben állítsa be az oldalak számát.
- 6. Állítsa be a többi elemet is, szükség szerint.
- 7. Kattintson a **Nyomtatás** lehetőségre.

#### **Kapcsolódó információ**

- & ["Papír betöltése Papírkazetta használata esetén" 35. oldal](#page-34-0)
- $\blacktriangleright$  ["A nyomtatás alapjai Mac OS X" 42. oldal](#page-41-0)

## **Nyomtatás a papírmérethez igazítva**

A nyomtatóba töltött papírmérethez igazítva végezheti el a nyomtatást.

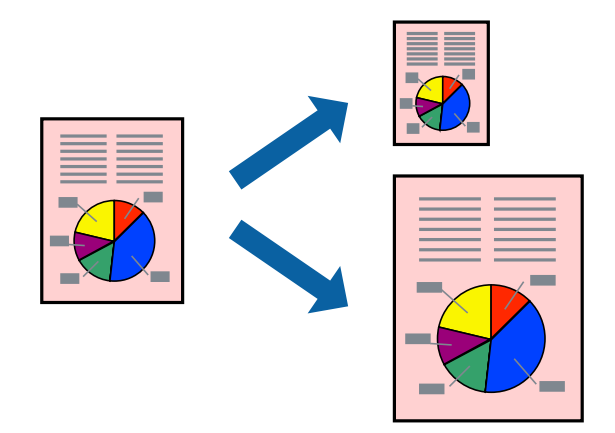

## **Nyomtatás a papírmérethez igazítva – Windows**

- 1. Töltse be a papírt a nyomtatóba.
- 2. Nyissa meg a kinyomtatni kívánt fájlt.
- 3. Nyissa meg a nyomtatómeghajtó ablakát.
- 4. Tegye meg a következő beállításokat a **További beállítások** lapon.
	- ❏ Papírméret: Jelölje ki a papír méretét, melyet az alkalmazásban beállított.
	- ❏ Kimeneti papír: Jelölje ki a papír méretét, melyet a nyomtatóba töltött.
		- Az **Igazítás laphoz** automatikusan be van jelölve.

#### *Megjegyzés:*

Ha kicsinyített képet szeretne nyomtatni a lap közepén, válassza ki a *Középre* lehetőséget.

- 5. Állítsa be a többi elemet a **Fő** és a **További beállítások** lapon, ahogy szükséges, majd kattintson az **OK** elemre.
- 6. Kattintson a **Nyomtatás** lehetőségre.

#### **Kapcsolódó információ**

& ["Papír betöltése Papírkazetta használata esetén" 35. oldal](#page-34-0)

& ["A nyomtatás alapjai — Windows" 41. oldal](#page-40-0)

### **Nyomtatás a papírmérethez igazítva – Mac OS X**

- 1. Töltse be a papírt a nyomtatóba.
- 2. Nyissa meg a kinyomtatni kívánt fájlt.
- 3. Nyissa meg a nyomtatási párbeszédpanelt.
- 4. Jelölje ki az alkalmazásban megadott papír méretét a **Papírméret** beállításként.
- 5. Jelölje ki a **Papírkezelés** elemet a felugró menüben.
- 6. Jelölje ki a **Arányos papírméret-igazítás** elemet.
- 7. Jelölje ki a nyomtatóba betöltött papír méretét a **Cél papírmérete** beállításaként.
- 8. Állítsa be a többi elemet is, szükség szerint.
- 9. Kattintson a **Nyomtatás** lehetőségre.

#### **Kapcsolódó információ**

- & ["Papír betöltése Papírkazetta használata esetén" 35. oldal](#page-34-0)
- $\blacktriangleright$   $\Box$  A nyomtatás alapjai Mac OS X<sup>"</sup> 42. oldal

## **Több fájl nyomtatása együtt (csak Windows esetén)**

A **Nyomtatási feladatrendező Lite** lehetőséget biztosít különféle alkalmazások által létrehozott fájlok összefűzésére és azok egyszerre történő kinyomtatásához. Megadhatja az összefűzött fájlok nyomtatási beállításait, például az elrendezést, a nyomtatást sorrendet és a tájolást.

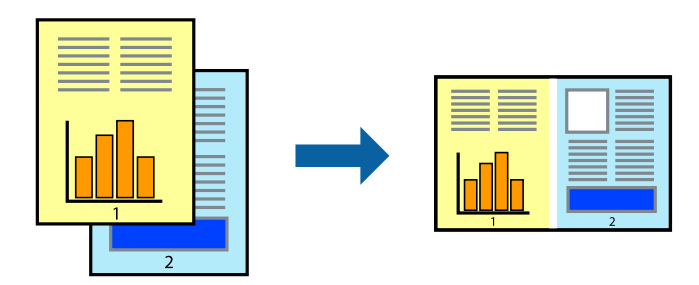

- 1. Töltse be a papírt a nyomtatóba.
- 2. Nyissa meg a kinyomtatni kívánt fájlt.
- 3. Nyissa meg a nyomtatómeghajtó ablakát.
- 4. Jelölje ki a **Nyomtatási feladatrendező Lite** lehetőséget a **Fő** lapon.
- 5. A nyomtatómeghajtó ablakának bezárásához kattintson az **OK** gombra.

6. Kattintson a **Nyomtatás** lehetőségre.

A **Nyomtatási feladatrendező Lite** ablak megjelenik és a nyomtatási munka a **Nyomtatás alatt álló projekt** helyre kerül.

7. Ha a **Nyomtatási feladatrendező Lite** ablak nyitva van, nyissa meg azt a fájlt, melyet a mostani fájllal össze akar fűzni, és ismételje meg a 3-6. lépéseket.

#### *Megjegyzés:*

- ❏ Ha bezárja a *Nyomtatási feladatrendező Lite* ablakot, az el nem mentett *Nyomtatás alatt álló projekt* törlésre kerül. Ha később kíván nyomtatni, válassza ki a *Mentés* elemet a *Fájl* menüben.
- ❏ A *Nyomtatás alatt álló projekt* lehetőségen elmentett *Nyomtatási feladatrendező Lite* megnyitásához, a nyomtatómeghajtó *Nyomtatási feladatrendező Lite* lapján kattintson a *Karbantartás* lehetőségre. Ezután, a fájl kijelöléséhez, jelölje ki a *Megnyitás* elemet a *Fájl* menüből. A mentett fájlok "ecl" kiterjesztésűek lesznek.
- 8. Válasza ki az **Elrendezés** és a **Szerkesztés** menüket a **Nyomtatási feladatrendező Lite** alatt, ha szükséges a **Nyomtatás alatt álló projekt** szerkesztése. További információért lásd a Nyomtatási feladatrendező Lite súgóját.
- 9. Jelölje ki a **Nyomtatás** lehetőséget a **Fájl** menüből.

#### **Kapcsolódó információ**

- & ["Papír betöltése Papírkazetta használata esetén" 35. oldal](#page-34-0)
- $\blacktriangleright$  ["A nyomtatás alapjai Windows" 41. oldal](#page-40-0)

## **Egy kép nyomtatása több lapra poszterkészítéshez (kizárólag Windows használata esetén)**

Ez a funkció lehetővé teszi, hogy egy képet több lapra nyomtasson ki. Ezeket egymás mellé helyezve nagy méretű plakátot alakíthat ki.

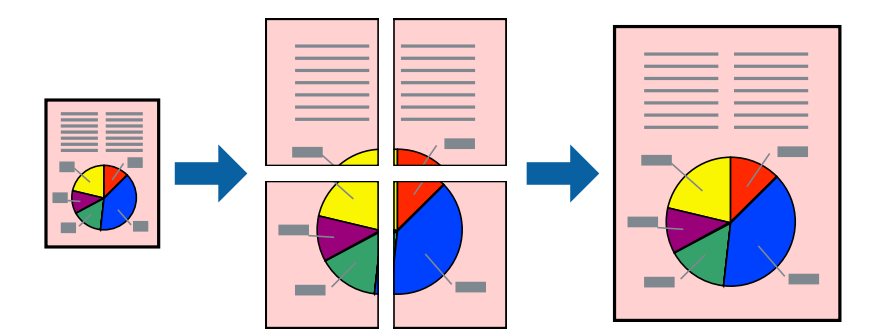

- 1. Töltse be a papírt a nyomtatóba.
- 2. Nyissa meg a kinyomtatni kívánt fájlt.
- 3. Nyissa meg a nyomtatómeghajtó ablakát.
- 4. Válassza ki a **2x1 Poszter**, **2x2 Poszter**, **3x3 Poszter** vagy **4x4 Poszter** lehetőséget a **Több oldal** menüpontból a **Fő** fülön.

5. Kattintson a **Beállítások** gombra, végezze el a szükséges beállításokat, majd kattintson az **OK** elemre.

*Megjegyzés:* A *Vágásjelek nyomtatása* segítségével szabásminta nyomtatható.

- 6. Állítsa be a többi elemet a **Fő** és a **További beállítások** füleken, ahogy szükséges, majd kattintson az **OK** elemre.
- 7. Kattintson a **Nyomtatás** lehetőségre.

#### **Kapcsolódó információ**

- $\blacktriangleright$  ["Papír betöltése Papírkazetta használata esetén" 35. oldal](#page-34-0)
- $\blacktriangleright$  ["A nyomtatás alapjai Windows" 41. oldal](#page-40-0)

## **Poszterek készítése az Egymást átfedő igazítási jelek használatával**

Itt egy példát talál arra, hogyan készíthet posztert, ha a **2x2 Poszter** lehetőség van kiválasztva, és az **Egymást átfedő igazítási jelek** van kiválasztva a **Vágásjelek nyomtatása** menüben.

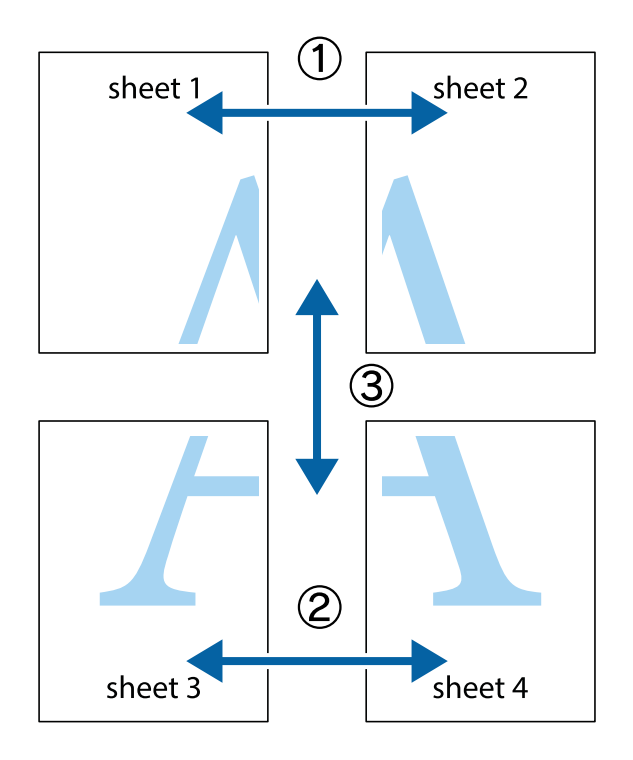

1. Készítse el Sheet 1ot és a Sheet 2ot. Vágja le az Sheet 1 margóit a függőleges kék vonal mentén, a felső és alsó keresztek középvonalában.

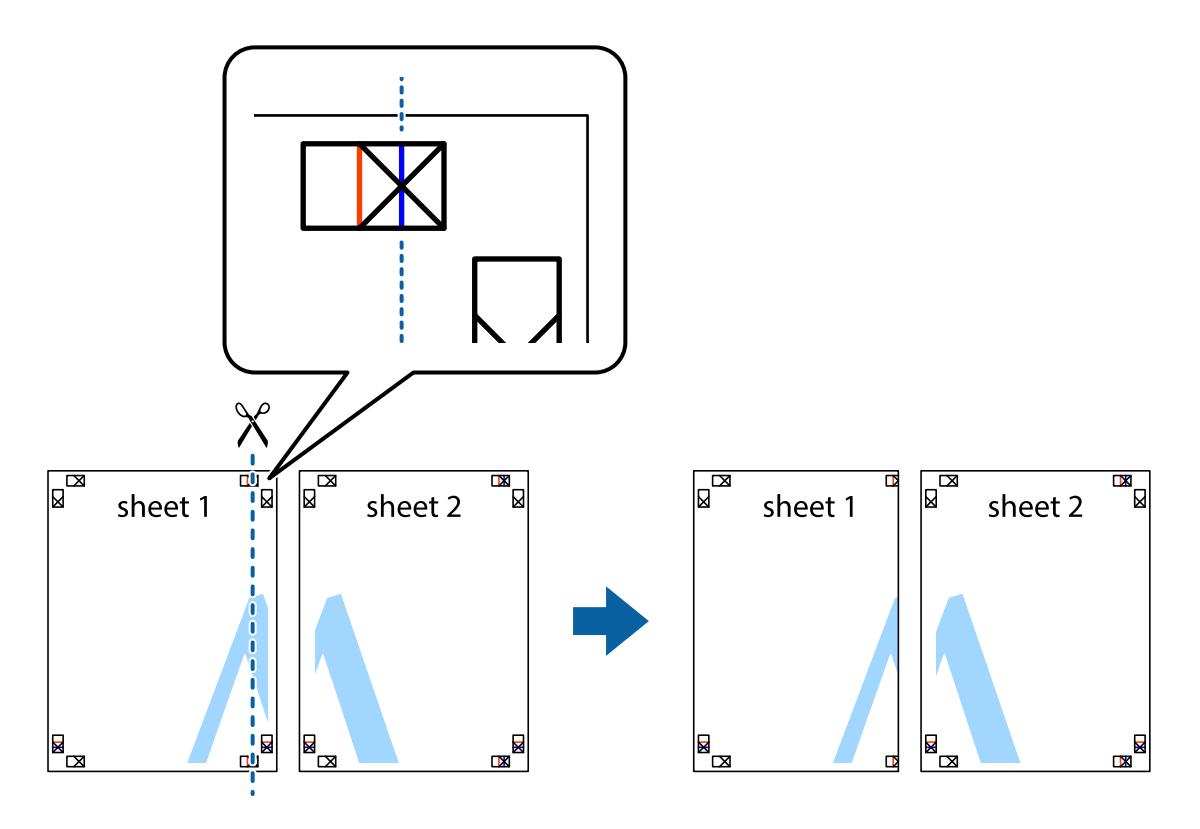

2. Helyezze az Sheet 1 szélét a Sheet 2ra, igazítsa össze a jelzéseket, majd hátulról ideiglenesen rögzítse ragasztószalaggal a két lapot egymáshoz.

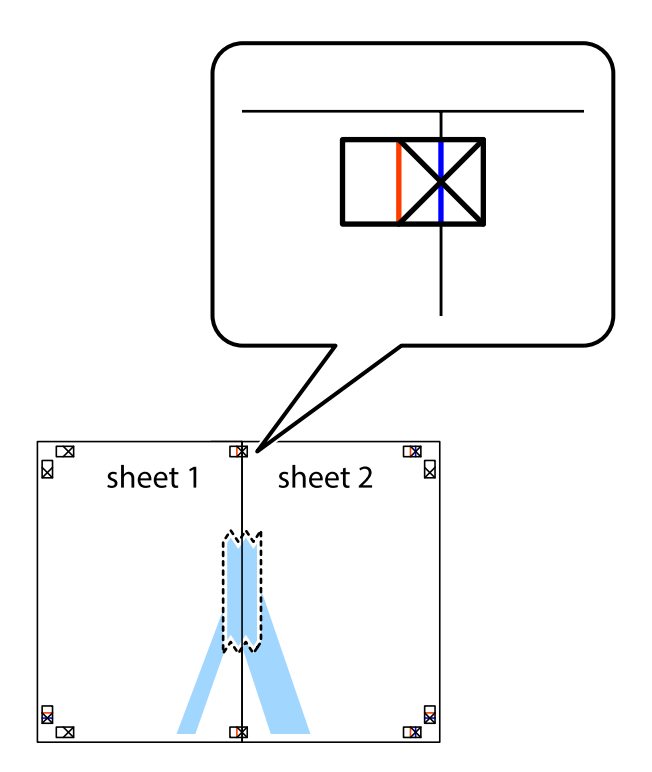

3. A ragasztószalaggal egymáshoz rögzített lapokat vágja el függőlegesen a piros igazításjelek vonalában (most a keresztektől balra eső vonal mentén).

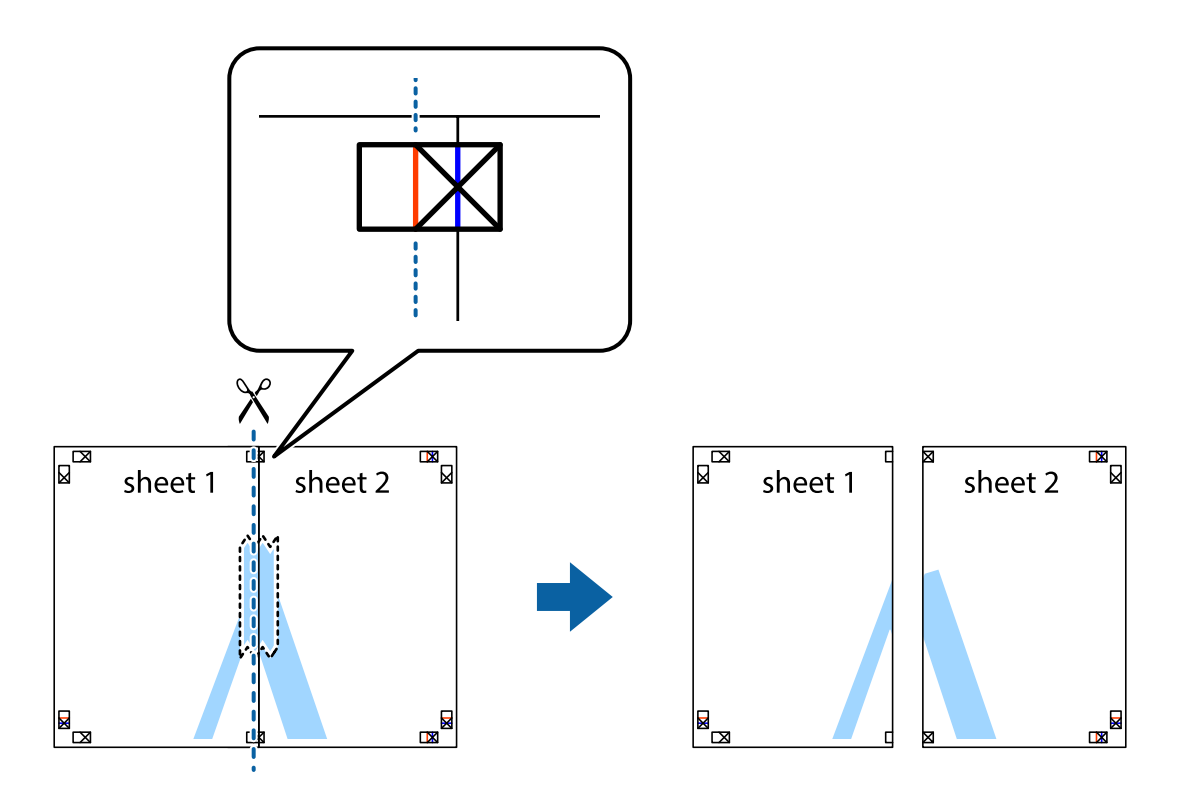

4. Hátulról ragassza össze a lapokat.

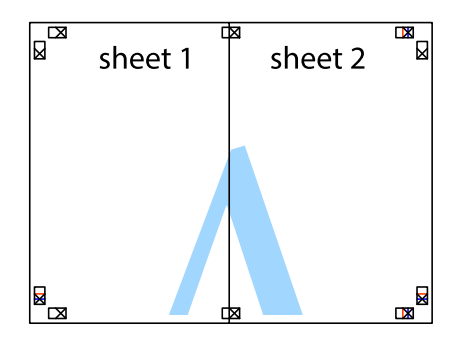

5. Ismételje meg az 1-4. lépéseket a Sheet 3 és a Sheet 4 egymáshoz ragasztásához.

6. Vágja le az Sheet 1 és a Sheet 2 margóját a vízszintes kék vonal mentén a bal és a jobb oldalak keresztjelein át.

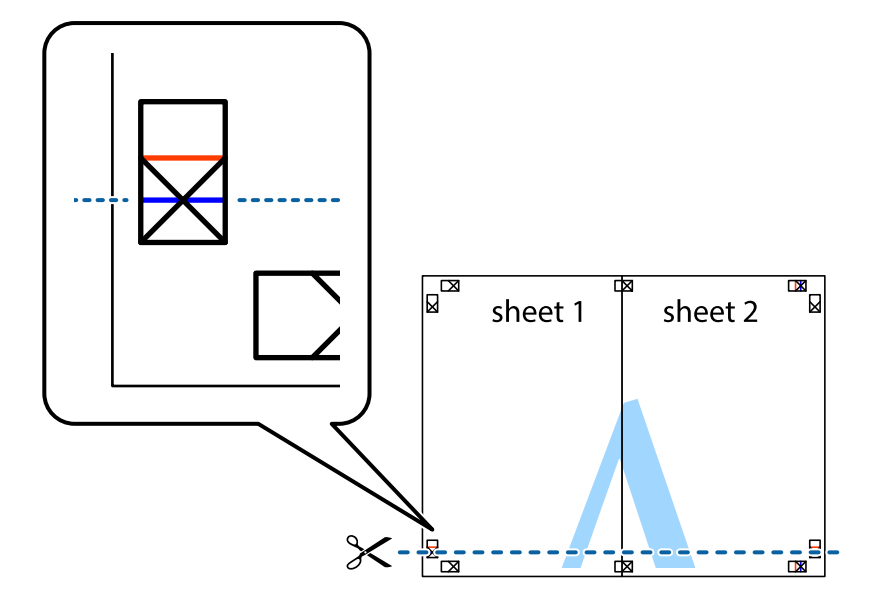

7. Helyezze az Sheet 1 és a Sheet 2 szélét a Sheet 3 és a Sheet 4 tetejére, igazítsa össze a keresztjelzéseket, majd hátulról ideiglenesen rögzítse ragasztószalaggal a lapokat egymáshoz.

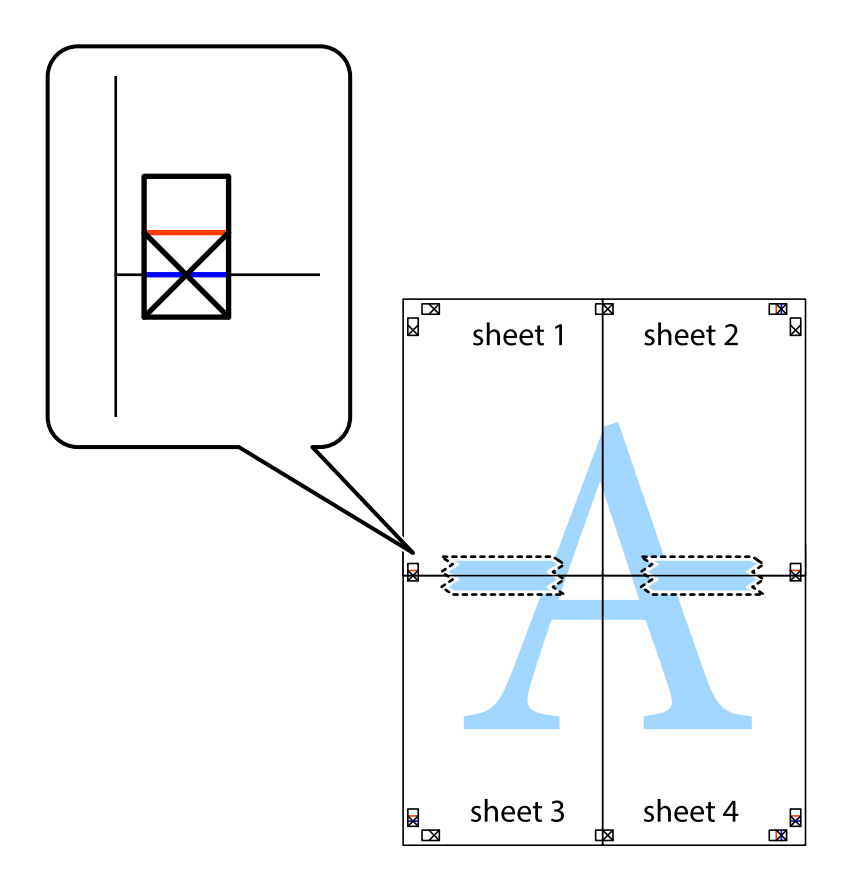

8. A ragasztószalaggal egymáshoz rögzített lapokat vágja el a piros vonal mentén az igazítás jeleken át (ebben az esetben a keresztek felé eső vonal mentén).

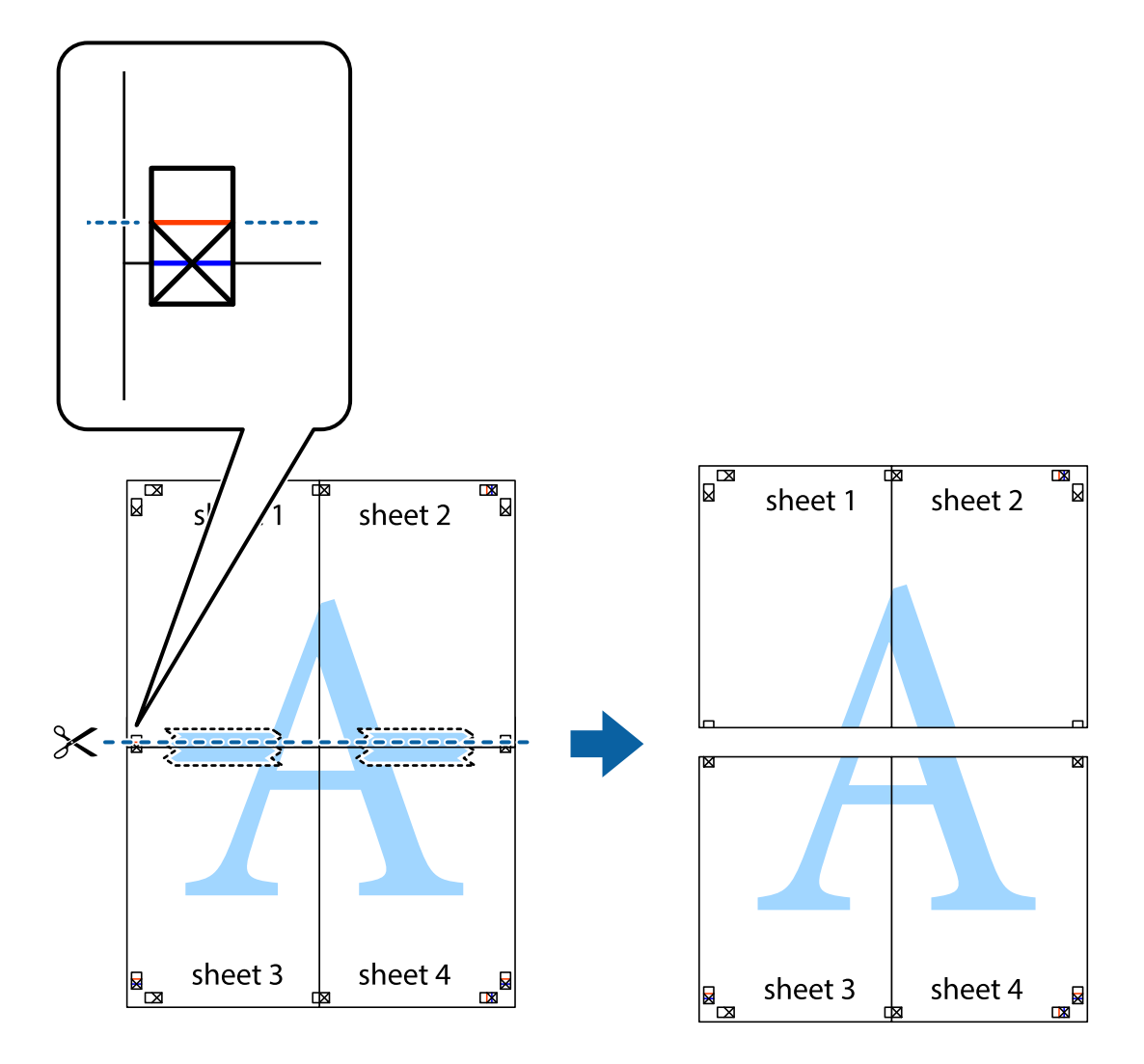

9. Hátulról ragassza össze a lapokat.

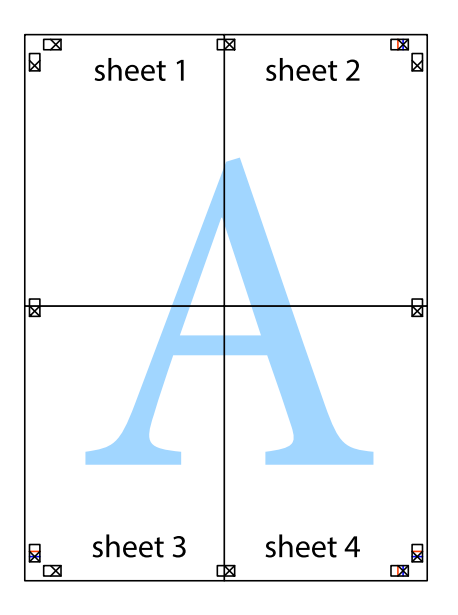

10. Vágja le a maradék margókat a külső vezető mentén.

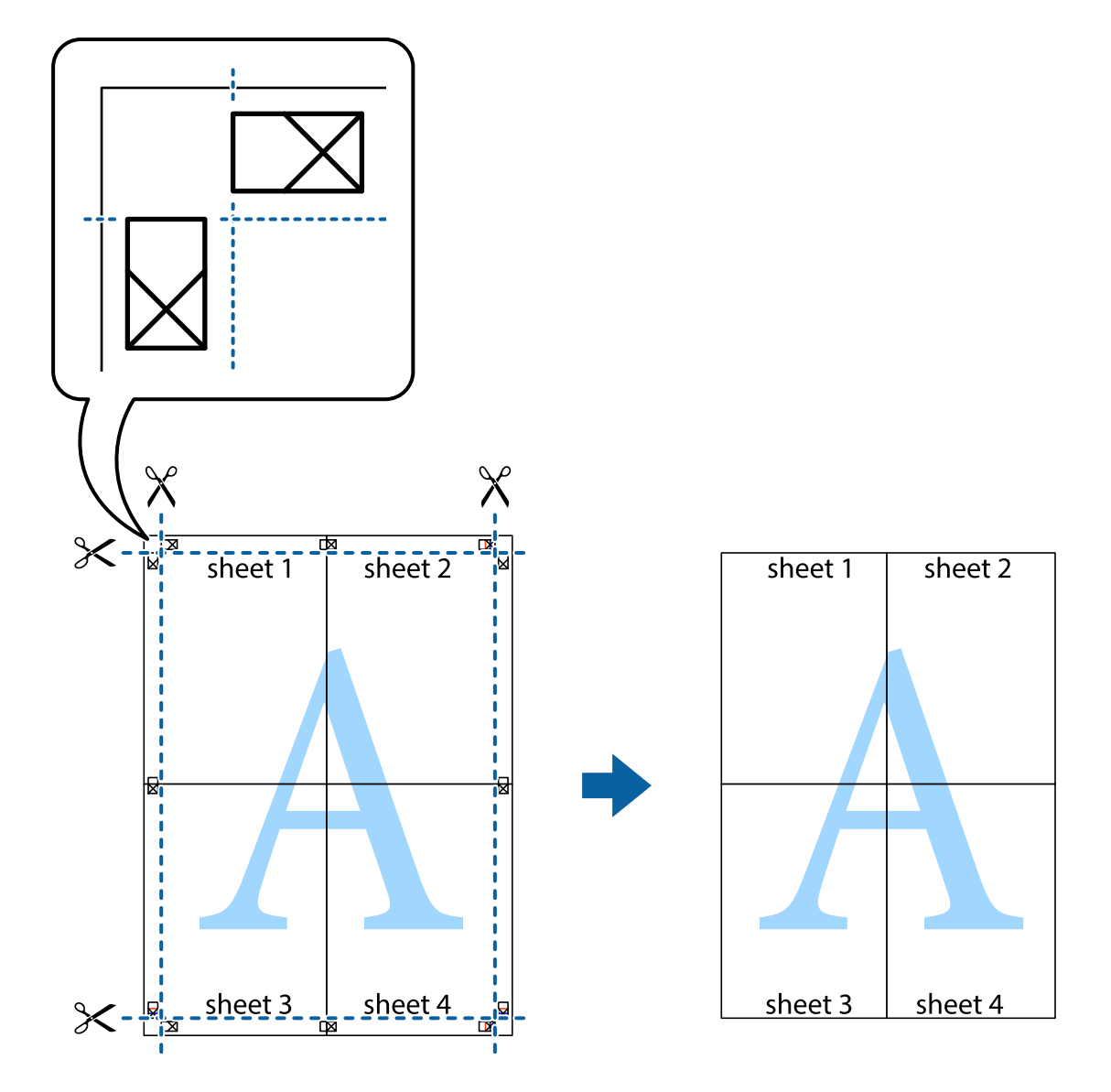

## **Nyomtatás speciális funkciók használatával**

Ez a rész a nyomtatómeghajtón található sokféle kiegészítő elrendezéseket és nyomtatási funkciókat mutatja be.

#### **Kapcsolódó információ**

- $\blacktriangleright$  ["Windows nyomtatómeghajtó" 95. oldal](#page-94-0)
- & ["Mac OS X nyomtatómeghajtó" 97. oldal](#page-96-0)

## **Nyomtatási előbeállítások hozzáadása a kényelmes nyomtatás érdekében**

Megkönnyíti a nyomtatást, ha a nyomtatómeghajtón gyakran használt nyomtatási beállításokat létrehozza sajátjaként és azokat választja ki a listáról.

#### **Windows**

Saját előbeállítás hozzáadásához állítsa be a **Papírméret** és **Papírtípus** elemeket a **Fő** vagy a **További beállítások** lapon, majd kattintson az **Beállítások Hozzáadás/Eltávolítása** elemre a **Nyomtatási beállítások** részben.

#### *Megjegyzés:*

Egy hozzáadott előbeállítás törléséhez kattintson a *Beállítások Hozzáadás/Eltávolítása* lehetőségre, válassza ki a listából a törölni kívánt előbeállítást, majd törölje azt.

#### **Mac OS X**

Nyissa meg a nyomtatási párbeszédpanelt. Saját előbeállítás hozzáadásához állítsa be a **Papírméret** és **Hordozótípus** elemeket, majd mentse el az aktuális beállításokat előbeállításként az **Előbeállítások** menüpontban.

#### *Megjegyzés:*

Ha egy hozzáadott előbeállítást törölni szeretne, kattintson az *Előbeállítások* > *Előbeállítások megjelenítése* lehetőségre, jelölje ki annak az előbeállításnak a nevét, amelyet törölni szeretne a listáról, majd törölje az előbeállítást.

## **Kicsinyített vagy nagyított dokumentum nyomtatása**

Felnagyíthatja és lekicsinyítheti a dokumentumokat egy bizonyos százalékkal.

#### **Windows**

Állítsa be a **Papírméret** elemet a **További beállítások** lapon. Jelölje ki a **Kicsinyítés/Nagyítás**, **Nagyítás** parancsokat, majd adja meg a százalékot.

#### **Mac OS X**

#### *Megjegyzés:*

A műveletek az adott alkalmazástól függően eltérhetnek. További részleteket az alkalmazás súgójában talál.

Válassza ki az **Oldalbeállítás** (vagy a **Nyomtatás**) lehetőséget a **Fájl** menüből. Jelölje ki a nyomtatót a **Formátum ehhez:** lehetőségnél, állítsa be a papírméretet, majd a **Méretezés** beállításnál adja meg a százalékot. Zárja be az ablakot, majd kövesse az alapvető nyomtatási utasításokat.

## **A kép színének beállítása**

Beállíthatja a nyomtatási munkában használt színeket.

A **PhotoEnhance** alkalmazás élesebb és élénkebb képeket eredményez az eredeti kép kontrasztjának, telítettségének és fényerejének módosítása révén.

#### *Megjegyzés:*

- ❏ Ezek a változtatások nem kerülnek alkalmazásra az eredeti adaton.
- ❏ A *PhotoEnhance* segítségével változtathatja a színeket a tárgy helyének meghatározásával. Így, ha megváltoztatta a tárgy helyét, akár a kép kicsinyítésével, nagyításával, kivágásával vagy elforgatásával, a szín váratlanul megváltozhat. Ha a kép homályos, a tónus nem lesz természetes. Ha a szín megváltozott vagy nem természetes, nyomtasson valamelyik módban és ne a *PhotoEnhance* segítségével.

#### **Windows**

Válassza ki a színkorrekció módszerét a **Színkorrekció** menüpontból a **További beállítások** fülön.

Ha az **Automatikus** lehetőséget választja, a színek automatikusan úgy kerülnek finomhangolásra, hogy a lehető legjobb összhangban legyenek a választott papírtípus és nyomtatási minőség beállításaival. Ha az **Egyéni** lehetőséget választja és a **Speciális** opcióra kattint, létrehozhatja saját beállításait.

#### **Mac OS X**

Nyissa meg a nyomtatási párbeszédpanelt. Jelölje ki a **Color Matching** lehetőséget a felugró menüben, majd válassza ki az **EPSON Color Controls** elemet. Jelölje ki a **Szín opciók** elemet a felugró menüből, majd válassza ki az egyik elérhető opciót. Kattintson a **Speciális beállítások** melletti nyílra, és végezze el a szükséges beállításokat.

## **Másolás elleni minta nyomtatása (csak Windows esetén)**

A dokumentumokra láthatatlan betűket (pl. "Másolat") nyomtathat. Ezek a betűk fénymásoláskor láthatóvá válnak, így az eredeti példány megkülönböztethető a másolattól. Akár saját másolás elleni mintát is hozzáadhat.

#### *Megjegyzés:*

Ez a funkció csak akkor érhető el, ha az alábbi beállítások vannak kiválasztva.

- ❏ Papírtípus: Normál papírok
- ❏ Minőség: Szokásos
- ❏ Automatikus kétoldalas nyomtatás: Kikapcsolva
- ❏ Színkorrekció: Automatikus

Kattintson a **Vízjel funkciók** elemre a **További beállítások** lapon, majd válasszon ki egy másolás elleni mintát. A szín és az erősség beállításához kattintson a **Beállítások** elemre.

## **Vízjel nyomtatása (csak Windows esetén)**

Nyomataira vízjeleket, mint például "Bizalmas", nyomtathat. Akár saját vízjelet is hozzáadhat.

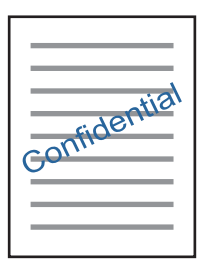

Kattintson a **Vízjel funkciók** elemre a **További beállítások** lapon, majd válasszon ki egy vízjelet. A vízjel fényerejének és helyének megváltoztatásához kattintson a **Beállítások** elemre.

## **Fejléc és lábléc nyomtatása (csak Windows esetén)**

A fejlécbe vagy a láblécbe olyan információkat nyomtathat, mint a felhasználónév és a nyomtatási dátum.

Kattintson a **Vízjel funkciók** elemre a **További beállítások** lapon, majd válassza ki a **Fejléc/Lábléc** lehetőséget. Kattintson a **Beállítások** elemre és válassza ki a szükséges elemeket a legördülő listából.

## **Fényképek nyomtatása az Epson Easy Photo Print használatával**

Az Epson Easy Photo Print használatával könnyebben tudja elrendezni és kinyomtatni fényképeit a különféle típusú papírokra. További részleteket az alkalmazás súgójában talál.

#### *Megjegyzés:*

Ha eredeti Epson fényképpapírra nyomtat, akkor a tinta minőségét maximálisan kiaknázza, és a nyomatok élénkek és élesek lesznek.

#### **Kapcsolódó információ**

- & ["A használható papírok és a kapacitás" 34. oldal](#page-33-0)
- & ["Papír betöltése Papírkazetta használata esetén" 35. oldal](#page-34-0)
- & ["Epson Easy Photo Print" 99. oldal](#page-98-0)
- & ["Alkalmazások telepítése" 103. oldal](#page-102-0)

## **Nyomtatás okos eszközökről**

## **Az Epson iPrint használata**

Az Epson iPrint egy olyan alkalmazás, amellyel fényképeket, dokumentumokat, weboldalakat nyomtathat okoskészülékről, például okostelefonról vagy táblagépről. Választhatja a helyi nyomtatást, amikor egy olyan okoskészülékről nyomtat, amely ugyanahhoz a vezeték nélküli hálózathoz csatlakozik, mint a nyomtató, vagy választhatja a távoli nyomtatást, amikor távolról, az interneten keresztül nyomtat. A távoli nyomtatás használatához regisztrálja nyomtatóját az Epson Connect szolgáltatásban.

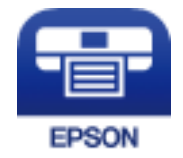

#### **Kapcsolódó információ**

& ["Az Epson Connect szolgáltatás" 93. oldal](#page-92-0)

## **Az Epson iPrint telepítése**

Az Epson iPrint alkalmazást a következő URL vagy QR kód használatával telepítheti okos eszközére. <http://ipr.to/c>

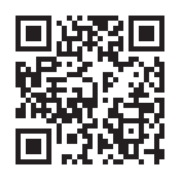

## **Nyomtatás az Epson iPrint használatával**

Indítsa el az Epson iPrint alkalmazást az okos eszközről és válassza ki a használni kívánt elemet a főképernyőről.

#### **Nyomtatás**

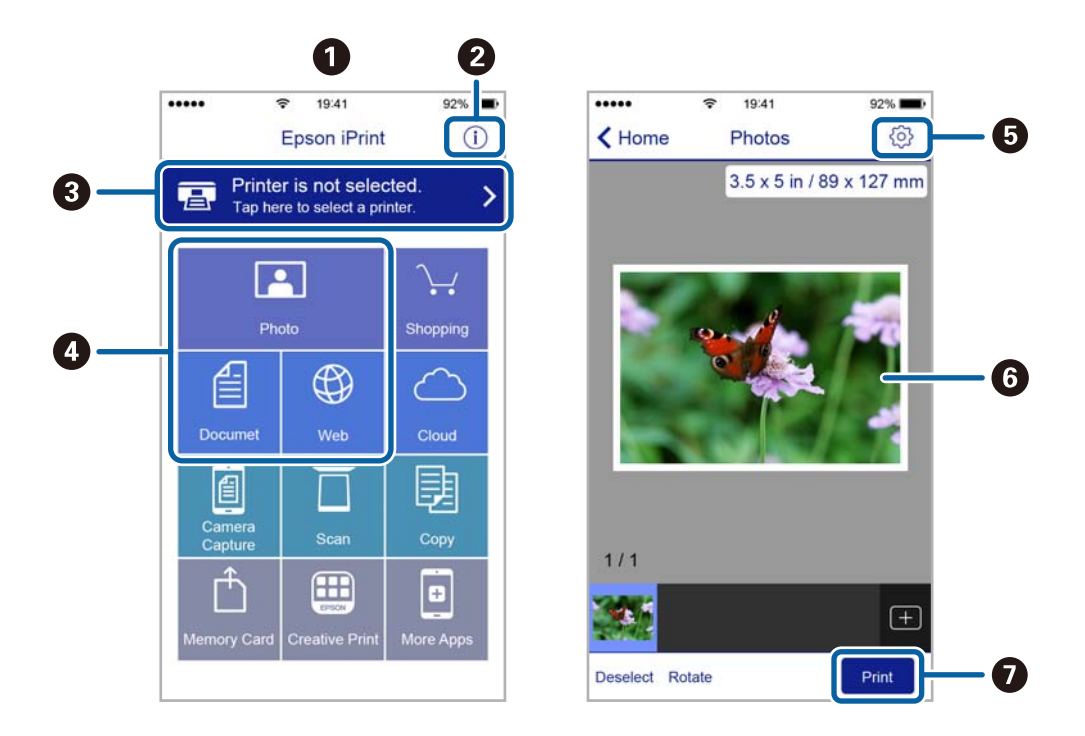

A következő képernyők előzetes értesítés nélkül is megváltozhatnak.

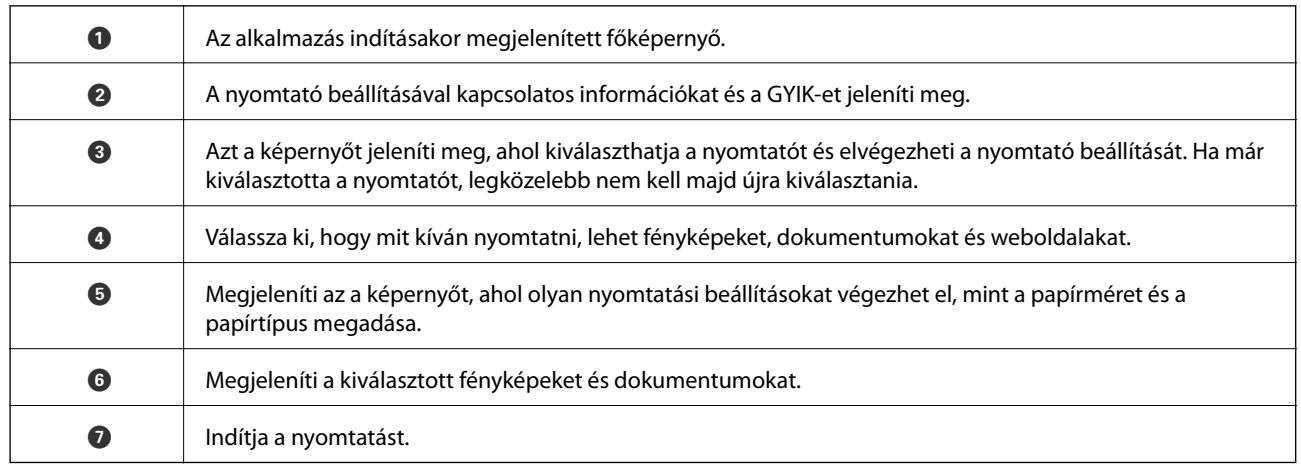

#### *Megjegyzés:*

Ha a dokumentum menüből szeretne nyomtatni olyan iPhone, iPad és iPod touch készüléken, amelyen iOS fut, indítsa el az Epson iPrint alkalmazást, miután az iTunes fájlmegosztó funkcióját használva átmásolta a nyomtatni kívánt dokumentumot.

## **A AirPrint használata**

Az AirPrint azonnali vezeték nélküli nyomtatást tesz lehetővé olyan iPhone, iPad és iPod touch készülékről, amelyen az iOS legújabb verziója fut, illetve olyan Mac gépről, amelyre az OS X legújabb verziója van telepítve.

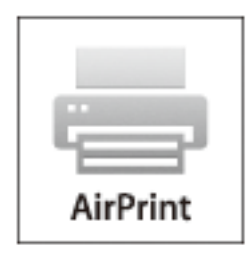

- 1. Töltsön be papírt a készülékbe.
- 2. Állítsa be a készüléket vezeték nélküli nyomtatáshoz. Lásd az alábbi hivatkozást.

#### [http://epson.sn](http://epson.sn/?q=2)

- 3. Csatlakoztassa az Apple-készülékét ugyanahhoz a vezeték nélküli hálózathoz, mint amelyikhez a nyomtatót csatlakoztatta.
- 4. Nyomtasson a készülékéről a nyomtatóra.

#### *Megjegyzés:*

A részletes tudnivalókért tekintse meg az AirPrint szolgáltatásról szóló oldalt az Apple webhelyén.

#### **Kapcsolódó információ**

& ["Papír betöltése Papírkazetta használata esetén" 35. oldal](#page-34-0)

## **Nyomtatás visszavonása**

#### *Megjegyzés:*

- ❏ Windows-ban a nyomtatóra teljesen elküldött nyomtatási feladat már nem törölhető a számítógépről. Ebben az esetben a nyomtatón található vezérlőpanellel kell visszavonatni a nyomtatási feladatot.
- ❏ Ha több oldalt nyomtat Mac OS X rendszerből, az összes munka megszakítása nem lehetséges a vezérlőpult használatával. Ebben az esetben a számítógépről kell visszavonni a nyomtatási feladatokat.
- ❏ Ha Mac OS X v10.6.8 rendszerről küldte el nyomtatási feladatot a hálózaton keresztül, előfordulhat, hogy a nyomtatást nem lehet a számítógépről megszakítani. Ebben az esetben a nyomtatón található vezérlőpanellel kell visszavonatni a nyomtatási feladatot.

## **Nyomtatás megszakítása — Nyomtató gomb**

A folyamatban lévő nyomtatás leállításához nyomja meg a  $\bigcirc$  gombot.

## **Nyomtatás megszakítása – Windows**

- 1. Nyissa meg a nyomtatómeghajtó ablakát.
- 2. Jelölje ki a **Karbantartás** lapot.
- 3. Kattintson az **Nyomtatási sor** lehetőségre.
- 4. Kattintson jobb gombbal a visszavonni kívánt feladatra, majd a **Mégse** gombra.

#### **Kapcsolódó információ**

& ["Windows nyomtatómeghajtó" 95. oldal](#page-94-0)

## **Nyomtatás megszakítása – Mac OS X**

- 1. A **Rögzítés** ablakban kattintson a nyomtató ikonjára.
- 2. Jelölje ki a visszavonni kívánt munkát.
- 3. Törölje a feladatot.
	- ❏ Mac OS X v10.8.x vagy újabb

Kattintson az elemre a folyamatsáv mellett.

 $\Box$  Mac OS X v10.6.8 – v10.7.x

Kattintson a **Törlés** gombra.

# **Másolás**

- 1. Töltse be a papírt a nyomtatóba.
- 2. Helyezze el az eredeti dokumentumokat.
- 3. Lépjen be a **Másolás** menübe a főképernyőről.
- 4. Nyomja meg a  $\blacktriangle$  és  $\nabla$  gombokat a példányszám megadásához.
- 5. Nyomja meg az OK gombot.
- 6. Válassza ki az **Elrendezés** elemet, majd válassza ki a megfelelő elrendezést.
- 7. Nyomja meg a  $\nabla$  gombot, majd végezze el a többi beállítást, ha szükséges.
- 8. Nyomja meg az  $\hat{\diamond}$  gombot.

#### **Kapcsolódó információ**

- & ["Papír betöltése Papírkazetta használata esetén" 35. oldal](#page-34-0)
- & ["Az eredetik felhelyezése a Szkennerüvegre" 39. oldal](#page-38-0)
- & "Menübeállítások Másolás módban" 63. oldal

## **Menübeállítások Másolás módban**

#### *Megjegyzés:*

Az elérhető menük a kiválasztott elrendezéstől függően változnak.

#### **Másolatok száma**

Adja meg a másolatok számát.

#### **Elrendezés**

❏ Szegélyes

Másolatok a széleken kerettel.

❏ 2 fel

Két egyoldalas eredetit másol egyetlen lapra 2 oldal/lap elrendezésben.

❏ Személyazonosító

A személyigazolvány mindkét oldalát beolvassa, és egy A4-es papír egy oldalára másolja azt.

#### **Dokumentumméret**

Az eredeti anyag méretének kiválasztása.

#### **Nagyítás**

A nagyítás vagy kicsinyítés mértékét konfigurálja.

#### ❏ Egyéni méret

Meghatározza az eredeti nagyításánál vagy kicsinyítésénél használandó nagyítási arányt, a 25 – 400% tartományban.

❏ Tényleges méret

Másolás 100% nagyításban.

❏ Auto. illesztés

Automatikusan észleli a beolvasási területet, és nagyítja vagy kicsinyíti az eredetit, hogy illeszkedjen a kiválasztott papírmérethez. Amikor fehér szegélyek vannak az eredeti körül, akkor lapolvasó üveglapjának szélénél észlelt fehér szegélyeket beolvasási területként észleli a készülék, de a másik oldalon lévő fehér szegélyeket levághatja.

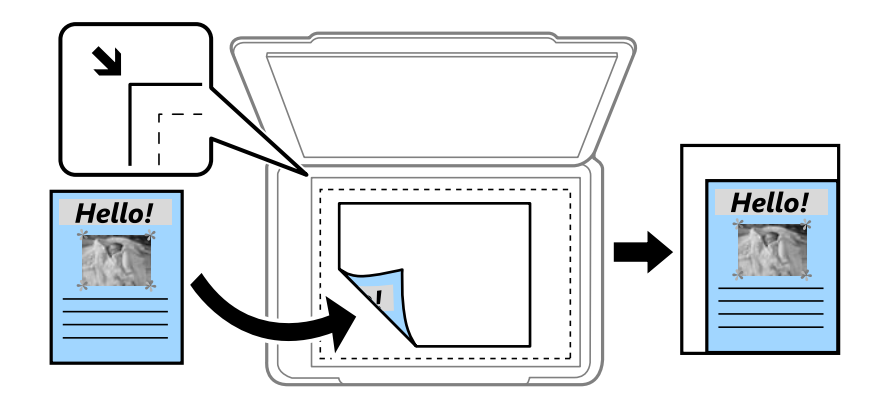

#### **2 oldalas**

❏ Ki

Egy eredeti egyik oldalát a papír egyik oldalára másolja.

❏ 1>2 oldalas

Kétoldalas eredetiket másol egy papírlap mindkét oldalára. Nyomja meg a  $\blacktriangleright$ gombot a papír kötési pozíciójának konfigurálásához.

#### **Dokumentum tájolása**

Az eredeti anyag tájolásának kiválasztása.

#### **Minőség**

Az eredeti anyag típusának megfelelő optimális minőségben másol.

#### **Sűrűség**

Ha a másolatok halványak, növelje a nyomtatási fényerőt. Ha a festék elmosódott, csökkentse a nyomtatási fényerőt.

#### **Elrendezés sorrendje**

Több oldal másolási elrendezésének kiválasztása, ha a **2 fel** lehetőséget választotta az **Elrendezés** beállításban.

#### **Száradási idő**

Válassza ki a kétoldalas nyomtatás száradási idejét. Ha a festék elmosódott, növelje a száradási időt.

# **Lapolvasás**

# **Lapolvasás a vezérlőpult használatával**

## **Lapolvasás Felhőbe**

A beolvasott képeket elküldheti felhőszolgáltatásokba. A funkció használata előtt adja meg a beállításokat az Epson Connect segítségével. A részletes tudnivalókért látogasson el az Epson Connect webhelyre.

<https://www.epsonconnect.com/>

[http://www.epsonconnect.eu](http://www.epsonconnect.eu/) (csak Európában)

- 1. Győződjön meg róla, hogy végrehajtotta a beállításokat az Epson Connect segítségével.
- 2. Helyezze el az eredeti dokumentumokat.
- 3. Lépjen be a **Szkennelés** menübe a kezdőképernyőről.
- 4. Válassza a **Felhő** lehetőséget.
- 5. Válasszon ki egy célhelyet, majd nyomja meg az OK gombot.
- 6. Ellenőrizze a beállításokat, pl. a mentéshez használt formátumot, és szükség esetén módosítsa őket.
- 7. Nyomja meg az  $\circled{}$  gombot.

#### **Kapcsolódó információ**

& ["Az eredetik felhelyezése a Szkennerüvegre" 39. oldal](#page-38-0)

## **Menüelemek a Felhőbe történő lapolvasáshoz**

#### **Formátum**

A beolvasott kép mentési formátumának kiválasztása.

#### **Beolvasási terület**

A beolvasási terület kiválasztása. Ha beolvasáskor le szeretné vágni a szöveg körüli fehér területet, válassza ki az **Auto. körülvágás** pontot. Ha a szkennerüveg teljes területén szeretné végezni a beolvasást, válassza ki a **Max. terület** pontot.

#### **Dokumentum típusa**

Az eredeti anyag típusának kiválasztása.

#### **Sűrűség**

A beolvasott kép kontrasztjának kiválasztása.

#### **Dokumentum tájolása**

Az eredeti anyag tájolásának kiválasztása.

## **Lapolvasás számítógépre**

#### c*Fontos:*

A funkció használata előtt ellenőrizze, hogy telepítve van-e számítógépén az Epson Scan 2 és az Epson Event Manager alkalmazás.

- 1. Helyezze el az eredeti dokumentumokat.
- 2. Lépjen be a **Szkennelés** menübe a kezdőképernyőről.
- 3. Válassza a **Számítógép** lehetőséget.
- 4. Válassza ki azt a számítógépet, ahová a beszkennelt képeket menteni kívánja.

#### *Megjegyzés:*

- ❏ A beolvasási beállításokat, például a beolvasási méretet, a mentéshez használt mappát vagy a mentési formátumot az Epson Event Manager használatával módosíthatja.
- ❏ Ha a nyomtató hálózathoz csatlakozik, legfeljebb 20 számítógép jeleníthető meg a nyomtató vezérlőpultján.
- ❏ Amikor a számítógép, amelyre a beszkennelt képeket menteni kívánja, észlelésre kerül a hálózaton, a számítógép nevének első 15 karaktere megjelenítésre kerül a vezérlőpulton. Ha beállít egy hálózati szkennelés nevet az Epson Event Manager-ben, akkor az megjelenítésre kerül a vezérlőpulton.
- 5. Nyomja meg az OK gombot, majd válassza ki a fájlformátumot.
- 6. Nyomja meg az  $\circled{}$  gombot.

#### **Kapcsolódó információ**

- & ["Az eredetik felhelyezése a Szkennerüvegre" 39. oldal](#page-38-0)
- ◆ ["Epson Event Manager" 99. oldal](#page-98-0)

## **Lapolvasás számítógépre (WSD)**

#### *Megjegyzés:*

- ❏ Ez a funkció csak Windows 10/Windows 8.1/Windows 8/Windows 7/Windows Vista operációs rendszert futtató számítógépeken érhető el.
- ❏ Windows 7/Windows Vista használata esetén a funkció használata előtt be kell állítania a számítógépét.
- 1. Helyezze el az eredeti dokumentumokat.
- 2. Lépjen be a **Szkennelés** menübe a kezdőképernyőről.
- 3. Válassza a **Számítógép(WSD)** lehetőséget.
- 4. Válasszon ki egy számítógépet.
- 5. Nyomja meg az  $\Diamond$  gombot.

#### **Lapolvasás**

#### **Kapcsolódó információ**

& ["Az eredetik felhelyezése a Szkennerüvegre" 39. oldal](#page-38-0)

## **WSD-port beállítása**

Ez a rész a WSD-port Windows 7/Windows Vista operációs rendszer esetén történő beállításának módját ismerteti.

*Megjegyzés:* Windows 10/Windows 8.1/Windows 8 esetén a WSD-port beállítása automatikusan történik.

A WSD-port beállításához a következőkre van szükség.

- ❏ A nyomtató és a számítógép csatlakozik a hálózatra.
- ❏ A nyomtató-illesztőprogram telepítve van a számítógépre.
- 1. Kapcsolja be a nyomtatót.
- 2. A számítógépen kattintson a Start gombra, majd kattintson a **Hálózat** elemre.
- 3. Kattintson jobb gombbal a nyomtatóra, majd kattintson a **Telepítés** lehetőségre. Kattintson a **Folytatás** gombra, ha megjelenik a **Felhasználói fiókok felügyelete** képernyő. Kattintson az **Eltávolítás** lehetőségre, és kezdje újra, ha megjelenik az **Eltávolítás** képernyő.

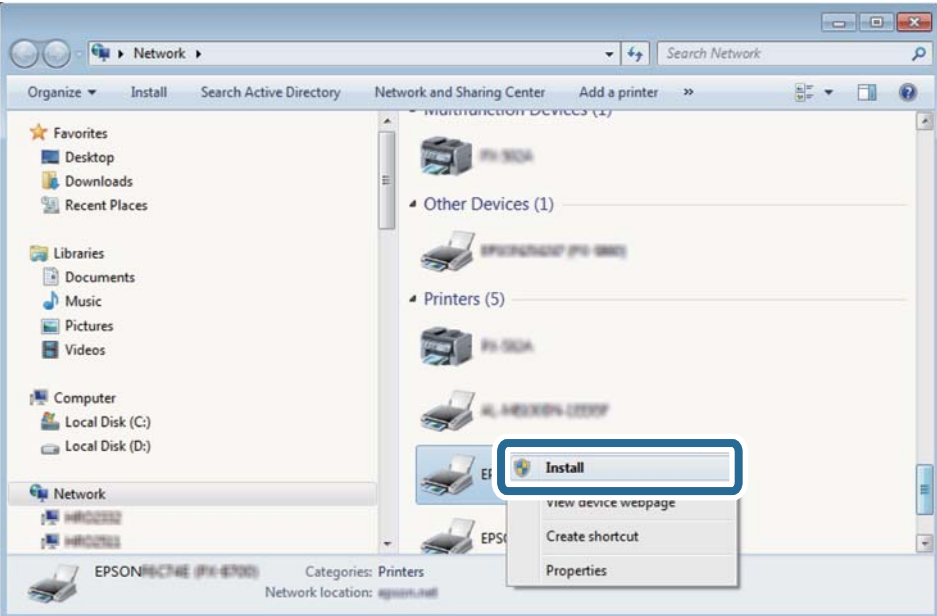

#### *Megjegyzés:*

A hálózaton beállított nyomtatónév és a típus neve (EPSON XXXXXX (XX-XXXX)) megjelenik a hálózati képernyőn. A hálózaton beállított nyomtatónév a nyomtató kezelőpaneljén vagy hálózati állapotlap nyomtatásával ellenőrizhető.

4. Kattintson a **Az eszköz készen áll** elemre.

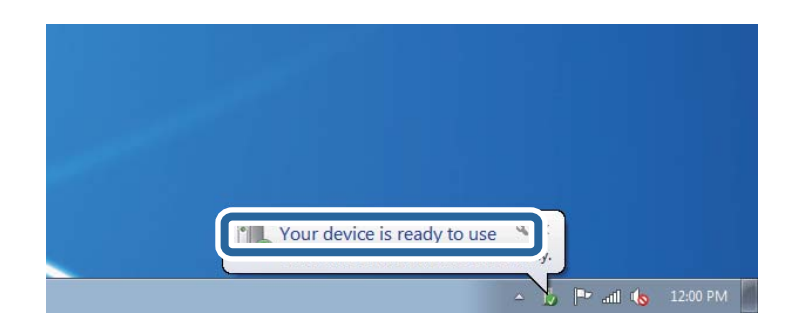

5. Olvassa el az üzenetet, majd kattintson a **Bezárás** gombra.

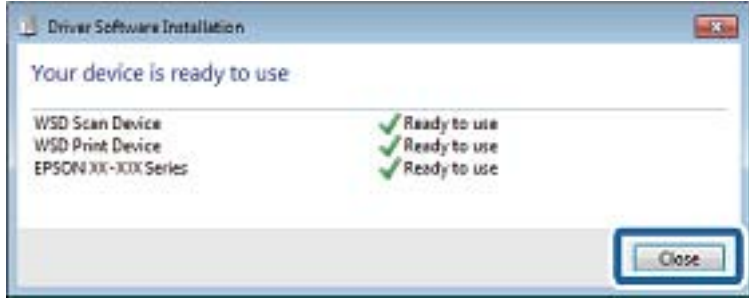

- 6. Nyissa meg az **Eszközök és nyomtatók** képernyőt.
	- ❏ Windows 7

Kattintson a következőkre: Start > **Vezérlőpult** > **Hardver és hang** (vagy **Hardver**) > **Eszközök és nyomtatók**.

❏ Windows Vista

Kattintson a következőkre: Start > **Vezérlőpult** > **Hardver és hang** > **Nyomtatók**.

7. Ellenőrizze, hogy megjelenik-e a hálózati nyomtatónévvel rendelkező ikon.

WSD használatával történő nyomtatás esetén válassza ki a nyomtató nevét.

#### **Kapcsolódó információ**

& ["Hálózati állapotlap nyomtatása" 29. oldal](#page-28-0)

# **Lapolvasás számítógépről**

## **Beolvasás a Epson Scan 2 használatával**

A beolvasást végezheti az "Epson Scan 2" lapolvasó-illesztőprogram használatával. Az eredetiket beolvashatja a szöveges dokumentumok számára megfelelő részletes beállítások használatával.

A beállítások magyarázatát az Epson Scan 2 súgójában találja.

- 1. Helyezze el az eredeti dokumentumot.
- 2. Indítsa le az Epson Scan 2 alkalmazást.

3. Tegye meg a következő beállításokat a **Fő beállítások** lapon.

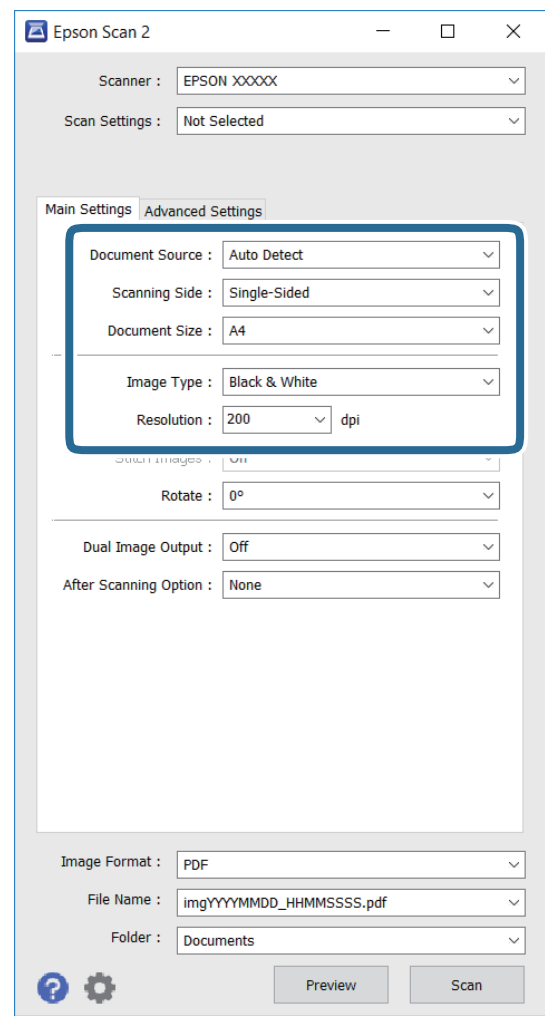

- ❏ **Dokumentumméret**: Válassza ki a behelyezett eredeti méretét.
- ❏ **Képtípus**: Válassza ki a színt a szkennelt kép elmentéséhez.
- ❏ **Felbontás**: Válassza ki a felbontást.

#### *Megjegyzés:*

A *Dokumentumforrás* beállítás *Szkennerüveg* beállításként van rögzítve. Ez a beállítás nem módosítható.

- 4. Szükség esetén adja meg a további beolvasási beállításokat is.
	- ❏ Előnézetben megtekintheti a szkennelt képet a **Előkép** gombra való kattintással. Megnyílik az előnézeti ablak, és megjelenik az előnézetben megtekintett kép.
	- ❏ A **Speciális beállítások** lapon részletes képbeállításokat adhat meg, amelyek az alábbiakhoz hasonló szöveges dokumentumokhoz megfelelően.
		- ❏ **Életlen maszk**: Javíthatja és élesítheti a kép körvonalait.
		- ❏ **Moiré eltáv.**: Eltávolíthatja a moiré mintákat (hálószerű árnyékokat), amelyek az olyan nyomtatott papírok szkennelésénél jelennek meg, mint a magazinok.
		- ❏ **Szöveg optimalizálás**: Az eredeti dokumentumban előforduló elmosódott betűket tisztává és élessé teheti.

❏ **Automatikus területfelosztás**: A betűket tisztává és a képeket simává teheti, amikor képeket tartalmazó dokumentumot szkennel fekete-fehérben.

#### *Megjegyzés:*

A többi beállítástól függően elképzelhető, hogy az elemek nem érhetők el.

5. Adja meg a fájlmentési beállításokat.

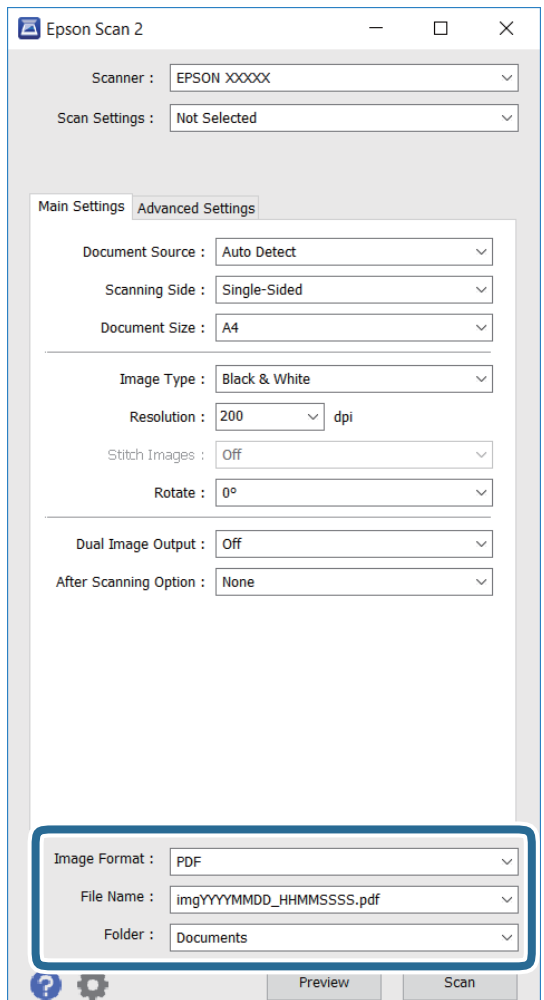

❏ **Képformátum**: Válassza ki a mentés formátumát a listáról.

Minden mentési formátumhoz részletes beállításokat adhat meg, kivéve a BITKÉP és PNG formátumot. Válassza ki a **Beállítások** menüpontot a listáról a mentési formátum kiválasztását követően.

- ❏ **Fájlnév**: Erősítse meg a mentési fájl nevét. Módosíthatja a fájlnév beállításait, ha kiválasztja a **Beállítások** elemet a listáról.
- ❏ **Mappa**: Válassza ki a szkennelt kép mentésére használt célmappát a listáról. Kiválaszthat egy másik mappát, vagy létrehozhat egy új mappát, ha kiválasztja a **Kiválaszt** elemet a listáról.
- 6. Kattintson a **Beolvasás** lehetőségre.

#### **Kapcsolódó információ**

- & ["Az eredetik felhelyezése a Szkennerüvegre" 39. oldal](#page-38-0)
- & ["Epson Scan 2 \(lapolvasó meghajtó\)" 98. oldal](#page-97-0)

## **Beolvasás okos eszközökről**

Az Epson iPrint egy olyan alkalmazás, mellyel fényképeket, dokumentumokat, weboldalakat olvashat be okos eszközéről, így például okostelefonjáról vagy táblagépéről, ha az ugyanahhoz a vezeték nélküli hálózathoz csatlakozik, mint a nyomtató. A beolvasott adatokat elmentheti egy okos eszközre vagy a felhőbe, elküldheti emailben vagy ki is nyomtathatja.

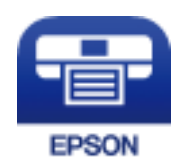

## **Az Epson iPrint telepítése**

Az Epson iPrint alkalmazást a következő URL vagy QR kód használatával telepítheti okos eszközére.

<http://ipr.to/c>

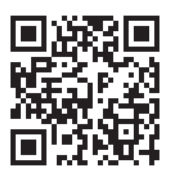

## **Beolvasás a Epson iPrint használatával**

Indítsa el az Epson iPrint alkalmazást az okos eszközről és válassza ki a használni kívánt elemet a főképernyőről.

#### **Lapolvasás**

A következő képernyők előzetes értesítés nélkül is megváltozhatnak.

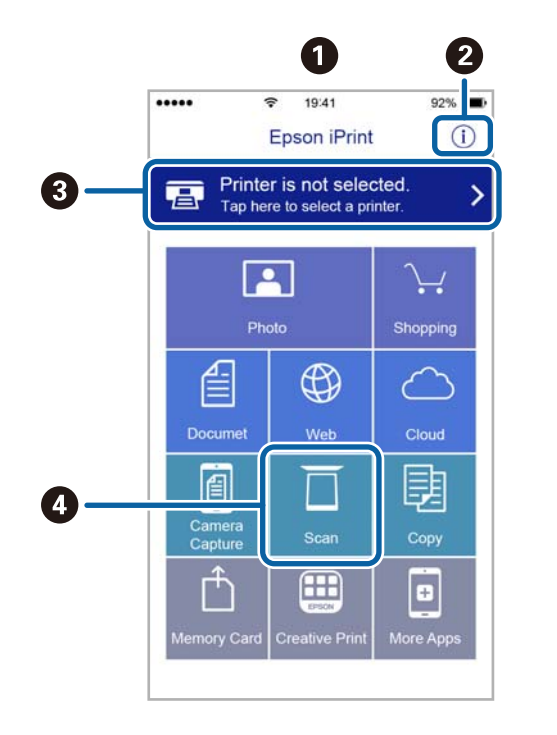

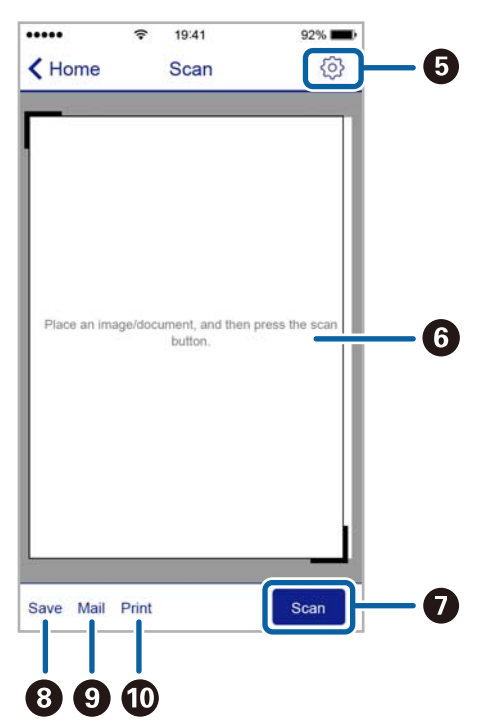

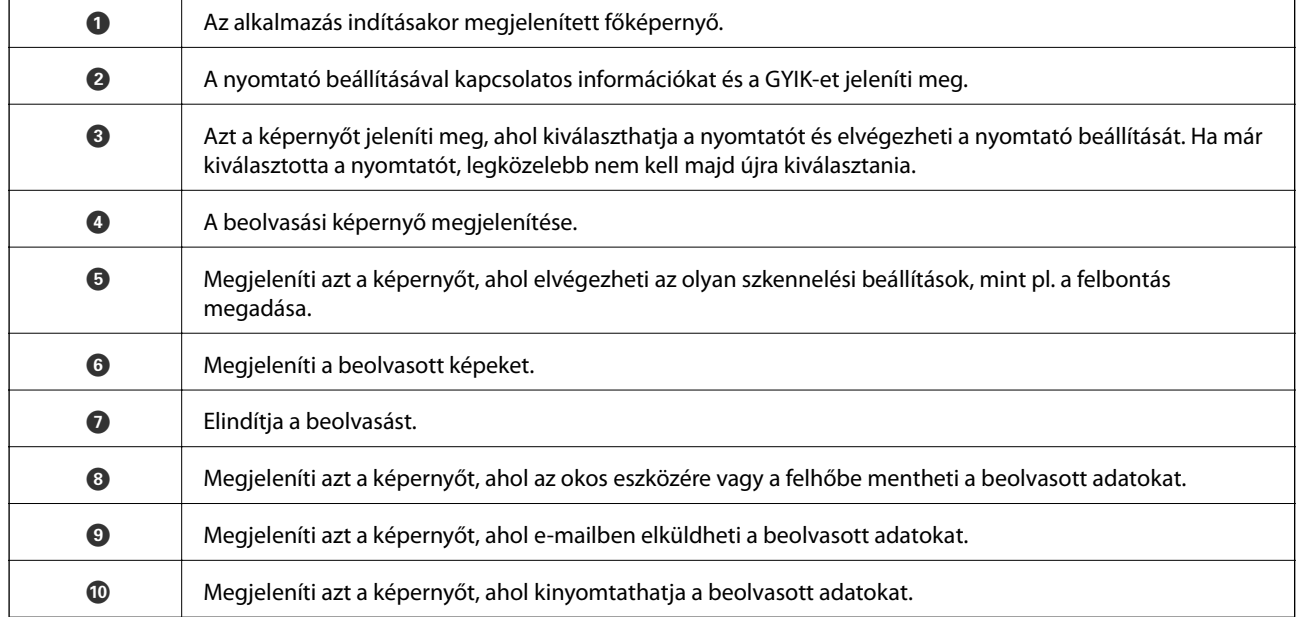
# <span id="page-72-0"></span>**Tinta feltöltése**

## **Tintaszintek ellenőrzése**

Ha meg akar győződni a hátralévő tinta tényleges mennyiségéről, ellenőrizze vizuálisan a tintaszinteket a nyomtató összes tartályában.

A hozzávetőleges tintaszinteket a számítógépről ellenőrizheti.

### **Tintaszintek ellenőrzése - Windows**

- 1. Nyissa meg a nyomtatómeghajtó ablakát.
- 2. Kattintson a **Tintaszintek** lehetőségre a **Fő** lapon.

```
Megjegyzés:
Ha az EPSON Status Monitor 3 le van tiltva, akkor a tintaszintek nem jelennek meg. Kattintson az Kiegészítő
beállítások elemre a Karbantartás lapon, majd jelölje ki az Az EPSON Status Monitor 3 engedélyezése lehetőséget.
```
#### **Kapcsolódó információ**

 $\blacktriangleright$  ["Windows nyomtatómeghajtó" 95. oldal](#page-94-0)

### **Tintaszintek ellenőrzése - Mac OS X**

- 1. Válassza ki a **Rendszerbeállítások** elemet a menü > **Nyomtatók és szkennerek** (vagy **Nyomtatás és szkennelés**, **Nyomtatás és faxolás**) menüpontban, majd válassza ki a nyomtatót.
- 2. Kattintson a **Beállítások és kellékanyagok** > **Segédprogram** > **Nyomtató segédprogram megnyitása** lehetőségre.
- 3. Kattintson az **EPSON Status Monitor** lehetőségre.

## **Tintapalack-kódok**

Az Epson eredeti Epson tintapalackok használatát javasolja. Az Epson által nyújtott garancia nem terjed ki azokra a károkra, amelyeket az itt megadottaktól eltérő tinták használata okoz. Ide értendő minden olyan eredeti Epsontinta, amely nem ehhez a nyomtatóhoz készült, illetve a más gyártók által forgalmazott tinták is.

Egyéb termékek, melyeket nem az Epson gyártott, olyan károkat okozhatnak, amire nem érvényes az Epson garanciája, és bizonyos körülmények között a nyomtató viselkedése is kiszámíthatatlanná válhat.

Az eredeti Epson tintapalackok kódjai alább olvashatók.

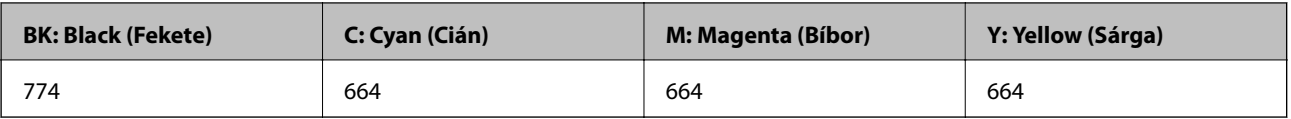

#### <span id="page-73-0"></span>*Fontos:*

Ha az itt megadottaktól eltérő, eredeti Epson-tintát használ, az olyan károkat okozhat, amire nem érvényes az Epson garanciája.

#### *Megjegyzés:*

- ❏ A tintapalack kódjai területként változhatnak. Az Ön területére vonatkozó helyes kódokról az Epson ügyfélszolgálatánál érdeklődhet.
- ❏ Az európai felhasználók tekintsék meg a következő weboldalt az Epson-tintapalackok kapacitásával kapcsolatos információkért.

<http://www.epson.eu/pageyield>

#### **Kapcsolódó információ**

◆ ["Technikai támogatási webhely" 142. oldal](#page-141-0)

## **A tintapalackok kezelésével kapcsolatos óvintézkedések**

A tinta feltöltése előtt olvassa el a következő utasításokat.

#### **A kezelésre vonatkozó óvintézkedések**

- ❏ Olyan tintapalackokat használjon, melyeken ennek a nyomtatónak a kódja szerepel.
- ❏ Ennél a nyomtatónál óvatosan kell bánnia a festékkel. A tinta kifröccsenhet, amikor betölti vagy újratölti a tintatartályokba. Ha a tinta a ruhájára vagy használati tárgyaira kerül, lehet, hogy nem jön ki.
- ❏ A tintapalackokat normál szobahőmérsékleten, közvetlen napfénytől óvva tárolja.
- ❏ Az Epson azt ajánlja, hogy a tintapalackokat a csomagolásra nyomtatott dátum előtt használja fel.
- ❏ A tintapalackokat ugyanolyan környezeti körülmények között tárolja, mint a nyomtatót.
- ❏ Ha egy tintapalackot a zárófólia eltávolítása után tárol vagy szállít, ne döntse oldalra a palackot, és ne tegye ki erőhatásnak vagy hőmérséklet-ingadozásnak. Különben a tinta kifolyhat, még akkor is, ha a kupakja jó erősen rá van csavarva. Ügyeljen arra, hogy a tintapalack függőleges helyzetben legyen, amikor jó erősen rácsavarja a kupakot, és próbálja meggátolni, hogy a palack szállítása közben kifolyjon a tinta.
- ❏ Ha egy tintapalackot hideg tárolóhelyről hoz be, várja meg, hogy szobahőmérsékleten felmelegedjen, és csak legalább három óra eltelte után kezdje el használni.
- ❏ Addig ne bontsa fel a tintapalackokat, amíg nem akarja vele feltölteni a tintatartályt. A tintapalack a megbízhatóság érdekében vákuumcsomagolt. Ha egy tintapalackot a felhasználás előtt sokáig felbontva hagy, a nyomtatásra már lehet, nem lesz alkalmas.
- ❏ Szemrevételezéssel ellenőrizze a tintaszinteket a tintatartályokban. Ha tovább folytatja a nyomtatást, amikor a tinta kifogyott, azzal károsíthatja a nyomtatót. Az Epson azt ajánlja, hogy töltse fel a tintatartályt a felső vonalig, amikor a nyomtató nem működik, hogy a tintaszint ismét megfelelő legyen.
- ❏ A kiváló nyomtatási minőség fenntartása és a nyomtatófej megóvása érdekében egy kis biztonsági tintamennyiség marad még a tintatartályban, amikor a nyomtató jelzi, hogy ideje feltölteni a tartályt. Az említett hozamok nem tartalmazzák ezt a tartalék mennyiséget.
- ❏ Ha azt szeretné, hogy a nyomtatási eredmény optimális legyen, akkor legalább évente egyszer töltse fel a tintatartályokat a felső vonalig.
- <span id="page-74-0"></span>❏ Ugyan a tintapalackok tartalmazhatnak újrafelhasznált anyagokat, ez nem befolyásolja a nyomtató funkcióit vagy működését.
- ❏ A tintapalackok műszaki adatai és megjelenése előzetes bejelentés nélkül is változhat a termékfejlesztés eredményeképpen.
- ❏ A kinyomtatható lapok száma függ a nyomtatandó képektől, a használt papírtípustól, a nyomtatás gyakoriságától és a környezeti feltételektől, például a hőmérséklettől.

#### **Tintafogyasztás**

- ❏ A nyomtatófej optimális teljesítményének fenntartása miatt némi festék felhasználásra kerül minden tintatartályból a nyomtatáson kívül a karbantartási műveletek, így pl. a nyomtatófej tisztítása során is.
- ❏ Monokróm vagy szürkeárnyalatos nyomtatás esetén a papírtípus vagy nyomtatási minőség beállításaitól függően a készülék lehet, hogy színes tintát használ fekete helyett. Ennek az az oka, hogy a fekete szín létrehozásához színes tintát használ.
- ❏ A nyomtatóhoz kapott festék a tintapalackokban a kezdeti beállítás során részben felhasználásra kerül. A magas minőségű nyomatok készítése érdekében a nyomtatófej teljesen feltöltésre kerül tintával a nyomtatóban. Ez az egyszeri folyamat elfogyaszt némi festéket, ezért ezekkel a palackokkal kicsit kevesebb oldalt tud majd kinyomtatni, mint a következő tintapalackokkal.

## **A tintatartályok feltöltése**

- 1. Lépjen be a **Beállítás** menübe a kezdőképernyőről.
- 2. Válassza a következőt: **Karbantartás** > **Tintaszintek visszaállítása**.
- 3. Nyomja meg az  $\Diamond$  gombot.
- 4. Nyissa fel a festéktartály egység fedelét, majd távolítsa el a festéktartály kupakját. Miután eltávolította, tegye a tintatartály kiálló részére az alábbi ábrán látható 3-as jelzés szerint.

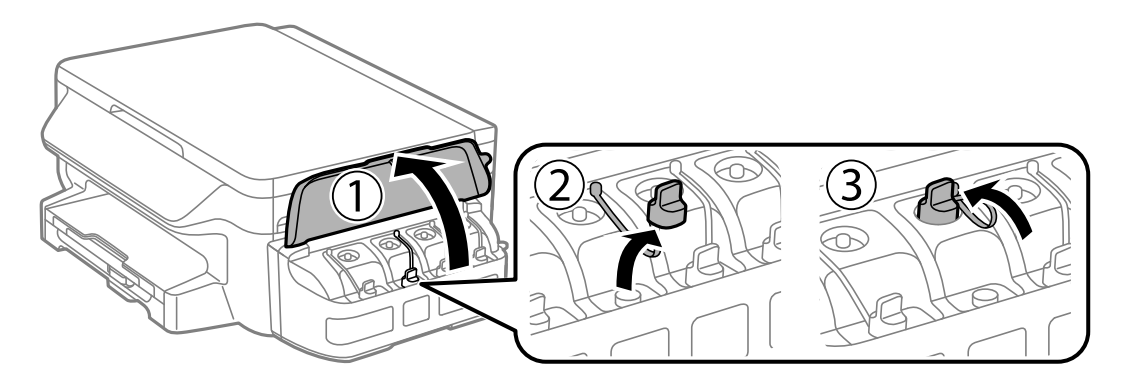

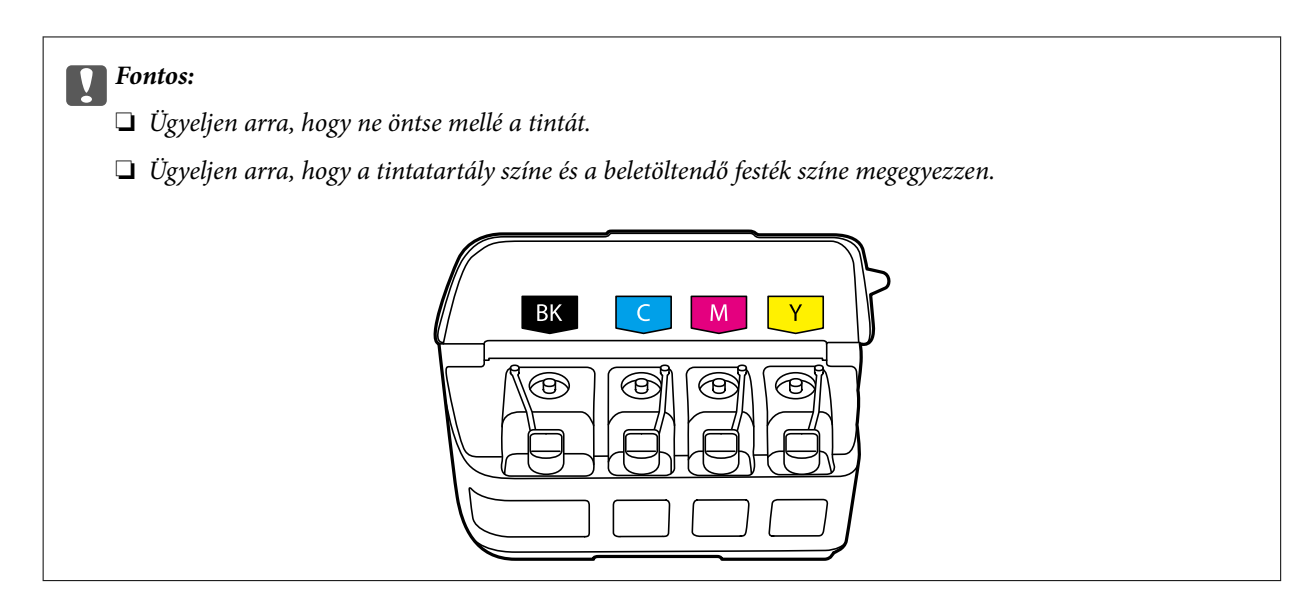

5. Pattintsa le a kupak tetejét, csavarja le a festékpalack kupakját, távolítsa el a zárófóliát a palackról, majd tegye vissza a kupakot.

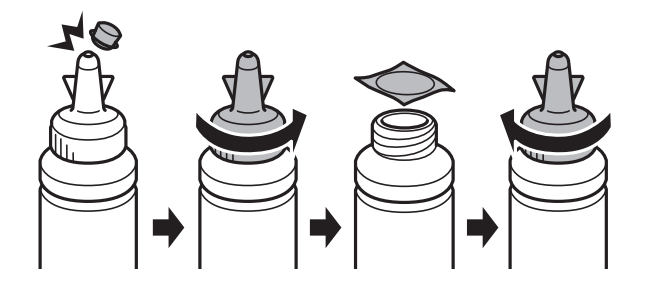

### c*Fontos:*

A tintapalack kupakját jó szorosan rögzítse, különben a tinta kifolyhat.

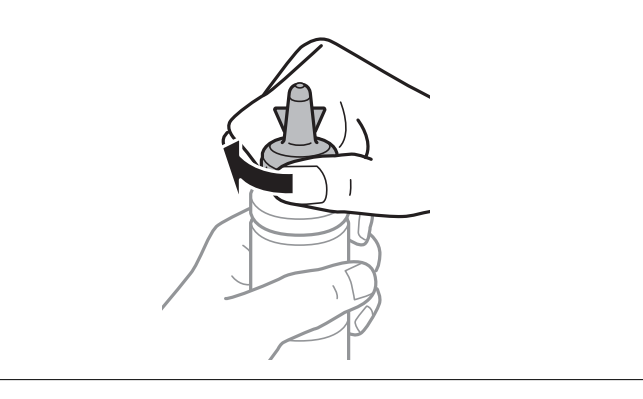

#### *Megjegyzés:*

A kupak tetejét ne dobja ki. Ha marad még tinta a tintapalackban a tartály feltöltése után, a kupak tetejével lezárhatja a tintapalack kupakját.

6. Töltse fel a tintatartályt a megfelelő színű festékkel a tintatartályon látható felső vonalig .

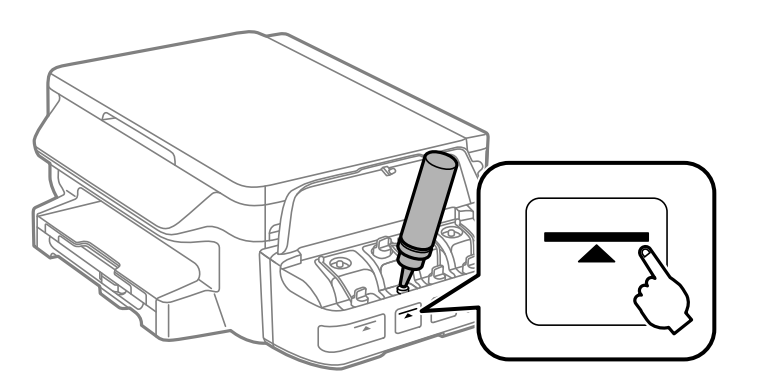

#### *Fontos:*

Előfordulhat, hogy nehezen látja majd a tartály belsejében. A tintatartály feltöltésekor legyen óvatos, hogy lehetőleg ne folyjon ki tinta a tartály bemeneténél.

#### *Megjegyzés:*

Ha marad még tinta a tintapalackban, miután feltöltötte a tartályt a felső vonalig, jó szorosan rögzítse a kupak tetejét, majd tegye el a tintapalackot függőlegesen tárolva későbbi felhasználás céljából.

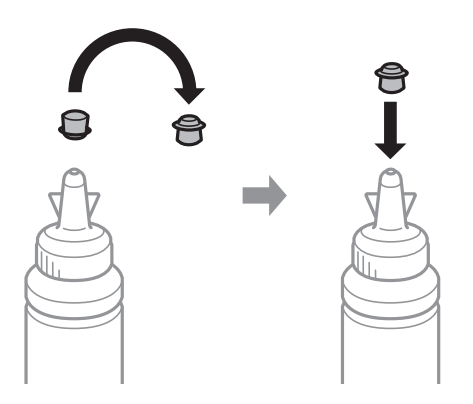

7. Stabilan zárja vissza a tintatartály kupakját.

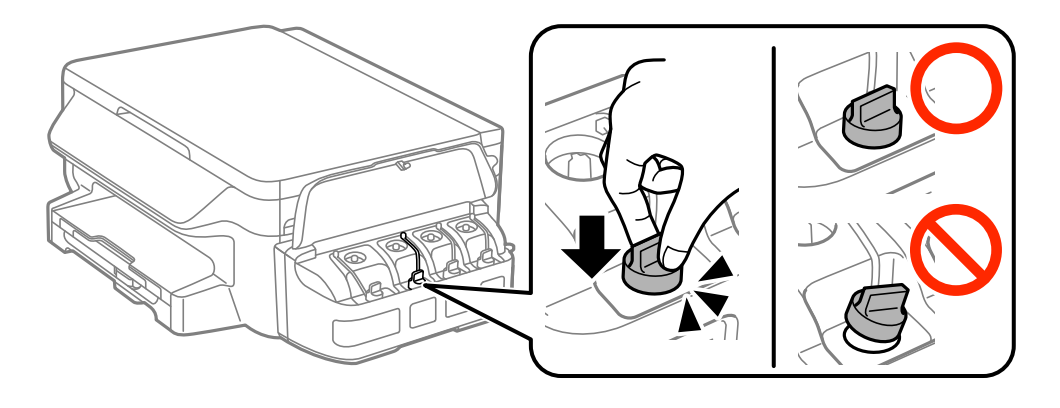

8. Zárja vissza a tintatartály egység fedelét.

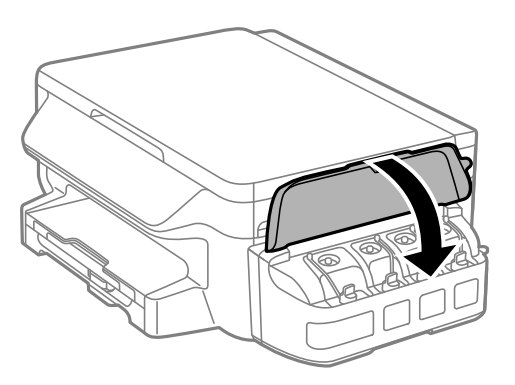

- 9. Nyomja meg az OK gombot.
- 10. A tintaszintek visszaállításához kövesse az LCD képernyőn megjelenő utasításokat.

#### *Megjegyzés:*

A tintaszintek alapértékre történő visszaállítása akkor is lehetséges, ha nem a felső vonalig töltötte fel a tintát. Ne feledje, hogy amennyiben visszaállítja alapértékre a tintaszinteket, az eltérést okozhat a hozzávetőleges tintaszintek és a tényleges tintaszintek között. Ha szeretné, hogy a nyomtató a legoptimálisabb állapotban működjön, akkor a felső vonalig töltse fel a tintatartályokat, majd állítsa vissza alapértékre a tintaszinteket.

#### **Kapcsolódó információ**

- & ["Tintapalack-kódok" 73. oldal](#page-72-0)
- & ["A tintapalackok kezelésével kapcsolatos óvintézkedések" 74. oldal](#page-73-0)

# <span id="page-78-0"></span>**A nyomtató karbantartása**

## **A nyomtatófej ellenőrzése és tisztítása**

Ha a fúvókák el vannak tömődve, a nyomatok halványak lesznek, csíkozódás, vagy nem várt színek jelennek meg. Ha nyomtatási minőség romlik, használja a fúvóka-ellenőrző funkciót, és ellenőrizze, hogy a fúvókák el vannak-e tömődve. Ha el vannak tömődve, tisztítsa meg a nyomtatófejet.

#### **Fontos:**

- ❏ Fejtisztítás közben ne nyissa fel a lapolvasó egységet, és ne kapcsolja ki a nyomtatót. Ha a fejtisztítás még nem fejeződött be, akkor lehet, hogy nem fog tudni nyomtatni.
- ❏ Mivel a nyomtatófej tisztításához egy kevés tinta szükséges, csak akkor tisztítsa a nyomtatófejet, ha a nyomtatási minőség romlik.
- ❏ Ha a festékszint alacsony, akkor elképzelhető, hogy nem fogja tudni megtisztítani a nyomtatófejet. Készítsen elő egy új tintapalackot.
- ❏ Ha a nyomtatási minőség a fúvóka-ellenőrzés és fejtisztítás háromszori megismétlése után sem javul, várjon legalább 12 órát anélkül, hogy nyomtatna, majd indítsa el ismét a fúvóka-ellenőrzést, és szükség esetén ismételje meg a nyomtatófej tisztítását. Azt javasoljuk, hogy kapcsolja ki a nyomtatót. Ha a nyomtatási minőség nem javul, vegye fel a kapcsolatot az Epson szakembereivel.
- ❏ A nyomtatófej kiszáradásának elkerülése érdekében ne húzza ki a nyomtatót a konnektorból, amikor a nyomtató be van kapcsolva.

### **A nyomtatófej ellenőrzése és tisztítása – Vezérlőpult**

- 1. Töltsön be sima, A4-es papírt a nyomtatóba.
- 2. Lépjen be a **Beállítás** menübe a kezdőképernyőről.
- 3. Válassza a következőt: **Karbantartás** > **Fúvóka-ellenőrzés**.
- 4. A fúvóka ellenőrző minta nyomtatásához kövesse a képernyőn megjelenő utasításokat.
- 5. Ellenőrizze a nyomtatott mintát. Ha törött sorok vagy hiányzó szegmensek láthatók az "NG" mintának megfelelően, lehetséges, hogy a nyomtatófej fúvókái eltömődtek. Menjen a következő lépésre. Ha nem lát törött sorokat vagy hiányzó szegmenseket a "OK" mintának megfelelően, a fúvókák nem tömődtek el. Zárja be a fúvókaellenőrző funkciót.

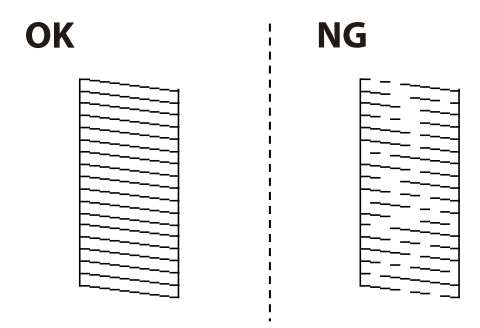

#### *Megjegyzés:*

A tesztminták készüléktípusonként eltérhetnek.

- 6. A nyomtatófej tisztításához kövesse a képernyőn megjelenő utasításokat.
- 7. Ha a nyomtató befejezte a tisztítást, nyomtassa ki ismét a fúvóka-ellenőrző mintázatot. Addig ismételje a tisztítást és a minta a nyomtatását, amíg minden sor teljesen kinyomtatásra nem kerül.

#### **Kapcsolódó információ**

& ["Papír betöltése Papírkazetta használata esetén" 35. oldal](#page-34-0)

### **A nyomtatófej ellenőrzése és tisztítása – Windows**

- 1. Töltsön be sima A4-es papírt a nyomtatóba.
- 2. Nyissa meg a nyomtatómeghajtó ablakát.
- 3. Kattintson a **Fúvókák ellenőrzése** lehetőségre a **Karbantartás** lapon.
- 4. Kövesse a képernyőn megjelenő utasításokat.

#### **Kapcsolódó információ**

- & ["Papír betöltése Papírkazetta használata esetén" 35. oldal](#page-34-0)
- $\blacktriangleright$  ["Windows nyomtatómeghajtó" 95. oldal](#page-94-0)

### **A nyomtatófej ellenőrzése és tisztítása – Mac OS X**

- 1. Töltsön be sima A4-es papírt a nyomtatóba.
- 2. Válassza ki a **Rendszerbeállítások** elemet az menü > **Nyomtatók és szkennerek** (vagy **Nyomtatás és szkennelés**, **Print & Fax**) menüpontban, majd válassza ki a nyomtatót.
- 3. Kattintson a **Beállítások és kellékanyagok** > **Segédprogram** > **Nyomtató segédprogram megnyitása** lehetőségre.
- 4. Kattintson a **Fúvókák ellenőrzése** lehetőségre.
- 5. Kövesse a képernyőn megjelenő utasításokat.

#### **Kapcsolódó információ**

& ["Papír betöltése Papírkazetta használata esetén" 35. oldal](#page-34-0)

## **A tinta cseréje a tintaszállító csőben**

Ha egy-két hónapig nem használta a nyomtatót, és csíkozódást vagy hiányzó színeket észlel a nyomatokon, akkor lehet az a megoldás, hogy le kell cserélnie a festéket a tintaszállító csövekben. A **Erőteljes tinta öblítés** segédprogram lehetővé teszi, hogy lecserélje a festéket a tintaszállító csövekben.

### <span id="page-80-0"></span>**C***Fontos:*

- ❏ Ez a funkció nagyon sok tintát igényel. A funkció használata előtt ellenőrizze, hogy elegendő tinta áll-e rendelkezésre a nyomtató tintatartályaiban. Ha nincs elég tinta, töltse fel a tintatartályokat.
- ❏ Ez a funkció hatással van a tintapárna használati élettartamára. Ezt a funkciót használva a tintapárna hamarabb eléri kapacitásának felső korlátját. Vegye fel a kapcsolatot az Epsonnal vagy egy hivatalos Epson viszonteladóval, hogy még élettartama végének elérése előtt gondoskodhasson a cseréjéről. Ez egy felhasználó által nem cserélhető alkatrész.
- ❏ A Erőteljes tinta öblítés segédprogram használata után kapcsolja ki a nyomtatót, és várjon legalább 12 órát. Ez a funkció 12 óra elteltével javítja a nyomtatási minőséget, azonban az utolsó használatot követő 12 órán belül nem lehet újra használni. Ha továbbra sem tudja megoldani a problémát a fenti módszerekkel sem, vegye fel a kapcsolatot az Epson ügyfélszolgálatával.

### **A tinta cseréje a tintaszállító csövekben - Windows**

- 1. Nyissa meg a nyomtatómeghajtó ablakát.
- 2. Kattintson a **Erőteljes tinta öblítés** lehetőségre a **Karbantartás** lapon.
- 3. Kövesse a képernyőn megjelenő utasításokat.

#### **Kapcsolódó információ**

& ["Windows nyomtatómeghajtó" 95. oldal](#page-94-0)

### **A tinta cseréje a tintaszállító csövekben - Mac OS X**

- 1. Válassza ki a **Rendszerbeállítások** elemet az menü > **Nyomtatók és szkennerek** (vagy **Nyomtatás és szkennelés**, **Print & Fax**) menüpontban, majd válassza ki a nyomtatót.
- 2. Kattintson a **Beállítások és kellékanyagok** > **Segédprogram** > **Nyomtató segédprogram megnyitása** lehetőségre.
- 3. Kattintson a **Erőteljes tinta öblítés** lehetőségre.
- 4. Kövesse a képernyőn megjelenő utasításokat.

## **Nyomtatófej igazítása**

Ha a függőleges vonalak elcsúszását vagy a képek elmosódását tapasztalja, végezze el a nyomtatófej igazítását.

### **A nyomtatófej igazítása – Vezérlőpult**

- 1. Töltsön be sima, A4-es papírt a nyomtatóba.
- 2. Lépjen be a **Beállítás** menübe a kezdőképernyőről.
- 3. Jelölje ki a **Karbantartás** > **Nyomtatófej-igazítás** lehetőséget.
- 4. Válassza ki a **Függőleges igazítás** vagy **Vízszintes igazítás** lehetőséget, majd kövesse a képernyőn megjelenő utasításokat az igazítási minta kinyomtatásához.
	- ❏ Függőleges igazítás: Akkor válassza ezt az opciót, ha a nyomatok homályosak, vagy a függőeleges vonalak elcsúsznak.
	- ❏ Vízszintes igazítás: Akkor válassza ezt az opciót, ha egyenlő távolságonként vízszintes csíkok jelennek meg.
- 5. A nyomtatófej igazításához kövesse a képernyőn megjelenő utasításokat.
	- ❏ Függőleges igazítás: Keresse meg és adja meg a legegyenletesebb minta számát.

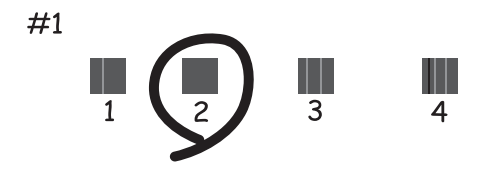

❏ Vízszintes igazítás: Keresse meg és adja meg a legkevésbé elkülönülő és átfedésben lévő minta számát.

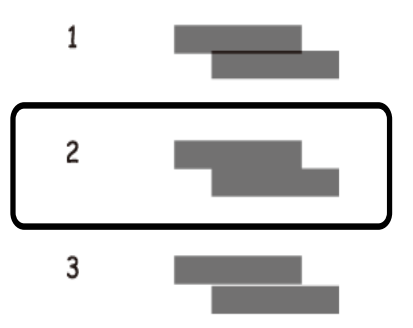

*Megjegyzés:* A tesztminták készüléktípusonként eltérhetnek.

#### **Kapcsolódó információ**

& ["Papír betöltése Papírkazetta használata esetén" 35. oldal](#page-34-0)

### **Nyomtatófej igazítása – Windows**

- 1. Töltsön be sima A4-es papírt a nyomtatóba.
- 2. Nyissa meg a nyomtatómeghajtó ablakát.
- 3. Kattintson a **Nyomtatófej beigazítása** lehetőségre a **Karbantartás** lapon.
- 4. Kövesse a képernyőn megjelenő utasításokat.

#### <span id="page-82-0"></span>**Kapcsolódó információ**

- & ["Papír betöltése Papírkazetta használata esetén" 35. oldal](#page-34-0)
- & ["Windows nyomtatómeghajtó" 95. oldal](#page-94-0)

### **Nyomtatófej igazítása – Mac OS X**

- 1. Töltsön be sima A4-es papírt a nyomtatóba.
- 2. Válassza ki a **Rendszerbeállítások** elemet az menü > **Nyomtatók és szkennerek** (vagy **Nyomtatás és szkennelés**, **Print & Fax**) menüpontban, majd válassza ki a nyomtatót.
- 3. Kattintson a **Beállítások és kellékanyagok** > **Segédprogram** > **Nyomtató segédprogram megnyitása** lehetőségre.
- 4. Kattintson a **Nyomtatófej beigazítása** lehetőségre.
- 5. Kövesse a képernyőn megjelenő utasításokat.

#### **Kapcsolódó információ**

& ["Papír betöltése Papírkazetta használata esetén" 35. oldal](#page-34-0)

### **A papír útvonalának tisztítása az elkenődött tinta eltávolításához**

Ha a kinyomtatott oldalak elkenődtek vagy kopottak, tisztítsa meg a görgőt belül.

#### c*Fontos:*

Ne használjon törlőkendőt a nyomtató belsejének tisztításához. A nyomtatófej fúvókái eltömődhetnek a rongyból származó anyagdarabokkal.

- 1. Töltsön be sima A4-es papírt a nyomtatóba.
- 2. Lépjen be a **Beállítás** menübe a kezdőképernyőről.
- 3. Válassza a **Karbantartás** > **Papírvezető tisztítása** lehetőséget.
- 4. A papírvezető tisztításához kövesse a képernyőn megjelenő utasításokat.

*Megjegyzés:* Ismételje meg a folyamatot, amíg a papíron már nem kenődik el a tinta.

#### **Kapcsolódó információ**

& ["Papír betöltése Papírkazetta használata esetén" 35. oldal](#page-34-0)

## **A Szkennerüveg tisztítása**

Ha a másolatokon vagy a beolvasott képeken el van kenődve a tinta vagy kopás nyoma látszik, akkor tisztítsa meg a szkennerüveget.

#### **C***Fontos:*

A nyomtató tisztításához soha ne használjon alkoholt vagy oldószert. Ezek a vegyszerek károsíthatják a nyomtatót.

1. Nyissa ki a dokumentumfedelet.

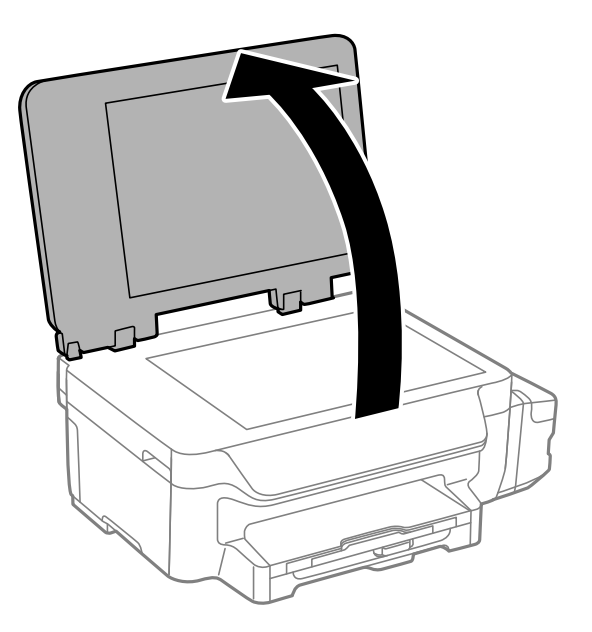

2. A szkennerüveg tisztításához használjon puha, száraz, tiszta ruhát.

#### *Megjegyzés:*

- ❏ Ha az üvegre zsírfolt vagy más nehezen eltávolítható anyag kerül, kevés üvegtisztítóval és puha ronggyal tisztítsa meg. Teljesen törölje le róla a folyadékot.
- ❏ Ne nyomja meg túl erősen az üvegfelületet.
- ❏ Ügyeljen arra, hogy ne karcolja vagy sértse meg az üveg felületét. Ha megsérül az üvegfelület, romolhat a lapolvasás minősége.

## **A nyomtatóba adagolt lapok számának ellenőrzése**

Ellenőrizheti a nyomtatóba adagolt lapok számát.

### **A nyomtatóba adagolt lapok számának ellenőrzése - vezérlőpult**

Az információ a fúvóka-ellenőrző mintázattal együtt kerül nyomtatásra.

- 1. Töltsön be sima A4-es papírt a nyomtatóba.
- 2. Lépjen be a **Beállítás** menübe a főképernyőről.
- <span id="page-84-0"></span>3. Válassza ki a **Karbantartás** > **Fúvóka-ellenőrzés** lehetőséget.
- 4. A fúvóka ellenőrző minta nyomtatásához kövesse a képernyőn megjelenő utasításokat.

#### **Kapcsolódó információ**

& ["Papír betöltése Papírkazetta használata esetén" 35. oldal](#page-34-0)

### **A nyomtatóba adagolt lapok számának ellenőrzése - Windows**

- 1. Nyissa meg a nyomtatómeghajtó ablakát.
- 2. Kattintson a **A nyomtató és a beállítások adatai** lehetőségre a **Karbantartás** lapon.

#### **Kapcsolódó információ**

& ["Windows nyomtatómeghajtó" 95. oldal](#page-94-0)

### **A nyomtatóba adagolt lapok számának ellenőrzése - Mac OS X**

- 1. Válassza ki a **Rendszerbeállítások** elemet az menü > **Nyomtatók és szkennerek** (vagy **Nyomtatás és szkennelés**, **Nyomtatás és faxolás**) menüpontban, majd válassza ki a nyomtatót.
- 2. Kattintson a **Beállítások és kellékanyagok** > **Segédprogram** > **Nyomtató segédprogram megnyitása** lehetőségre.
- 3. Kattintson az **Printer and Option Information** lehetőségre.

### **Energiatakarékosság**

A nyomtató alvó üzemmódba lép vagy automatikusan kikapcsol, ha nem végez semmilyen műveletet egy beállított ideig. Beállíthatja az energiagazdálkodás alkalmazását megelőző időt. Az idő növelése befolyásolja a termék energiahatékonyságát. Kérjük, minden módosítás előtt gondoljon a környezetére.

### **Energiatakarékosság – kezelőpanel**

- 1. Lépjen be a **Beállítás** menübe a kezdőképernyőről.
- 2. Válassza ki a **Általános beállítások** lehetőséget.
- 3. Válassza ki a **Kikapcsolási időzítő** vagy a **Elalv. időzítő** lehetőséget, és végezze el a beállításokat.

# **Menübeállítások Beállítás módban**

Ha kiválasztja a **Beállítás** lehetőséget a kezelőpanel főképernyőjén, nyomtatóbeállításokat adhat meg, illetve nyomtatókarbantartást végezhet.

## **A Karbantartás menü elemei**

Válassza ki a menüket a kezelőpanelen az alábbiak szerint.

#### **Beállítás** > **Karbantartás**

#### **Fúvóka-ellenőrzés**

Minta nyomtatása annak ellenőrzésére, hogy a nyomtatófej fúvókái nem tömődtek-e el.

#### **Nyomtatófej tisztítása**

Megtisztítja a nyomtatófej eltömődött fúvókáit.

#### **Tintaszintek visszaállítása**

A tintatartályok feltöltése előtt válassza ki ezt a funkciót a tintaszintek visszaállításához.

#### **Nyomtatófej-igazítás**

Beállítja a nyomtatófejet a nyomtatási minőség javításához.

Ha a nyomatok homályosak, vagy a szöveg és a sorok elcsúsznak, indítsa el a **Függőleges igazítás** funkciót.

Ha a nyomatokon egyenlő távolságonként vízszintes csíkok jelennek meg, indítsa el a **Vízszintes igazítás** funkciót.

#### **Papírvezető tisztítása**

Akkor használja ezt a funkciót, ha a belső hengereken lévő tintafoltok tisztításához üres papírt tölt be, vagy ha papírbetöltési probléma történik.

#### **Kapcsolódó információ**

- & ["A nyomtatófej ellenőrzése és tisztítása" 79. oldal](#page-78-0)
- & ["Nyomtatófej igazítása" 81. oldal](#page-80-0)
- ◆ ["A tintatartályok feltöltése" 75. oldal](#page-74-0)
- $\rightarrow$  ["A papír útvonalának tisztítása az elkenődött tinta eltávolításához" 83. oldal](#page-82-0)

## **A Papírbeállítás menü elemei**

Válassza ki a menüket a kezelőpanelen az alábbiak szerint.

#### **Beállítás** > **Papírbeállítás**

Válassza ki a papírforrásba betöltött papír méretét és típusát.

#### **Kapcsolódó információ**

& ["Papír betöltése Papírkazetta használata esetén" 35. oldal](#page-34-0)

## **A Állapotjelen.nyomt. menü elemei**

Válassza ki a menüket a kezelőpanelen az alábbiak szerint.

**Beállítás** > **Állapotjelen.nyomt.**

#### **Konfigurációs állapotjelentés**

Az aktuális nyomtató állapotot és beállításokat megjelenítő összesítő nyomtatása.

#### **Használati előzménylap**

A nyomtató előzményeit megjelenítő összesítő nyomtatása.

### **A Nyomtatóbeállítások menü elemei**

Válassza ki a menüket a kezelőpanelen az alábbiak szerint.

#### **Beállítás** > **Nyomtatóbeállítások**

#### **Papírforrás-beállítások**

❏ A4/Letter váltás

Engedélyezze ezt a funkciót, és akkor sem kerülnek hibaüzenetek megjelenítésre, ha a nyomtatási feladat papírméret beállítása és a papírforrásba betöltött papír mérete nem egyezik. Ez a funkció csak akkor érhető el, ha a papírméret beállítása A4 vagy Letter.

❏ Hibaértesítés

Hibaüzenetet jelenít meg, ha a papírméret vagy papírtípus beállítások nem egyeznek a **Papírbeállítás** és a nyomtatási beállításokban.

#### **Auto. hibamegoldó**

Válassza ki a kétoldalas nyomtatási hiba esetén elvégzendő műveletet.

Engedélyezve:Ha elindít egy kétoldalas nyomtatási feladatot, és nem áll rendelkezésre kétoldalas nyomtatást támogató papír, a nyomtató hibaüzenetet jelenít meg, és automatikusan csak a papír egyik oldalára nyomtat.

Kikapcsolva: A nyomtató hibaüzenetet jelenít meg és leállítja a nyomtatást.

#### **PC kapcsolat USB-n**

Adja meg, hogy a nyomtató engedélyezze-e a hozzáférést egy USB-n keresztül csatlakoztatott számítógépről. Tiltsa le ezt a funkciót, ha a nem hálózati kapcsolaton keresztül küldött nyomtatást vagy szkennelést korlátozni szeretné.

### **A Általános beállítások menü elemei**

Válassza ki a menüket a kezelőpanelen az alábbiak szerint.

#### **Beállítás** > **Általános beállítások**

#### **Elalv. időzítő**

Válassza ki az időtartamot, amennyi idő elteltével a nyomtató alvó üzemmódba (energiatakarékos üzemmódba) lép, ha nem végez semmilyen műveletet. Amikor a letelik a beállított idő, az LCD képernyő elsötétül.

#### **Kikapcsolási időzítő**

Beállíthatja az energiagazdálkodás alkalmazását megelőző időt. Az idő növelése befolyásolja a termék energia hatékonyságát. Kérjük, minden módosítás előtt gondoljon a környezetére.

#### **LCD-kontraszt**

Az LCD képernyő fényerejének beállítása.

#### **Dátum/idő beállításai**

❏ Dátum/idő

Az aktuális dátum és idő beállítása.

❏ Téli/nyári időszámítás

A lakóhelyére vonatkozó nyári időszámítás beállítása.

❏ Időeltolódás

A helyi idő és az UTC (egyezményes koordinált világidő) közötti időeltérés beállítása.

#### **Ország/Térség**

Válassza ki a megjelenítési országot vagy régiót. A vásárlás helyétől függően elképzelhető, hogy ez a funkció nem áll rendelkezésre a készüléken.

#### **Nyelv/Language**

A kijelző nyelvének beállítása.

#### **Görgetési sebesség**

Az LCD görgetési sebességének beállítása.

#### **Kapcsolódó információ**

& ["Energiatakarékosság" 85. oldal](#page-84-0)

### **A Hálózati beállítások menü elemei**

Válassza ki a menüket a kezelőpanelen az alábbiak szerint.

**Beállítás** > **Hálózati beállítások**

#### **Hálózat állapota**

A hálózati beállítások és a kapcsolat állapotának megjelenítése vagy nyomtatása.

#### **Wi-Fi beáll**

❏ Wi-Fi beáll varázsló

Válasszon SSID-azonosítót, adja meg a jelszót, majd csatlakoztassa a nyomtatót egy vezeték nélküli (Wi-Fi) hálózathoz.

❏ Nyomógombos beáll. (WPS)

Vezeték nélküli hálózathoz csatlakoztathatja a nyomtatót a vezeték nélküli útválasztón lévő WPS gomb megnyomásával.

❏ PIN-kód beáll (WPS)

A vezeték nélküli útválasztó segédprogramjában adja meg a nyomtató képernyőjén megjelenő PINkódot ahhoz, hogy csatlakoztathassa nyomtatót egy vezeték nélküli (Wi-Fi) hálózathoz.

❏ Wi-Fi auto. Csatlakozt

A nyomtatót vezeték nélküli (Wi-Fi) hálózathoz csatlakoztatja egy, a hozzáférési ponthoz kapcsolódó számítógép használatával. Helyezze be a nyomtatóhoz mellékelt szoftverlemezt, majd kövesse a képernyőn megjelenő utasításokat. Amikor egy üzenet a nyomtató működtetését kéri, indítsa el ezt a menüt.

❏ Wi-Fi letiltása

A kapcsolatot a vezeték nélküli jel kikapcsolásával tiltja le, anélkül, hogy törölné a hálózati adatokat. A kapcsolat engedélyezéséhez állítsa be újra a vezeték nélküli (Wi-Fi) hálózatot.

❏ Wi-Fi Direct beállítás

Vezeték nélküli (Wi-Fi) hálózathoz csatlakoztatja a nyomtatót vezeték nélküli útválasztó nélkül.

#### **Kapcsolat ellenőrzése**

Ellenőrzi a hálózati kapcsolat állapotát, és kinyomtatja a hálózati kapcsolat ellenőrzésére vonatkozó jelentést. Ha bármilyen probléma áll fenn a kapcsolattal, a probléma megoldásához tekintse meg a jelentést.

#### **Speciális beállítás**

Módosítja a hálózati beállításokat, például a nyomtató nevét vagy a TCP/IP-címet.

#### **Kapcsolódó információ**

- $\rightarrow$  ["Hálózati kapcsolatra vonatkozó jelentés nyomtatása" 25. oldal](#page-24-0)
- $\rightarrow$  ["Wi-Fi-beállítások megadása nyomógomb alapú beállítással" 21. oldal](#page-20-0)
- & ["Wi-Fi-beállítások megadása PIN-kód alapú beállítással \(WPS\)" 22. oldal](#page-21-0)
- & ["A Wi-Fi kikapcsolása a kezelőpanelen" 31. oldal](#page-30-0)
- & ["A Wi-Fi Direct \(Egyszerű hozzáférési pont\) beállításainak megadása" 23. oldal](#page-22-0)
- & ["Speciális hálózati beállítások megadása" 24. oldal](#page-23-0)

## **A Epson Connect szolgáltatás menü elemei**

Válassza ki a menüket a kezelőpanelen az alábbiak szerint.

**Beállítás** > **Epson Connect szolgáltatás**

#### **Állapot**

#### **Menübeállítások Beállítás módban**

Ellenőrizze, hogy a nyomtató regisztrálva van-e, továbbá csatlakozik-e a Epson Connect szolgáltatásaihoz.

#### **Felfüggesztés/folytatás**

Válassza ki, hogy felfüggesztené vagy folytatná a Epson Connect szolgáltatásait.

A regisztrációhoz és a használati útmutatókhoz látogasson el a következő webhelyre.

[https://www.epsonconnect.com/](HTTPS://WWW.EPSONCONNECT.COM/)

[http://www.epsonconnect.eu](http://www.epsonconnect.eu/) (csak Európában)

#### **Alapértékek visszaállít**

A beállításokat az alapértékre állítja vissza.

#### **Kapcsolódó információ**

& ["Az Epson Connect szolgáltatás" 93. oldal](#page-92-0)

### **A Google Cloud nyomt szolg. menü elemei**

Válassza ki a menüket a kezelőpanelen az alábbiak szerint.

**Beállítás** > **Google Cloud nyomt szolg.**

#### **Állapot**

Ellenőrizze, hogy a nyomtató regisztrálva van-e, továbbá csatlakozik-e a Google Cloud Print szolgáltatásaihoz.

#### **Felfüggesztés/folytatás**

Válassza ki, hogy felfüggesztené vagy folytatná a Google Cloud Print szolgáltatásait.

#### **Alapértékek visszaállítása**

Iratkozzon le a Google Cloud Print szolgáltatásairól.

Regisztrációhoz, illetve a használati útmutatók eléréséhez használja a következő webhelyet.

[https://www.epsonconnect.com/](HTTPS://WWW.EPSONCONNECT.COM/)

[http://www.epsonconnect.eu](http://www.epsonconnect.eu/) (csak Európában)

## **A Univerz. nyomt. beáll. menü elemei**

Válassza ki a menüket a kezelőpanelen az alábbiak szerint.

**Beállítás** > **Univerz. nyomt. beáll.**

Ezek a nyomtatási beállítások akkor használatosak, amikor külső eszközzel, a nyomtatómeghajtó használata nélkül nyomtat.

#### **Eltolás fent**

A papír felső margójának beállítása.

#### **Eltolás balra**

A papír bal margójának beállítása.

#### **Eltolás fent hátul**

A lap hátoldalán a felső margó beállítása kétoldalas nyomtatás esetén.

#### **Eltolás balra hátul**

A lap hátoldalán a bal margó beállítása kétoldalas nyomtatás esetén.

#### **Papírszélesség ellenőrz.**

Papír ellenőrzése a nyomtatás megkezdése előtt. Ezzel megakadályozható, hogy nem megfelelő papírméret beállítása esetén a nyomtatás túlnyúljon a papír szélein. Azonban a nyomtatási idő kissé hosszabb lehet.

#### **Száradási idő**

Száradási idő kiválasztása kétoldalas nyomtatáshoz.

#### **Üres oldal kihagyása**

Üres oldalak automatikus átugrása.

## **A Öko mód menü elemei**

Válassza ki a menüket a kezelőpanelen az alábbiak szerint.

#### **Beállítás** > **Öko mód**

Az energia- és erőforrás-takarékos beállításokat alkalmazza. Ha engedélyezi ezt a funkciót, a következő beállításokat adhatja meg. Ha az **Öko mód** le van tiltva, az **Általános beállítások** pontnál megadott beállításokat alkalmazza a készülék.

#### **Elalv. időzítő**

Válassza ki az időtartamot, amennyi idő elteltével a nyomtató alvó üzemmódba (energiatakarékos üzemmódba) lép, ha nem végez semmilyen műveletet. Amikor a letelik a beállított idő, az LCD képernyő elsötétül.

#### **Kikapcsolási időzítő**

Automatikusan kikapcsolja a nyomtatót, ha nem végez semmilyen műveletet egy beállított ideig. Beállíthatja az energiagazdálkodás alkalmazását megelőző időt. Az idő növelése befolyásolja a termék energia hatékonyságát. Kérjük, minden módosítás előtt gondoljon a környezetére.

#### **2 old. (másol)**

Kétoldalas másolás beállítása alapértelmezett beállításként.

#### **Kapcsolódó információ**

& ["Energiatakarékosság" 85. oldal](#page-84-0)

## **A Csendes mód menü elemei**

Válassza ki a menüket a kezelőpanelen az alábbiak szerint.

#### **Beállítás** > **Csendes mód**

Csökkenti a nyomtató által generált zajt, azonban ez a nyomtatási sebesség csökkenésével járhat. A kiválasztott papírtípustól és nyomtatási minőségtől függően előfordulhat, hogy nincs különbség a nyomtató zajszintjében.

## **A Alapértékek visszaállít menü elemei**

Válassza ki a menüket a kezelőpanelen az alábbiak szerint.

#### **Beállítás** > **Alapértékek visszaállít**

#### **Hálózati beállítások**

A hálózati beállításokat az alapértékre állítja vissza.

#### **Össz. adat és beáll. törl.**

Az összes beállítást az alapértékre állítja vissza.

# <span id="page-92-0"></span>**Hálózati szolgáltatásokra és szoftverekre vonatkozó információk**

Ez a fejezet azokat a hálózati szolgáltatásokat és szoftvertermékeket mutatja be, amelyek az Epson webhelyén vagy a készülékhez kapott CD-n rendelkezésre állnak a nyomtatóhoz.

## **Az Epson Connect szolgáltatás**

Az interneten keresztül elérhető Epson Connect szolgáltatás használatával bármikor és gyakorlatilag bárhonnan nyomtathat okostelefonjáról, táblagépéről vagy laptopjáról.

Az interneten keresztül az alábbi funkciók érhetők el.

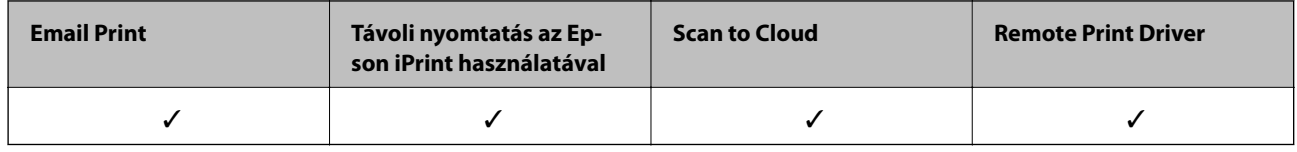

További részleteket az Epson Connect weboldalon talál.

<https://www.epsonconnect.com/>

[http://www.epsonconnect.eu](http://www.epsonconnect.eu/) (csak Európában)

## **Web Config**

A Web Config egy webböngészőben (pl. Internet Explorer vagy Safari) futó alkalmazás a számítógépen vagy okos eszközön. Ellenőrizheti a nyomtató állapotát vagy módosíthatja a hálózati szolgáltatást és a nyomtató beállításait. A Web Config használatához csatlakoztassa a nyomtatót és a számítógépet vagy az eszközt ugyanahhoz a hálózathoz.

#### *Megjegyzés:*

A következő böngészőprogramok használata támogatott.

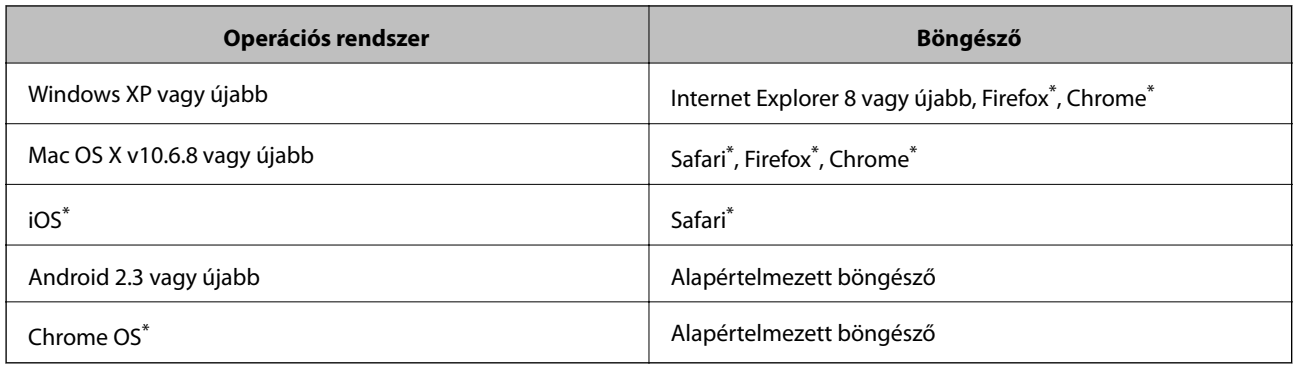

Használja a legújabb verziót.

### **A Web Config futtatása webböngészőben**

1. Ellenőrizze a nyomtató IP-címét.

Válassza ki a főképernyőről a **Beállítás** > **Hálózati beállítások** > **Hálózat állapota** > **Vez. LAN/Wi-Fi állapota** vagy **Wi-Fi állapota** lehetőséget, és ellenőrizze a nyomtató IP-címét.

2. Indítsa el a böngészőprogramot egy számítógépen vagy intelligens eszközön, majd írja be a nyomtató IP-címét.

Formátum: IPv4: http://a nyomtató IP-címe/ IPv6: http://[a nyomtató IP-címe]/ Példák: IPv4: http://192.168.100.201/ IPv6: http://[2001:db8::1000:1]/ *Megjegyzés:* Az intelligens eszköz használatával a Web Config alkalmazást az Epson iPrint karbantartó képernyőjéről is futtathatja.

#### **Kapcsolódó információ**

& ["Az Epson iPrint használata" 59. oldal](#page-58-0)

### **A Web Config futtatása Windows rendszerben**

Ha WSD segítségével csatlakoztat számítógépet a nyomtatóhoz, kövesse az alábbi lépéseket a Web Config futtatásához.

- 1. Nyissa meg az eszközöket és nyomtatókat megjelenítő képernyőt a Windows rendszerben.
	- ❏ Windows 10

Kattintson a jobb egérgombbal a start gombra, vagy nyomja meg és tartsa megnyomva a gombot, majd válassza ki a **Vezérlőpult** > **Eszközök és nyomtatók megjelenítése** parancsot a **Hardver és hang** menüpontban.

❏ Windows 8.1/Windows 8/Windows Server 2012 R2/Windows Server 2012

Válassza az **Asztal** > **Beállítások** > **Vezérlőpult** > **Eszközök és nyomtatók megtekintése** parancsot a **Hardver és hang** (vagy **Hardver**) menüpontnál.

❏ Windows 7/Windows Server 2008 R2

Kattintson az indítás gombra, majd válassza ki a **Vezérlőpult** > **Eszközök és nyomtatók megjelenítése** parancsot a **Hardver és hang** menüpontban.

❏ Windows Vista/Windows Server 2008

Kattintson az indítás gombra, majd válassza ki a **Vezérlőpult** > **Nyomtatók** lehetőséget a **Hardver és hang** menüpontban.

- 2. Jobb gombbal kattintson a nyomtatóra, és válassza a **Tulajdonságok** elemet.
- 3. Válassza ki a **Webes szolgáltatás** lapot, majd kattintson az URL-re.

### <span id="page-94-0"></span>**A Web Config futtatása Mac OS X rendszeren**

- 1. Válassza ki a **Rendszerbeállítások** elemet az menü > **Nyomtatók és szkennerek** (vagy **Nyomtatás és szkennelés**, **Print & Fax**) menüpontban, majd válassza ki a nyomtatót.
- 2. Kattintson az **Opciók és tartozékok**> **Nyomtató weboldalának megjelenítése** elemre.

## **Windows nyomtatómeghajtó**

A nyomtatómeghajtó a nyomtatót vezérli más alkalmazásokból érkező nyomtatási parancsok alapján. A nyomtatómeghajtón elvégzett beállítások vezetnek a legjobb nyomatokhoz. A nyomtatómeghajtó segédprogram használatával ellenőrizheti a nyomtató állapotát, valamint fenntarthatja vele az optimális működési állapotot.

#### *Megjegyzés:*

Beállíthatja, hogy milyen nyelvet használjon a nyomtatómeghajtó. Válassza ki a használni kívánt nyelvet a *Nyelv* beállításban a *Karbantartás* fülön.

#### **A nyomtatómeghajtó elérése különféle alkalmazásokból**

Ha olyan beállításokat kíván végrehajtani, melyek csak az adott alkalmazásra vonatkoznak, akkor azt abból az alkalmazásból végezze.

Válassza ki a **Nyomtatás** vagy a **Nyomtatási beállítás** lehetőséget a **Fájl** menüből. Válassza ki a nyomtatót, majd kattintson a **Beállítások** vagy a **Tulajdonságok** lehetőségre.

#### *Megjegyzés:*

A műveletek az adott alkalmazástól függően eltérhetnek. További részleteket az alkalmazás súgójában talál.

#### **A nyomtatómeghajtó elérése a vezérlőpultról**

Ha olyan beállítást szeretne végrehajtani, mely minden alkalmazásra érvényes, a nyomtatómeghajtóhoz a vezérlőpulton keresztül kell hozzáférnie.

❏ Windows 10

Kattintson a jobb egérgombbal a start gombra, vagy nyomja meg és tartsa megnyomva a gombot, majd válassza ki a **Vezérlőpult** > **Eszközök és nyomtatók megjelenítése** parancsot a **Hardver és hang** menüpontban. Kattintson jobb gombbal a nyomatóra, vagy tartsa lenyomva a gombot, majd jelölje ki a **Nyomtató tulajdonságai** elemet.

❏ Windows 8.1/Windows 8/Windows Server 2012 R2/Windows Server 2012

Válassza ki az **Asztal** > **Beállítások** > **Vezérlőpult** > **Eszközök és nyomtatók megtekintése** parancsot a **Hardver és hang** menüpontból. Kattintson jobb gombbal a nyomatóra, vagy tartsa lenyomva a gombot, majd jelölje ki a **Nyomtatási beállítások** elemet.

❏ Windows 7/Windows Server 2008 R2

Kattintson az indítás gombra, majd válassza ki a **Vezérlőpult** > **Eszközök és nyomtatók megjelenítése** parancsot a **Hardver és hang** menüpontban. Kattintson jobb gombbal a nyomtatóra, majd jelölje ki a **Nyomtatási beállítások** elemet.

❏ Windows Vista/Windows Server 2008

Kattintson az indítás gombra, majd válassza ki a **Vezérlőpult** > **Nyomtatók** lehetőséget a **Hardver és hang** menüpontban. Kattintson jobb gombbal a nyomatóra, majd jelölje ki a **Nyomtatási beállítások megadása** lehetőséget.

#### **Hálózati szolgáltatásokra és szoftverekre vonatkozó információk**

❏ Windows XP/Windows Server 2003 R2/Windows Server 2003

Kattintson az indítás gombra, majd válassza ki a **Vezérlőpult** > **Nyomtatók és egyéb hardverek** > **Nyomtatók és faxok** elemet. Kattintson jobb gombbal a nyomtatóra, majd jelölje ki a **Nyomtatási beállítások** elemet.

#### **A nyomtatómeghajtó megnyitása a tálca nyomtató ikonjáról**

A számítógép tálcáján található nyomtató ikon egy parancsikon, melyen keresztül gyorsan hozzáférhet a nyomtatómeghajtóhoz.

Ha a nyomtató ikonra kattint és kiválasztja a **Nyomtatóbeállítások** lehetőséget, akkor ugyanaz a nyomtatóbeállítási ablak nyílik meg, mint amelyet a vezérlőpultról nyit meg. Ha duplán rákattint erre az ikonra, ellenőrizheti a nyomtató állapotát.

#### *Megjegyzés:*

Ha a nyomtató ikon nem jelenik meg a tálcán, akkor nyissa meg a nyomtatómeghajtó ablakát, kattintson a *Figyelési beállítások* lehetőségre a *Karbantartás* fülön, majd válassza ki a *Parancsikon regisztrálása a tálcához* opciót.

#### **A segédprogram elindítása**

Nyissa meg a nyomtatómeghajtó ablakát. Kattintson az **Karbantartás** lapra.

### **A Windows nyomtatómeghajtó beállításainak korlátozása**

Lehetőség van a nyomtatómeghajtó egyes beállításainak zárolására, hogy a többi felhasználó nem tudja azokat módosítani.

#### *Megjegyzés:*

Jelentkezzen be a számítógépre rendszergazdaként.

- 1. Nyissa meg az **Opcionális beállítások** lapot a nyomtató tulajdonságok menüpontban.
	- ❏ Windows 10

Kattintson a jobb egérgombbal a start gombra, vagy nyomja meg és tartsa megnyomva a gombot, majd válassza ki a **Vezérlőpult** > **Eszközök és nyomtatók megjelenítése** parancsot a **Hardver és hang** menüpontban. Kattintson jobb gombbal a nyomatóra, vagy tartsa lenyomva a gombot, majd jelölje ki a **Nyomtató tulajdonságok** elemet. Kattintson az **Opcionális beállítások** lapra.

❏ Windows 8.1/Windows 8/Windows Server 2012R2/Windows Server 2012

Válassza ki az **Asztal** > **Beállítások** > **Vezérlőpult** > **Eszközök és nyomtatók megtekintése** parancsot a **Hardver és hang** menüpontból. Kattintson jobb gombbal a nyomatóra, vagy tartsa lenyomva a gombot, majd jelölje ki a **Nyomtató tulajdonságok** elemet. Kattintson az **Opcionális beállítások** lapra.

❏ Windows 7/Windows Server 2008 R2

Kattintson az indítás gombra, majd válassza ki a **Vezérlőpult** > **Eszközök és nyomtatók megjelenítése** parancsot a **Hardver és hang** menüpontban. Kattintson jobb gombbal a nyomatóra, majd jelölje ki a **Nyomtató tulajdonságok** elemet. Kattintson az **Opcionális beállítások** lapra.

❏ Windows Vista/Windows Server 2008

Kattintson az indítás gombra, majd válassza ki a **Vezérlőpult** > **Nyomtatók** lehetőséget a **Hardver és hang** menüpontban. Kattintson jobb gombbal a nyomatóra, majd jelölje ki a **Tulajdonságok** elemet. Kattintson az **Opcionális beállítások** lapra.

❏ Windows XP/Windows Server 2003 R2/Windows Server 2003

Kattintson az indítás gombra, majd válassza ki a **Vezérlőpult** > **Nyomtatók és egyéb hardverek** > **Nyomtatók és faxok** elemet. Kattintson jobb gombbal a nyomatóra, majd jelölje ki a **Tulajdonságok** elemet. Kattintson az **Opcionális beállítások** lapra.

#### **Hálózati szolgáltatásokra és szoftverekre vonatkozó információk**

- 2. Kattintson a **Nyomtatóillesztő beállítások** lehetőségre.
- 3. Jelölje ki a korlátozni kívánt funkciót. A beállítás részletes leírását az online súgóban találja.
- 4. Kattintson a **OK** lehetőségre.

### **Működési beállítások a Windows nyomtatómeghajtón**

Elvégezhet olyan beállításokat, mint az **EPSON Status Monitor 3** engedélyezése.

- 1. Nyissa meg a nyomtatómeghajtó ablakát.
- 2. Kattintson a **Kiegészítő beállítások** lehetőségre a **Karbantartás** lapon.
- 3. Hajtsa végre a megfelelő beállításokat majd kattintson az **OK** gombra. A beállítás részletes leírását az online súgóban találja.

#### **Kapcsolódó információ**

 $\blacktriangleright$  ["Windows nyomtatómeghajtó" 95. oldal](#page-94-0)

## **Mac OS X nyomtatómeghajtó**

A nyomtatómeghajtó a nyomtatót vezérli más alkalmazásokból érkező nyomtatási parancsok alapján. A nyomtatómeghajtón elvégzett beállítások vezetnek a legjobb nyomatokhoz. A nyomtatómeghajtó segédprogram használatával ellenőrizheti a nyomtató állapotát, valamint fenntarthatja vele az optimális működési állapotot.

#### **A nyomtatómeghajtó elérése más alkalmazásból**

Kattintson az **Oldalbeállítás** vagy a **Nyomtatás** lehetőségre az alkalmazás **Fájl** menüjében. Szükség esetén kattintson a Részletek megjelenítése (vagy a  $\nabla$ ) lehetőségre a nyomtatási ablak nagyításához.

#### *Megjegyzés:*

Az adott alkalmazástól függően előfordulhat, hogy az *Oldalbeállítás* nem jelenik meg a *Fájl* menüben, és a nyomtatási képernyő megjelenítésének műveletei eltérőek lehetnek. További részleteket az alkalmazás súgójában talál.

#### **A segédprogram elindítása**

Válassza ki a **Rendszerbeállítások** elemet a menü > **Nyomtatók és szkennerek** (vagy **Nyomtatás és szkennelés**, **Nyomtatás és fax**) menüpontban, majd válassza ki a nyomtatót. Kattintson a **Beállítások és kellékanyagok** > **Segédprogram** > **Nyomtató segédprogram megnyitása** lehetőségre.

### **Működési beállítások a Mac OS X nyomtatómeghajtón**

### **Hozzáférés a Mac OS X rendszer nyomtatómeghajtójának működési beállításokat tartalmazó ablakához**

Válassza ki a **Rendszerbeállítások** elemet az **menü > Nyomtatók és szkennerek** (vagy **Nyomtatás és szkennelés**, **Print & Fax**) menüpontban, majd válassza ki a nyomtatót. Kattintson a **Beállítások és kellékanyagok** > **Beállítások** (vagy **Illesztőprogram**) elemre.

### **A Mac OS X nyomtató-illesztőprogram működési beállításai**

- ❏ Üres oldal kihagyása: Kerülje el az üres lapok nyomtatását.
- ❏ Csendes mód: Csendes nyomtatás történik. A nyomtatási sebesség azonban lelassulhat.
- ❏ Gyors nyomtatás: Nyomtatáskor a nyomtatófej mindkét irányba mozog. A nyomtatási sebesség nagyobb de a minőség romolhat.
- ❏ Figyelmeztető értesítések: Lehetővé teszi a nyomtatómeghajtó figyelmeztető jelzéseinek megjelenítését.
- ❏ Kétirányú kommunikáció létrehozása: Ezt a funkciót általában a **Be** lehetőségre kell állítani. Akkor válassza a **Ki** opciót, ha a nyomtató információk elérése bármilyen okból nem lehetséges, vagy a nyomtatón egy hálózat több Windows alapú számítógépe osztozik.

## **Epson Scan 2 (lapolvasó meghajtó)**

Az Epson Scan 2 egy lapolvasás-vezérlő alkalmazás. Beállíthatja a mértet, felbontást, fényerőt, kontrasztot és a beolvasott kép minőségét.

#### *Megjegyzés:*

Az Epson Scan 2 alkalmazást egy TWAIN-kompatibilis lapolvasó alkalmazásból is indíthatja.

#### **Indítás Windows rendszeren**

#### *Megjegyzés:*

Windows Server operációs rendszer esetén a telepítenie kell az *Asztali élmény* funkciót.

❏ Windows 10

Kattintson a start gombra, majd válassza ki a **Minden alkalmazás** > **EPSON** > **Epson Scan 2** lehetőséget.

❏ Windows 8.1/Windows 8/Windows Server 2012 R2/Windows Server 2012

Adja meg az alkalmazás nevét a keresésben, majd válassza ki a megjelenő ikont.

❏ Windows 7/Windows Vista/Windows XP/Windows Server 2008 R2/Windows Server 2008/Windows Server 2003 R2/Windows Server 2003

Kattintson a start gombra, majd válassza ki a **Minden program** vagy **Programok** > **EPSON** > **Epson Scan 2**> **Epson Scan 2** lehetőséget.

#### **Indítás Mac OS X rendszeren**

*Megjegyzés:*

Az Epson Scan 2 nem támogatja a Mac OS X rendszer gyors felhasználóváltás funkcióját. Kapcsolja ki a gyors felhasználóváltás lehetőséget.

Válassza ki az **Ugrás** > **Alkalmazások** > **Epson Software** > **Epson Scan 2** elemet.

## **Epson Event Manager**

Az Epson Event Manager egy olyan alkalmazás, ami lehetővé teszi a beolvasás irányítását a vezérlőpultról és a képek számítógépre történő elmentését. Hozzáadhatja saját előbeállításait, pl. a dokumentum típusára, a mentéshez használt célmappára vagy a képformátumra vonatkozóan. További részleteket az alkalmazás súgójában talál.

#### *Megjegyzés:*

A Windows Server operációs rendszerek nem támogatottak.

#### **Indítás Windows rendszeren**

❏ Windows 10

Kattintson a start gombra, majd válassza ki a **Minden alkalmazás** > **Epson Software** > **Event Manager** lehetőséget.

❏ Windows 8.1/Windows 8

Adja meg az alkalmazás nevét a keresésben, majd válassza ki a megjelenő ikont.

❏ Windows 7/Windows Vista/Windows XP

Kattintson a start gombra, majd válassza ki a **Minden program** vagy **Programok** > **Epson Software** > **Event Manager** lehetőséget.

#### **Indítás Mac OS X rendszeren**

Válassza ki az **Ugrás** > **Alkalmazások** > **Epson Software** > **Event Manager** lehetőséget.

#### **Kapcsolódó információ**

& ["Lapolvasás számítógépre" 66. oldal](#page-65-0)

## **Epson Easy Photo Print**

Az Epson Easy Photo Print egy alkalmazás, melynek segítségével könnyen ki tudja nyomtatni fényképeit különböző formátumokban. Megtekintheti a fényképek előnézetét és beállíthatja a képeket vagy azok helyzetét. A fényképeket kerettel is kinyomtathatja. További részleteket az alkalmazás súgójában talál.

#### *Megjegyzés:*

- ❏ A Windows Server operációs rendszerek nem támogatottak.
- ❏ Az alkalmazást csak úgy lehet használni, ha a nyomtatómeghajtó telepítve van.

#### **Indítás Windows rendszeren**

❏ Windows 10

Kattintson a start gombra, majd válassza ki a **Minden alkalmazás** > **Epson Software** > **Epson Easy Photo Print** lehetőséget.

❏ Windows 8.1/Windows 8

Adja meg az alkalmazás nevét a keresésben, majd válassza ki a megjelenő ikont.

#### **Hálózati szolgáltatásokra és szoftverekre vonatkozó információk**

<span id="page-99-0"></span>❏ Windows 7/Windows Vista/Windows XP

Kattintson a start gombra, majd válassza ki a **Minden program** vagy **Programok** > **Epson Software** > **Epson Easy Photo Print** lehetőséget.

#### **Indítás Mac OS X rendszeren**

Válassza ki az **Ugrás** > **Alkalmazások** > **Epson Software** > **Epson Easy Photo Print** elemet.

### **E-Web Print (csak Windows)**

Az E-Web Print egy olyan alkalmazás, melynek segítségével könnyen ki tudja nyomtatni a weboldalakat különféle elrendezésekben. További részleteket az alkalmazás súgójában talál. A súgót az **E-Web Print** menüben az **E-Web Print** eszköztárban találja.

#### *Megjegyzés:*

❏ A Windows Server operációs rendszerek nem támogatottak.

❏ A letöltési oldalon megtekintheti a támogatott böngészőket, és megtalálhatja a legújabb verziót.

#### **Indítás**

Ha telepíti az E-Web Print alkalmazást, az eszköztára megjelenik a böngészőben. Kattintson a **Print** vagy **Clip** elemre.

## **EPSON Software Updater**

Az EPSON Software Updater egy olyan alkalmazás, mely az interneten új és frissített szoftvereket keres, melyeket telepít is. A nyomtató belső vezérlőprogramja és kézikönyve is frissíthető.

#### *Megjegyzés:*

A Windows Server operációs rendszerek nem támogatottak.

#### **Indítás Windows rendszeren**

❏ Windows 10

Kattintson a start gombra, majd válassza ki a **Minden alkalmazás** > **Epson Software** > **EPSON Software Updater** lehetőséget.

❏ Windows 8.1/Windows 8

Adja meg az alkalmazás nevét a keresésben, majd válassza ki a megjelenő ikont.

❏ Windows 7/Windows Vista/Windows XP

Kattintson a start gombra, majd válassza ki a **Minden Programok** (vagy **Programok**) > **Epson Software** > **EPSON Software Updater** lehetőséget.

#### *Megjegyzés:*

Az EPSON Software Updater alkalmazást úgy is elindíthatja, hogy az asztalon a tálcán lévő nyomtató ikonra kattint, majd kiválasztja a *Szoftver frissítés* lehetőséget.

#### **Indítás Mac OS X rendszeren**

Válassza ki az **Ugrás** > **Alkalmazások** > **Epson Software** > **EPSON Software Updater** elemet.

## <span id="page-100-0"></span>**EpsonNet Config**

Az EpsonNet Config egy alkalmazás, mellyel a hálózati interfész címeket és protokollokat állíthatja be. További részletekért lásd az EpsonNet Config kezelési útmutatóját vagy az alkalmazás súgóját.

#### **Indítás Windows rendszeren**

❏ Windows 10

Kattintson a start gombra, majd válassza ki a **Minden alkalmazás** > **EpsonNet** > **EpsonNet Config V4** > **EpsonNet Config** lehetőséget.

❏ Windows 8.1/Windows 8/Windows Server 2012 R2/Windows Server 2012

Adja meg az alkalmazás nevét a keresésben, majd válassza ki a megjelenő ikont.

❏ Windows 7/Windows Vista/Windows XP/Windows Server 2008 R2/Windows Server 2008/Windows Server 2003 R2/Windows Server 2003

Kattintson az indítás gombra, majd válassza ki a **Minden program** vagy **Programok** > **EpsonNet** > **EpsonNet Config V4** > **EpsonNet Config** lehetőséget.

#### **Indítás Mac OS X rendszeren**

Válassza ki az **Ugrás** > **Alkalmazások** > **Epson Software** > **EpsonNet** > **EpsonNet Config V4** > **EpsonNet Config** elemet.

### **Alkalmazások eltávolítása**

#### *Megjegyzés:*

Jelentkezzen be a számítógépre rendszergazdaként. Adja meg az adminisztrátori jelszót, ha számítógép kéri.

### **Alkalmazások eltávolítása – Windows**

- 1. A  $\circled{1}$  gomb megnyomásával kapcsolja ki a nyomtatót.
- 2. Zárjon be minden futó alkalmazást.
- 3. Nyissa meg a **Vezérlőpult**:
	- ❏ Windows 10

Kattintson a jobb egérgombbal a start gombra, vagy nyomja meg és tartsa megnyomva a gombot, majd válassza ki a **Vezérlőpult** elemet.

❏ Windows 8.1/Windows 8/Windows Server 2012 R2/Windows Server 2012

Jelölje ki a következőt: **Asztal** > **Beállítások** > **Vezérlőpult**.

❏ Windows 7/Windows Vista/Windows XP/Windows Server 2008 R2/Windows Server 2008/Windows Server 2003 R2/Windows Server 2003

Kattintson az indítás gombra, majd jelölje ki a **Vezérlőpult** parancsot.

- 4. Nyissa meg a **Program eltávolítása** (vagy a **Programok hozzáadása/eltávolítása** lehetőséget):
	- ❏ Windows 10/Windows 8.1/Windows 8/Windows 7/Windows Vista/Windows Server 2012 R2/Windows Server 2012/Windows Server 2008 R2/Windows Server 2008

#### **Hálózati szolgáltatásokra és szoftverekre vonatkozó információk**

A **Programok** lehetőségben jelölje ki a **Program eltávolítása** elemet.

- ❏ Windows XP/Windows Server 2003 R2/Windows Server 2003 Kattintson a **Programok telepítése és törlése** elemre.
- 5. Jelölje ki az eltávolítandó alkalmazást.
- 6. Távolítsa el az alkalmazásokat:
	- ❏ Windows 10/Windows 8.1/Windows 8/Windows 7/Windows Vista/Windows Server 2012 R2/Windows Server 2012/Windows Server 2008 R2/Windows Server 2008

Kattintson az **Eltávolítás/módosítás** vagy az **Eltávolítás** lehetőségre.

❏ Windows XP/Windows Server 2003 R2/Windows Server 2003

Kattintson a **Módosítás/eltávolítás** vagy az **Eltávolítás** lehetőségre.

*Megjegyzés:* Ha a *Felhasználófiók kezelése* ablak megjelenik, kattintson a *Folytatásra*.

7. Kövesse a képernyőn megjelenő utasításokat.

### **Alkalmazások eltávolítása – Mac OS X**

1. Töltse le az Uninstaller programot az EPSON Software Updater használatával.

Ha letöltötte az Uninstaller programot, nem kell azt minden alkalommal újra letöltenie, ha egy alkalmazást törölni szeretne.

- 2. A nyomtató kikapcsolásához nyomja meg a  $\bigcup$  gombot.
- 3. A nyomtatómeghajtó eltávolításához válassza ki a **Rendszerbeállítások** lehetőséget a **Manu**menü > **Nyomtatók és szkennerek** (vagy **Nyomtatás és szkennelés**, **Nyomtatás és fax**) menüpontban, majd távolítsa el a nyomtatót az engedélyezett nyomtatók listájából.
- 4. Az összes futó alkalmazásból lépjen ki.
- 5. Válassza ki az **Ugrás** > **Alkalmazások** > **Epson Software** > **Uninstaller** elemet.
- 6. Jelölje ki az eltávolítani kívánt alkalmazást, majd kattintson az **Uninstall** elemre.

#### **T** Fontos:

Az Uninstaller eltávolít minden, Epson tintasugaras nyomtatóhoz tartozó nyomtatómeghajtót a számítógépéről. Ha több Epson tintasugaras nyomtatót használ, és nem szeretné valamennyi illesztőprogramot törölni, először távolítsa valamennyit, majd telepítse újra a szükséges illesztőprogramot.

#### *Megjegyzés:*

Ha nem találja az eltávolítani kívánt alkalmazást az alkalmazások listáján, nem tudja azt eltávolítani az Uninstaller segítségével. Ebben az esetben jelölje ki az *Ugrás* > *Alkalmazások* > *Epson Software* lehetőséget, jelölje ki az eltávolítandó alkalmazást, és húzza azt a kuka ikonra.

#### **Kapcsolódó információ**

◆ ["EPSON Software Updater" 100. oldal](#page-99-0)

## <span id="page-102-0"></span>**Alkalmazások telepítése**

Csatlakoztassa számítógépét a hálózathoz, és telepítse a webhelyen elérhető alkalmazások legújabb verzióit.

#### *Megjegyzés:*

- ❏ Jelentkezzen be a számítógépre rendszergazdaként. Adja meg az adminisztrátori jelszót, ha számítógép kéri.
- ❏ Ha újra kíván telepíteni egy alkalmazást, a régit előbb el kell távolítania.
- 1. Zárjon be minden futó alkalmazást.
- 2. A nyomtatómeghajtó vagy az Epson Scan 2 telepítésekor szüntesse meg átmenetileg a nyomtató és a számítógép közötti kapcsolatot.

#### *Megjegyzés:*

Ne csatlakoztassa a nyomtatót és a számítógépet addig, amíg arra a program nem kéri.

3. Nyissa meg a következő webhelyet, majd adja meg a termék nevét.

#### <http://epson.sn>

- 4. Válassza ki a **Beállítás** lehetőséget, majd nyomja kattintson a **Letöltés** gombra.
- 5. Kattintson egyszer vagy kétszer a letöltött fájlra, majd kövesse a képernyőn megjelenő utasításokat.

#### *Megjegyzés:*

Ha Windows rendszerű számítógépet használ, és nem tudja letölteni az alkalmazásokat a webhelyről, telepítse őket a nyomtatóhoz kapott szoftverlemezről.

#### **Kapcsolódó információ**

& ["Alkalmazások eltávolítása" 101. oldal](#page-100-0)

## **Az alkalmazások és a belső vezérlőprogram frissítése**

Az alkalmazások és a belső vezérlőprogram frissítésével eltávolíthat bizonyos hibákat, javíthatja a funkciókat, valamint új funkciókat adhat hozzá. Győződjön meg róla, hogy az alkalmazások és a belső vezérlőprogram legújabb verzióját használja.

- 1. Győződjön meg róla, hogy a nyomtató és a számítógép össze vannak kapcsolva és a számítógép csatlakozott az internethez.
- 2. Indítsa el az EPSON Software Updater programot, majd frissítse az alkalmazásokat és a belső vezérlőprogramot.

## Fontos:

Frissítés közben ne kapcsolja ki a számítógépet és a nyomtatót.

#### *Megjegyzés:*

Ha nem találja a frissíteni kívánt alkalmazást a listán, nem tudja azt frissíteni az EPSON Software Updater segítségével. Keresse meg az alkalmazás legújabb verzióját a helyi Epson webhelyen.

<http://www.epson.com>

### **Hálózati szolgáltatásokra és szoftverekre vonatkozó információk**

#### **Kapcsolódó információ**

& ["EPSON Software Updater" 100. oldal](#page-99-0)

# **Problémamegoldás**

## **A nyomtató állapotának ellenőrzése**

### **Az LCD képernyőn megjelenő üzenetek ellenőrzése**

Ha hibaüzenet jelenik meg az LCD képernyőn, kövesse a megjelenő utasításokat vagy az alábbi megoldások valamelyikével oldja meg a problémát.

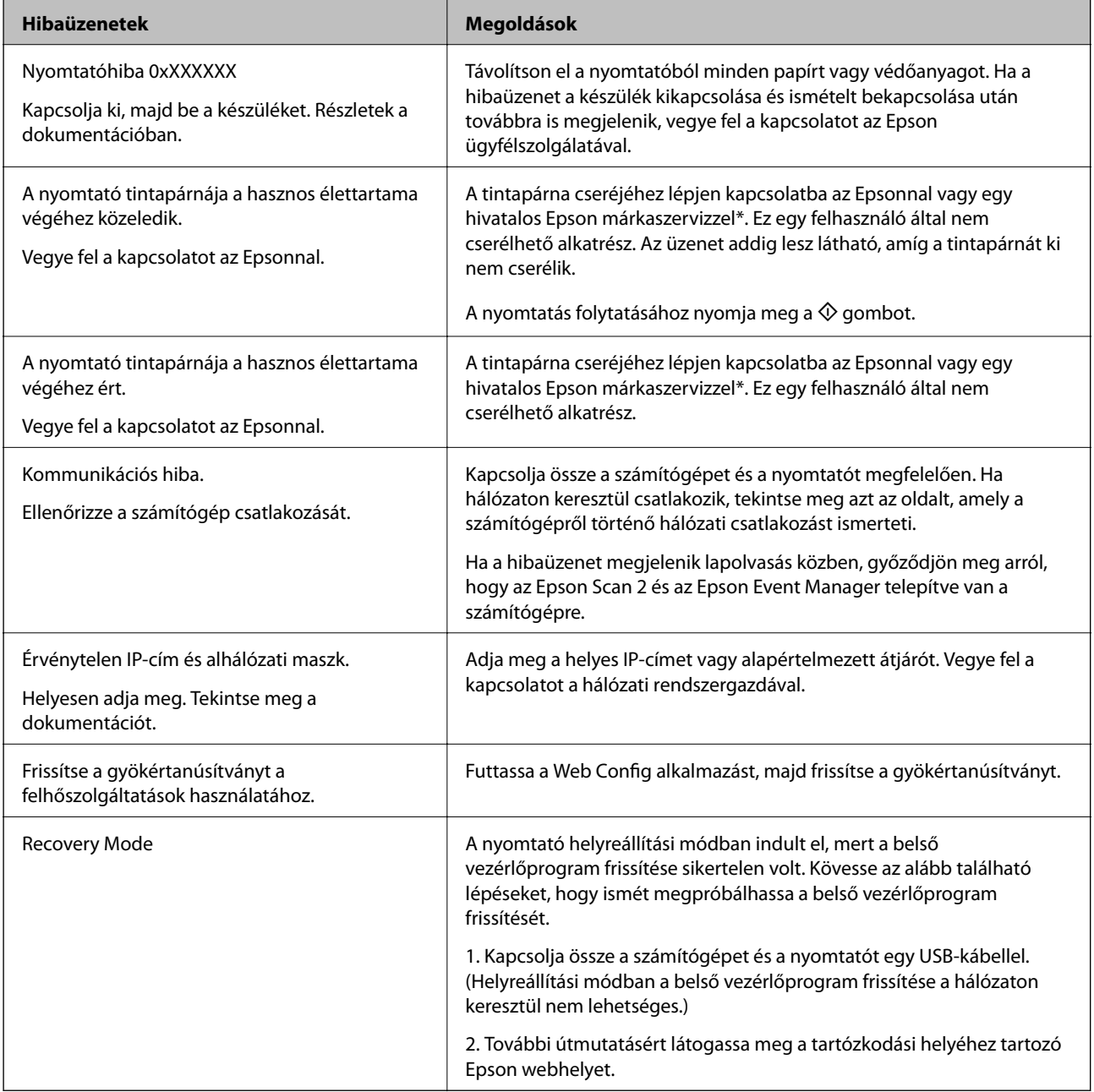

\* Néhány nyomtatási ciklusban egy nagyon kis mennyiségű többlet-tinta kerülhet a tintapárnába. A párnából történő tintaszivárgás megelőzése érdekében a nyomtatót úgy tervezték, hogy ha a párna megtelik, a nyomtatás leáll. A kinyomtatott oldalak számától, a kinyomtatott anyagok típusától és a nyomtató által elvégzett tisztítási műveletek számától függ, hogy erre szükség van-e, és ha igen, milyen gyakran. A párna cseréjének szükségessége nem jelenti azt, hogy a nyomtató meghibásodott. A nyomtató jelzi, ha a párna cseréje szükséges, de ezt csak egy hivatalos Epson márkaszerviz végezheti el. Az Epson által vállalt garancia nem terjed ki a csere költségére.

#### **Kapcsolódó információ**

- & ["Kapcsolatfelvétel az Epson ügyfélszolgálattal" 142. oldal](#page-141-0)
- & ["Csatlakozás számítógéphez" 18. oldal](#page-17-0)
- & ["Alkalmazások telepítése" 103. oldal](#page-102-0)
- & ["Az alkalmazások és a belső vezérlőprogram frissítése" 103. oldal](#page-102-0)
- & ["Web Config" 93. oldal](#page-92-0)

### **A nyomtató állapotának ellenőrzése – Windows**

- 1. Nyissa meg a nyomtatómeghajtó ablakát.
- 2. Kattintson a **EPSON Status Monitor 3** lehetőségre a **Karbantartás** lapon.

#### *Megjegyzés:*

- ❏ A nyomtató állapotát úgy is ellenőrizheti, hogy duplán rákattint a nyomtató ikonra a tálcán. Ha a nyomtató ikon nem került hozzáadásra a tálcához, kattintson a *Figyelési beállítások* lehetőségre a *Karbantartás* fülön, majd válassza ki a *Parancsikon regisztrálása a tálcához* lehetőséget.
- ❏ Ha az *EPSON Status Monitor 3* funkció nincs engedélyezve, kattintson a *Kiegészítő beállítások* lehetőségre a *Karbantartás* fülön, majd jelölje ki az *Az EPSON Status Monitor 3 engedélyezése* lehetőséget.

#### **Kapcsolódó információ**

& ["Windows nyomtatómeghajtó" 95. oldal](#page-94-0)

### **A nyomtató állapotának ellenőrzése – Mac OS X**

- 1. Válassza ki a **Rendszerbeállítások** elemet az menü > **Nyomtatók és szkennerek** (vagy **Nyomtatás és szkennelés**, **Nyomtatás és faxolás**) menüpontban, majd válassza ki a nyomtatót.
- 2. Kattintson a **Beállítások és kellékanyagok** > **Segédprogram** > **Nyomtató segédprogram megnyitása** lehetőségre.
- 3. Kattintson az **EPSON Status Monitor** lehetőségre.

## **Az elakadt papír eltávolítása**

Nézze meg a vezérlőpulton megjelenő hibaüzenetet és kövesse az utasításokat az elakadt papír és az elszakadt papírdarabok eltávolításához. Ezután hárítsa el a hibát.

#### Fontos:

Óvatosan távolítsa el az elakadt papírt. Ha erőteljes mozdulattal távolítja el a papírt, azzal károsíthatja a nyomtatót.

### **Az elakadt papír eltávolítása a nyomtató belsejéből**

### !*Figyelem!*

- ❏ Ügyeljen arra, hogy kezét vagy az ujjait ne hagyja a lapolvasó egység alatt, amikor azt kinyitja vagy lecsukja. Ellenkező esetben megsérülhet.
- ❏ Soha ne nyúljon a vezérlőpult gombjaihoz, amíg a keze a nyomtató belsejében van. Ha a nyomtató elkezdi a működést, megsérülhet. Ügyeljen arra, hogy a sérülés elkerülése érdekében ne érjen a kiálló részekhez.
- 1. Úgy nyissa fel a lapolvasó egységet, hogy közben a dokumentumfedél zárva legyen.

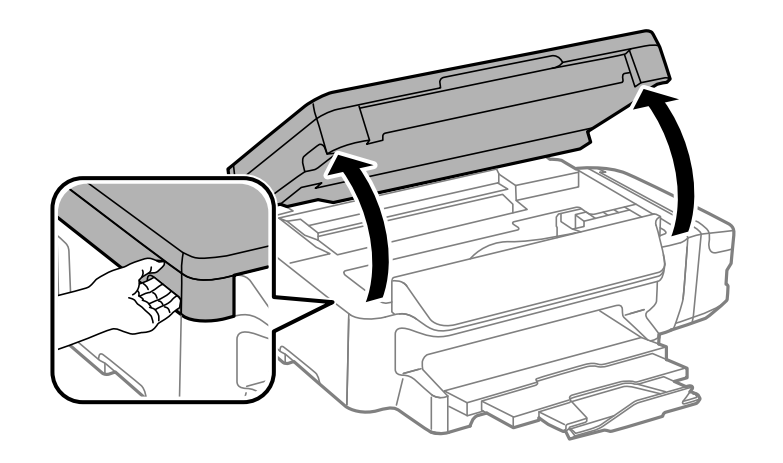

2. Távolítsa el az elakadt papírt.

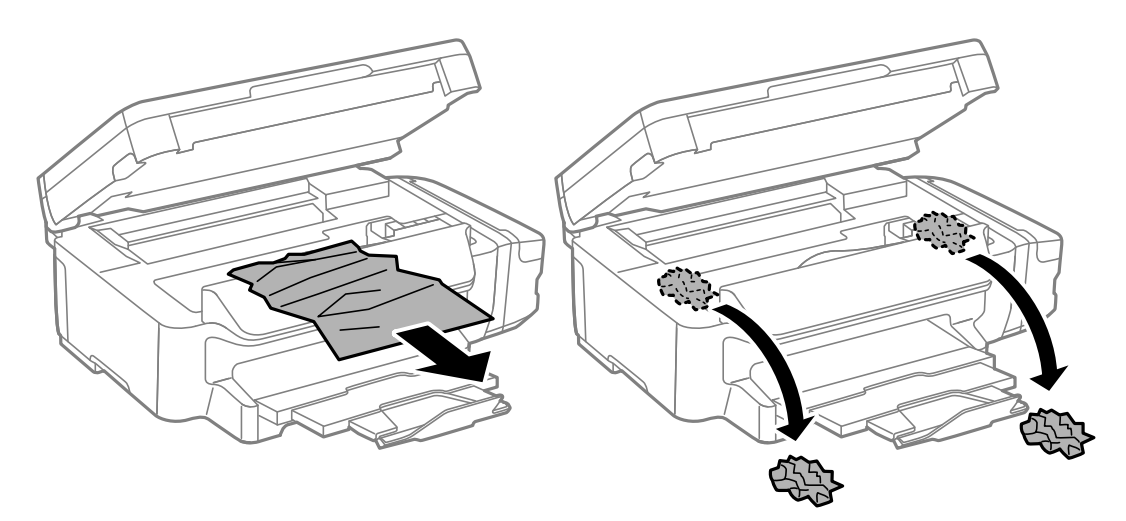

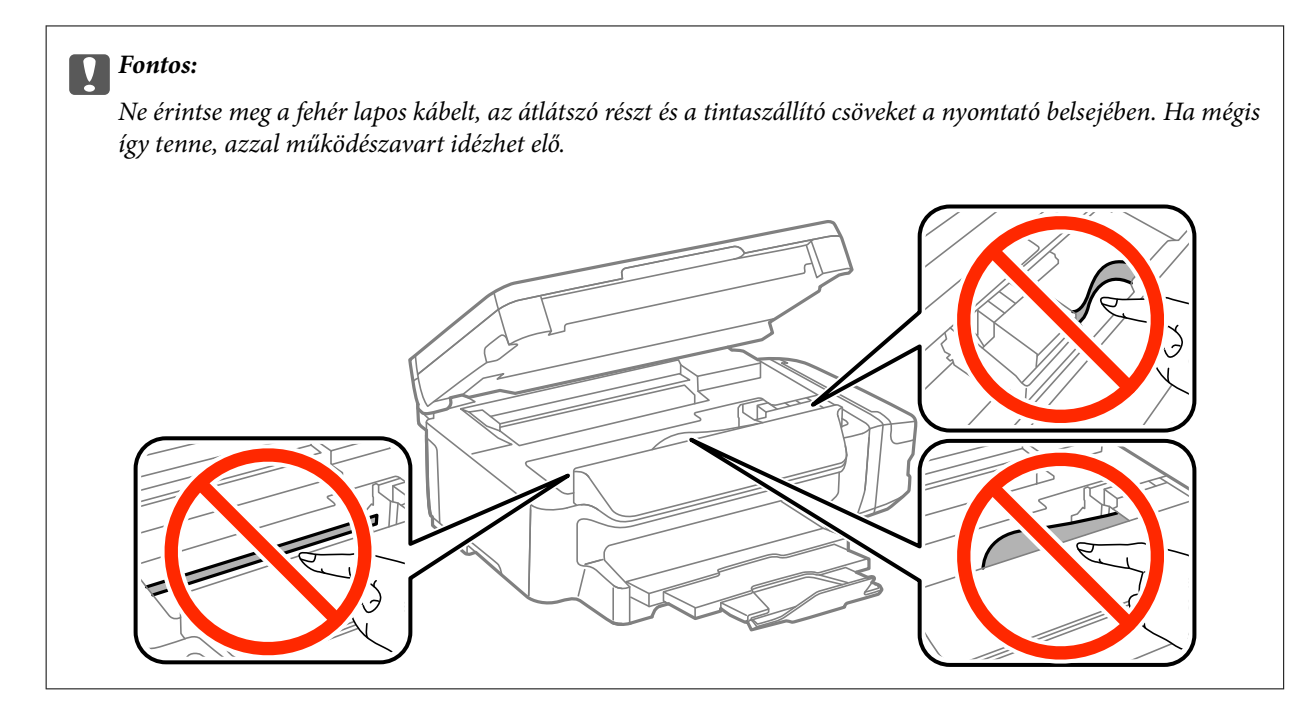

3. Zárja le a lapolvasó egységet.

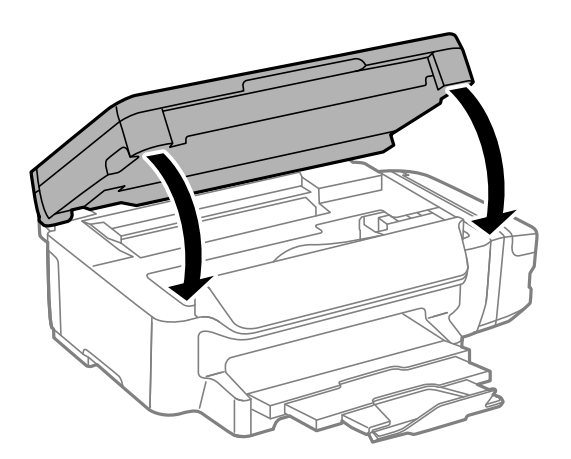

### **Elakadt papír eltávolítása a Papírkazettanál**

1. Csukja le a lapkiadó tálcát.
2. Húzza ki a papírkazetta egységet.

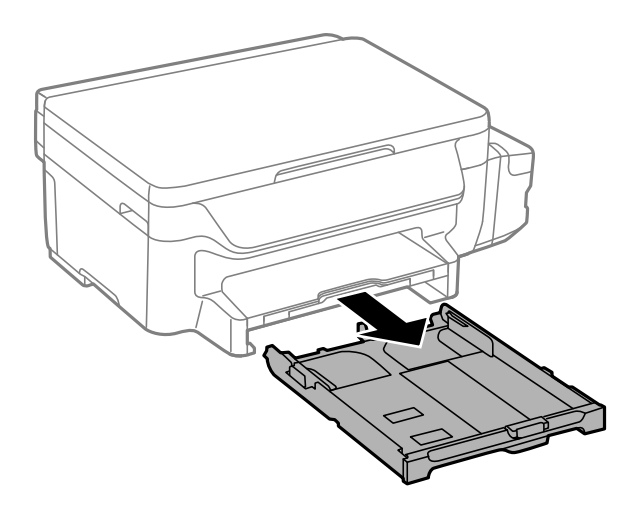

3. Távolítsa el az elakadt papírt.

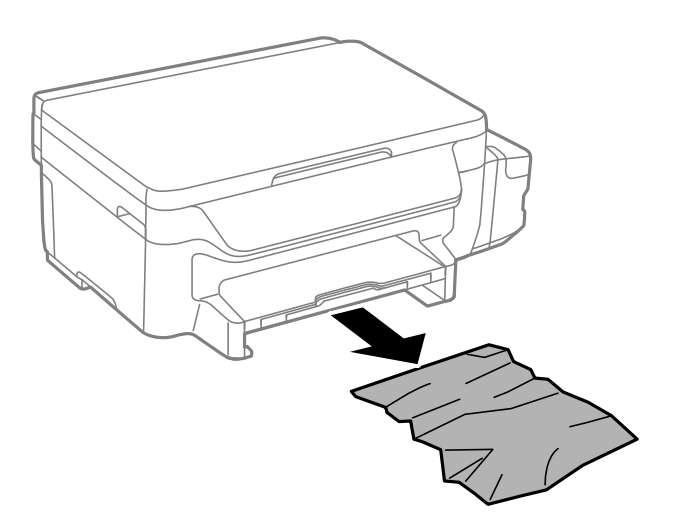

4. Egyengesse el a papír széleit, majd csúsztassa az élvezetőket a papír széleihez.

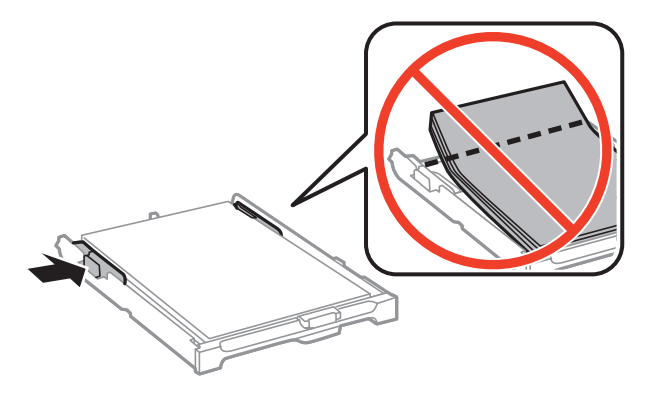

5. Helyezze a papírkazetta egységet a nyomtatóba.

## **Elakadt papír eltávolítása a Hátsó fedeletnál**

1. A hátsó fedél eltávolítása szükséges.

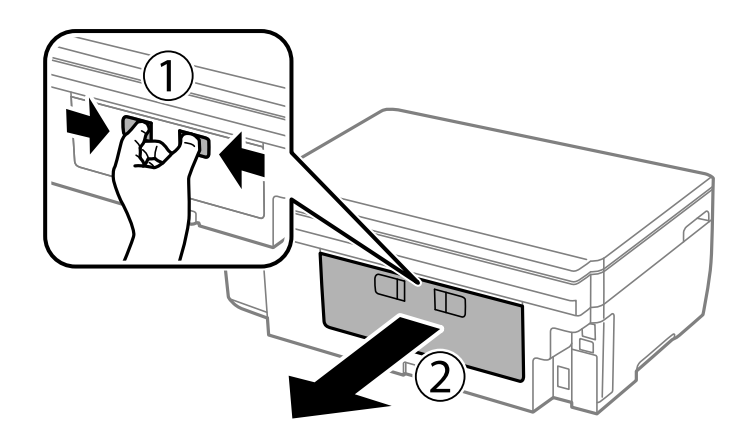

2. Távolítsa el az elakadt papírt.

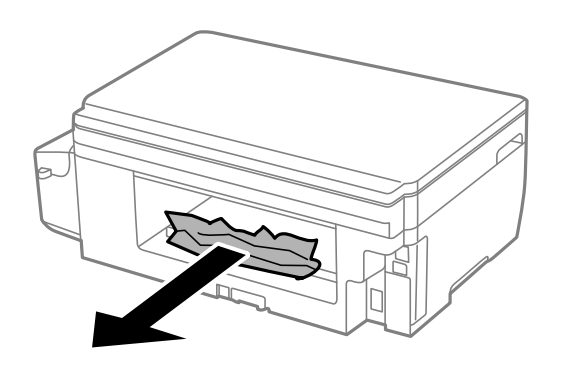

3. Távolítsa el a hátsó fedél elakadt papírlapjait.

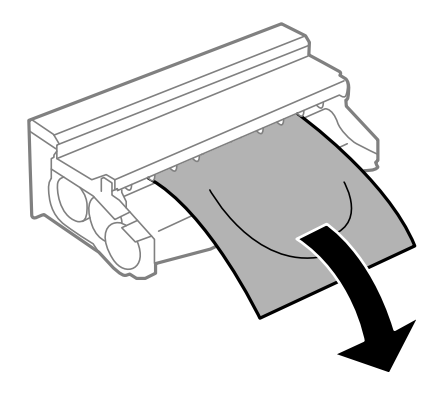

Használati útmutató

4. Nyissa fel a hátsó fedél fedelét.

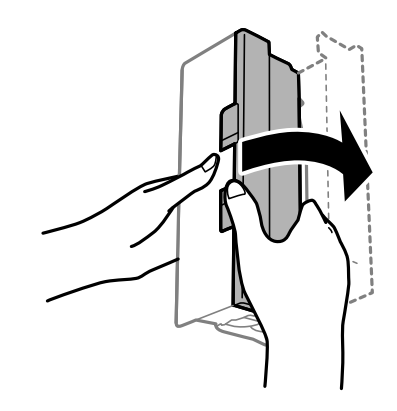

5. Távolítsa el az elakadt papírt.

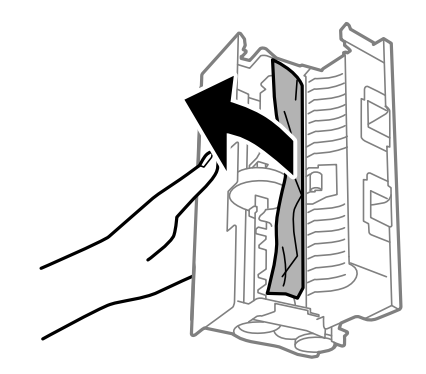

6. Zárja le a hátsó fedél fedelét, majd tegye vissza a hátsó fedél egységet a nyomtatóba.

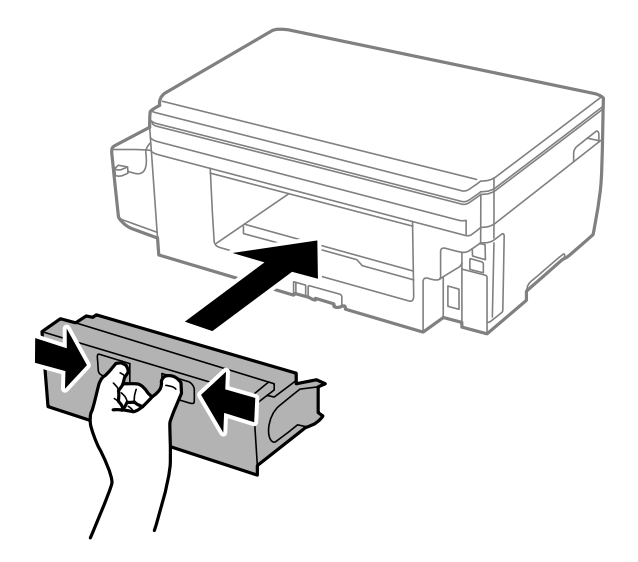

## **A papír adagolása nem megfelelő**

Ellenőrizze az alábbi pontokat, majd végezze el a megfelelő műveleteket a probléma megoldásához.

- ❏ A nyomtatót vízszintes felületre tegye, és az ajánlott környezeti körülmények között üzemeltesse.
- ❏ A nyomtató által támogatott papírt használjon.
- ❏ Kövesse a papírkezeléssel kapcsolatos óvintézkedéseket.
- ❏ Mindig csak a papírhoz meghatározott számú lapot töltsön be. Sima papír esetén ne töltsön papírt a vonal fölé, melyet a háromszög szimbólum jelez az élvezetőn.
- ❏ Győződjön meg arról, hogy a papírméret és a papírtípus beállításai egyeznek a nyomtatóba töltött papír tényleges méretével és típusával.

### **Kapcsolódó információ**

- $\blacktriangleright$  ["Környezeti specifikációk" 137. oldal](#page-136-0)
- & ["A papír kezelésére vonatkozó óvintézkedések" 33. oldal](#page-32-0)
- & ["A használható papírok és a kapacitás" 34. oldal](#page-33-0)
- & ["Papírtípusok listája" 35. oldal](#page-34-0)

### **Papírelakadás**

Töltse be a papírt a megfelelő irányba, majd csúsztassa az élvezetőt a papír széléhez.

### **Kapcsolódó információ**

- & ["Az elakadt papír eltávolítása" 106. oldal](#page-105-0)
- & ["Papír betöltése Papírkazetta használata esetén" 35. oldal](#page-34-0)

## **A papír betöltése ferde**

Töltse be a papírt a megfelelő irányba, majd csúsztassa az élvezetőt a papír széléhez.

### **Kapcsolódó információ**

& ["Papír betöltése Papírkazetta használata esetén" 35. oldal](#page-34-0)

## **Több papírlapot húz be a készülék**

Ha manuális kétoldalas nyomtatás során több papírlapot húz be a készülék, a papír újrabetöltése előtt távolítsa el a nyomtatóba töltött összes papírt.

## **Áramellátással és a vezérlőpulttal kapcsolatos problémák**

## **A készülék nem kapcsol be**

- ❏ Győződjön meg, hogy a tápkábel megfelelően csatlakoztatva van-e.
- **□** Tartsa lenyomva a  $\bigcup$  gombot egy kicsit hosszabban.

## **A készülék nem kapcsol ki**

Tartsa lenyomva a  $\mathbb O$  gombot egy kicsit hosszabban. Ha továbbra sem tudja kikapcsolni a nyomtatót, húzza ki a hálózati csatlakozózsinórt. A nyomtatófej kiszáradásának megakadályozása érdekében kapcsolja vissza a nyomtatót és a  $\mathbb{U}$  gomb lenyomásával kapcsolia ki újra.

## **Az LCD képernyő elsötétül**

A nyomtató alvó üzemmódban van. Ha szeretne visszatérni az LCD képernyő előző állapotához, nyomja meg bármelyik gombot a vezérlőpulton.

## **Nem lehet nyomtatni egy számítógépről**

- ❏ Telepítse a nyomtatómeghajtót.
- ❏ Csatlakoztassa megfelelően az USB-kábelt a nyomtatóhoz és a számítógéphez.
- ❏ Ha USB-hubot használ, próbálja a nyomtatót közvetlenül a számítógéphez csatlakoztatni.
- ❏ Ha nem tud hálózaton keresztül nyomtatni, tekintse meg az oldalt, amely leírja a számítógép és a hálózat kapcsolódásának módszerét.
- ❏ Ha nagy képet nyomtat, elképzelhető, hogy a számítógépen nem áll rendelkezésre elegendő memória. Nyomtassa ki a képet alacsonyabb felbontásban vagy kisebb méretben.
- ❏ Windows alatt kattintson a **Nyomtatási sor** lehetőségre a nyomtatómeghajtó **Karbantartás** fülén, majd ellenőrizze a következőket.
	- ❏ Ellenőrizze, hogy nincs-e szüneteltetett nyomtatási feladat.

Szakítsa meg a nyomtatást, ha szükséges.

❏ Győződjön meg róla, hogy a nyomtató nincs kikapcsolva vagy függő állapotban.

Ha a nyomtató ki van kapcsolva vagy függő állapotban van, törölje a kikapcsolt vagy függő állapot beállítását a **Nyomtató** menüjéből.

❏ Győződjön meg róla, hogy a nyomtató alapértelmezett nyomtatóként van beállítva a **Nyomtató** menüben (a menüelemben egy pipának kell lennie).

Ha a nyomtató nem alapértelmezett nyomtatónak van beállítva, állítsa be annak.

❏ Ellenőrizze, hogy a nyomtatóportot helyesen adták meg a **Nyomtató** menü **Tulajdonság** > **Port** lehetőségénél a következők szerint.

USB kapcsolathoz válassza az "USBXXX" lehetőséget az USB kapcsolathoz, vagy a "EpsonNet Print Port" lehetőséget a hálózati kapcsolathoz.

❏ Mac OS X rendszer esetén győződjön meg róla, hogy a nyomtató ne **Szünet** állapotban legyen.

Válassza ki a **Rendszerbeállítások** elemet az **menü > Nyomtatók és szkennerek** (vagy **Nyomtatás és szkennelés**, **Nyomtatás és faxolás**) menüpontban, majd kattintson duplán a nyomtatóra. Ha a nyomtató szüneteltetve van, kattintson a **Folytatás** (vagy a **Nyomtató folytatása**) lehetőségre.

### **Kapcsolódó információ**

- $\blacktriangleright$  ["Csatlakozás számítógéphez" 18. oldal](#page-17-0)
- & ["Alkalmazások telepítése" 103. oldal](#page-102-0)
- & ["Nyomtatás visszavonása" 61. oldal](#page-60-0)

## <span id="page-113-0"></span>**Ha nem lehet hálózati beállításokat megadni**

- ❏ Kapcsolja ki azokat a készülékeket, amelyeket csatlakoztatni szeretne a hálózathoz. Várjon kb. 10 másodpercet, majd kapcsolja be először a hozzáférési pontot, ezután a számítógépet vagy okoskészüléket, végül a nyomtatót. Vigye közelebb a nyomtatót és a számítógépet vagy az okoskészüléket a hozzáférési ponthoz, hogy a rádiókommunikáció optimális legyen, majd adja meg ismét a hálózati beállításokat.
- ❏ Válassza ki a **Beállítás** > **Hálózati beállítások** > **Kapcsolat ellenőrzése** elemet, majd nyomtassa ki a hálózati kapcsolatra vonatkozó jelentést. Ha hiba történt, ellenőrizze a hálózati kapcsolatra vonatkozó jelentést, majd hajtsa végre a megoldás folyamatát.

### **Kapcsolódó információ**

- & "Eszközökről nem lehetséges a csatlakozás, bár a hálózati beállítások hibamentesek" 114. oldal
- & ["A hálózati kapcsolatra vonatkozó jelentés üzenetei és megoldásai" 26. oldal](#page-25-0)

## **Eszközökről nem lehetséges a csatlakozás, bár a hálózati beállítások hibamentesek**

Ha a számítógépről vagy okoseszközről nem sikerül a nyomtatóhoz csatlakozni, bár a hálózati beállítások nem jeleznek hibát, akkor olvassa el a következőket.

❏ Ha egyidejűleg több hozzáférési pontot használ, akkor a hozzáférési pontok beállításaitól függően előfordulhat, hogy a nyomtató a számítógépről vagy okoseszközről nem használható. Csatlakoztassa a számítógépet vagy okoseszközt ugyanahhoz a hozzáférési ponthoz, mint a nyomtatót.

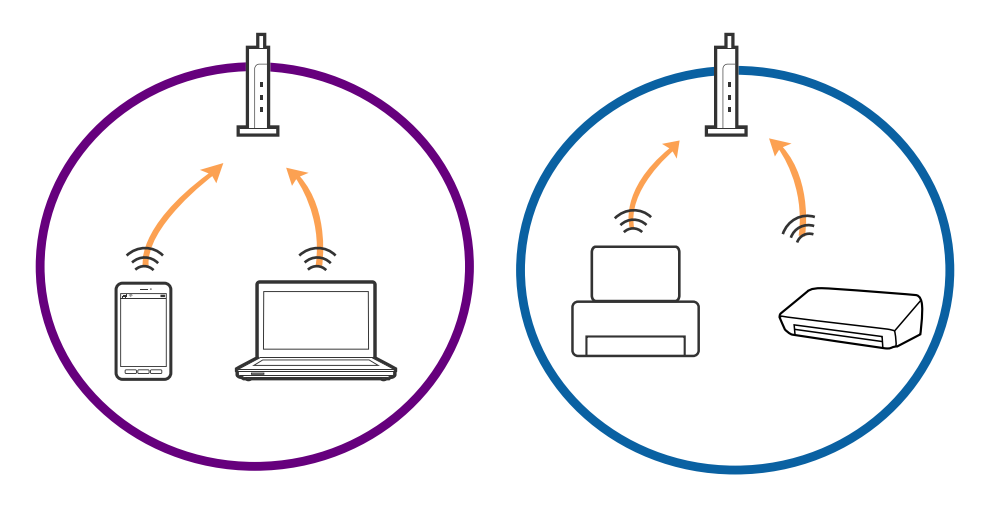

❏ Ha a hozzáférési pont több azonosítóval (SSID) rendelkezik, és az eszközök ugyanazon a hozzáférési pontot különböző SSID-azonosítókhoz csatlakoznak, akkor előfordulhat, hogy nem sikerül csatlakozni a hozzáférési ponthoz. Csatlakoztassa a számítógépet vagy okoseszközt ugyanahhoz az SSID-azonosítóhoz, mint a nyomtatót.

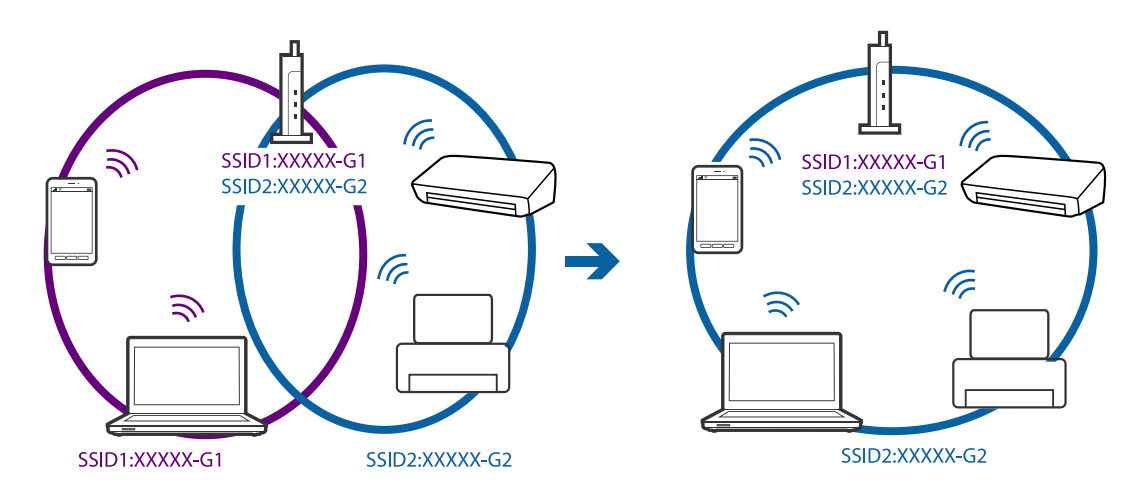

❏ Az IEEE802.11a és az IEEE802.11g szabványnak egyaránt megfelelő hozzáférési pontok 2,4 GHz-es és 5 GHz-es SSID-azonosítókkal rendelkeznek. Ha a számítógépet vagy okoseszközt egy 5 GHz-es SSID-azonosítóhoz csatlakoztatja, akkor nem csatlakozhat a nyomtatóhoz, mert a nyomtató csak 2,4 GHz-en keresztüli kommunikációt támogat. Csatlakoztassa a számítógépet vagy okoseszközt ugyanahhoz az SSID-azonosítóhoz, mint a nyomtatót.

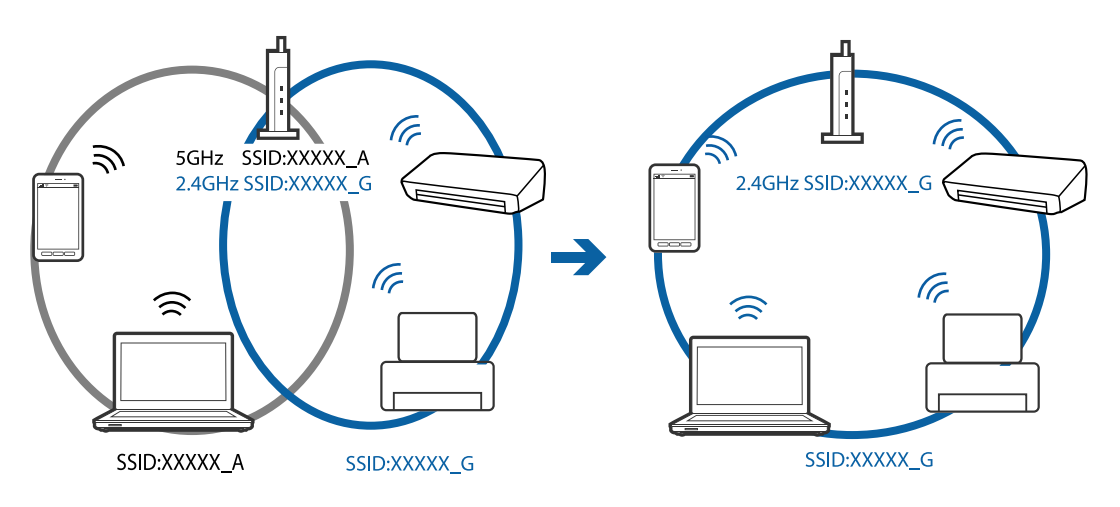

❏ A legtöbb hozzáférési pont adatvédelmi elválasztó funkcióval rendelkezik, ami letiltja a jogosulatlan eszközök felől érkező kommunikációt. Ha a hálózathoz nem sikerül csatlakozni annak ellenére sem, hogy az eszközök és a hozzáférési pont ugyanahhoz az SSID-azonosítóhoz csatlakozik, akkor kapcsolja ki a hozzáférési pont adatvédelmi elválasztó funkcióját. Részletek a hozzáférési ponthoz mellékelt kézikönyvben találhatók.

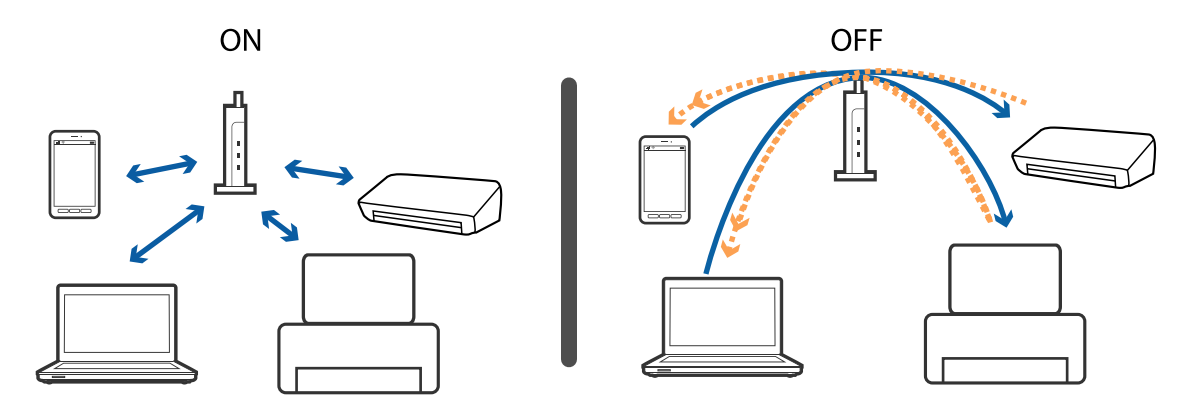

### <span id="page-115-0"></span>**Kapcsolódó információ**

- & "A nyomtatóhoz csatlakozó SSID ellenőrzése" 116. oldal
- & "Az SSID ellenőrzése a számítógép számára" 116. oldal

## **A nyomtatóhoz csatlakozó SSID ellenőrzése**

Az SSID-t úgy ellenőrizheti, hogy kinyomtat egy hálózati kapcsolódási jelentést vagy egy hálózati állapotlapot, illetve a Web Config segítségével.

## **Az SSID ellenőrzése a számítógép számára**

### **Windows**

Válassza a **Vezérlőpult** > **Hálózat és internet** > **Hálózati és megosztási központ**.

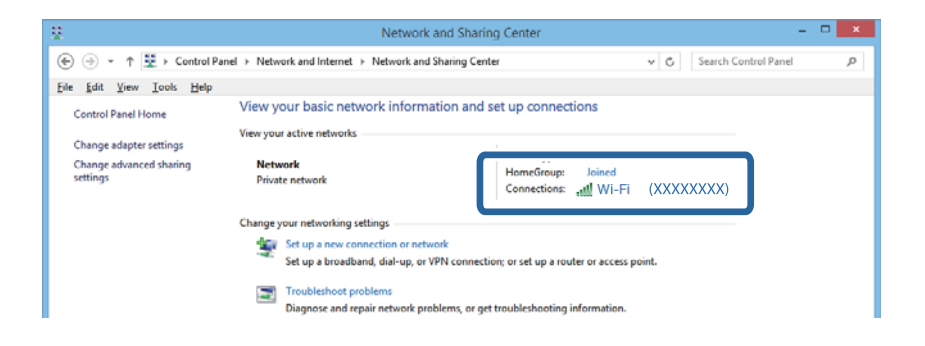

### **Mac OS X**

A számítógép képernyőjének tetején kattintson a Wi-Fi ikonra. Megjelenik az SSID-azonosítók listája, és a csatlakoztatott SSID-azonosítót egy pipa jelöli.

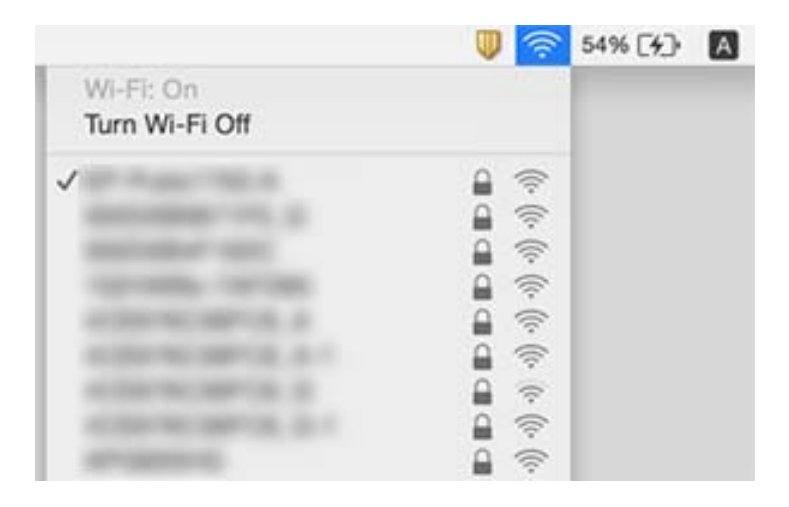

## **A nyomtatóval hirtelen nem lehet nyomtatni hálózati kapcsolaton keresztül**

- ❏ Ha a hozzáférési pont vagy a szolgáltató megváltozott, adja meg ismét a nyomtató hálózati beállításait. Csatlakoztassa a számítógépet vagy okoskészüléket ugyanahhoz az SSID-hez, mint a nyomtatót.
- ❏ Kapcsolja ki azokat a készülékeket, amelyeket csatlakoztatni szeretne a hálózathoz. Várjon kb. 10 másodpercet, majd kapcsolja be először a hozzáférési pontot, ezután a számítógépet vagy okoskészüléket, végül a nyomtatót. Vigye közelebb a nyomtatót és a számítógépet vagy az okoskészüléket a hozzáférési ponthoz, hogy a rádiókommunikáció optimális legyen, majd adja meg ismét a hálózati beállításokat.
- ❏ Windows rendszerben kattintson a **Nyomtatási sor** lehetőségre a nyomtatómeghajtó **Karbantartás** lapján, majd ellenőrizze a következőket:
	- ❏ Ellenőrizze, hogy nincs-e szüneteltetett nyomtatási feladat. Szakítsa meg a nyomtatást, ha szükséges.
	- ❏ Győződjön meg róla, hogy a nyomtató nincs kikapcsolva vagy függő állapotban. Ha a nyomtató ki van kapcsolva vagy függő állapotban van, törölje a kikapcsolt vagy függő állapot beállítását a **Nyomtató** menüjéből.
	- ❏ Győződjön meg róla, hogy a nyomtató alapértelmezett nyomtatóként van beállítva a **Nyomtató** menüben (a menüelemben egy pipának kell lennie).

Ha a nyomtató nem alapértelmezett nyomtatónak van beállítva, állítsa be annak.

- ❏ Ellenőrizze, hogy a kiválasztott port helyes a **Nyomtató tulajdonságai** > **Port** beállításnál.
- ❏ Válassza ki a **Beállítás** > **Hálózati beállítások** > **Kapcsolat ellenőrzése** elemet, majd nyomtassa ki a hálózati kapcsolatra vonatkozó jelentést. Ha a jelentés azt mutatja, hogy a hálózati csatlakozás sikertelen volt, ellenőrizze a hálózati kapcsolatra vonatkozó jelentést, majd hajtsa végre a megoldás folyamatát.
- ❏ Nyisson meg egy tetszőleges webhelyet a számítógépéről, amivel kiderítheti, hogy a számítógép hálózati beállításai helyesek-e. Ha nem sikerül megnyitnia a webhelyet, valószínűleg probléma van a számítógépen. Részletes útmutatásért tekintse meg a számítógéphez kapott útmutatót.

### **Kapcsolódó információ**

- & ["A nyomtatóhoz csatlakozó SSID ellenőrzése" 116. oldal](#page-115-0)
- & ["Az SSID ellenőrzése a számítógép számára" 116. oldal](#page-115-0)
- $\rightarrow$  ["A hálózati kapcsolatra vonatkozó jelentés üzenetei és megoldásai" 26. oldal](#page-25-0)
- → ["Eszközökről nem lehetséges a csatlakozás, bár a hálózati beállítások hibamentesek" 114. oldal](#page-113-0)

## **A nyomtató váratlanul nem képes nyomtatni USBkapcsolaton keresztül**

- ❏ Húzza ki az USB-kábelt a számítógépből. Kattintson jobb gombbal a nyomtató számítógépen megjelenő ikonjára, majd válassza az **Eszköz eltávolítása** lehetőséget. Ezután csatlakoztassa az USB-kábelt a számítógéphez, és végezzen próbanyomtatást. Ha a nyomtatás sikeres, a beállítás befejeződött.
- ❏ Állítsa vissza az USB-kapcsolatot a jelen kézikönyvben szereplő utasítások alapján [A nyomtató és egy számítógép közötti csatlakozási mód módosítása].

### **Kapcsolódó információ**

& ["A számítógéphez való csatlakozás módjának módosítása" 30. oldal](#page-29-0)

## **Nem lehet nyomtatni iPhone vagy iPad készülékről**

- ❏ Csatlakoztassa az iPhone vagy iPad készülékét ugyanahhoz a hálózathoz (SSID), mint a nyomtatót.
- ❏ Engedélyezze az AirPrint beállítást a Web Config felületén.

### **Kapcsolódó információ**

- & ["Csatlakozás okoseszközhöz" 19. oldal](#page-18-0)
- & ["Web Config" 93. oldal](#page-92-0)

## **Nyomattal kapcsolatos problémák**

## **A nyomat fakó, illetve hiányzik a szín**

Ha a nyomtatót jó ideig nem használta, a nyomtatófej fúvókái eltömődhettek, és így a tintacseppek nem jutnak ki a szórófejből. Végezzen fúvókatesztet, majd tisztítsa meg a nyomtatófejet, ha a nyomtatófej fúvókái közül akár csak egy is el van tömődve.

### **Kapcsolódó információ**

& ["A nyomtatófej ellenőrzése és tisztítása" 79. oldal](#page-78-0)

### **Sávok vagy nem várt színek jelennek meg**

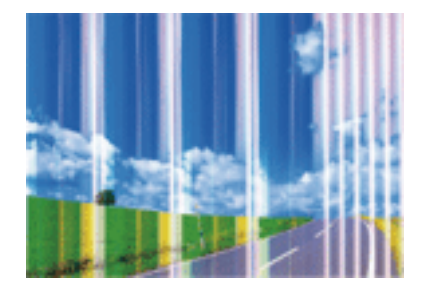

Lehet, hogy a nyomtatófej fúvókái eltömődtek. Végezzen fúvóka-ellenőrzést annak ellenőrzésére, hogy a nyomtatófej fúvókái nem tömődtek-e el. Tisztítsa meg a nyomtatófejet, ha a nyomtatófej fúvókái közül akár csak egy is el van tömődve.

### **Kapcsolódó információ**

 $\blacktriangleright$  ["A nyomtatófej ellenőrzése és tisztítása" 79. oldal](#page-78-0)

## **Kb. 3.3 cm-es szakaszonként színes sávozás jelenik meg.**

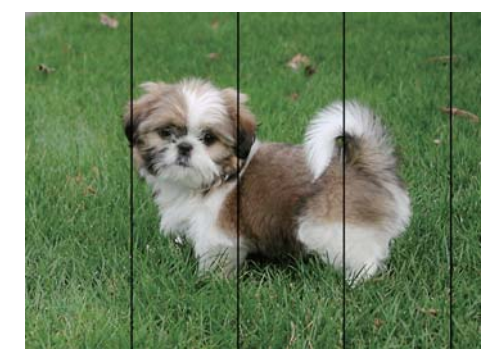

- ❏ Válassza ki a nyomtatóba töltött papírnak megfelelő papírtípus beállítását.
- ❏ Igazítsa a nyomtatófejet a megfelelő pozícióba a **Vízszintes igazítás** funkció használatával.
- ❏ Normál papírra való nyomtatáskor olyan beállítást használjon, amely jobb minőséget biztosít.

### **Kapcsolódó információ**

- $\rightarrow$  ["Papírtípusok listája" 35. oldal](#page-34-0)
- & ["A nyomtatófej igazítása Vezérlőpult" 81. oldal](#page-80-0)

## **Elmosódott nyomtatás, függőleges sávozódás vagy nem megfelelő illeszkedés**

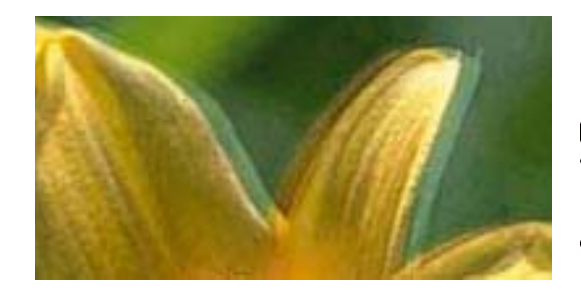

entnanen ane 1 Aufdruck. W ↓5008 "Regel

Igazítsa a nyomtatófejet a megfelelő pozícióba a **Függőleges igazítás** funkció használatával.

### **Kapcsolódó információ**

& ["A nyomtatófej igazítása – Vezérlőpult" 81. oldal](#page-80-0)

### **A nyomtatási minőség még a nyomtatófej igazítása után sem javul**

Ha a kétirányú (vagy nagysebességű) nyomtatás engedélyezve van, a nyomtatófej úgy nyomtat, hogy mindkét irányba mozog, így a függőleges vonalak elcsúszhatnak. Ha a nyomtatási minőség nem javul, akkor tiltsa le a kétirányú (vagy nagysebességű) beállítást. A beállítás letiltása esetén előfordulhat, hogy a nyomtatási sebesség lassul.

❏ Windows

Szüntesse meg a **Gyors** bejelölését a nyomtató-illesztőprogram **További beállítások** lapján.

❏ Mac OS X

Válassza ki a **Rendszerbeállítások** elemet az **menü > Nyomtatók és szkennerek** (vagy **Nyomtatás és szkennelés**, **Nyomtatás és faxolás**) menüpontban, majd válassza ki a nyomtatót. Kattintson a **Beállítások és kellékanyagok** > **Beállítások** (vagy **Illesztőprogram**) elemre. Válassza ki a **Ki** lehetőséget a **Gyors nyomtatás** beállításnál.

## **Gyenge minőségű nyomatok**

Ha a nyomtatás minősége elmosódottság, csíkozódás, hiányzó vagy fakó színek, illetve nem megfelelő illeszkedés miatt gyenge, ellenőrizze az alábbiakat.

- ❏ Ellenőrizze, hogy befejeződött-e a kezdeti festékfeltöltés.
- ❏ Végezzen fúvókatesztet, majd tisztítsa meg a nyomtatófejet, ha a nyomtatófej fúvókái közül akár csak egy is el van tömődve.
- ❏ Ha egy vagy két hónapig nem használta a nyomtatót, cserélje le a tintát a tintaszállító csövekben.
- ❏ Végezze el a nyomtatófej igazítását.
- ❏ A nyomtató által támogatott papírt használjon.
- ❏ Válassza ki a nyomtatóba töltött papírnak megfelelő papírtípus beállítását.
- ❏ Ne nyomtasson nedves, sérült vagy túl régi papírra.
- ❏ Ha a papír hullámos vagy a boríték fel van fújódva, simítsa ki.
- ❏ Válasszon jobb minőséget biztosító beállítást a nyomtatáshoz.
- ❏ Ha a **Normál-élénk** minőségi beállítás van kiválasztva a Windows nyomtatómeghajtón, módosítsa a beállítást a **Szokásos** lehetőségre. Ha a **Normál-Élénk** minőségi beállítás van kiválasztva a Mac OS X nyomtatómeghajtón, módosítsa a beállítást a **Normal** lehetőségre.
- ❏ Nyomtatás után ne tegye rögtön egymásra a fényképeket.
- ❏ Várja meg a nyomatok teljes száradását, mielőtt mappába tenné vagy megmutatná őket. A nyomatok szárításához kerülje a közvetlen napsugárzást, ne használjon hajszárítót és ne is érjen a papír nyomtatott feléhez.
- ❏ A képek és fényképek nyomtatáshoz az Epson eredeti Epson papír használatát ajánlja, nem a sima papírt. Az eredeti Epson papír nyomtatható oldalára nyomtasson.
- ❏ Próbáljon eredeti Epson tintapalackokat használni. A terméket úgy tervezték, hogy a színeket eredeti Epson tintapalackok használatával kerülnek beállításra. Nem eredeti tintapalackok használata esetén a nyomtatási minőség romolhat.
- ❏ Olyan tintapalackokat használjon, melyeken ennek a nyomtatónak a kódja szerepel.
- ❏ Az Epson azt ajánlja, hogy a tintapalackokat a csomagolásra nyomtatott dátum előtt használja fel.

### **Kapcsolódó információ**

- ◆ ["A tintatartályok feltöltése" 75. oldal](#page-74-0)
- & ["A tinta cseréje a tintaszállító csőben" 80. oldal](#page-79-0)
- & ["A használható papírok és a kapacitás" 34. oldal](#page-33-0)
- & ["Papírtípusok listája" 35. oldal](#page-34-0)
- & ["A papír kezelésére vonatkozó óvintézkedések" 33. oldal](#page-32-0)
- $\blacktriangleright$  ["A nyomtatófej ellenőrzése és tisztítása" 79. oldal](#page-78-0)
- & ["Nyomtatófej igazítása" 81. oldal](#page-80-0)

## **A papíron elkenődés vagy kopás látszik**

❏ Ha vízszintes csíkok jelennek meg vagy a papír teteje vagy alja elmaszatolódott, töltse be a papírt a megfelelő irányba, majd csúsztassa az élvezetőt a papír széléhez.

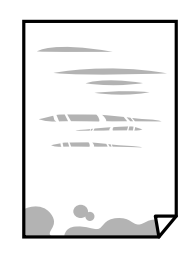

❏ Ha függőleges csíkok jelennek meg vagy a papír elmaszatolódott, tisztítsa meg a papírvezetőt.

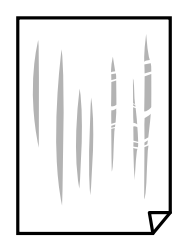

- ❏ Helyezze a papírt sík felületre annak ellenőrzéséhez, hogy nem hullámos-e. Ha igen, egyenesítse ki.
- ❏ Kézi kétoldalas nyomtatás esetén ügyeljen arra, hogy a papír újbóli betöltésekor a festék már teljesen száraz legyen.

### **Kapcsolódó információ**

- & ["Papír betöltése Papírkazetta használata esetén" 35. oldal](#page-34-0)
- & ["A papír útvonalának tisztítása az elkenődött tinta eltávolításához" 83. oldal](#page-82-0)

## **A papíron elkenődés látszik automatikus kétoldalas nyomtatás esetén**

Ha az automatikus kétoldalas nyomtatást használja, és nagy részletgazdaságú adatokat (pl. képeket vagy grafikonokat) nyomtat, csökkentse a nyomtatási fényerőt és válasszon hosszabb száradási időt.

### **Kapcsolódó információ**

- $\blacktriangleright$  ["Kétoldalas nyomtatás" 45. oldal](#page-44-0)
- & ["Menübeállítások Másolás módban" 63. oldal](#page-62-0)

## **A képeket vagy fényképeket nem várt színekben nyomtatja ki a készülék**

Amikor a Windows nyomtatóillesztőjével nyomtat, az Epson automatikus fotójavítása alapértelmezés szerint végbemegy a papírtípustól függően. Próbálkozzon a beállítás módosításával.

A **További beállítások** lapon válassza a **Egyéni** lehetőséget a **Színkorrekció** menüből, majd kattintson az **Speciális** lehetőségre. Módosítsa a **Felvétel korrekció** beállítást **Automatikus javítás** értékről bármely más értékre. Ha a

beállítás módosítása nem vezet eredményhez, válassza ki a **PhotoEnhance** lehetőség kivételével bármely más lehetőséget a **Színkezelés** menüben.

### **Kapcsolódó információ**

& ["A kép színének beállítása" 57. oldal](#page-56-0)

## **A kinyomtatott fényképek ragacsosak**

Lehet, hogy a fényképpapír rossz oldalára nyomtat. Ellenőrizze, hogy a nyomtatható oldalra nyomtat.

Ha a fotópapír rossz oldalára nyomtat, ki kell tisztítania a papír útvonalát.

### **Kapcsolódó információ**

 $\rightarrow$   $A$  papír útvonalának tisztítása az elkenődött tinta eltávolításához" 83. oldal

## **A nyomatok elhelyezkedése, mérete vagy margói nem megfelelőek**

- ❏ Töltse be a papírt a megfelelő irányba, majd csúsztassa az élvezetőt a papír széléhez.
- ❏ Amikor ez eredeti dokumentumokat elhelyezi a szkennerüvegen, az eredeti dokumentum sarkát a szkennerüveg keretén található szimbólumhoz igazítsa. Ha a másolat szélét nem lehet látni, kicsit tolja el az eredetit a saroktól.
- ❏ Ha a szkennerüveg felületén eredetit helyez el, tisztítsa meg a szkennerüveg felületét és a dokumentumfedelet. Ha az üveg poros vagy foltos, az eszköz kiterjesztheti a másolási területet a poros vagy foltos részekre, ami nem megfelelő másolási helyzetet vagy kisebb képeket eredményezhet.
- ❏ Válassza ki a **Dokumentumméret** megfelelő beállítását a másolási beállítások között.
- ❏ Megfelelő papírméret kiválasztása.
- ❏ Úgy állítsa be a margókat az alkalmazásban, hogy azok a nyomtatható területen belülre essenek.

### **Kapcsolódó információ**

- & ["Papír betöltése Papírkazetta használata esetén" 35. oldal](#page-34-0)
- & ["Az eredetik felhelyezése a Szkennerüvegre" 39. oldal](#page-38-0)
- & ["A Szkennerüveg tisztítása" 84. oldal](#page-83-0)
- & ["Nyomtatható terület" 132. oldal](#page-131-0)

## **A nyomtatott karakterek hibásak vagy olvashatatlanok**

- ❏ Csatlakoztassa szorosan az USB-kábelt a nyomtatóhoz és a számítógéphez.
- ❏ Vonjon vissza minden szüneteltetett nyomtatási feladatot.
- ❏ Nyomtatás közben ne állítsa a számítógépet manuálisan **Hibernálás** vagy **Alvó** üzemmódba. A számítógép következő indításakor olvashatatlan szöveget tartalmazó lapokat nyomtathat ki a gép.

### **Kapcsolódó információ**

& ["Nyomtatás visszavonása" 61. oldal](#page-60-0)

## **A nyomtatott kép tükrözött**

Töröljön minden tükörkép beállítást a nyomtatómeghajtóban vagy az alkalmazásban.

- ❏ Windows
	- Törölje a **Tükörkép** beállítást a nyomtatómeghajtó **További beállítások** lapján.
- ❏ Mac OS X

Szüntesse meg a **Tükörkép** elem bejelölését a nyomtatómeghajtó **Nyomtatási beállítások** menüjében.

## **Mozaikszerű minták a nyomatokon**

Ha képet vagy fényképet nyomtat, a nyomtatáshoz magas felbontású adatot használjon. A weboldalakon a képek gyakran alacsony felbontásúak, annak ellenére, hogy a képernyőn jól néznek ki, de nyomtatásban már nem biztos.

## **A színek egyenetlenek, elkenődtek, festékpöttyök vagy egyenes vonalak láthatóak rajtuk**

- ❏ Tisztítsa meg a papírvezetőt.
- ❏ Tisztítsa meg a szkennerüveg felületét.
- ❏ Ne nyomja meg túl erősen az eredetit vagy a dokumentumfedelet, amikor az eredetit a szkennerüveg felületén elhelyezi.
- ❏ Ha a festék elkenődik, csökkentse a másolási sűrűség beállítását.

### **Kapcsolódó információ**

- $\rightarrow$   $A$  papír útvonalának tisztítása az elkenődött tinta eltávolításához" 83. oldal
- & ["A Szkennerüveg tisztítása" 84. oldal](#page-83-0)
- & ["Menübeállítások Másolás módban" 63. oldal](#page-62-0)

## **Moiré (sraffozott) minták jelennek meg a másolt képen**

Módosítsa a kicsinyítés vagy nagyítás beállítást, vagy helyezze át az eredeti anyagot kissé eltérő szögbe.

### **Kapcsolódó információ**

& ["Menübeállítások Másolás módban" 63. oldal](#page-62-0)

## **Az eredeti anyag másik oldala jelenik meg a fénymásolt képen**

- ❏ Vékony eredeti anyag esetén helyezze azt a szkennerüveg egységre, majd helyezzen rá egy fekete papírt.
- ❏ Csökkentse a másolási erősség beállítást a vezérlőpulton.

### **Kapcsolódó információ**

& ["Menübeállítások Másolás módban" 63. oldal](#page-62-0)

## **A nyomtatási probléma nem szüntethető meg**

Ha az összes megoldást kipróbálta és nem tudta megoldani a problémát, próbálja meg eltávolítani, majd újra telepíteni a nyomtatómeghajtót.

### **Kapcsolódó információ**

- & ["Alkalmazások eltávolítása" 101. oldal](#page-100-0)
- & ["Alkalmazások telepítése" 103. oldal](#page-102-0)

## **Egyéb nyomtatási problémák**

## **A nyomtatás túl lassú**

- ❏ Zárjon be minden fölösleges alkalmazást.
- ❏ Csökkentse a minőség beállítását. A magas minőségű nyomtatás lelassítja a nyomtatási sebességet.
- ❏ Engedélyezze a kétirányú (vagy nagysebességű) beállítást. Ha ez a beállítás engedélyezve van, a nyomtatófej úgy nyomtat, hogy mindkét irányba mozog, így nő a nyomtatási sebesség.
	- ❏ Windows

Válassza ki a **Gyors** lehetőséget a nyomtatómeghajtó **További beállítások** fülén.

❏ Mac OS X

Válassza ki a **Rendszerbeállítások** elemet az menü > **Nyomtatók és szkennerek** (vagy **Nyomtatás és szkennelés**, **Print & Fax**) menüpontban, majd válassza ki a nyomtatót. Kattintson a **Beállítások és kellékanyagok** > **Beállítások** (vagy **Illesztőprogram**) elemre. Válassza ki a **Be** lehetőséget a **Gyors nyomtatás** beállításnál.

- ❏ Kapcsolja ki a **Csendes mód** funkciót.
	- ❏ Windows

Jelölje ki az **Ki** lehetőséget a **Csendes mód** beállításban a nyomtatómeghajtó **Fő** lapján.

❏ Mac OS X

Válassza ki a **Rendszerbeállítások** elemet az **menü > Nyomtatók és szkennerek** (vagy **Nyomtatás és szkennelés**, **Print & Fax**) menüpontban, majd válassza ki a nyomtatót. Kattintson a **Beállítások és kellékanyagok** > **Beállítások** (vagy **Illesztőprogram**) elemre. Válassza ki a **Ki** lehetőséget a **Csendes mód** beállításnál.

## **A nyomtatás jelentős mértékben lelassul folyamatos nyomtatás során**

A nyomtatás lelassul. Így akadályozható meg, hogy a nyomtató túlmelegedjen és károsodjon. Ettől függetlenül a nyomtatás folytatható. A normális nyomtatási sebesség visszaállításához hagyja a nyomtatót inaktívan legalább 30 percig. A nyomtatási sebesség nem normalizálódik, ha a készülék ki van kapcsolva.

## **Mac OS X v10.6.8 rendszert futtató számítógépről nem lehet megszakítani a nyomtatást**

Ha szeretné leállítani a nyomtatást a számítógépéről, a következőket állítsa be.

Futtassa a Web Config programot, majd válassza ki a **Port9100** lehetőséget a **Max. prioritású protokoll**

beállításnál az **AirPrint beállítása** elemen belül. Válasza ki a **Rendszerbeállítások** lehetőséget az menü > **Nyomtatók és szkennerek** (vagy **Nyomtatás és szkennelés**, **Nyomtatás és faxolás**) menüpontban, távolítsa el a nyomtatót, majd adja újra hozzá a nyomtatót.

### **Kapcsolódó információ**

& ["Web Config" 93. oldal](#page-92-0)

## **A beolvasás nem indul el**

- ❏ Csatlakoztassa megfelelően az USB-kábelt a nyomtatóhoz és a számítógéphez.
- ❏ Ha USB-hubot használ, próbálja a nyomtatót közvetlenül a számítógéphez csatlakoztatni.
- ❏ Ha a hálózaton keresztül nagyfelbontású beolvasást végez, kommunikációs hiba léphet fel. Csökkentse a felbontást.
- ❏ Ügyeljen arra, hogy a megfelelő nyomtatót (lapolvasót) válassza ki, amikor megjelenik a lapolvasók listája az Epson Scan 2 indítása után.
- ❏ Győződjön meg róla, hogy a megfelelő nyomtató (lapolvasó) van kiválasztva az Epson Scan 2-ben.
- ❏ Ha TWAIN-kompatibilis alkalmazást használ, jelölje ki a használni kívánt nyomtatót (lapolvasót).
- ❏ Windows rendszerben győződjön meg róla, hogy a nyomtató (lapolvasó) megjelenik a **Képolvasó és fényképezőgép** ablakban. A nyomtatónak (lapolvasónak) a következő formátumban kell megjelennie: "EPSON XXXXX (nyomtató neve)". Ha a nyomtató (lapolvasó) nem jelenik meg, távolítsa el, majd telepítse újra az Epson Scan 2 alkalmazást. Olvassa el a következőket, ha szeretné megnyitni a **Képolvasó és fényképezőgép** ablakot.
	- ❏ Windows 10

Kattintson a jobb egérgombbal a start gombra, vagy nyomja meg és tartsa megnyomva a gombot, majd jelölje ki a **Vezérlőpult** lehetőséget, a keresőbe írja be, hogy "Képolvasó és fényképezőgép", majd kattintson a **Képolvasók és fényképezőgépek megjelenítése** elemre, és ellenőrizze, hogy a nyomtató szerepel-e rajta.

❏ Windows 8.1/Windows 8/Windows Server 2012 R2/Windows Server 2012

Válassza ki az **Asztal** > **Beállítások** > **Vezérlőpult** elemet, a keresőbe írja be, hogy "Képolvasó és fényképezőgép", majd kattintson a **Képolvasó és fényképezőgép megjelenítése** lehetőségre és ellenőrizze, hogy a nyomtató szerepel-e rajta.

❏ Windows 7/Windows Server 2008 R2

Kattintson az indítás gombra, majd jelölje ki a **Vezérlőpult** lehetőséget, a keresőbe írja be, hogy "Képolvasó és fényképezőgép", majd kattintson a **Képolvasók és fényképezőgépek megjelenítése** elemre és ellenőrizze, hogy a nyomtató szerepel-e rajta.

❏ Windows Vista/Windows Server 2008

Kattintson az indítás gombra, válassza ki a **Vezérlőpult** > **Hardver és hang** > **Képolvasók és fényképezőgépek** elemet, és ellenőrizze, hogy a nyomtató szerepel-e rajta.

❏ Windows XP/Windows Server 2003 R2/Windows Server 2003

Kattintson az indítás gombra, válassza ki a **Vezérlőpult** > **Nyomtatók és egyéb hardverek** > **Képolvasók és fényképezőgépek** elemet, és ellenőrizze, hogy a nyomtató szerepel-e rajta.

❏ Ha TWAIN-kompatibilis alkalmazásokkal nem tud beolvasást végezni, távolítsa el, majd telepítse újra a TWAIN-kompatibilis alkalmazást.

### **Kapcsolódó információ**

- & ["Alkalmazások eltávolítása" 101. oldal](#page-100-0)
- & ["Alkalmazások telepítése" 103. oldal](#page-102-0)

## **Nem lehet elkezdeni a beolvasást a vezérlőpultot használva**

- ❏ Győződjön meg róla, hogy az Epson Scan 2 és az Epson Event Manager megfelelően vannak-e telepítve.
- ❏ Ellenőrizze az Epson Event Manager alkalmazásban található hozzárendelt beállítást.

### **Kapcsolódó információ**

- & ["Epson Scan 2 \(lapolvasó meghajtó\)" 98. oldal](#page-97-0)
- ◆ ["Epson Event Manager" 99. oldal](#page-98-0)

## **Problémák a beolvasott képpel**

## **Szkennerüvegről történő beolvasáskor egyenetlen színek, szennyeződések, foltok stb. láthatók**

- ❏ Tisztítsa meg a szkennerüveget.
- ❏ Távolítsa el az eredetihez tapadó szennyeződéseket.
- ❏ Ne nyomja meg túlzott erővel az eredetit vagy a dokumentumfedelet. Ha túl nagy erőt alkalmaz, az eredmény elmosódott, elkenődött vagy foltos lehet.

### **Kapcsolódó információ**

 $\blacktriangleright$  ["A Szkennerüveg tisztítása" 84. oldal](#page-83-0)

## **Durva a képminőség**

- ❏ Az Epson Scan 2-ben a képet módosíthatja az **Speciális beállítások** lap elemeinek használatával, majd elvégezheti a lapolvasást.
- ❏ Ha a felbontás alacsony, növelje azt, majd végezze el a lapolvasást.

### **Kapcsolódó információ**

& ["Beolvasás a Epson Scan 2 használatával" 68. oldal](#page-67-0)

## **A képek hátterében túloldali tartalom jelenik meg**

Előfordulhat, hogy az eredetik hátoldalán levő képek megjelennek a beolvasott képen.

❏ Az Epson Scan 2 alkalmazásban válassza a **Speciális beállítások** lapot, majd állítsa be a **Fényerő** értékét.

A **Fő beállítások** lap > **Képtípus** részében vagy a **Speciális beállítások** lapon végzett beállításoktól függően előfordulhat, hogy ez a funkció nem érhető el.

- ❏ Az Epson Scan 2 alkalmazásban válassza az **Speciális beállítások** lapot, majd az **Kép opció** > **Szöveg optimalizálás** lehetőséget.
- ❏ Ha a lapolvasó üveglapjáról végzi a beolvasást, akkor helyezzen fekete papírt vagy írómappát az eredetire.

### **Kapcsolódó információ**

- & ["Az eredetik felhelyezése a Szkennerüvegre" 39. oldal](#page-38-0)
- & ["Beolvasás a Epson Scan 2 használatával" 68. oldal](#page-67-0)

## **A szöveg elmosódott**

- ❏ Az Epson Scan 2 alkalmazásban válassza az **Speciális beállítások** lapot, majd az **Kép opció** > **Szöveg optimalizálás** lehetőséget.
- ❏ Az Epson Scan 2 alkalmazásban, ha az **Képtípus** lehetőség a **Fő beállítások** lapon **Fekete-fehér** értékre van beállítva, akkor módosítsa a **Küszöbérték** beállítást a **Speciális beállítások** lapon. Ha növeli a **Küszöbérték** beállítás értékét, akkor a fekete szín erősebben jelenik meg.
- ❏ Ha a felbontás kicsi, próbálja megnövelni a felbontást, és utána végezze el a beolvasást.

### **Kapcsolódó információ**

& ["Beolvasás a Epson Scan 2 használatával" 68. oldal](#page-67-0)

## **Moiré-minták (hálószerű árnyékok) láthatók**

Ha az eredeti nyomtatott dokumentum, akkor moiré-minták (hálószerű árnyékok) jelenhetnek meg a beolvasott képen.

❏ Az **Speciális beállítások** lapon (Epson Scan 2) állítsa be a **Moiré eltáv.** lehetőséget.

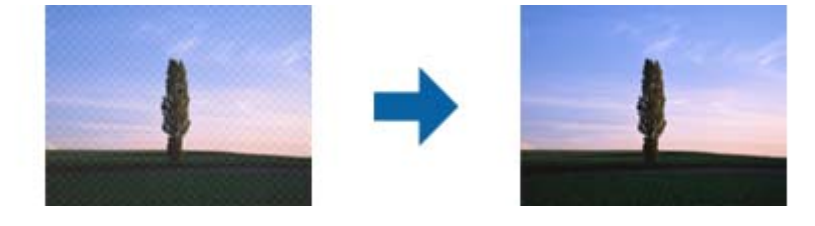

❏ Módosítsa a felbontást, majd végezzen lapolvasást újra.

### **Kapcsolódó információ**

& ["Beolvasás a Epson Scan 2 használatával" 68. oldal](#page-67-0)

## **Nem olvasható be a megfelelő terület a lapolvasó üveglapján**

- ❏ Ügyeljen arra, hogy az eredeti az igazítási jeleknek megfelelően legyen elhelyezve.
- ❏ Ha a beolvasott képnek a széle hiányzik, akkor kisé tolja el az eredetit a lapolvasó üveglapjának szélétől.

❏ Ha a beolvasást a kezelőpanelről végzi, és kiválasztotta a beolvasási terület automatikus vágása funkciót, akkor távolítsa el a szennyeződést a lapolvasó üveglapjáról és a dokumentumfedélről. Ha az eredeti környékén szennyeződés van, akkor a beolvasási terület kiterjed és magába foglalja azt is.

### **Kapcsolódó információ**

& ["Az eredetik felhelyezése a Szkennerüvegre" 39. oldal](#page-38-0)

## **Kereshető pdf formátumban történő mentéskor a szöveg felismerése nem megfelelő**

- ❏ A **Képformátum-beállítások** ablakban (az Epson Scan 2 alkalmazásban) ellenőrizze, hogy a **Szöveg nyelve** beállítása megfelelő-e a **Szöveg** lapon.
- ❏ Ellenőrizze, hogy az eredeti egyenesen van-e behelyezve.
- ❏ Használjon jól olvasható szöveggel rendelkező eredetit. A következő típusú eredetik esetén pontatlanabb szövegfelismerés fordulhat elő.
	- ❏ Sokszor lemásolt eredetik
	- ❏ Faxon (kis felbontással) érkezett eredetik
	- ❏ Túl kicsi betűközzel vagy sortávolsággal rendelkező eredetik
	- ❏ Vonalazott papírra írt vagy utólag aláhúzott szöveget tartalmazó eredetik
	- ❏ Kézírással készült eredetik
	- ❏ Gyűrött vagy ráncos eredetik
- ❏ Az Epson Scan 2 alkalmazásban, ha az **Képtípus** lehetőség a **Fő beállítások** lapon **Fekete-fehér** értékre van beállítva, akkor módosítsa a **Küszöbérték** beállítást a **Speciális beállítások** lapon. Ha növeli a **Küszöbérték** beállítás értékét, akkor a fekete színű terület nagyobb lesz.
- ❏ Az Epson Scan 2 alkalmazásban válassza az **Speciális beállítások** lapot, majd az **Kép opció** > **Szöveg optimalizálás** lehetőséget.

### **Kapcsolódó információ**

& ["Beolvasás a Epson Scan 2 használatával" 68. oldal](#page-67-0)

## **A beolvasott képpel kapcsolatos problémák nem oldhatók meg**

Ha minden megoldási lehetőséget megpróbált, és a probléma nem oldódott meg, akkor állítsa alaphelyzetbe az Epson Scan 2 beállításait az Epson Scan 2 Utility használatával.

### *Megjegyzés:*

Az Epson Scan 2 Utility alkalmazás az Epson Scan 2 alkalmazás kiegészítője.

- 1. Indítsa el az Epson Scan 2 Utility alkalmazást.
	- ❏ Windows 10

Kattintson a Start gombra, majd válassza a **Minden alkalmazás** > **EPSON** > **Epson Scan 2 Utility** lehetőséget.

❏ Windows 8.1/Windows 8/Windows Server 2012 R2/Windows Server 2012

Adja meg az alkalmazás nevét a keresésben, majd válassza ki a megjelenő ikont.

### **Problémamegoldás**

❏ Windows 7/Windows Vista/Windows XP/Windows Server 2008 R2/Windows Server 2008/Windows Server 2003 R2/Windows Server 2003

Kattintson a Start gombra, majd válassza a **Minden program** vagy **Programok** > **EPSON** > **Epson Scan 2** > **Epson Scan 2 Utility** lehetőséget.

❏ Mac OS X

Válassza az **Ugrás** > **Alkalmazások** > **Epson Software** > **Epson Scan 2 Utility** lehetőséget.

- 2. Válassza a **Egyéb** lapot.
- 3. Kattintson a **Visszaállítás** elemre.

#### *Megjegyzés:*

Ha az alaphelyzetbe állítás nem oldja meg a problémát, akkor távolítsa el és telepítse újra az Epson Scan 2 alkalmazást.

### **Kapcsolódó információ**

- & ["Alkalmazások eltávolítása" 101. oldal](#page-100-0)
- & ["Alkalmazások telepítése" 103. oldal](#page-102-0)

## **Egyéb beolvasási problémák**

## **A szkennelés lassú**

- ❏ Csökkentse a felbontást, majd végezze el újra a beolvasást. Ha a felbontás nagy, a szkennelés eltarthat egy ideig.
- ❏ A szkennelés sebessége csökkenhet az Epson Scan 2 alkalmazásban megadott képbeállításoktól függően.
- ❏ Ha a **Konfiguráció** képernyőn (amely az Epson Scan 2 alkalmazásban lévő gombra kattintva jeleníthető meg) beállítja a **Csendes mód** opciót a **Beolvasás** lapon, a szkennelési sebesség csökkenhet.

### **Kapcsolódó információ**

& ["Beolvasás a Epson Scan 2 használatával" 68. oldal](#page-67-0)

## **A beolvasás leáll PDF/Multi-TIFF formátumba szkennelés esetén**

- ❏ Az Epson Scan 2 használatával folyamatosan 999 oldalt tud beolvasni PDF formátumban, és maximum 200 oldalt Multi-TIFF formátumban.
- ❏ Ha nagy mennyiségű eredetit kell beolvasnia, a szürkeárnyalatos beolvasást ajánljuk.
- ❏ Növelje meg a számítógép merevlemezén a rendelkezésre álló szabad területet. A beolvasás leállhat, ha nincs elegendő szabad memória.
- ❏ Próbálja meg a beolvasást egy alacsonyabb felbontásban. A beolvasás leáll, ha az adatméret eléri a felső korlátot.

### **Kapcsolódó információ**

& ["Beolvasás a Epson Scan 2 használatával" 68. oldal](#page-67-0)

## **Egyéb problémák**

## **Enyhe áramütés a nyomtató megérintésekor**

Ha sok periféria van a számítógéphez csatlakoztatva, a nyomtató megérintésekor enyhe áramütést érezhet. Szereljen egy földelő vezetéket a nyomtatóhoz kapcsolt számítógépre.

## **Hangos működés**

Ha a gép működése túl hangos, engedélyezze a **Csendes mód**ot. Ennek a funkciónak a bekapcsolása csökkentheti a nyomtatási sebességet.

❏ Windows nyomtató-illesztőprogram

Engedélyezze a **Csendes mód** lehetőséget a **Fő** lapon.

❏ Mac OS X nyomtató-illesztőprogram

Válassza ki a **Rendszerbeállítások** elemet az **menü > Nyomtatók és szkennerek** (vagy **Nyomtatás és szkennelés**, **Nyomtatás és faxolás**) menüpontban, majd válassza ki a nyomtatót. Kattintson a **Beállítások és kellékanyagok** > **Beállítások** (vagy **Illesztőprogram**) elemre. Válassza ki a **Be** lehetőséget a **Csendes mód** beállításnál.

❏ Vezérlőpult

A kezdőképernyőn válassza ki a **Beállítás** > **Csendes mód** lehetőséget, majd kapcsolja be.

❏ Epson Scan 2

Kattintson a gombra a **Konfiguráció** ablak megnyitásához. Ezután állítsa be a **Csendes mód** lehetőséget a **Beolvasás** lapon.

## **Hibás dátum és idő**

Állítsa be a vezérlőpulton a helyes dátumot és időt. Villámcsapás okozta áramkimaradáskor, vagy ha túl sokáig volt a készülék kikapcsolva, előfordulhat, hogy az óra rossz időt mutat.

### **Kapcsolódó információ**

& ["A Általános beállítások menü elemei" 87. oldal](#page-86-0)

## **Az alkalmazást tűzfal blokkolja (csak Windows esetén)**

Adja hozzá az alkalmazást a Windows tűzfala által engedélyezett programokhoz a **Vezérlőpult** biztonsági beállításainál.

## **A tintaszintek visszaállítását kérő üzenet jelenik meg**

Töltse fel az összes vagy csak egyes tintatartályokat, válassza ki az LCD képernyőn azt a színt, amit betöltött, majd nyomja meg a  $\Diamond$  gombot a tintaszintek visszaállításához.

A felhasználás körülményeitől függően, az üzenet akkor is megjelenhet, ha még van tinta a tintatartályban.

Ha az üzenet akkor is megjelenik, amikor a tintának több mint a fele még benne van a tintatartályokban, akkor valószínű, hogy a nyomtató meghibásodott. Kapcsolatot az Epson ügyfélszolgálatával.

### **Kapcsolódó információ**

 $\blacktriangleright$  ["A tintatartályok feltöltése" 75. oldal](#page-74-0)

# <span id="page-131-0"></span>**Függelék**

## **Műszaki adatok**

## **A nyomtató műszaki adatai**

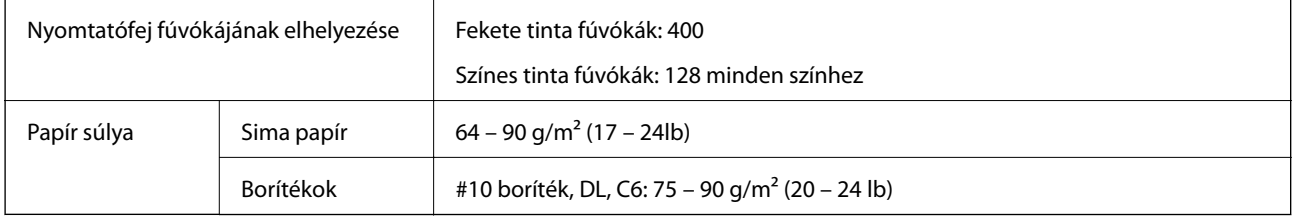

### **Nyomtatható terület**

### *Különálló lapok nyomtatható területe*

A nyomtatás minősége romolhat a satírozott területeken a nyomtató műszaki paraméterei miatt.

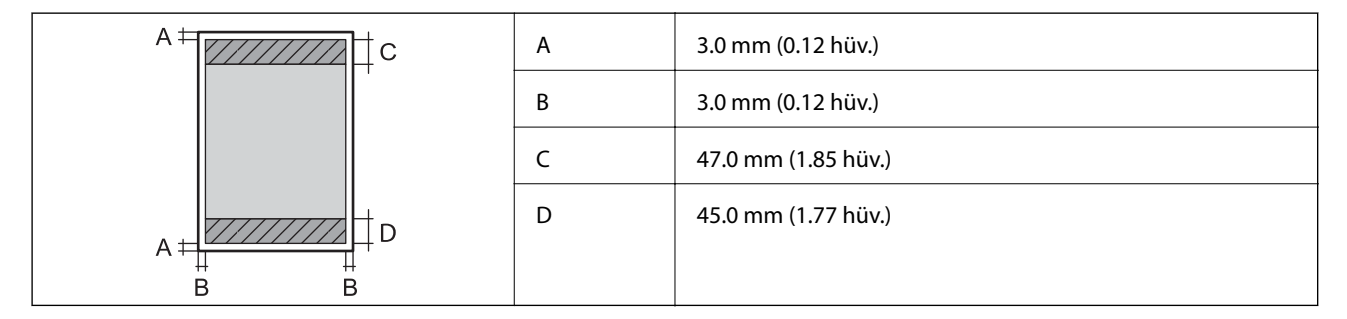

### *Borítékok nyomtatható területe*

A nyomtatás minősége romolhat a satírozott területeken a nyomtató műszaki paraméterei miatt.

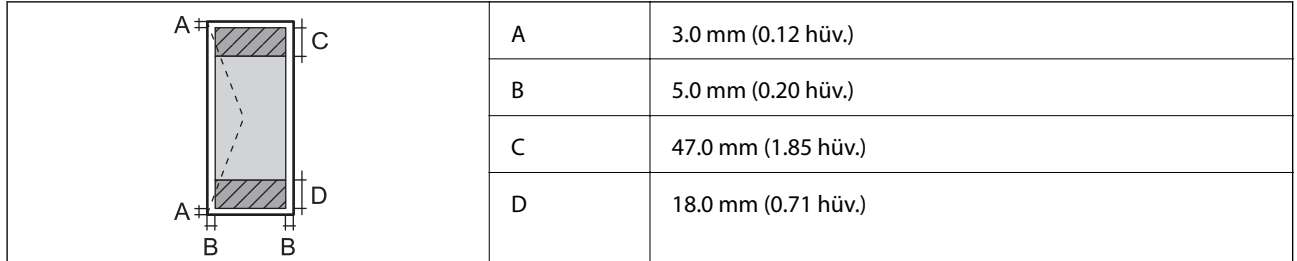

## **A lapolvasó műszaki adatai**

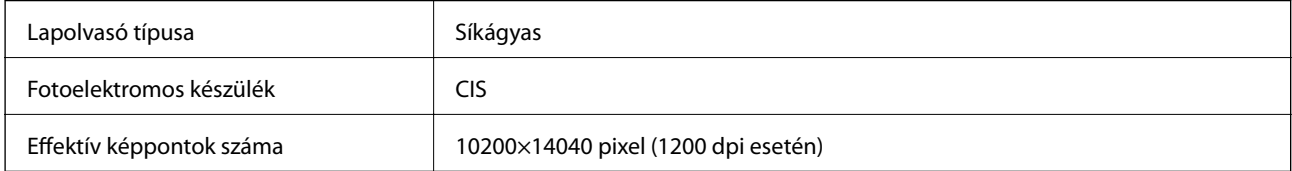

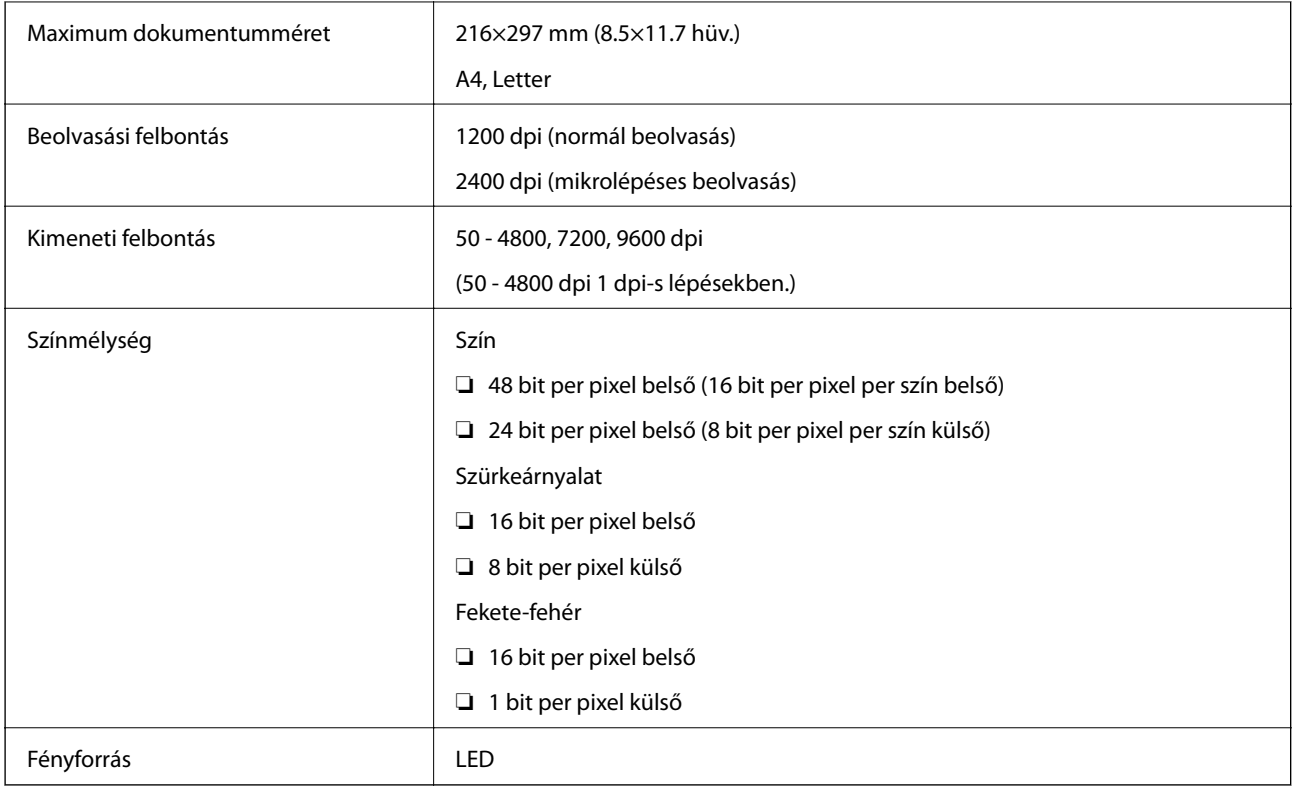

## **Az interfész műszaki adatai**

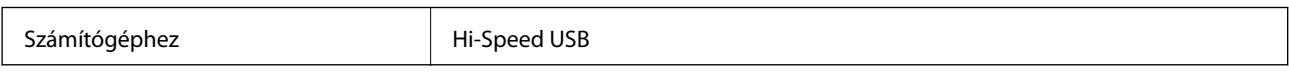

## **Hálózati funkciók listája**

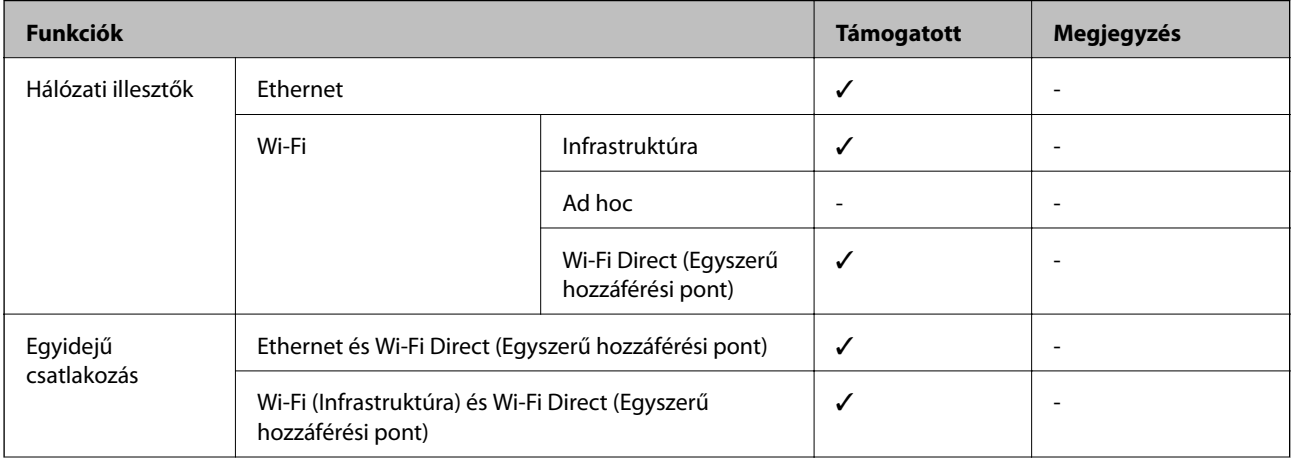

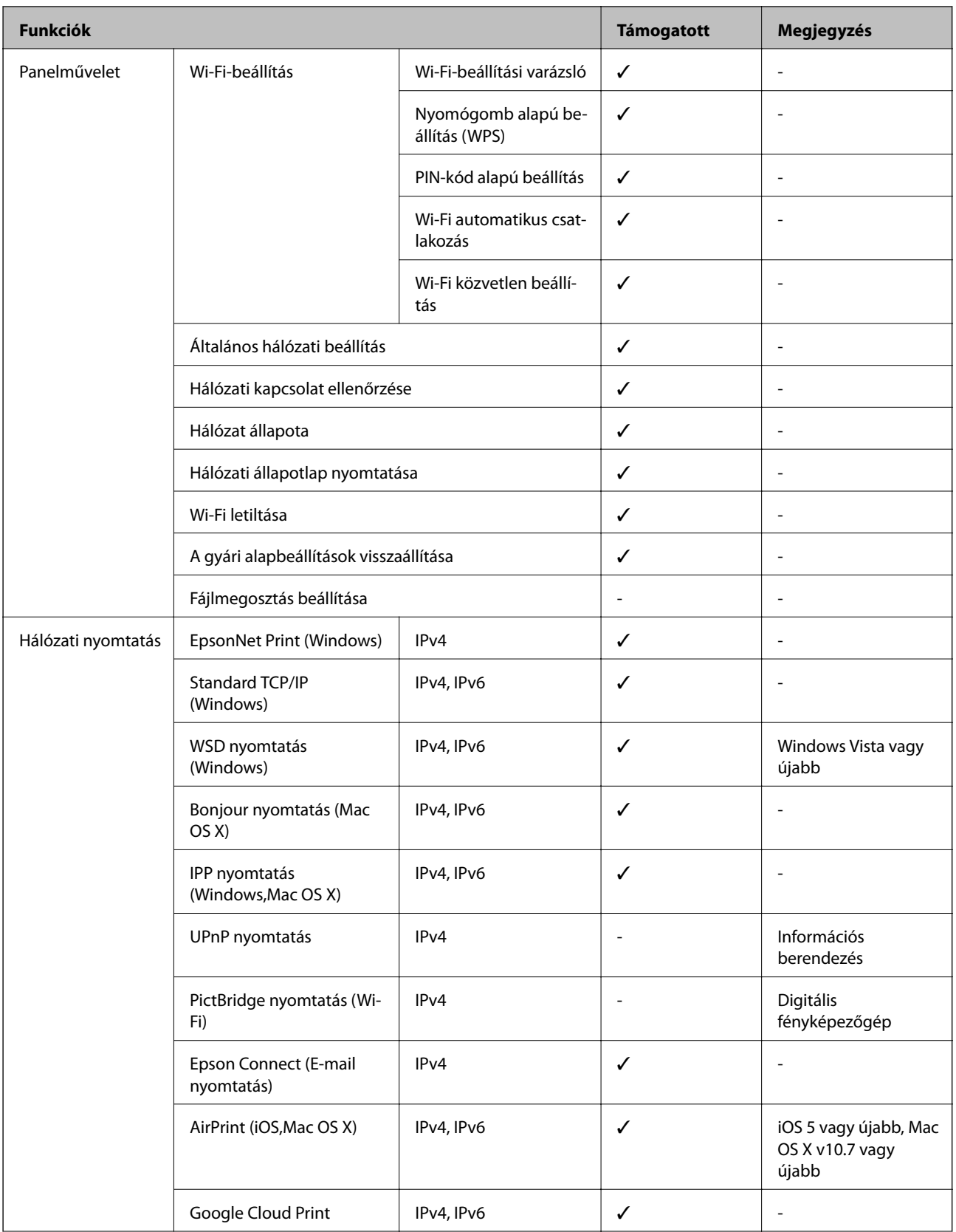

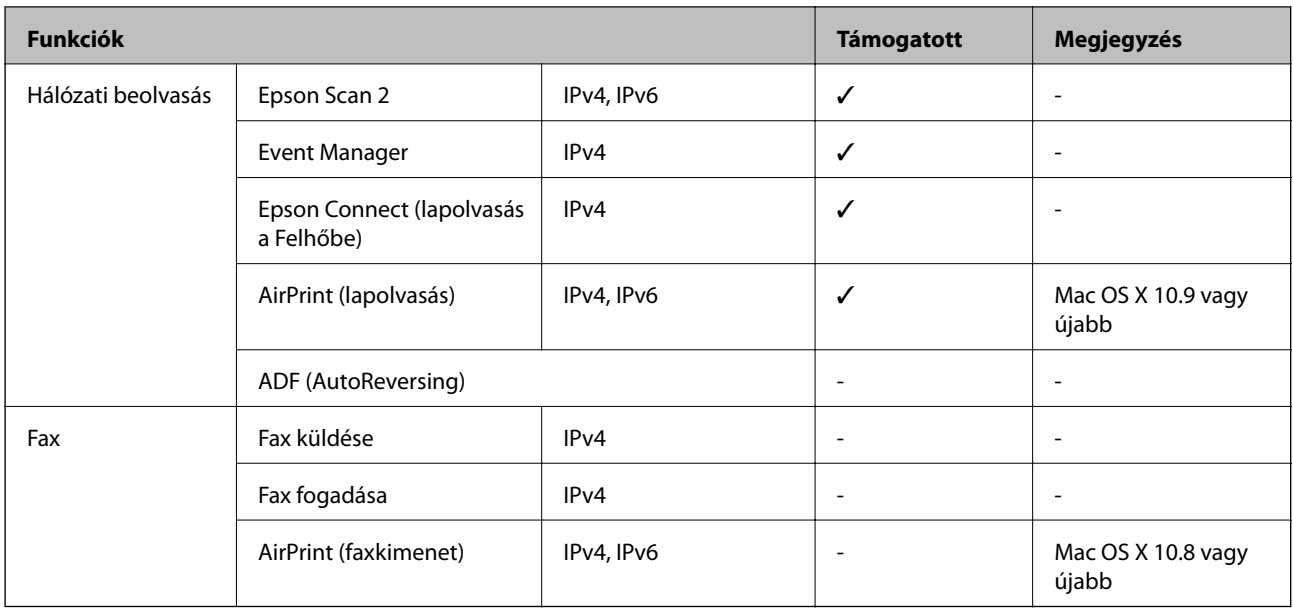

## **Wi-Fi műszaki adatai**

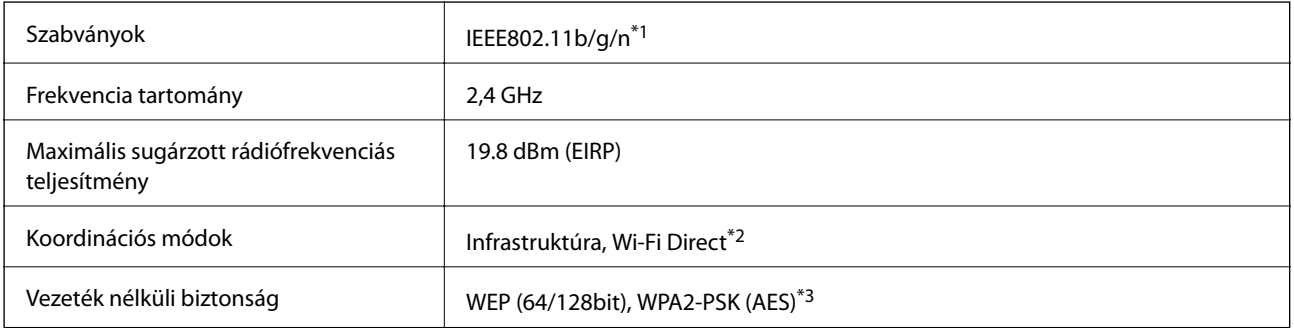

\*1 A vásárlás helyétől függően megfelel az IEEE 802.11b/g/n vagy az IEEE 802.11b/g szabványnak.

\*2 IEEE 802.11b esetén nem támogatott.

\*3 Megfelel a WPA2 szabvány előírásainak a WPA/WPA2 Personal támogatásával.

## **Az Ethernet műszaki adatai**

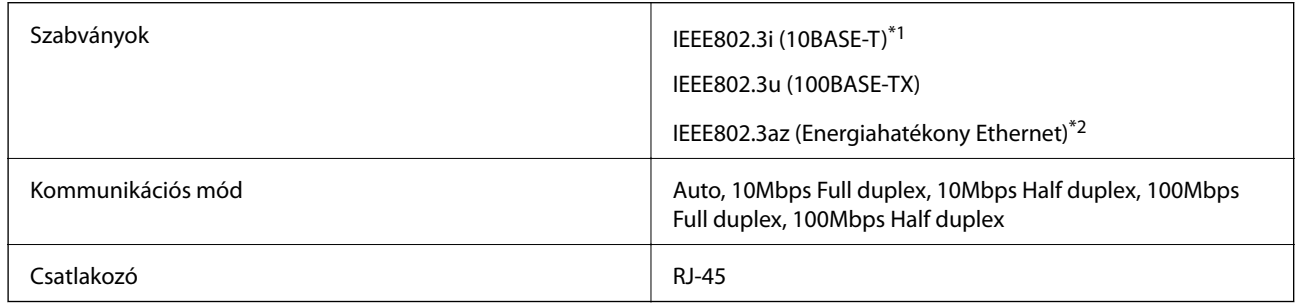

\*1 A rádiófrekvenciás zavar elkerülése érdekében legalább 5e kategóriájú STP- (árnyékolt, csavart érpáras) kábelt használjon.

\*2 A csatlakoztatott eszköznek meg kell felelnie az IEEE802.3az szabványok előírásainak.

## **Biztonsági protokoll**

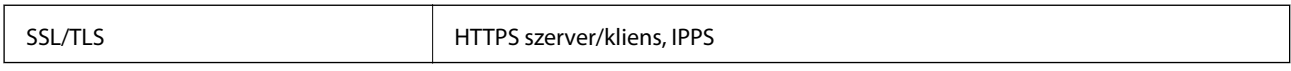

## **Támogatott külső szolgáltatások**

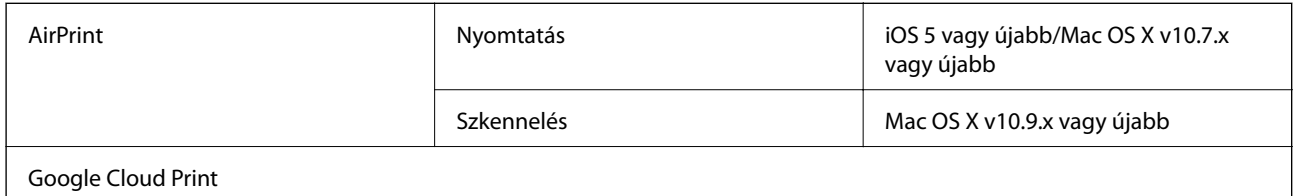

## **Méretek**

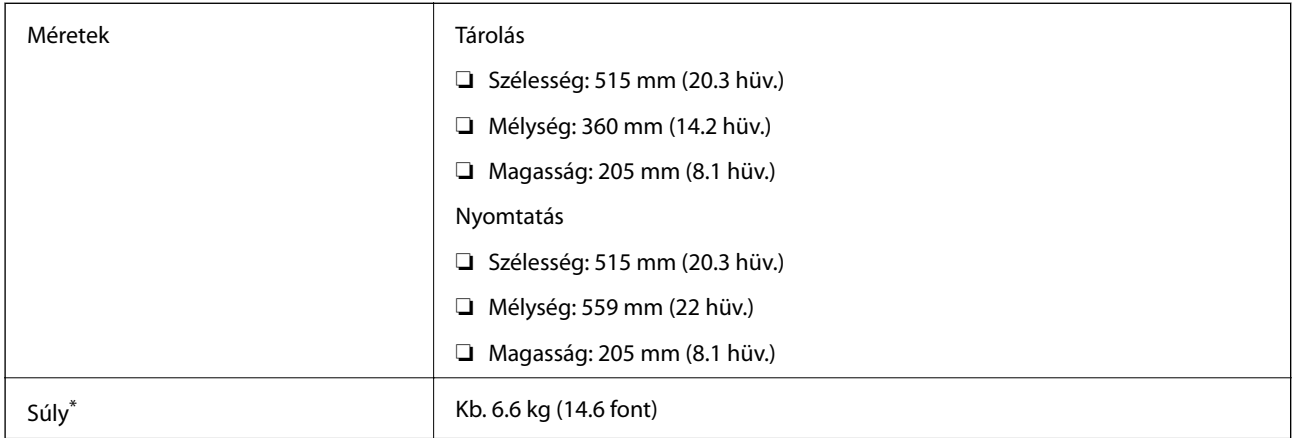

\* Tinta és tápkábel nélkül.

## **Elektromos jellemzők**

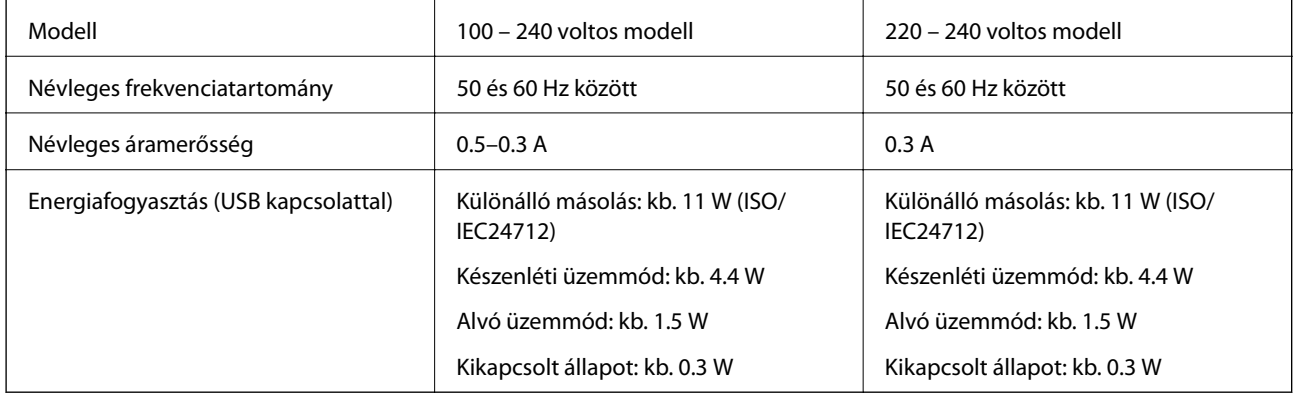

### *Megjegyzés:*

❏ Nézze meg a nyomtatóra ragasztott címkén a névleges feszültséget.

## <span id="page-136-0"></span>**Környezeti specifikációk**

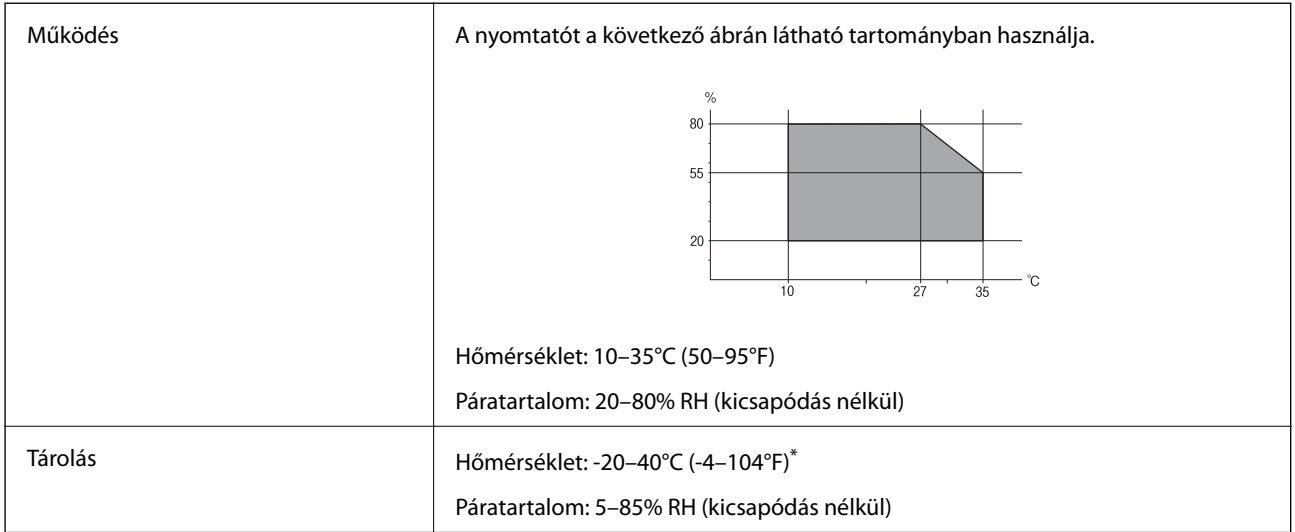

Egy hónapig tárolhatja 40°C-on (104°F).

### **A tintapalackok környezeti specifikációi**

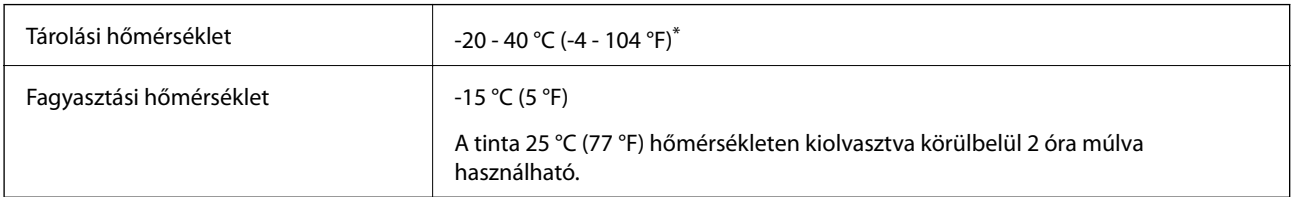

Egy hónapig tárolhatja 40 °C-on (104 °F).

## **Rendszerkövetelmények**

- ❏ Windows 10 (32 bit, 64 bit)/Windows 8.1 (32 bit, 64 bit)/Windows 8 (32 bit, 64 bit)/Windows 7 (32 bit, 64 bit)/ Windows Vista (32 bit, 64 bit)/Windows XP SP3 vagy újabb (32 bit)/Windows XP Professional x64 Edition SP2 vagy újabb /Windows Server 2012 R2/Windows Server 2012/Windows Server 2008 R2/Windows Server 2008/ Windows Server 2003 R2/Windows Server 2003 SP2 vagy újabb
- ❏ Mac OS X v10.11.x/Mac OS X v10.10.x/Mac OS X v10.9.x/Mac OS X v10.8.x/Mac OS X v10.7.x/Mac OS X v10.6.8

### *Megjegyzés:*

- ❏ Lehet, hogy a Mac OS X nem fog támogatni néhány alkalmazást és funkciót.
- ❏ A UNIX File System (UFS) a Mac OS X rendszer esetében nem támogatott.

## **Szabályozási információ**

## **Szabványok és engedélyek**

### **Szabványok és engedélyek az USA modellhez**

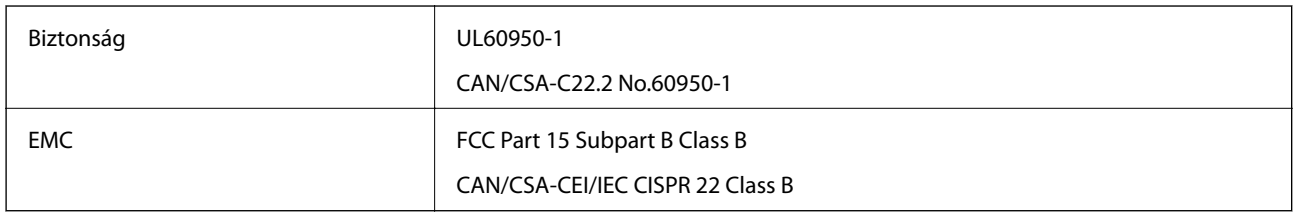

A készülék a következő vezeték nélküli modullal rendelkezik.

Gyártó: Askey Computer Corporation

Típus: WLU6320-D69 (RoHS)

A termék megfelel az FCC Part 15 előírásoknak és az IC RSS-210 előírásoknak. Az Epson nem vállal felelősséget a készülék engedély nélküli módosításából eredő védelmi hibákért. A működtetéshez a következő két feltételnek kell teljesülnie: (1) az eszköz nem okozhat káros interferenciát, és (2) az eszköznek fogadnia kell bármilyen beérkező interferenciát, többek között azokat is, amelyek a készülék rendellenes működését okozhatják.

Az engedélyezett rádiós szolgáltatások interferenciás zavarásának megelőzése, vagyis a lehető legnagyobb fokú árnyékolás érdekében a készüléket beltérben, az ablakoktól távol kell üzemeltetni. A kültéri készülék (vagy ott elhelyezett átviteli antennája) engedélyköteles lehet.

A berendezés megfelel az ellenőrizetlen környezetekhez megállapított FCC/IC sugárzási határértékeknek, ezenkívül megfelel az OET 65 szabvány C kiegészítésében lévő, rádiófrekvenciás sugárzásra vonatkozó irányelveknek és az IC rádiófrekvenciás sugárzási szabályok RSS-102 szakaszának. A készüléket úgy kell üzembe helyezni és működtetni, hogy a hőegység legalább 20 cm távolságra legyen a készülék közelében tartózkodó személyek testétől (kivéve a végtagokat: a kezet, a csuklót, a lábfejet és a bokát).

### **Szabványok és engedélyek az európai modellhez**

Európai felhasználók esetén

A Seiko Epson Corporation ezennel igazolja, hogy a rádiójeleket használó készülék alábbi típusa megfelel a 2014/53/EU irányelvnek. Az EU-s megfelelőségi nyilatkozat teljes szövege az alábbi webhelyen érhető el.

<http://:www.epson.eu/conformity>

C532B

Csak a következő országokban használható: Írország, Egyesült Királyság, Ausztria, Németország, Liechtenstein, Svájc, Franciaország, Belgium, Luxemburg, Hollandia, Olaszország, Portugália, Spanyolország, Dánia, Finnország, Norvégia, Svédország, Izland, Horvátország, Ciprus, Görögország, Szlovénia, Málta, Bulgária, Cseh Köztársaság, Észtország, Magyarország, Lettország, Litvánia, Lengyelország, Románia és Szlovákia.

Az Epson nem vállal felelősséget a készülékek engedély nélküli módosításából eredő védelmi hibákért.

# $\epsilon$

### **Szabványok és engedélyek az ausztrál modellhez**

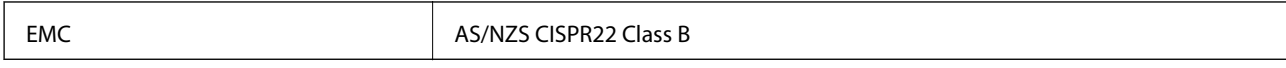

Az Epson ezennel igazolja, hogy a készülék alábbi típusai megfelelnek az AS/NZS4268 irányelv alapvető követelményeinek és egyéb vonatkozó rendelkezéseinek:

C532B

Az Epson nem vállal felelősséget a készülékek engedély nélküli módosításából eredő védelmi hibákért.

## **A másolásra vonatkozó korlátozások**

A nyomtató kezelésénél tartsa be az alábbi korlátozásokat, biztosítva ezzel a felelősségteljes és jogszerű használatát.

A törvény tiltja a következő dolgok másolását:

- ❏ Bankjegy, érme, állami kibocsátású értékpapír, államkötvény, önkormányzati értékpapír
- ❏ Használatlan postabélyeg, nyomtatott bélyeget tartalmazó levelezőlap és minden egyéb, érvényes postai jelölést tartalmazó hivatalos postai cikk
- ❏ Állami illetékbélyeg és a jogi eljárások betartásával kibocsátott értékpapírok
- A következők másolásakor járjon el kellő körültekintéssel:
- ❏ Magán kibocsátású értékpapírok (részvény, pénzre váltható utalvány, csekk stb.), bérlet, engedményre feljogosító utalványok stb.
- ❏ Igazolvány, útlevél, jogosítvány, alkalmassági tanúsítvány, behajtási engedély, ebédjegy, étkezési utalvány stb.

### *Megjegyzés:*

Előfordulhat, hogy törvény tiltja ezeknek a dolgoknak a másolását.

A szerzői jogvédelem alá eső anyagok felelősségteljes felhasználása:

A nyomtatóval szerzői jogvédelem alá eső anyagok jogosulatlan másolása történhet. Hacsak nem egy hozzáértő jogász tanácsa szerint jár el, a közzétett anyagok lemásolása előtt mindig kérje ki a szerzői jog tulajdonosának engedélyét.

## **A nyomtató szállítása**

Ha szállítania kell a nyomtatót, mert költözik vagy szervizbe viszi, kövesse a következő lépéseket a nyomtató becsomagolásához.

### !*Figyelem!*

Ügyeljen arra, hogy kezét vagy az ujjait ne hagyja a lapolvasó egység alatt, amikor azt kinyitja vagy lecsukja. Ellenkező esetben megsérülhet.

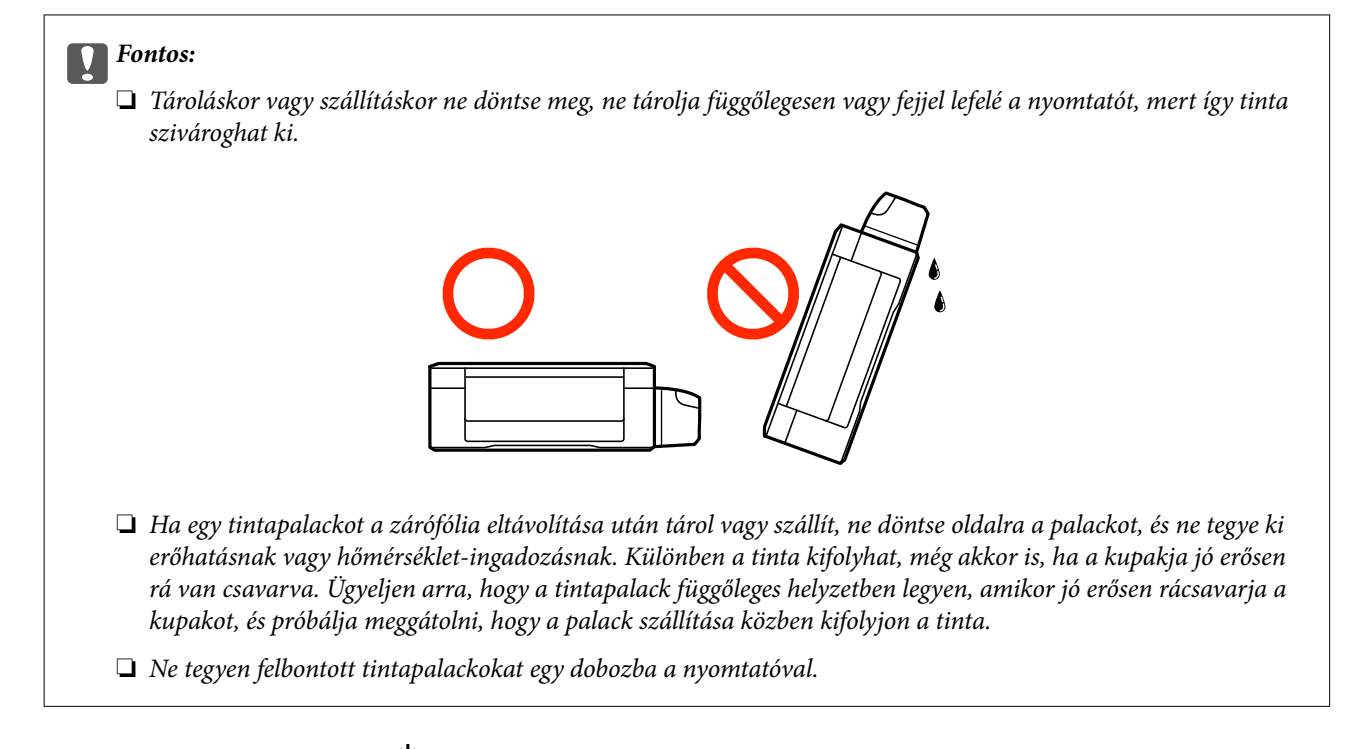

- 1. Kapcsolja ki a nyomtatót a  $\mathbb{U}$  gomb megnyomásával.
- 2. Ellenőrizze, hogy a tápfeszültség jelzőfénye kialudt, majd húzza ki a tápkábelt.

#### Fontos:

Húzza ki a tápkábelt, amikor a jelzőfény kialszik. Különben a nyomtatófej nem tér vissza az alaphelyzetébe, ettől a tinta beszáradhat, és a nyomtatás lehetetlené válhat.

- 3. Húzza ki az összes kábelt, így a tápkábelt és az USB kábelt is.
- 4. Távolítsa el az összes papírt a nyomtatóból.
- 5. Ellenőrizze, hogy nem maradtak-e eredetik a nyomtatón.
- 6. Úgy nyissa fel a lapolvasó egységet, hogy közben a dokumentumfedél zárva legyen. Rögzítse a nyomtatófejet ragasztószalaggal a házhoz.

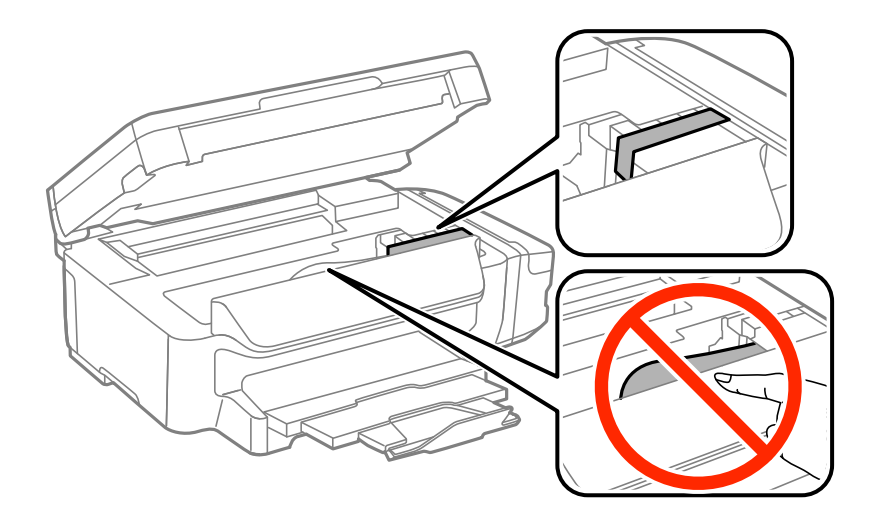

**Függelék**

7. Zárja le a lapolvasó egységet.

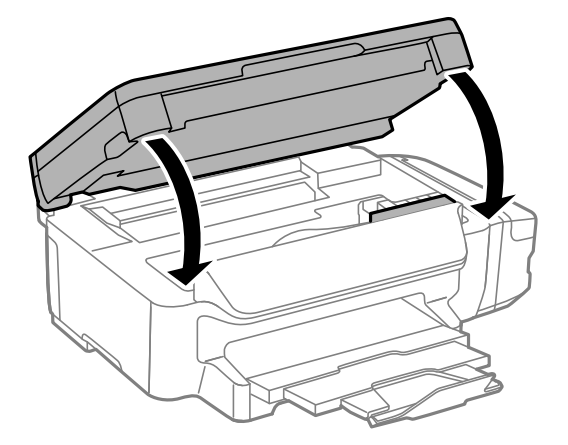

8. Hajtsa végre az ábrán látható előkészületeket a nyomtató elcsomagolásához.

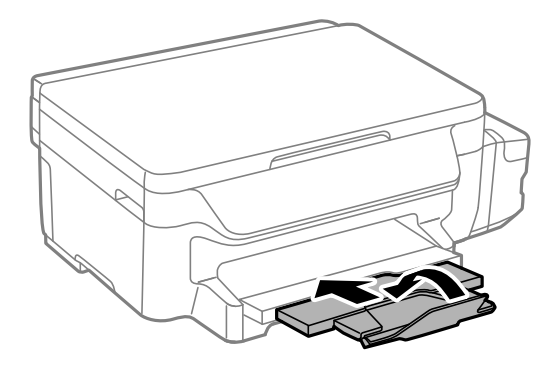

9. Stabilan helyezze fel a kupakot a tintatartályra.

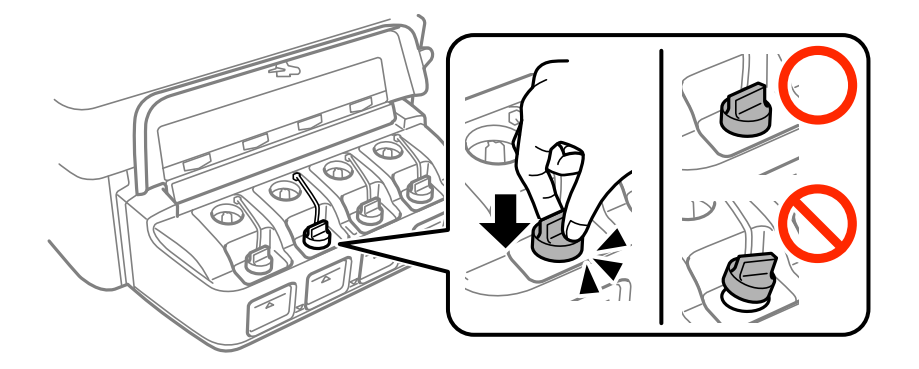

10. Csomagolja vissza a nyomtatót a dobozába a védőanyagokkal együtt.

Ha ismét használja a nyomtatót, ne felejtse majd eltávolítani a nyomtatófejet rögzítő ragasztószalagot. Ha a szállítás után romlott a nyomtatási minőség, tisztítsa meg és igazítsa be a nyomtatófejet.

### **Kapcsolódó információ**

- & ["Részek nevei és funkciói" 13. oldal](#page-12-0)
- & ["A nyomtatófej ellenőrzése és tisztítása" 79. oldal](#page-78-0)
- & ["Nyomtatófej igazítása" 81. oldal](#page-80-0)

## **Segítségkérés**

## **Technikai támogatási webhely**

Ha további segítségre van szüksége, látogassa meg az Epson támogatási webhelyét, melynek címét alább találja. Válassza ki országát vagy régióját és látogassa meg a helyi Epson webhely támogatási részlegét. A legújabb illesztőprogramok, GYIK, kézikönyvek és egyéb letölthető anyagok is megtalálhatók a webhelyen.

<http://support.epson.net/>

<http://www.epson.eu/Support> (Európa)

Ha az Epson termék nem megfelelően működik és nem tudja megoldani a problémát, kérjen segítséget az Epson ügyfélszolgálatától.

## **Kapcsolatfelvétel az Epson ügyfélszolgálattal**

### **Mielőtt kapcsolatba lépne az Epsonnal**

Ha Epson terméke nem működik megfelelően, és a termékhez kapott hibaelhárítási útmutatót követve nem tudta megoldani a problémát, kérje az Epson ügyfélszolgálatának a segítségét. Ha az Ön lakhelyén nincs Epson ügyfélszolgálati iroda felsorolva a lenti listában, akkor vegye fel a kapcsolatot a viszonteladóval, akitől a terméket vásárolta.

Az Epson ügyfélszolgálata sokkal gyorsabban tud majd segíteni Önnek, ha megadja nekik a következő adatokat:

❏ A termék sorozatszáma

(A sorozatszám címke általában a termék hátoldalán található.)

- ❏ A termék típusa
- ❏ A termék szoftver verziója

(Kattintson a **About**, **Version Info** vagy más hasonló gombra a szoftverben.)

- ❏ A számítógép márkája és típusa
- ❏ A számítógépen használt operációs rendszer neve és verziószáma
- ❏ A termékkel használt szoftveres alkalmazások neve és verziószáma

### *Megjegyzés:*

A terméktől függően előfordulhat, hogy a hálózati beállításokat a termék memóriája tárolja. A termék meghibásodása vagy javítása során a beállítások elveszhetnek. Az Epson még a jótállási időszak alatt sem vállal felelősséget az adatvesztésért, az adatok biztonsági mentéséért vagy visszaállításáért. Javasoljuk, hogy készítsen biztonsági mentést vagy jegyzetet adatairól.

### **Segítség európai felhasználók számára**

Az Epson terméktámogatási szolgálatának eléréséről bővebb információ a Pán-európai jótállási dokumentumban található.

### **Segítség tajvani felhasználók részére**

Elérhetőségek információkhoz, támogatáshoz és szolgáltatásokhoz:

### **Függelék**

### **World Wide Web**

#### [http://www.epson.com.tw](http://www.epson.com.tw/)

Rendelkezésre állnak termékspecifikációk, letölthető meghajtók és terméktájékoztatás.

### **Epson Helpdesk**

Telefonszám: +886-2-80242008

HelpDesk csapatunk telefonon keresztül az alábbiakban tud segíteni:

- ❏ Értékesítési tájékoztatás és termékadatok
- ❏ Kérdések és problémák a termékek felhasználásával kapcsolatban
- ❏ Javítással és garanciával kapcsolatos tájékoztatás

### **Szervizközpont:**

<http://www.tekcare.com.tw/branchMap.page>

A TekCare vállalat az Epson Taiwan Technology & Trading Ltd. hivatalos szervizközpontja.

### **Segítség ausztrál felhasználók részére**

Az Epson Australia magas szintű ügyfélszolgálatot kíván biztosítani. A termék kézikönyvén kívül a következő forrásokat biztosítjuk tájékoztatásnyújtás céljából:

### **Internet URL**

### [http://www.epson.com.au](http://www.epson.com.au/)

Keresse fel az Epson Australia weblapjait. Megéri a modemet néha-néha ide irányítani! A webhelyen letölthetőek a különféle illesztőprogramok. Emellett információkat kaphat az Epson elérhetőségeiről, az új termékek adatairól, valamint műszaki támogatást is kérhet (e-mailben).

### **Epson Helpdesk**

Telefonszám: 1300-361-054

Az Epson Helpdesk a végső eszköz annak érdekében, hogy ügyfeleink tanácsot kaphassanak. A Helpdesk ügyintézői az Epson termékek telepítésével, konfigurálásával és kezelésével kapcsolatban nyújtanak segítséget. Vásárlási tanácsadó szolgálatunk tájékoztatást tud adni a legújabb Epson termékekről, illetve meg tudja mondani, hogy hol van az Önhöz legközelebbi kereskedő vagy szolgáltató cég. Itt számos kérdéstípusra válaszolnak.

Javasoljuk, hogy telefonáláskor legyen kéznél minden lényeges információ. Minél több információt készít elő, annál gyorsabban tudunk segíteni a probléma megoldásában. Ezen információk között szerepel az Epson termék kézikönyve, a számítógép típusa, az operációs rendszer, az alkalmazások, valamint minden egyéb, amit szükségesnek érez.

### **A készülék szállítása**

Az Epson azt javasolja, hogy őrizze meg a készülék csomagolását a későbbi esetleges szállításokhoz. Azt is javasolja, hogy ragasztószalaggal rögzítse a tintatartályt; illetve a készüléket függőleges helyzetben tárolja.

### **Segítség új-zélandi felhasználók részére**

Az Epson New Zealand magas szintű ügyfélszolgálatot kíván biztosítani. A termék dokumentációján kívül a következő forrásokat biztosítjuk tájékoztatásnyújtás céljából:

### **Függelék**

### **Internet URL**

#### [http://www.epson.co.nz](http://www.epson.co.nz/)

Keresse fel az Epson New Zealand weblapjait. Megéri a modemet néha-néha ide irányítani! A webhelyen letölthetőek a különféle illesztőprogramok. Emellett információkat kaphat az Epson elérhetőségeiről, az új termékek adatairól, valamint műszaki támogatást is kérhet (e-mailben).

### **Epson Helpdesk**

### Telefonszám: 0800 237 766

Az Epson Helpdesk a végső eszköz annak érdekében, hogy ügyfeleink tanácsot kaphassanak. A Helpdesk ügyintézői az Epson termékek telepítésével, konfigurálásával és kezelésével kapcsolatban nyújtanak segítséget. Vásárlási tanácsadó szolgálatunk tájékoztatást tud adni a legújabb Epson termékekről, illetve meg tudja mondani, hogy hol van az Önhöz legközelebbi kereskedő vagy szolgáltató cég. Itt számos kérdéstípusra válaszolnak.

Javasoljuk, hogy telefonáláskor legyen kéznél minden lényeges információ. Minél több információt készít elő, annál gyorsabban tudunk segíteni a probléma megoldásában. Ilyen fontos információ többek között az Epson termék dokumentációja, a számítógép típusa, az operációs rendszer, az alkalmazások, valamint minden egyéb információ, amit szükségesnek érez.

### **A készülék szállítása**

Az Epson azt javasolja, hogy őrizze meg a készülék csomagolását a későbbi esetleges szállításokhoz. Azt is javasolja, hogy ragasztószalaggal rögzítse a tintatartályt; illetve a készüléket függőleges helyzetben tárolja.

### **Segítség szingapúri felhasználók részére**

Az Epson Singapore-tól a következő címen érhetőek el információforrások, támogatás és szolgáltatások:

### **World Wide Web**

### [http://www.epson.com.sg](http://www.epson.com.sg/)

Termékspecifikációkra vonatkozó információk, letölthető meghajtók, gyakori kérdések, értékesítési tájékoztatás, valamint e-mailen keresztül adott műszaki támogatás áll rendelkezésre.

### **Epson Helpdesk**

Díjmentes telefonszám: 800-120-5564

HelpDesk csapatunk telefonon keresztül az alábbiakban tud segíteni:

- ❏ Értékesítési tájékoztatás és termékadatok
- ❏ A termékek használatával kapcsolatos kérdések és a felmerülő problémák hibaelhárítási tudnivalói

❏ Javítással és garanciával kapcsolatos tájékoztatás

### **Segítség thaiföldi felhasználók részére**

Elérhetőségek információkhoz, támogatáshoz és szolgáltatásokhoz:

### **World Wide Web**

### [http://www.epson.co.th](http://www.epson.co.th/)

Termékspecifikációkra vonatkozó információk, letölthető meghajtók, gyakori kérdések, értékesítési tájékoztatás, valamint e-mailen keresztül kínált műszaki támogatás áll rendelkezésre.
### **Függelék**

#### **Epson Hotline**

Telefon: 66-2685-9899 E-mail: support@eth.epson.co.th Hotline csapatunk telefonon keresztül az alábbiakban tud segíteni: ❏ Értékesítési tájékoztatás és termékadatok ❏ Kérdések és problémák a termékek felhasználásával kapcsolatban ❏ Javítással és garanciával kapcsolatos tájékoztatás

# **Segítség vietnami felhasználók részére**

Elérhetőségek információkhoz, támogatáshoz és szolgáltatásokhoz:

#### **Epson Hotline**

Telefon(Ho Chi Minh City): 84-8-823-9239 Telefon(Hanoi City): 84-4-3978-4785, 84-4-3978-4775

#### **Epson szervizközpont**

65 Truong Dinh Street, District 1, Hochiminh City, Vietnam. 29 Tue Tinh, Quan Hai Ba Trung, Hanoi City, Vietnam

## **Segítség indonéz felhasználók részére**

Elérhetőségek információkhoz, támogatáshoz és szolgáltatásokhoz:

### **World Wide Web**

#### [http://www.epson.co.id](http://www.epson.co.id/)

- ❏ Információk termékspecifikációkról, letölthető meghajtók
- ❏ Gyakran Ismételt Kérdések (FAQ), értékesítési tájékoztatás és kérdésfeltevés e-mailben

#### **Epson Hotline**

Telefon: 62-21-572-4350

Fax: 62-21-572-4357

Hotline csapatunk telefonon vagy faxon keresztül az alábbiakban tud segíteni:

- ❏ Értékesítési tájékoztatás és termékadatok
- ❏ Terméktámogatás

## **Epson szervizközpont**

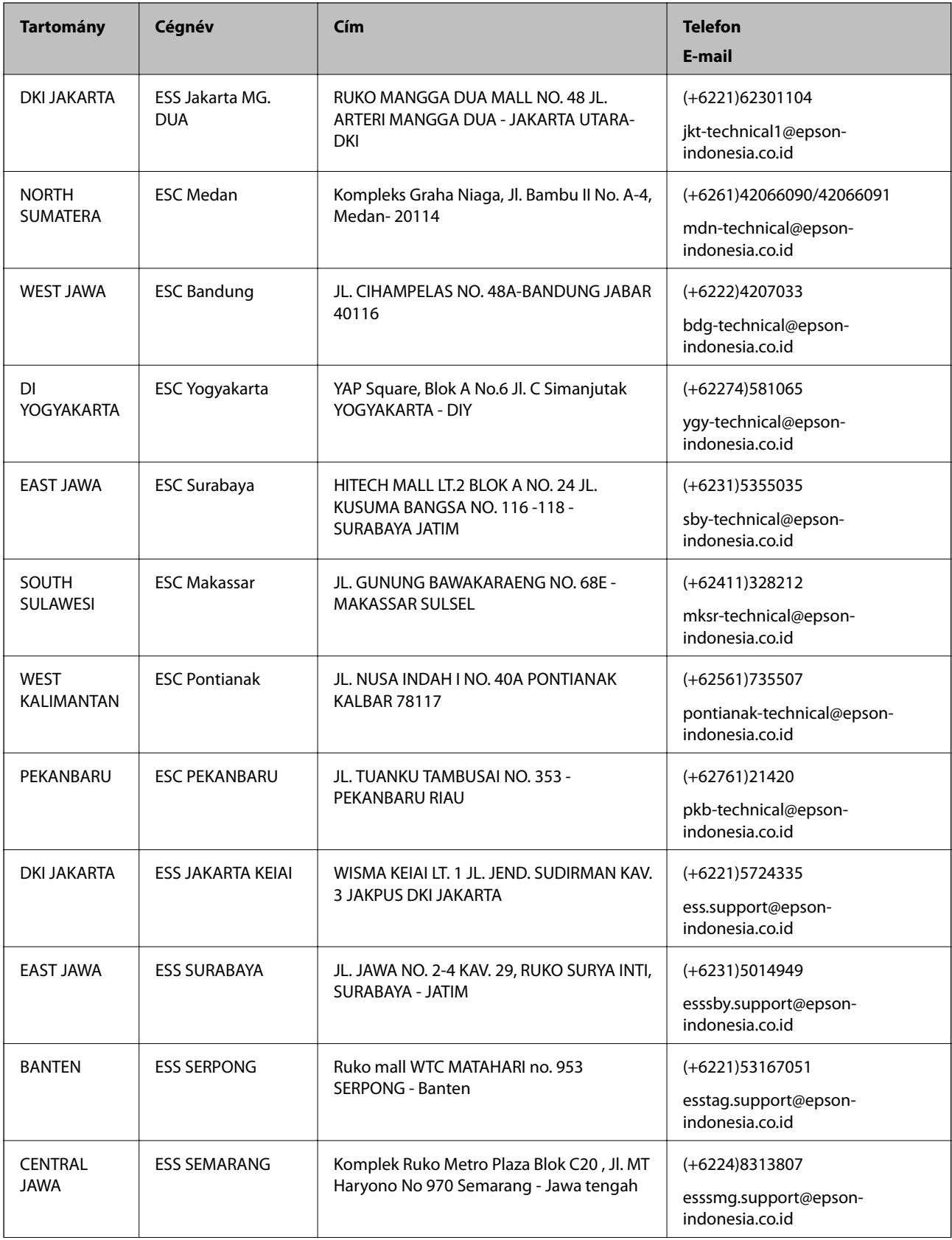

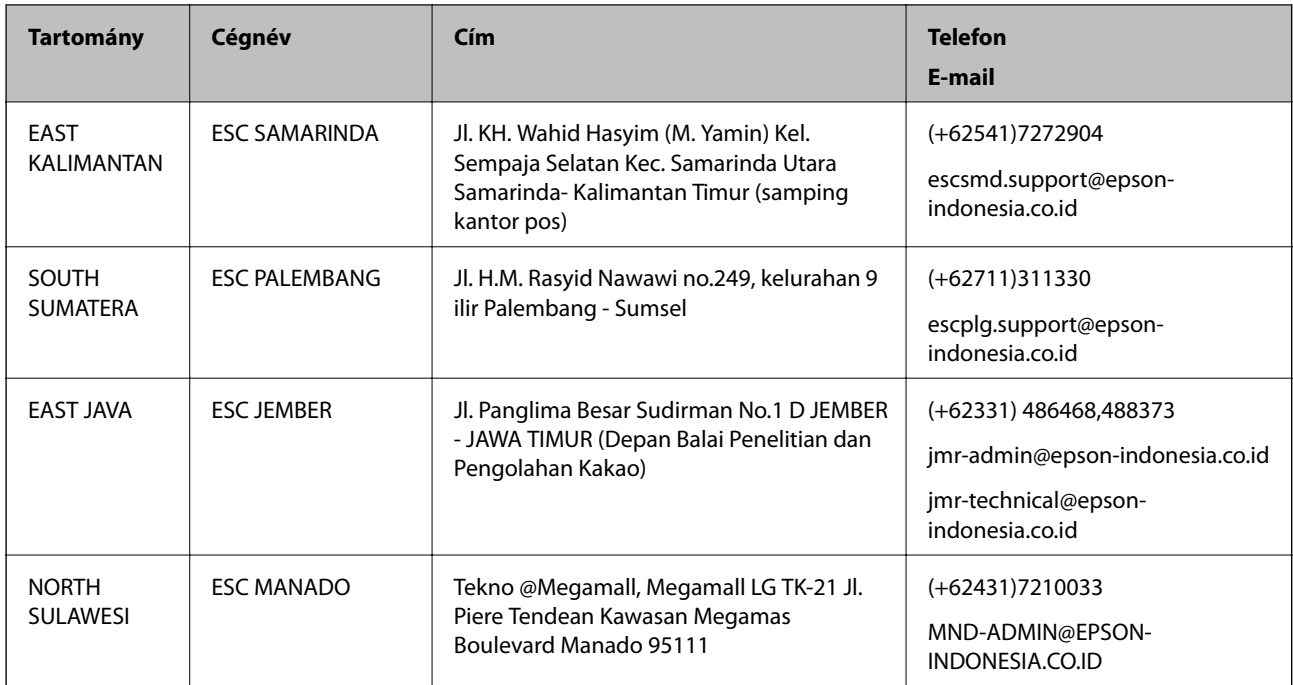

A fenti listában nem található városok esetén hívja az alábbi Hotline telefonszámot: 08071137766.

# **Segítség malajziai felhasználók részére**

Elérhetőségek információkhoz, támogatáshoz és szolgáltatásokhoz:

## **World Wide Web**

[http://www.epson.com.my](http://www.epson.com.my/)

- ❏ Információk termékspecifikációkról, letölthető meghajtók
- ❏ Gyakran Ismételt Kérdések (FAQ), értékesítési tájékoztatás és kérdésfeltevés e-mailben

#### **Epson telefonos ügyfélszolgálat**

Telefon: +60 1800-8-17349

- ❏ Értékesítési tájékoztatás és termékadatok
- ❏ Kérdések és problémák a termékek felhasználásával kapcsolatban
- ❏ Javítással és garanciával kapcsolatos tájékoztatás

#### **Központ**

Telefon: 603-56288288 Fax: 603-5628 8388/603-5621 2088

# **Segítség indiai felhasználók részére**

Elérhetőségek információkhoz, támogatáshoz és szolgáltatásokhoz:

## **World Wide Web**

[http://www.epson.co.in](http://www.epson.co.in/)

### **Függelék**

Rendelkezésre állnak termékspecifikációk, letölthető meghajtók és terméktájékoztatás.

#### **Segélyvonal**

❏ Szolgáltatás, termékinformációk és fogyóeszközök rendelése (BSNL vonalak)

Díjmentes telefonszám: 18004250011

Reggel 9-tól este 6-ig érhető el, hétfőtől szombatig (kivéve nemzeti ünnepnapokon)

❏ Szolgáltatás (CDMA & Mobil felhasználók)

Díjmentes telefonszám: 186030001600

Reggel 9-tól este 6-ig érhető el, hétfőtől szombatig (kivéve szabadnapokon)

# **Segítség Fülöp-szigeteki felhasználók részére**

Ha műszaki segítséget vagy egyéb, értékesítés utáni szolgáltatásokat szeretne igénybe venni, keresse meg az Epson Philippines Corporation-t az alábbi telefon- vagy faxszámon, illetve e-mail címen:

### **World Wide Web**

#### [http://www.epson.com.ph](http://www.epson.com.ph/)

Rendelkezésre állnak információk termékspecifikációkról, letölthető meghajtók, gyakori kérdések (FAQ), valamint e-mailes tájékoztatás.

#### **Epson Philippines Ügyfélszolgálat**

Díjmentes telefonszám: (PLDT) 1800-1069-37766

Díjmentes telefonszám: (Digitális) 1800-3-0037766

Metro Manila: (+632)441-9030

Weboldal:<http://customercare.epson.com.ph>

E-mail: customercare@epc.epson.som.ph

Ügyfélszolgálati csapatunk telefonon keresztül az alábbiakban tud segíteni:

❏ Értékesítési tájékoztatás és termékadatok

- ❏ Kérdések és problémák a termékek felhasználásával kapcsolatban
- ❏ Javítással és garanciával kapcsolatos tájékoztatás

#### **Epson Philippines Corporation**

Központi szám: +632-706-2609 Fax: +632-706-2665